**BIOS** 

Т

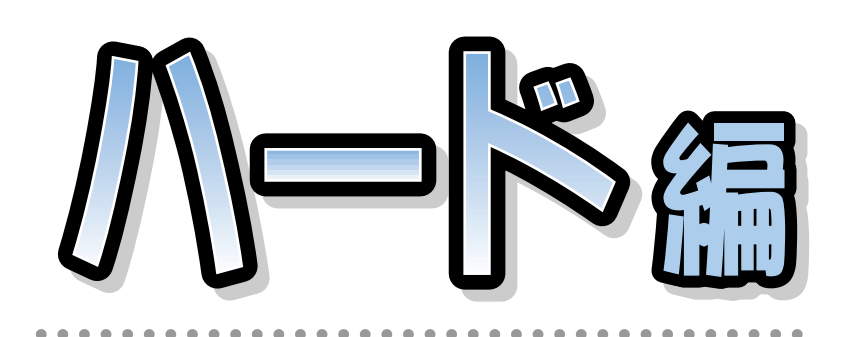

# **FMV-BIBLO** NE2/450LR, NE2/450L, NE2/43LR, NE2/43L, NE2/40E

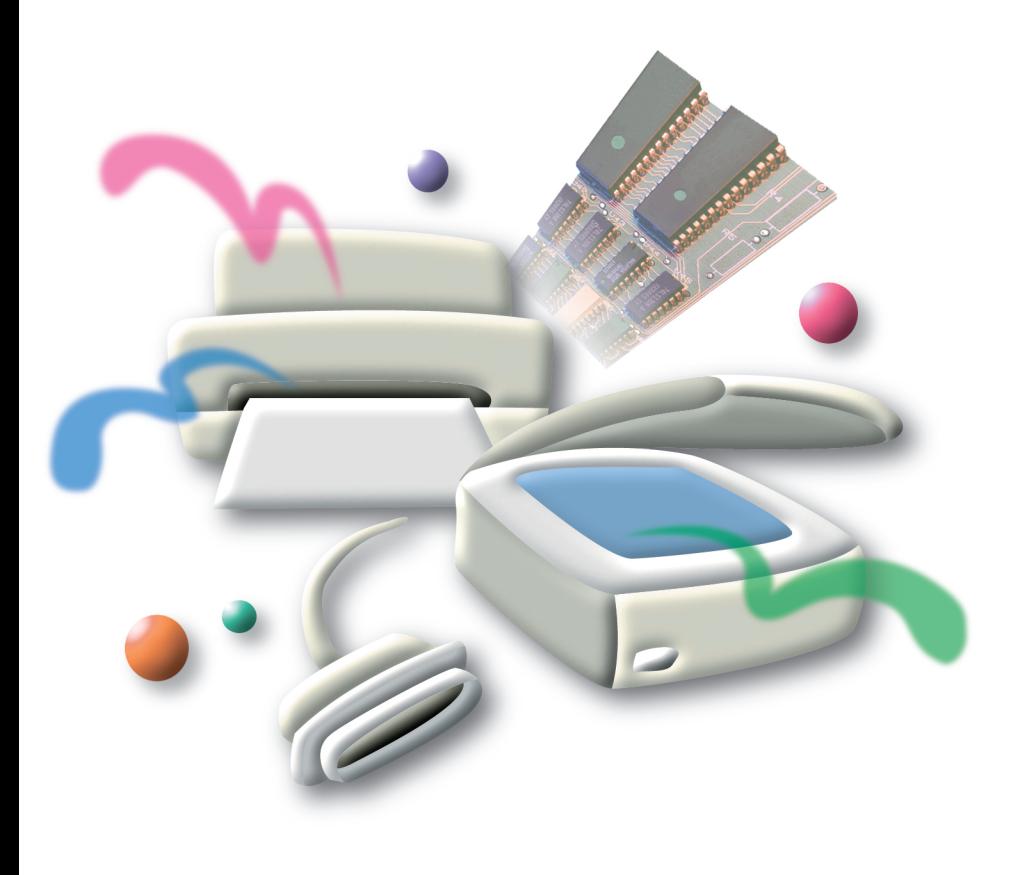

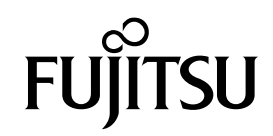

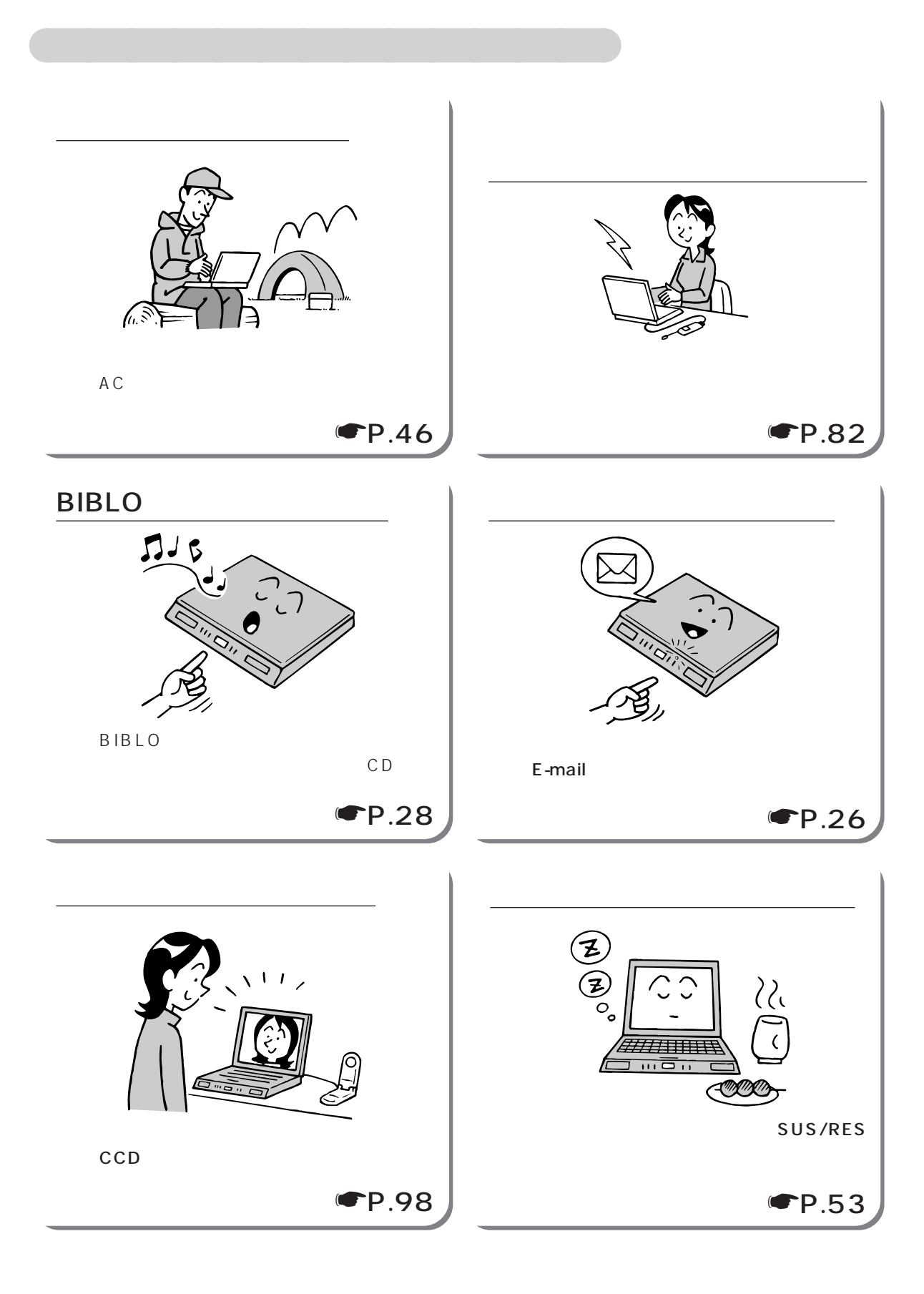

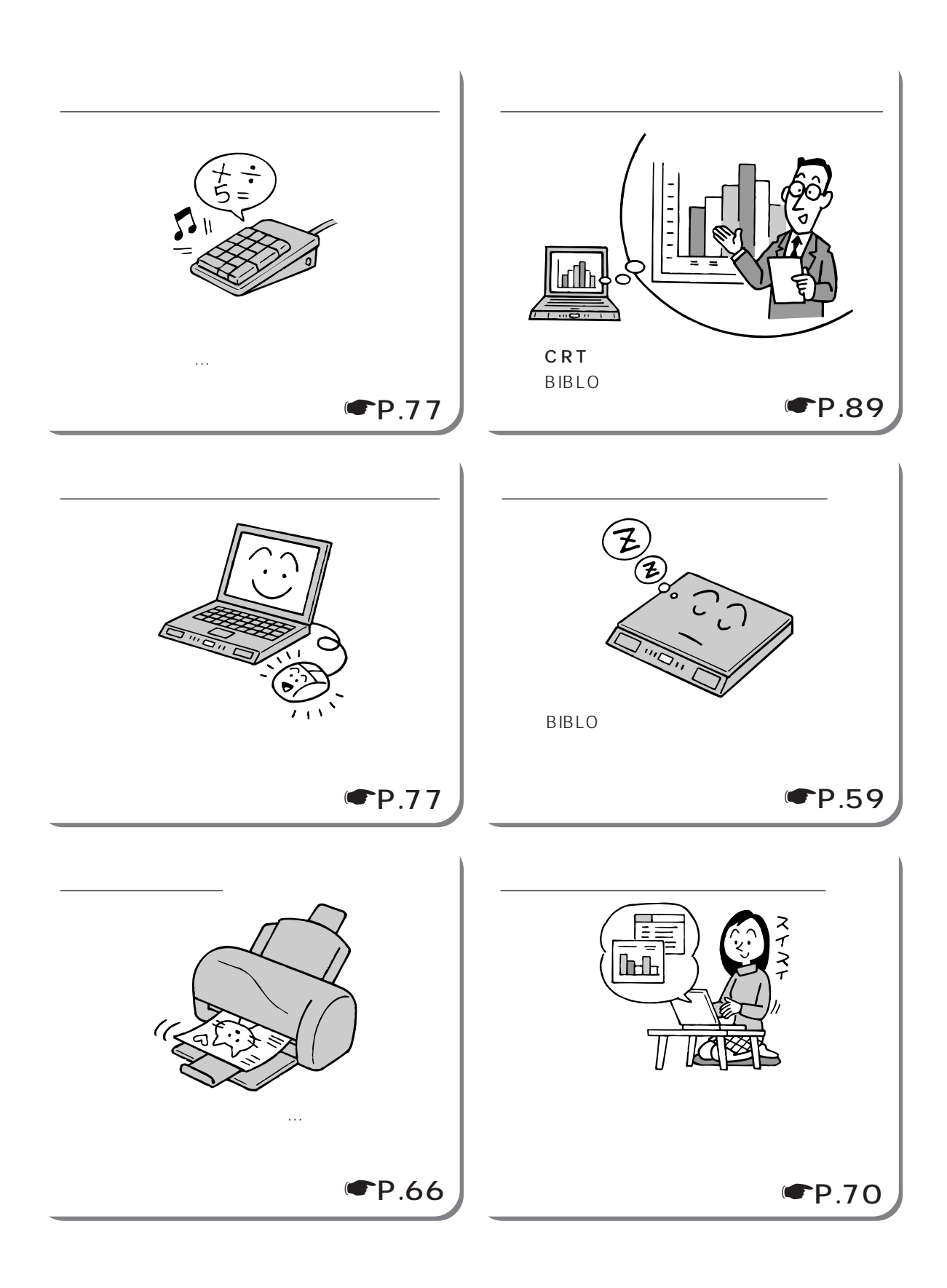

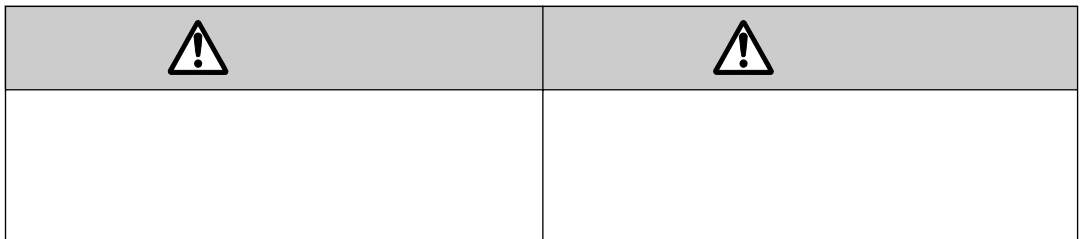

aaaaaaaaaaaa **本書の表記について**

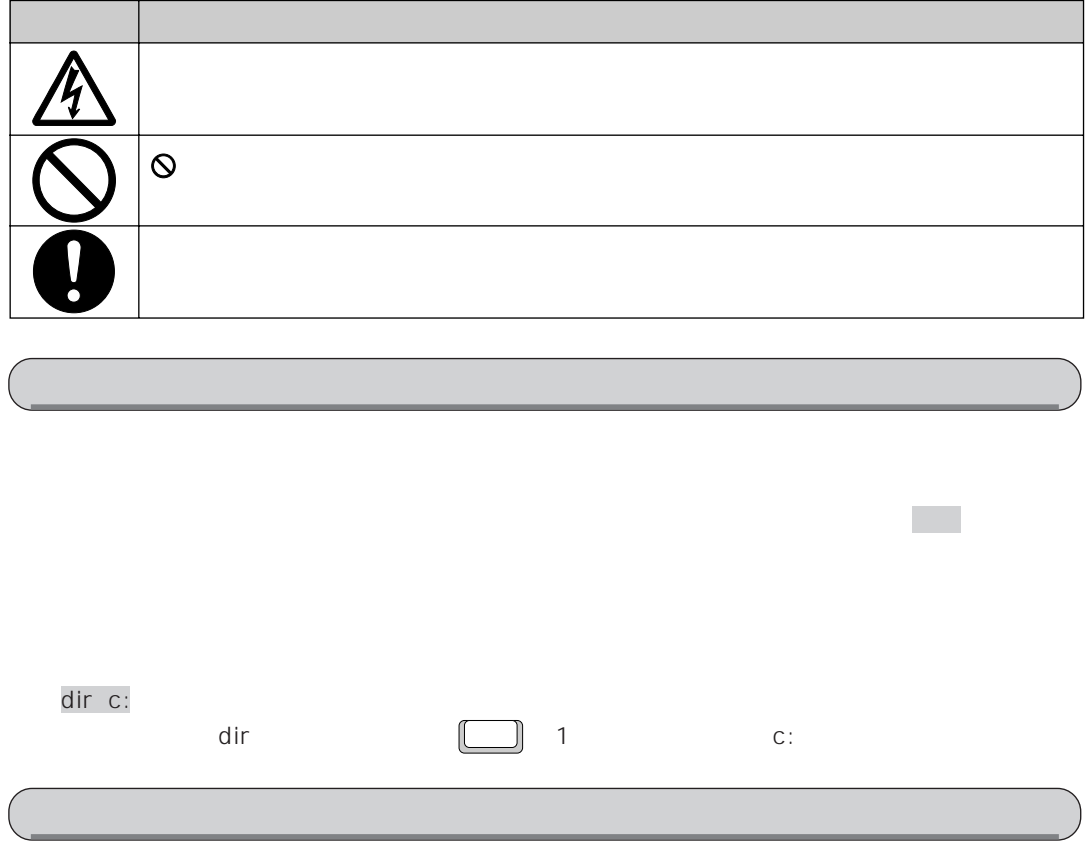

FMV-BIBLO NE2/43L

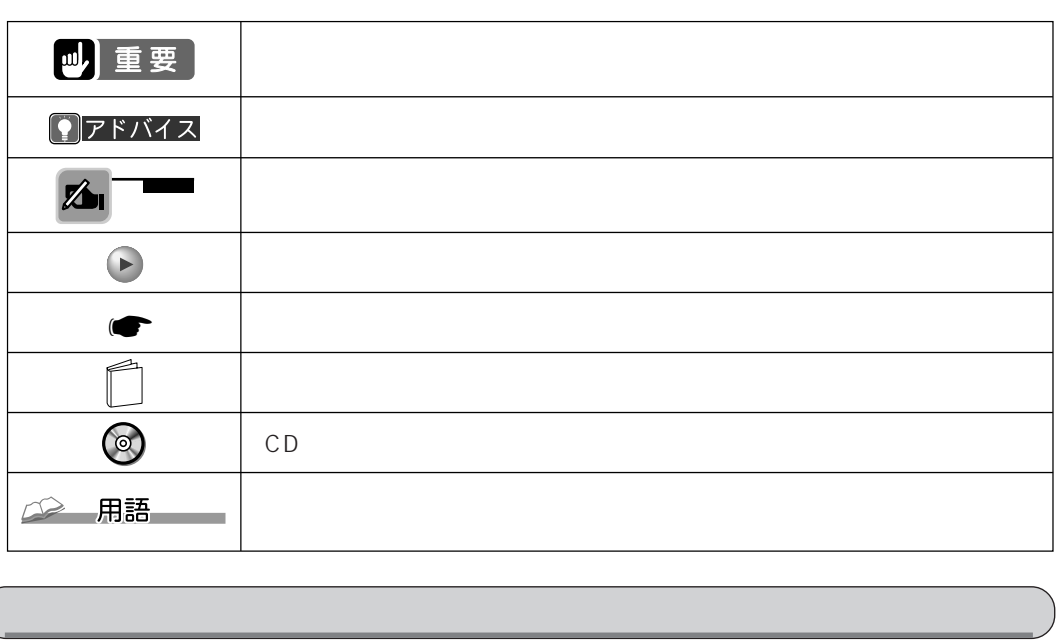

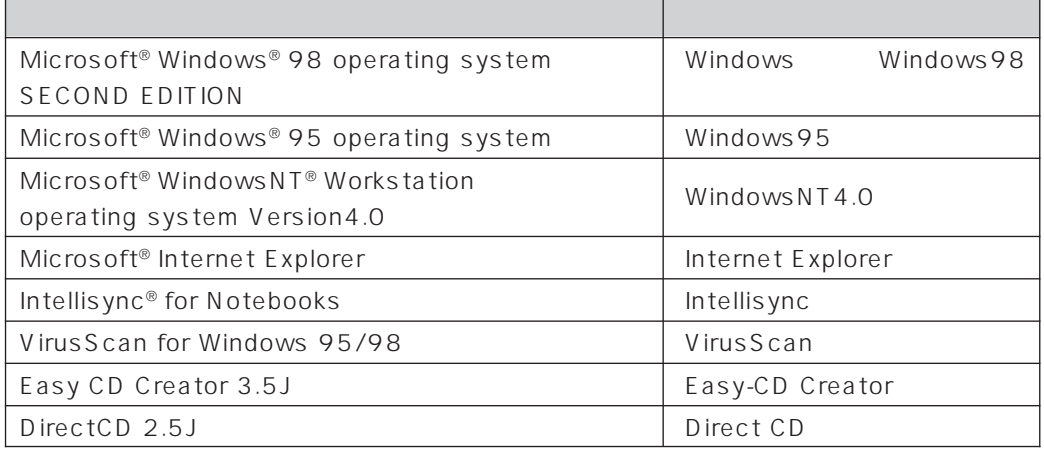

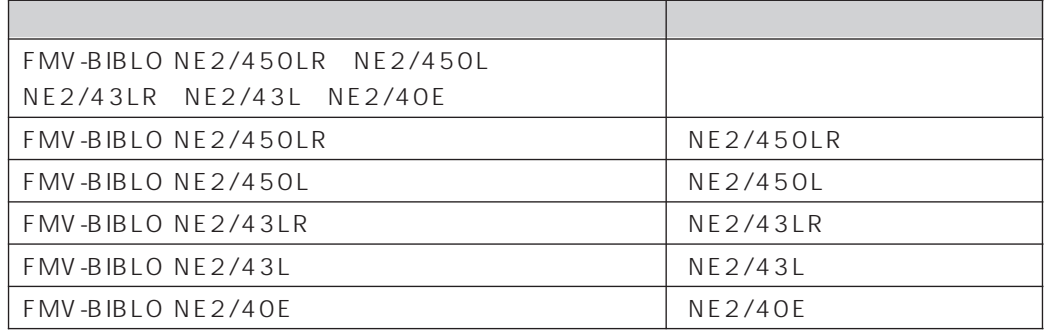

# Contents <u>a sa Ba</u>

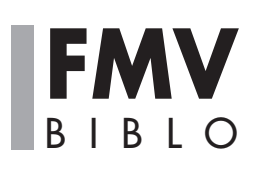

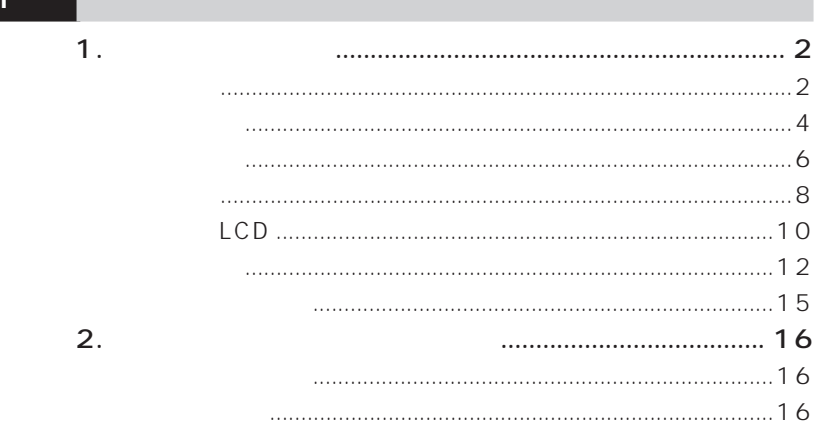

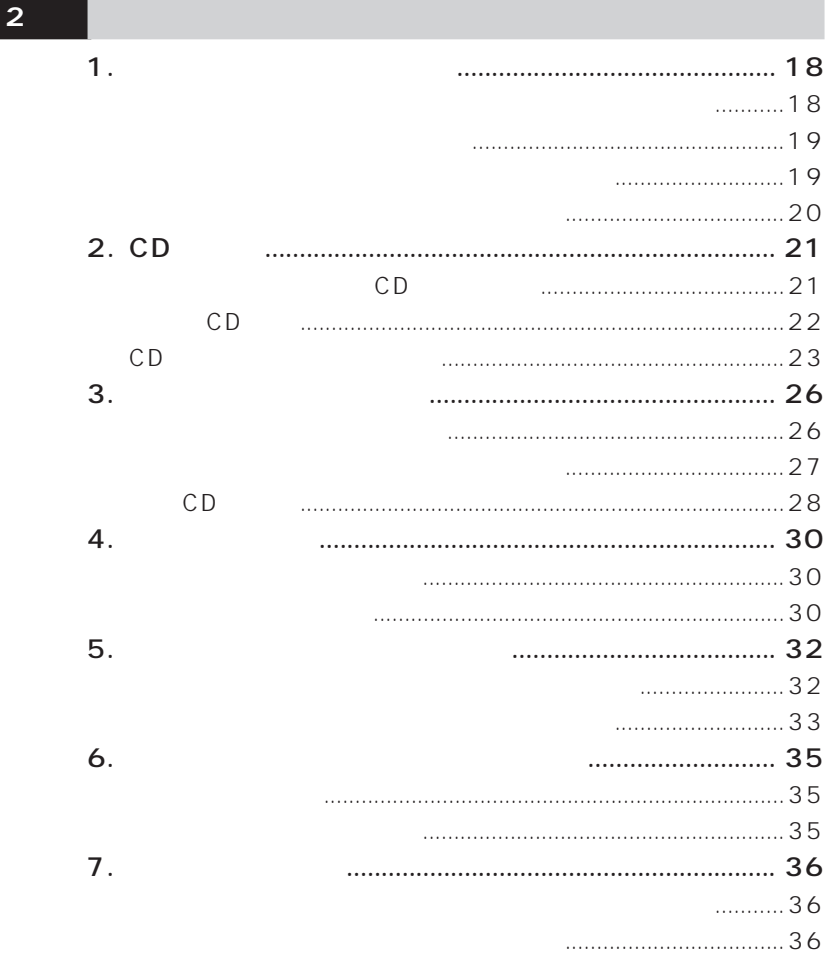

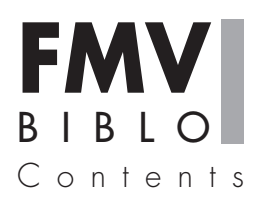

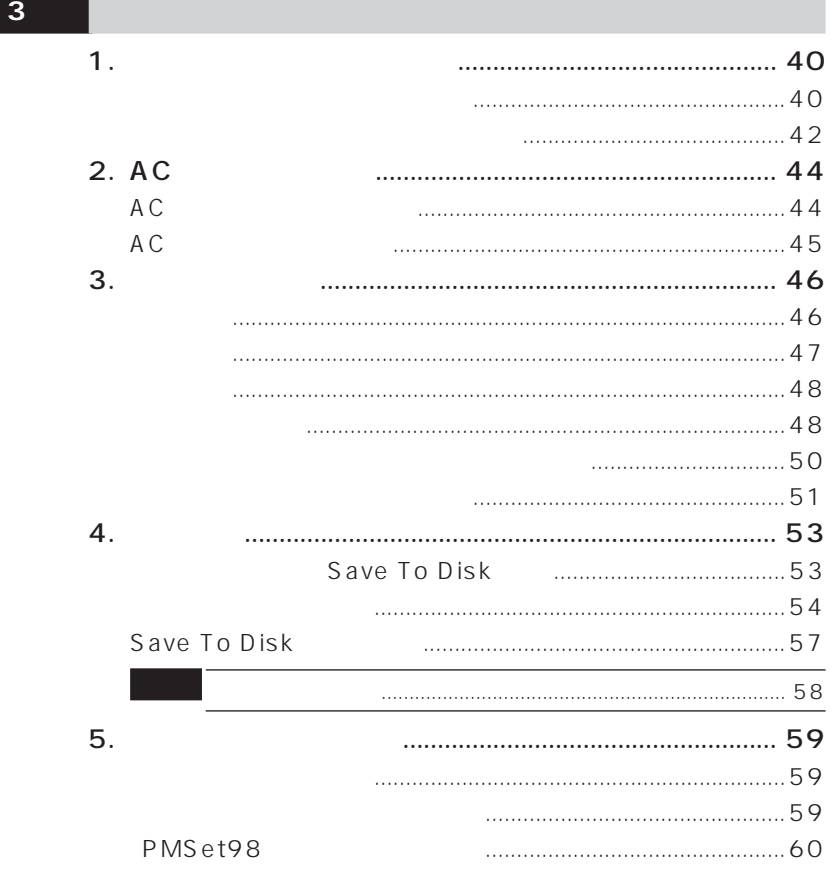

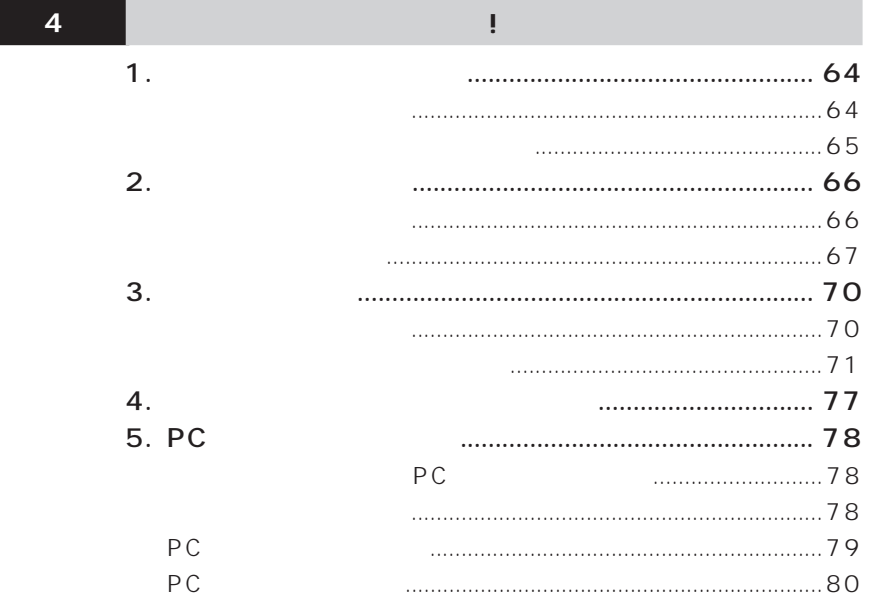

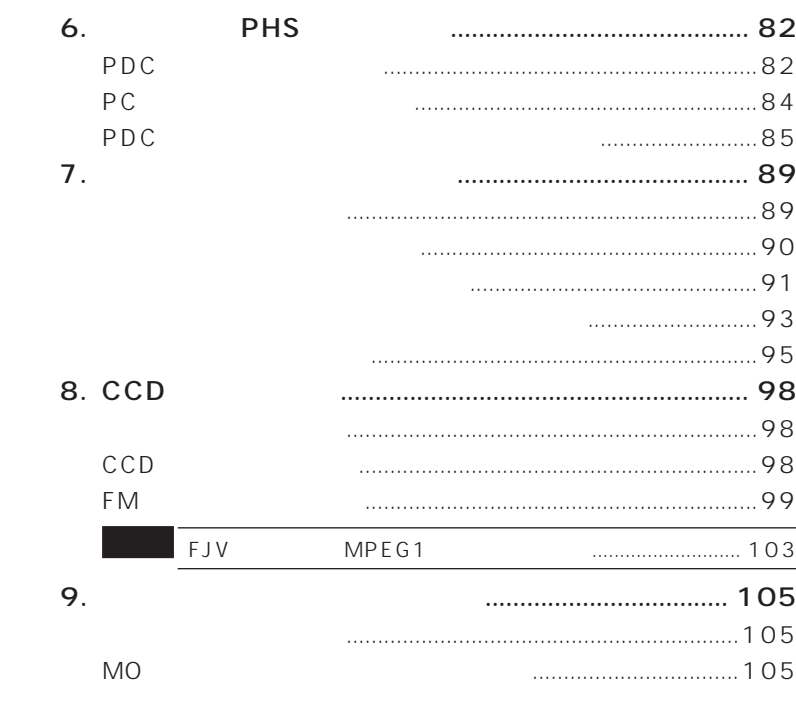

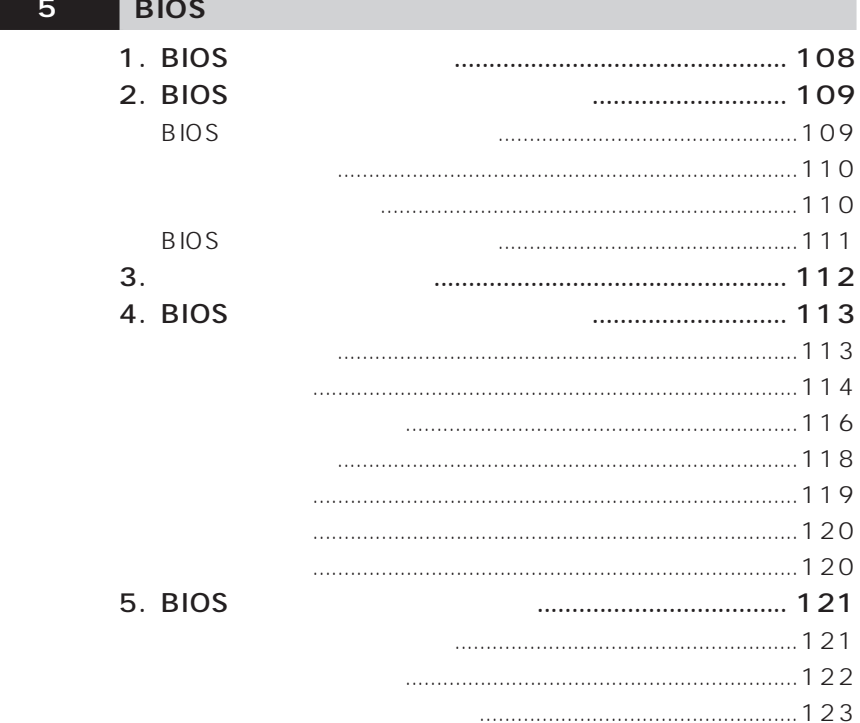

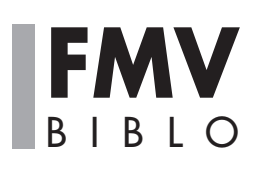

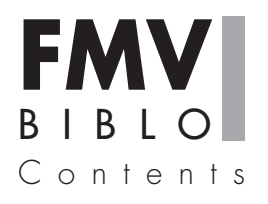

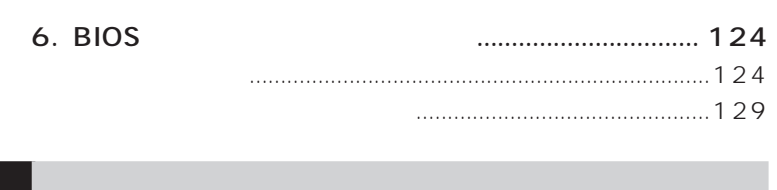

 $\overline{\phantom{a}}$ 

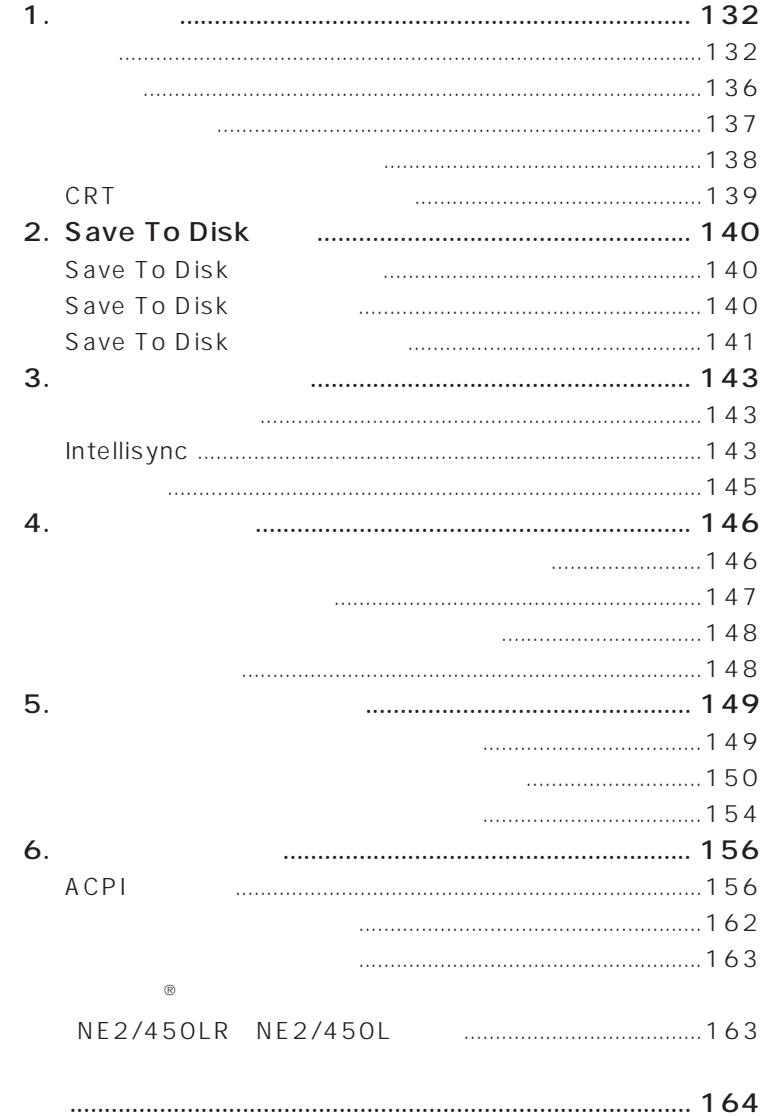

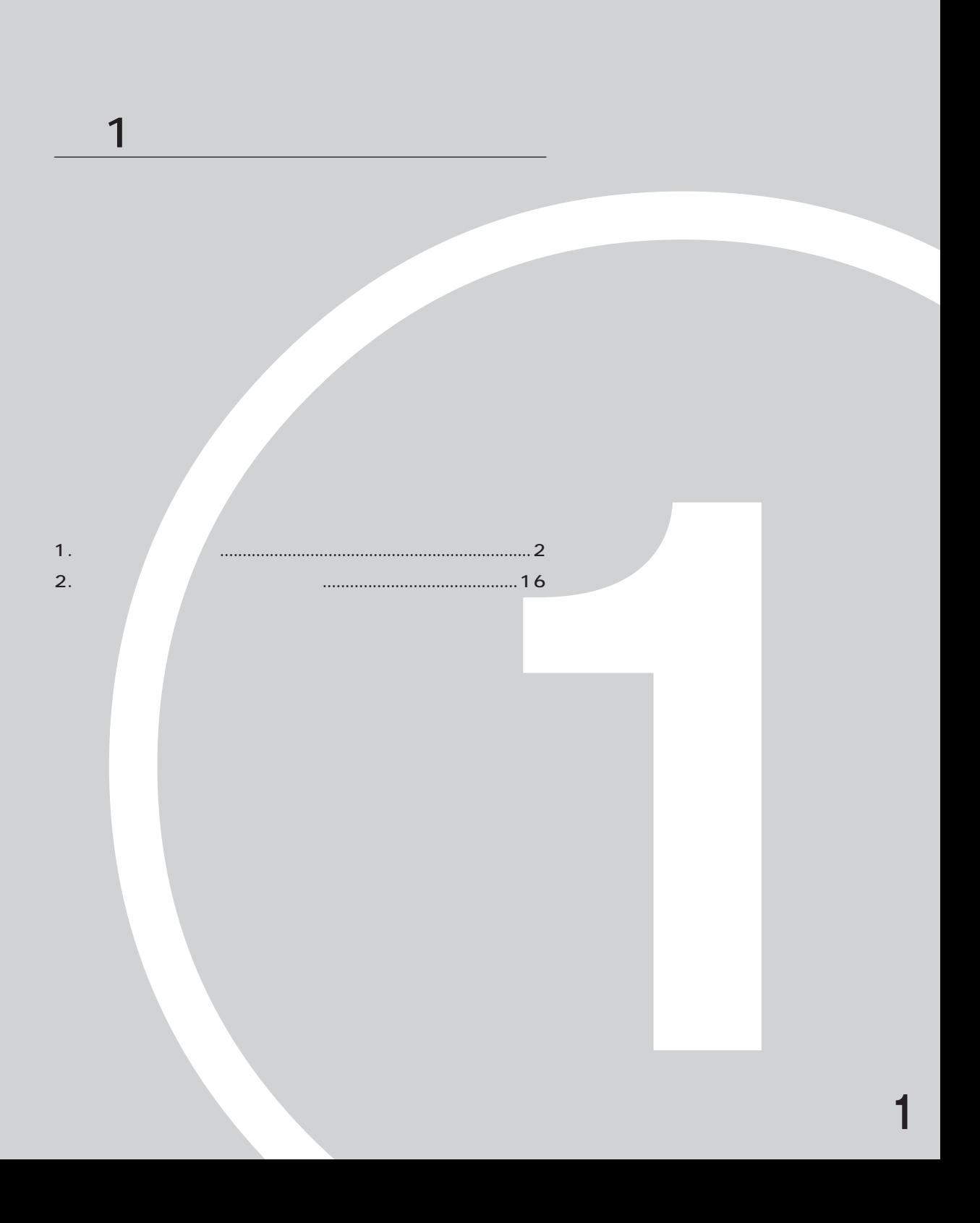

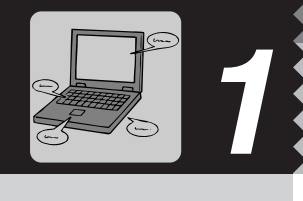

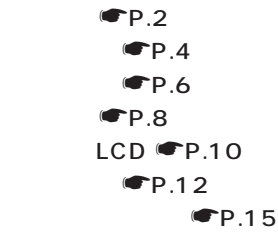

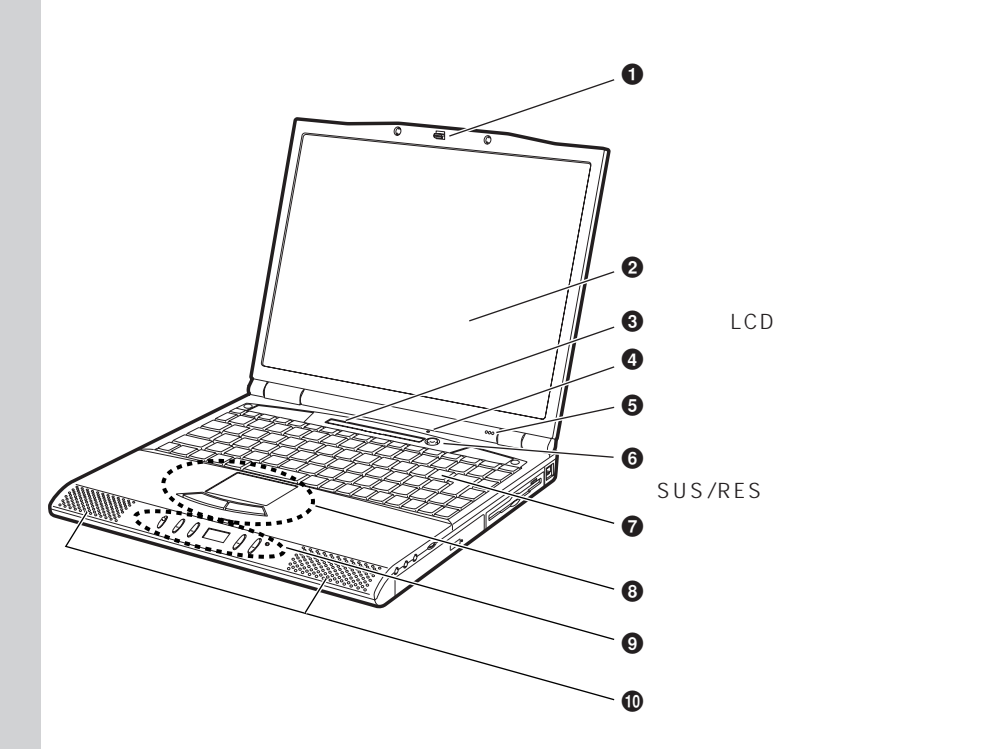

**本体前面**aaaaaaaaa

LCD  $LCD \quad \bullet P.10$ 

 $\bullet$ 

 $\boldsymbol{Q}$ 

 $\bullet$ 

 $\boldsymbol{\Theta}$ 

6

 $\bullet$ 

 $\odot$ 

 $\boldsymbol{\Theta}$  $\blacksquare$ P.55

**SUS/RES** 

4  $\frac{4}{1}$ SUS/RES

 $\blacksquare$ P.40  $P.53$ 

 $\blacksquare$ P.12

 $\boldsymbol{\Theta}$  $CD$  $\blacksquare$ P.15

 $\bf \Phi$ 

 $\bullet$ P.30

FAX

 $\begin{array}{|c|c|c|}\hline \textbf{P} & \textbf{P} & \text$ 

**O** A A

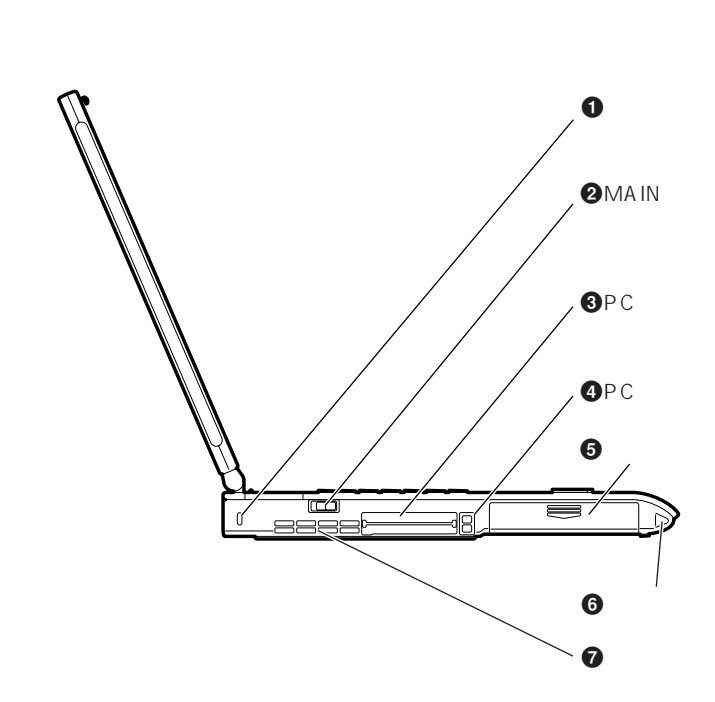

 $\overline{\mathbf{4}}$ 

#### $\bullet$

Kensington

0522010

(富士通コワーコ株式会社取り扱い品 お問い合わせ:03-3342-5375)

#### **2** MAIN

 $MAIN$ 

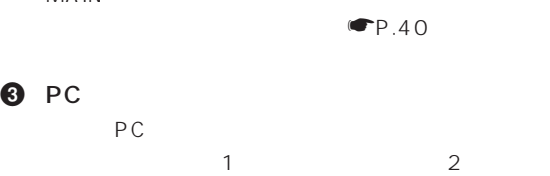

PC PC P.78  $\bullet$  PC PC *PC* 

 $\sim$  1  $\sim$  2 PC PC **F**P.78

#### $\Theta$  - The contract of  $\Theta$  - The contract of  $\Theta$

 $\n **CP**.46$ 

 $\odot$ 

#### $\bullet$

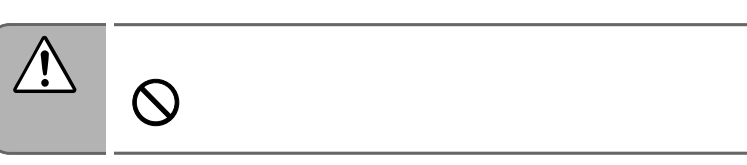

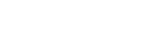

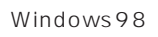

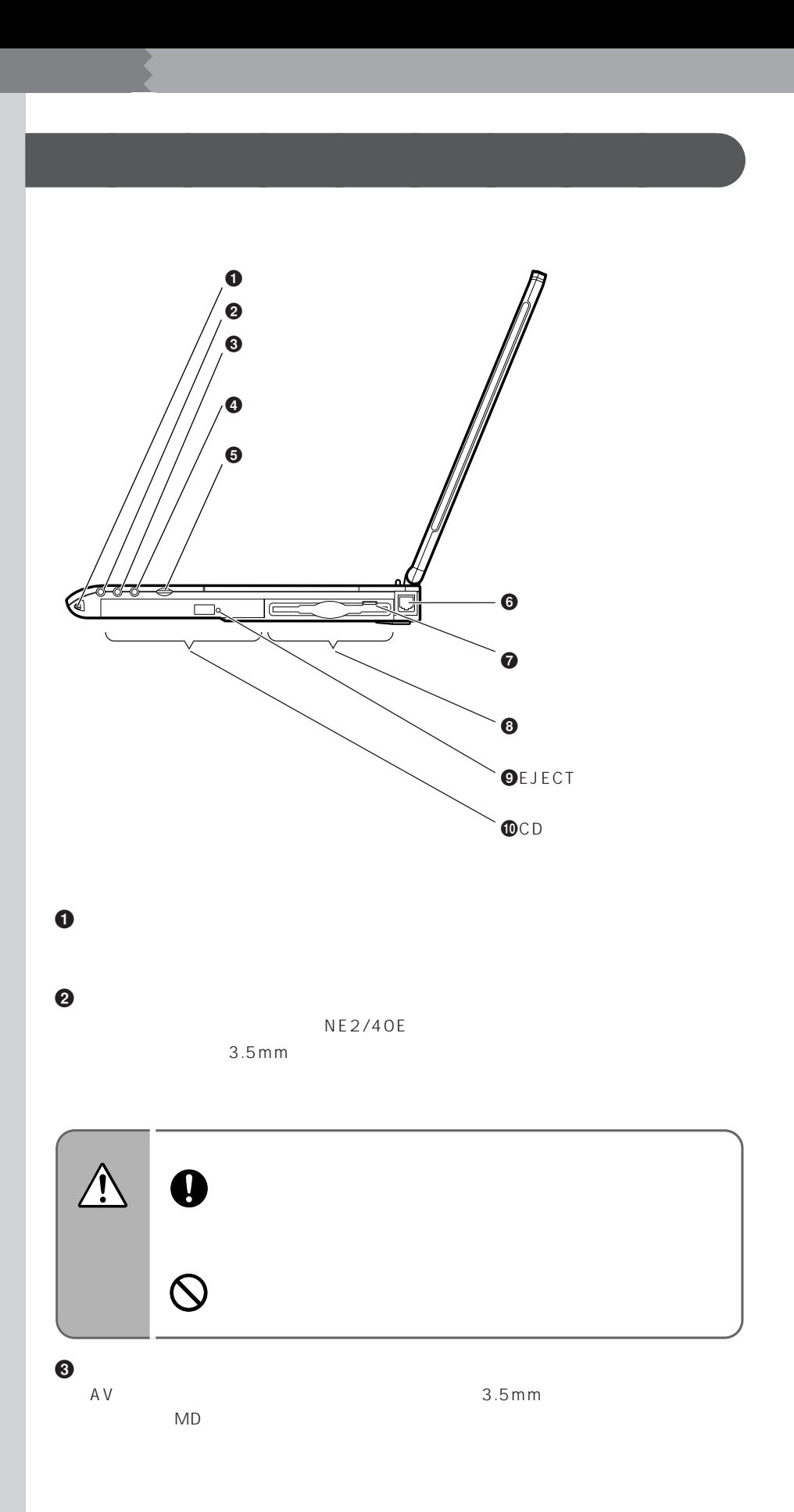

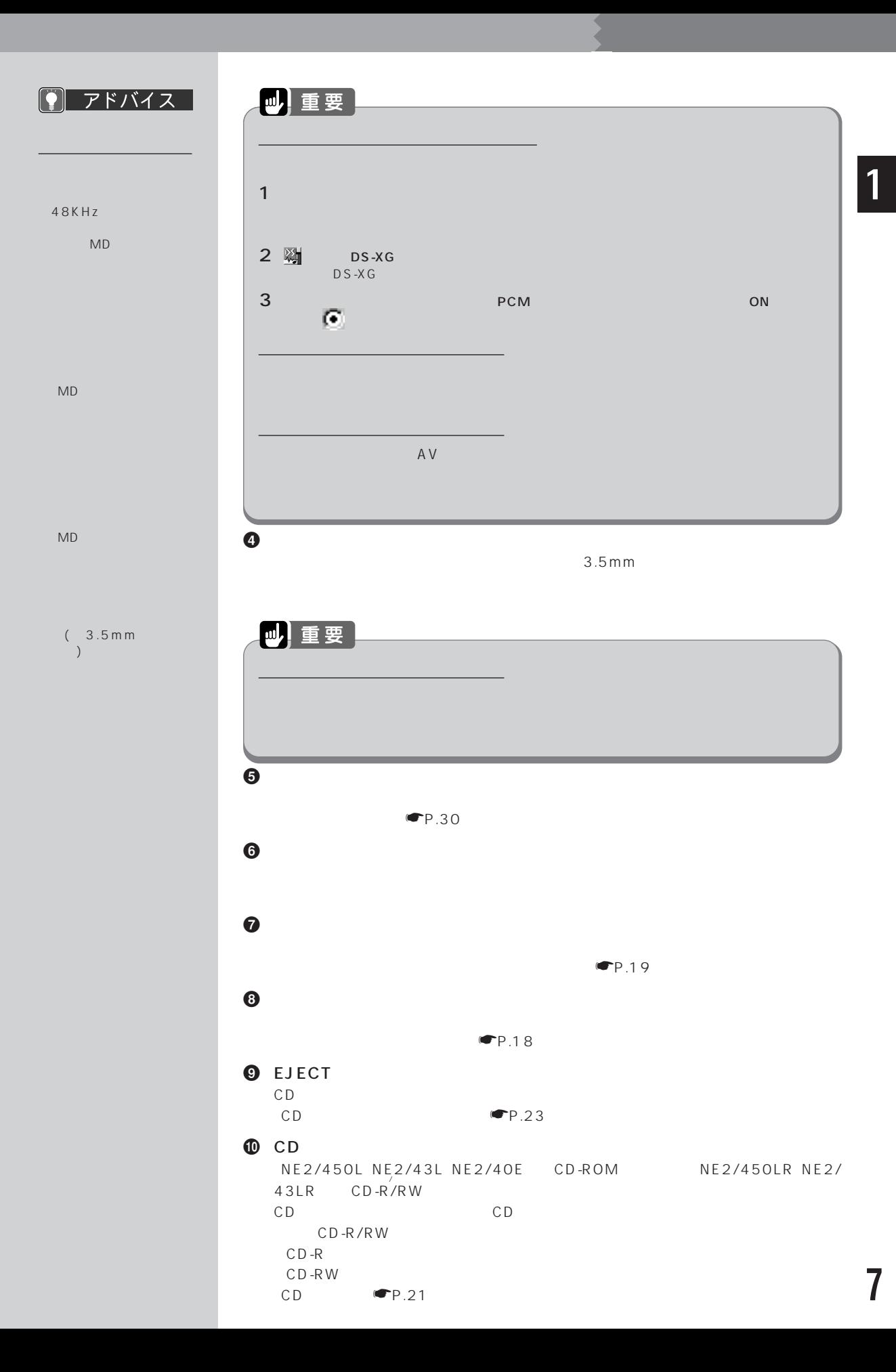

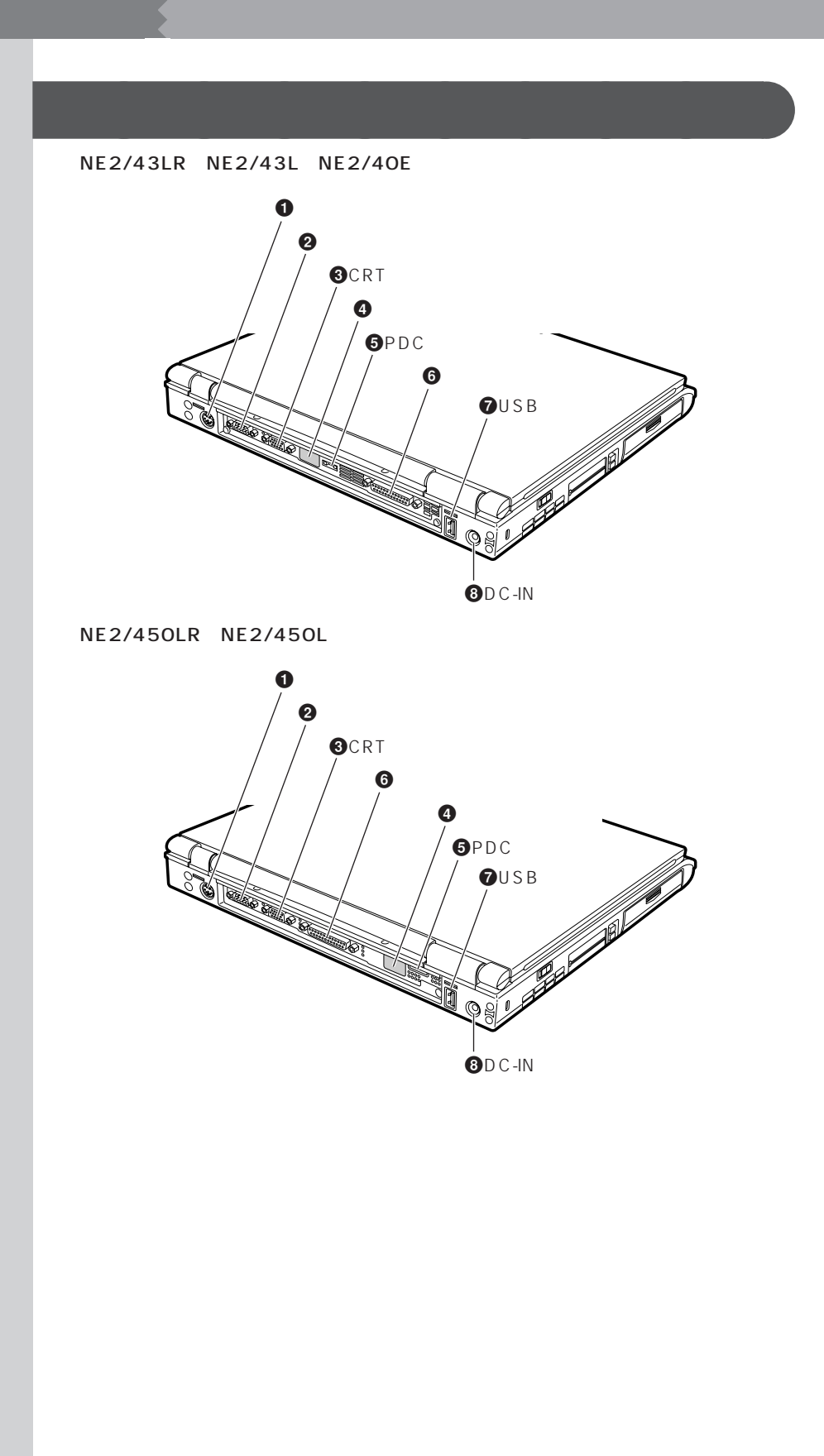

#### $\mathbf 0$  $\blacksquare$  $\boldsymbol{\Theta}$ RS-232C **3** CRT CRT CRT  $\blacksquare$ P.89  $\boldsymbol{\Theta}$ Intellisync  $P.143$  $\Theta$  PDC PDC PDC P.82  $\Theta$ 「プリンタを接続する」 ☛P.66)  $\bullet$  USB CCD USB CCD CP.98  $\odot$  DC-IN A C

 $AC$   $\blacksquare$   $P.44$ 

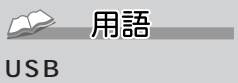

● アドバイス |

 $USB$ 

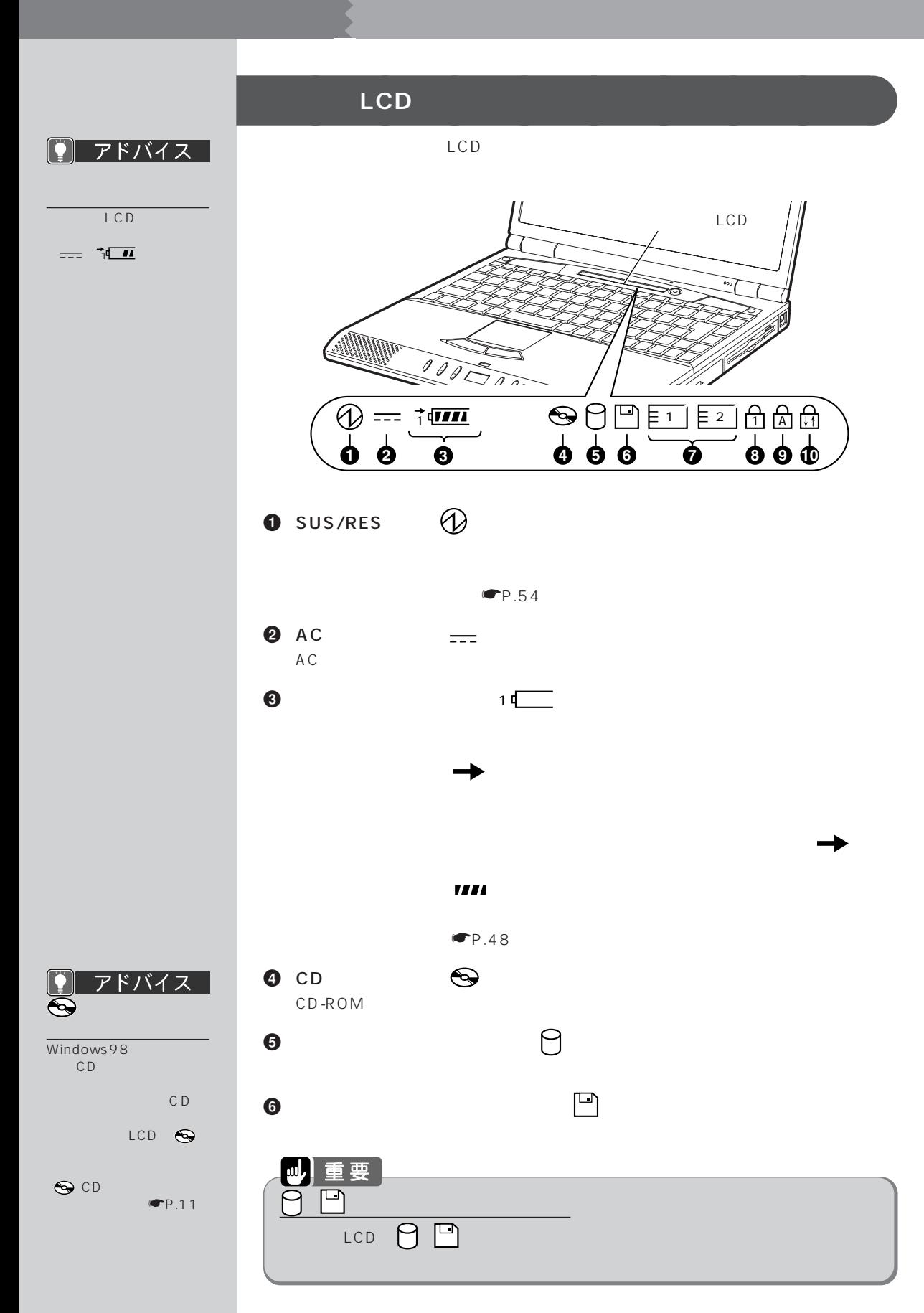

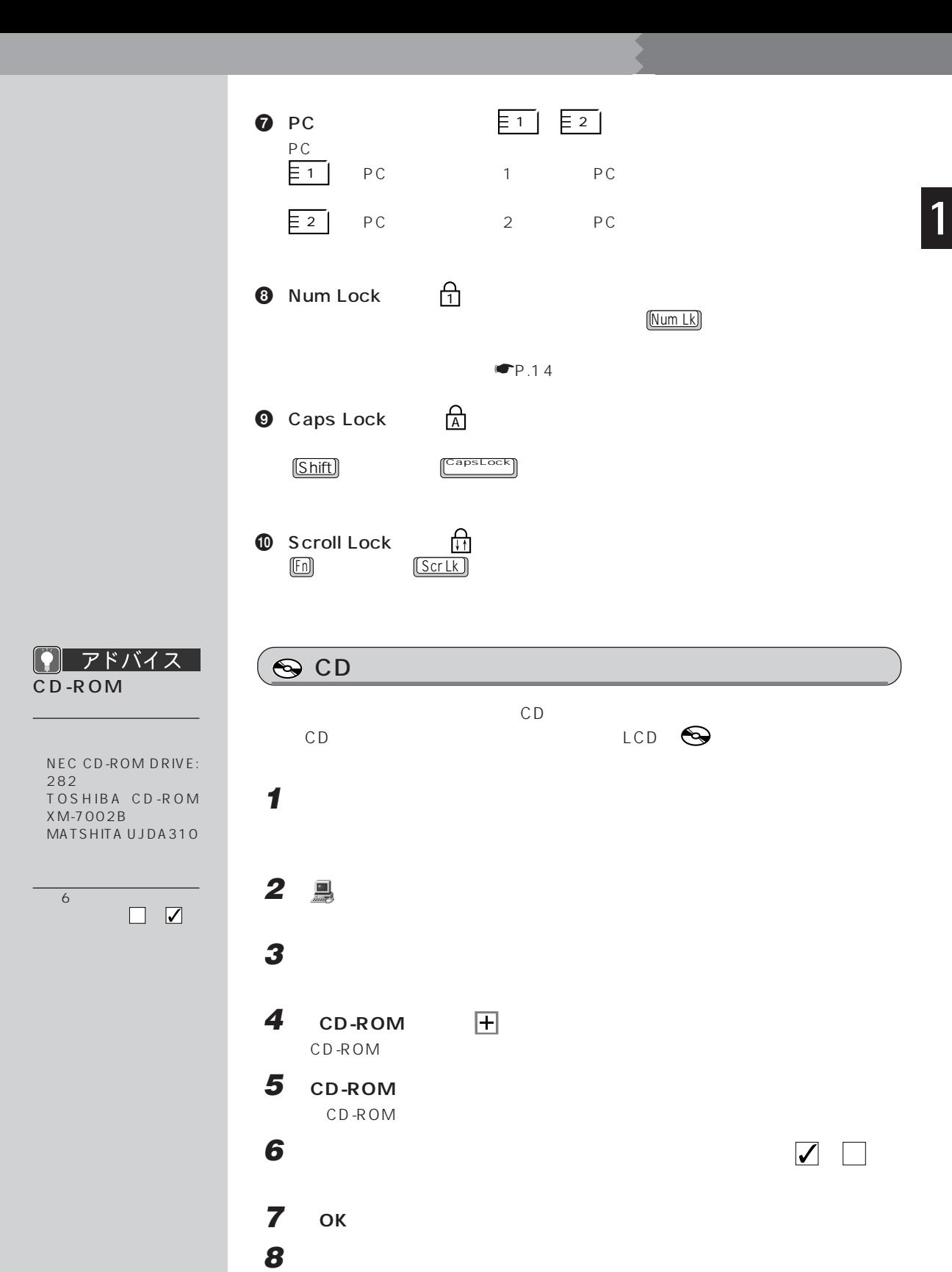

**9 表示されるメッセージに従って、再起動します。**

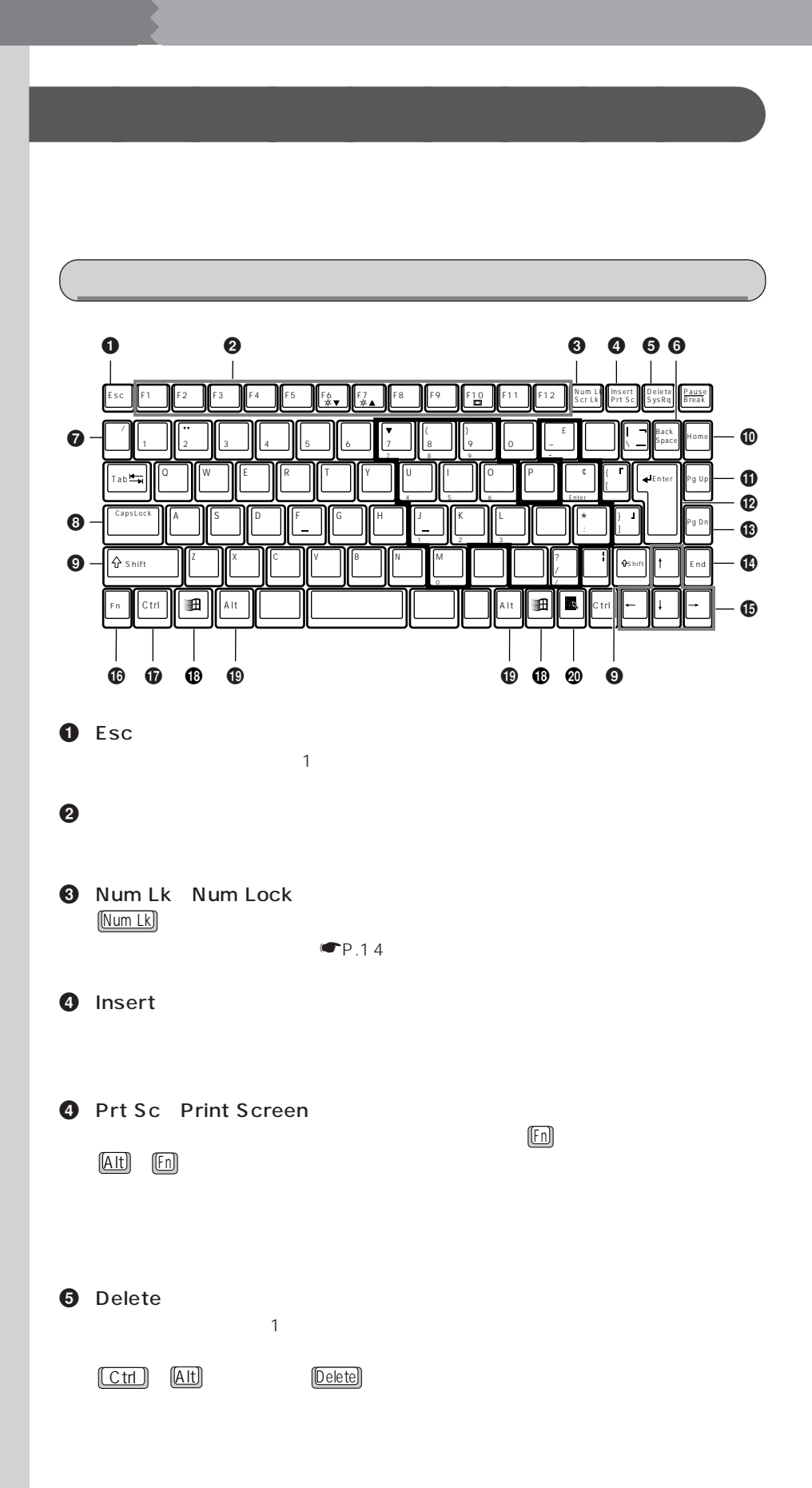

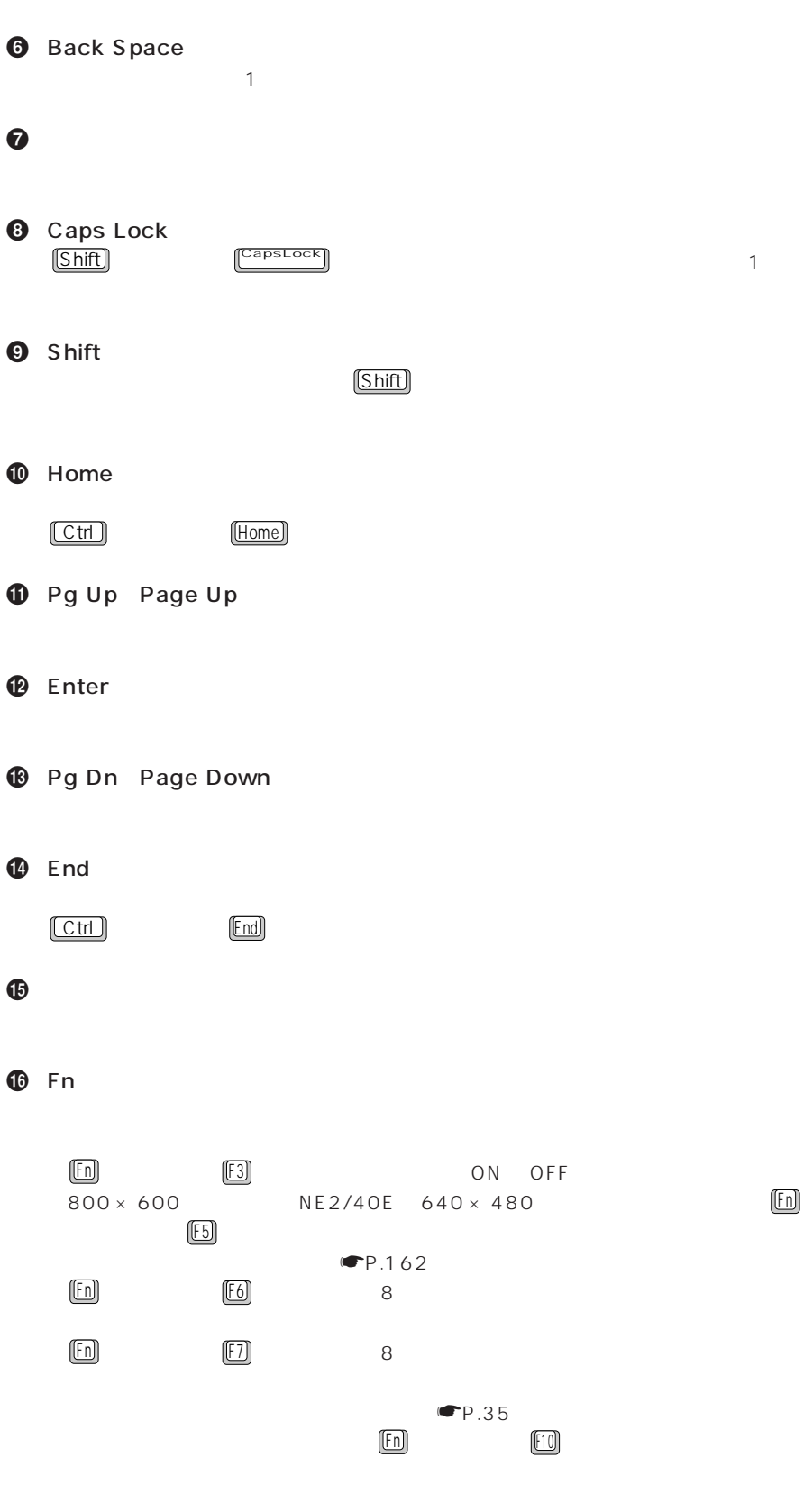

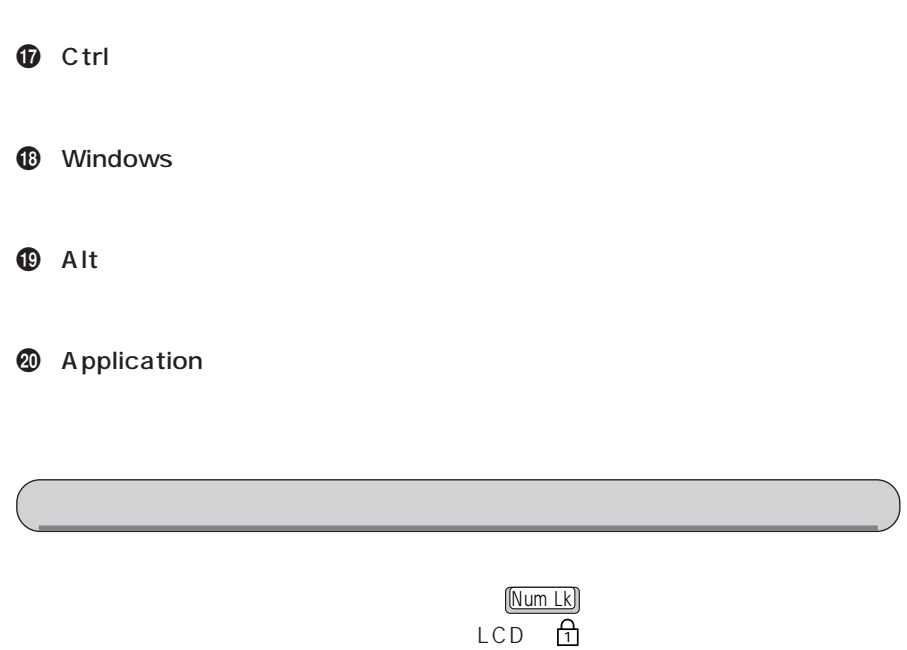

 $CD$ 

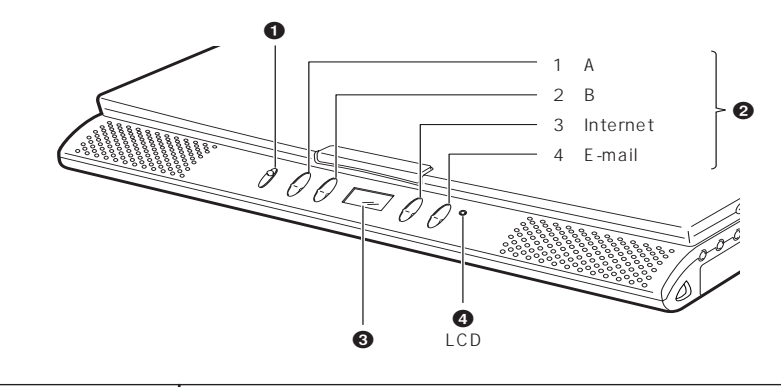

**ワンタッチボタン** aaaaaaaaa

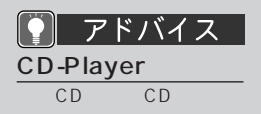

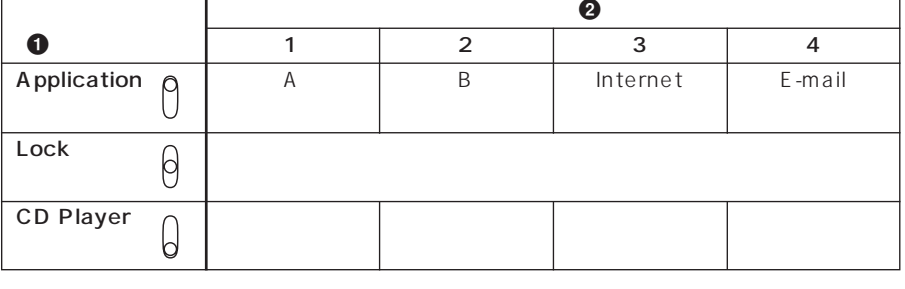

 $\bullet$ 

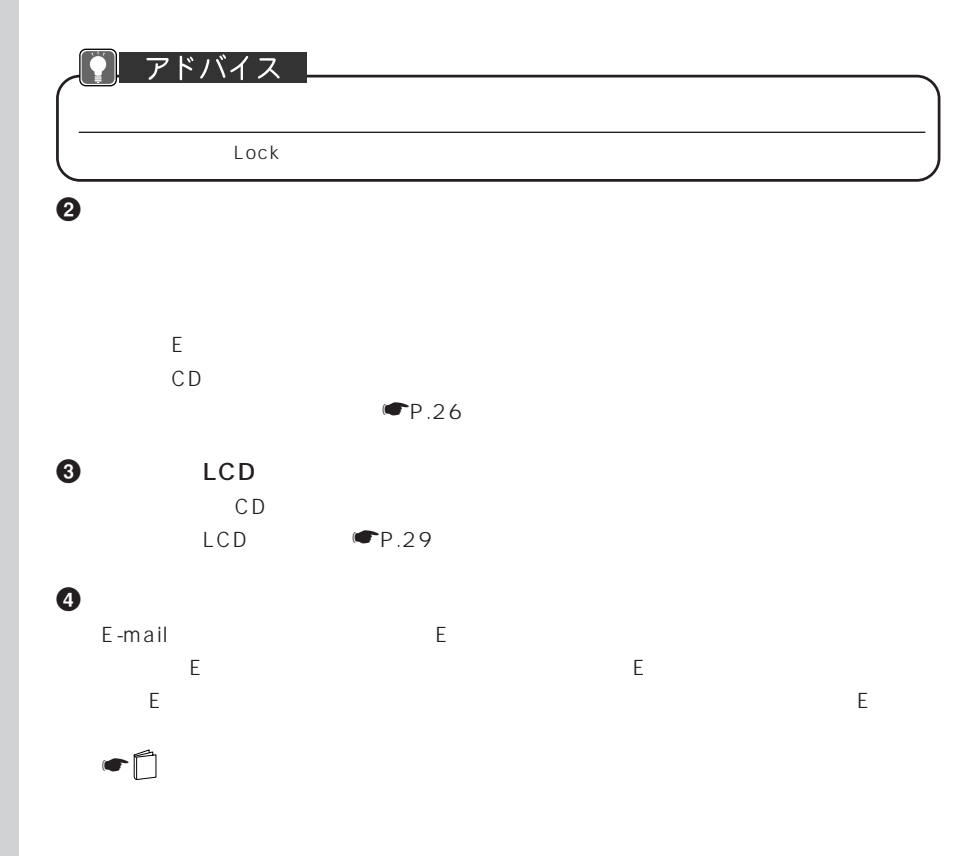

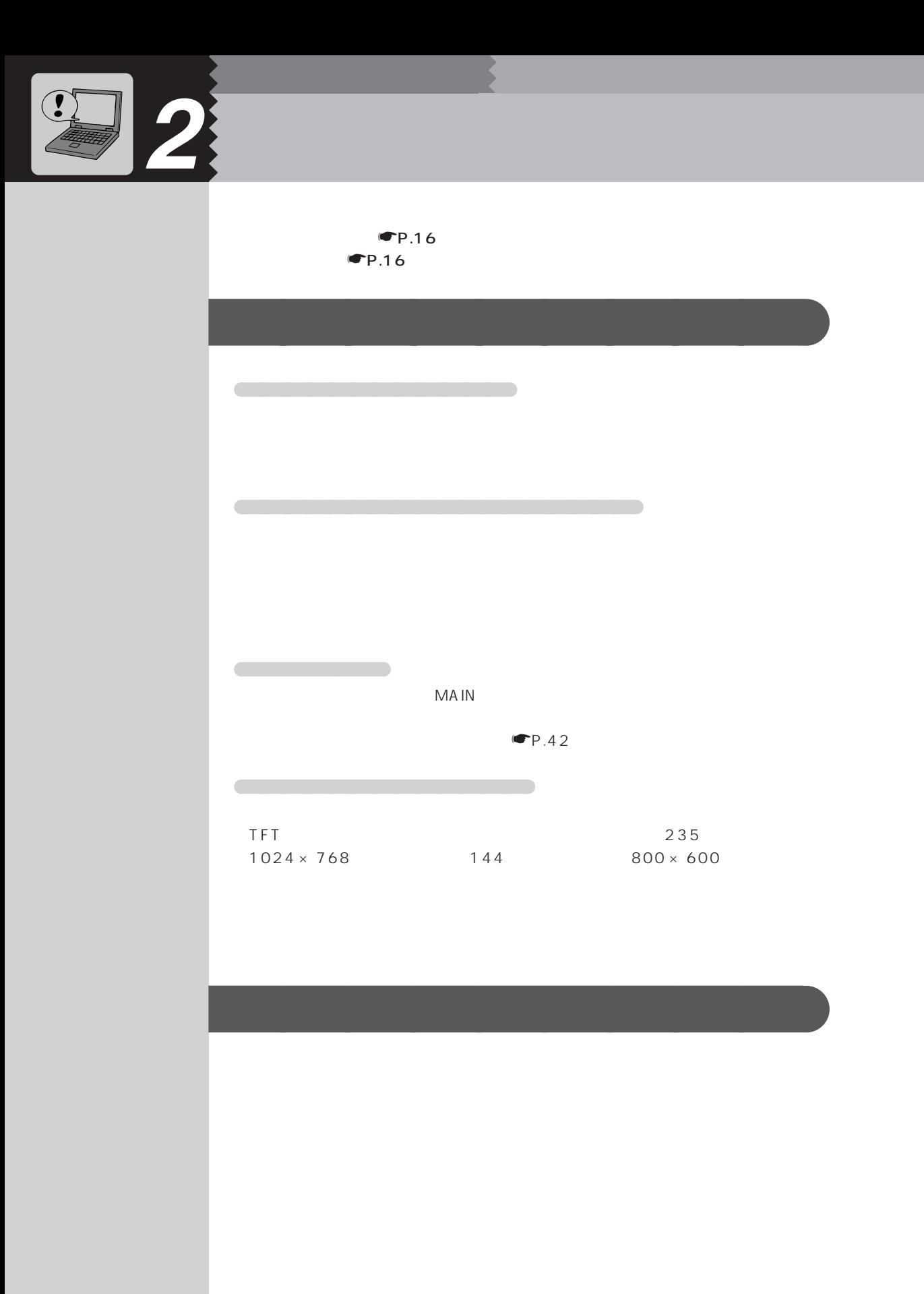

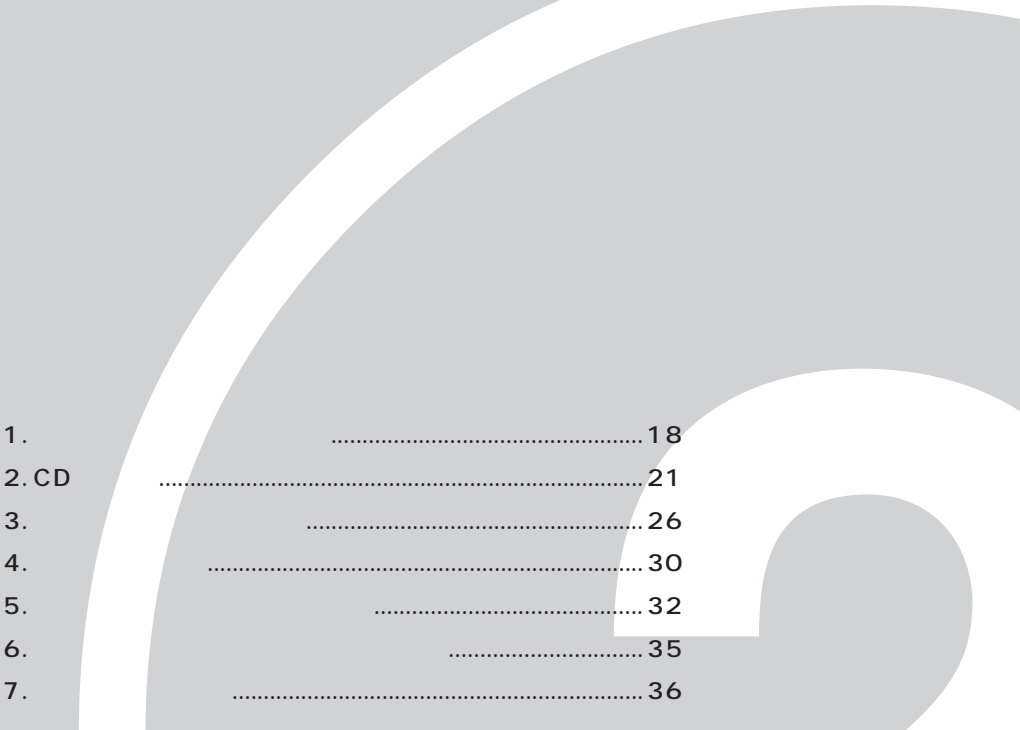

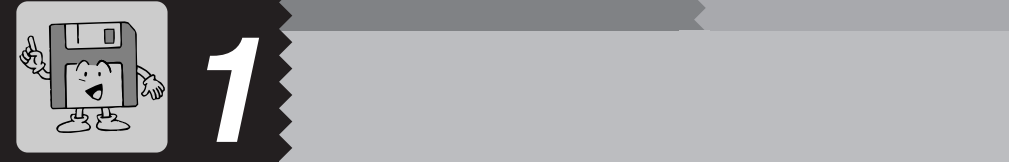

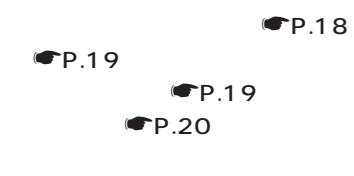

**気をつけてください~フロッピーディスクを使うとき** aaaaaaaaa

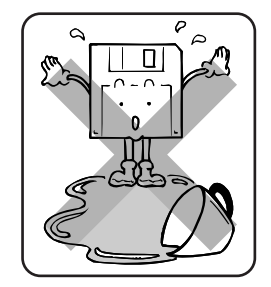

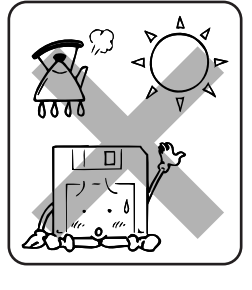

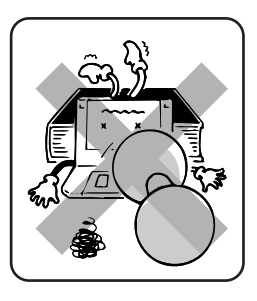

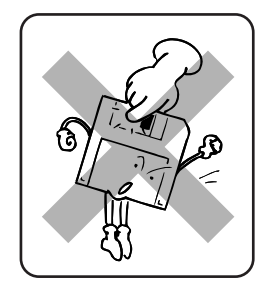

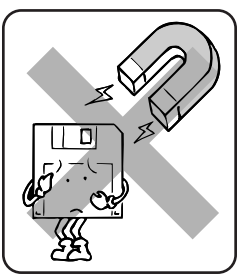

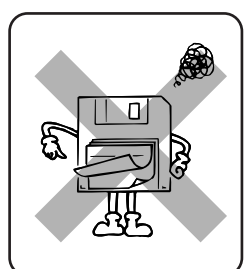

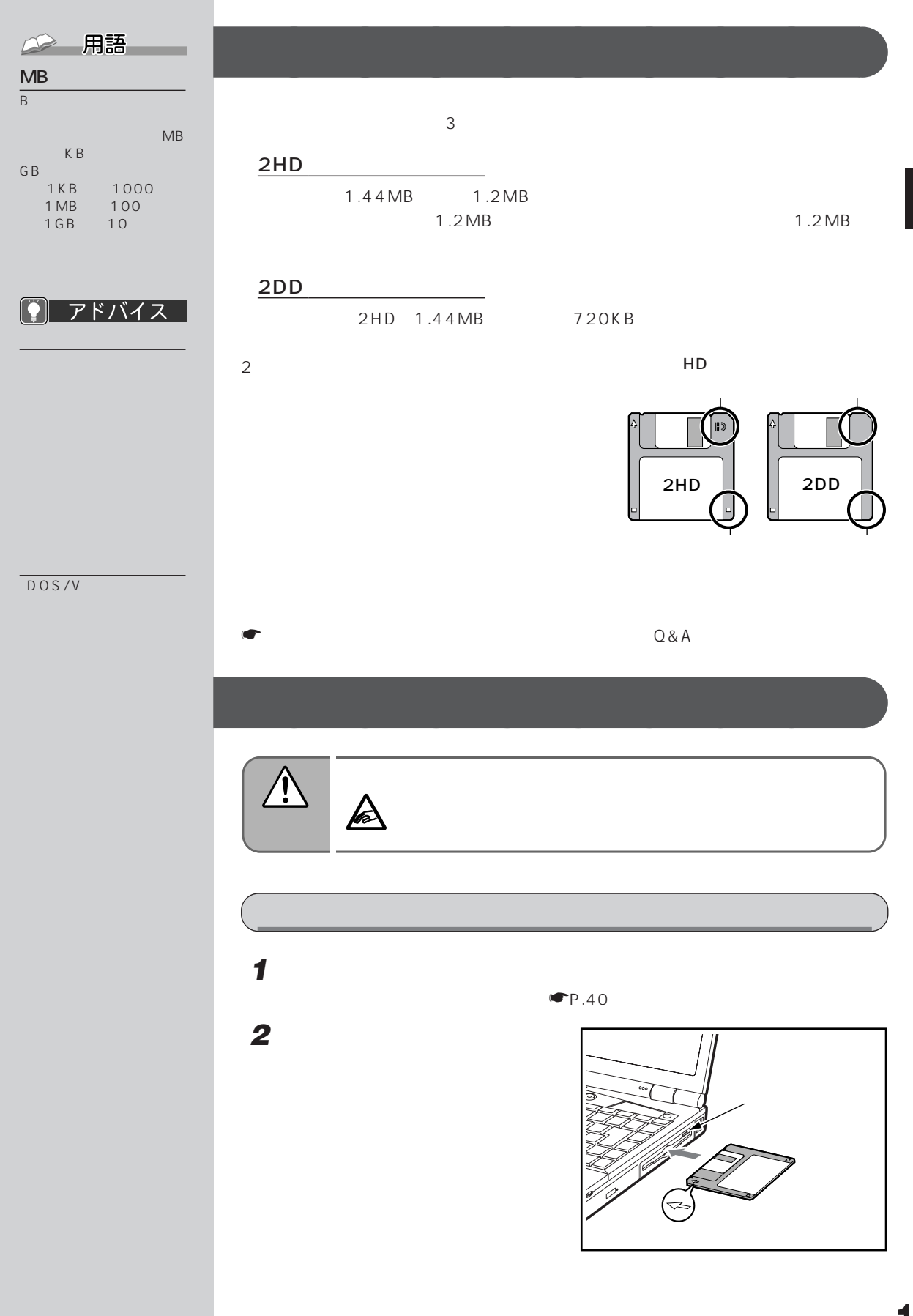

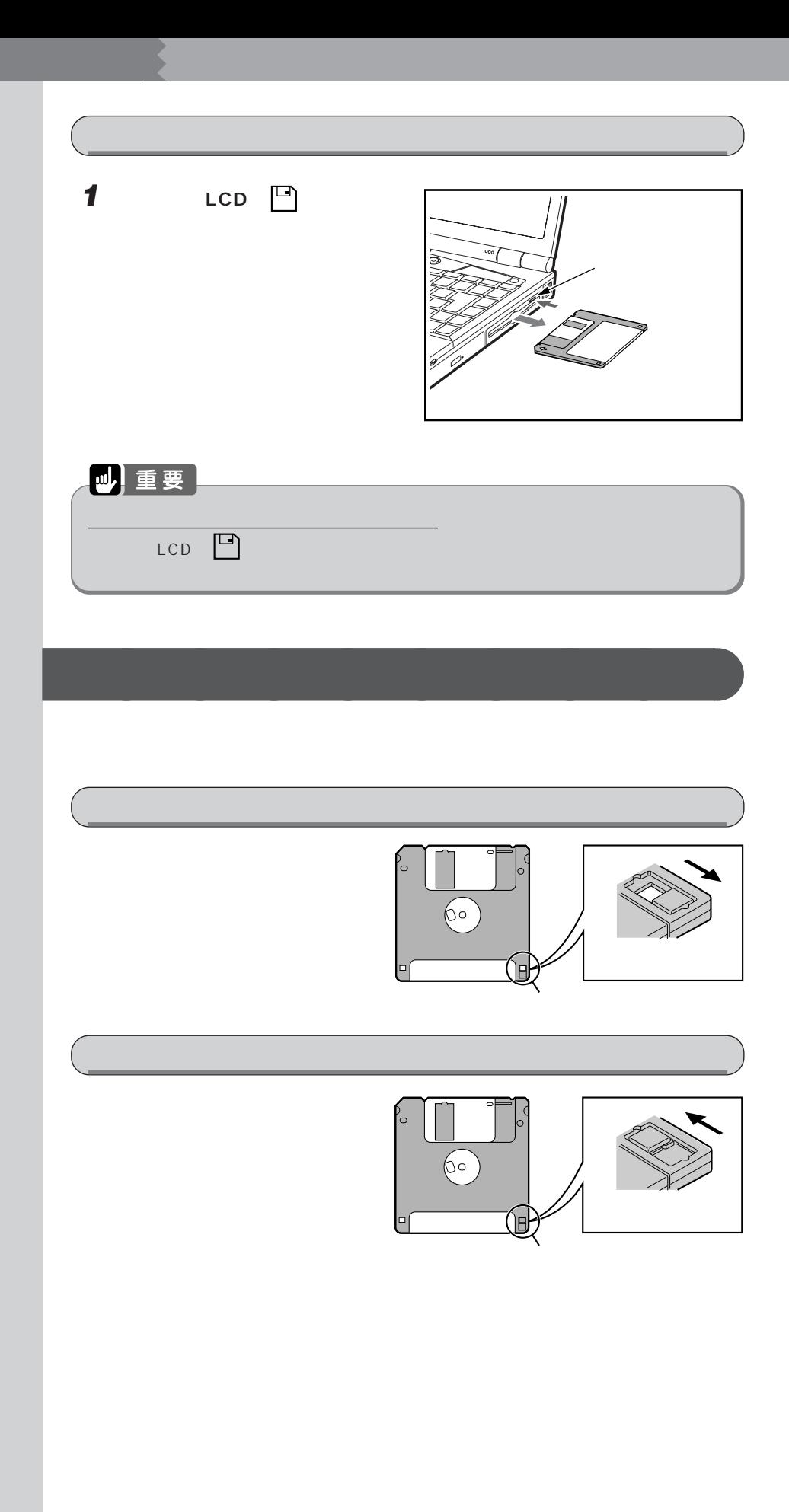

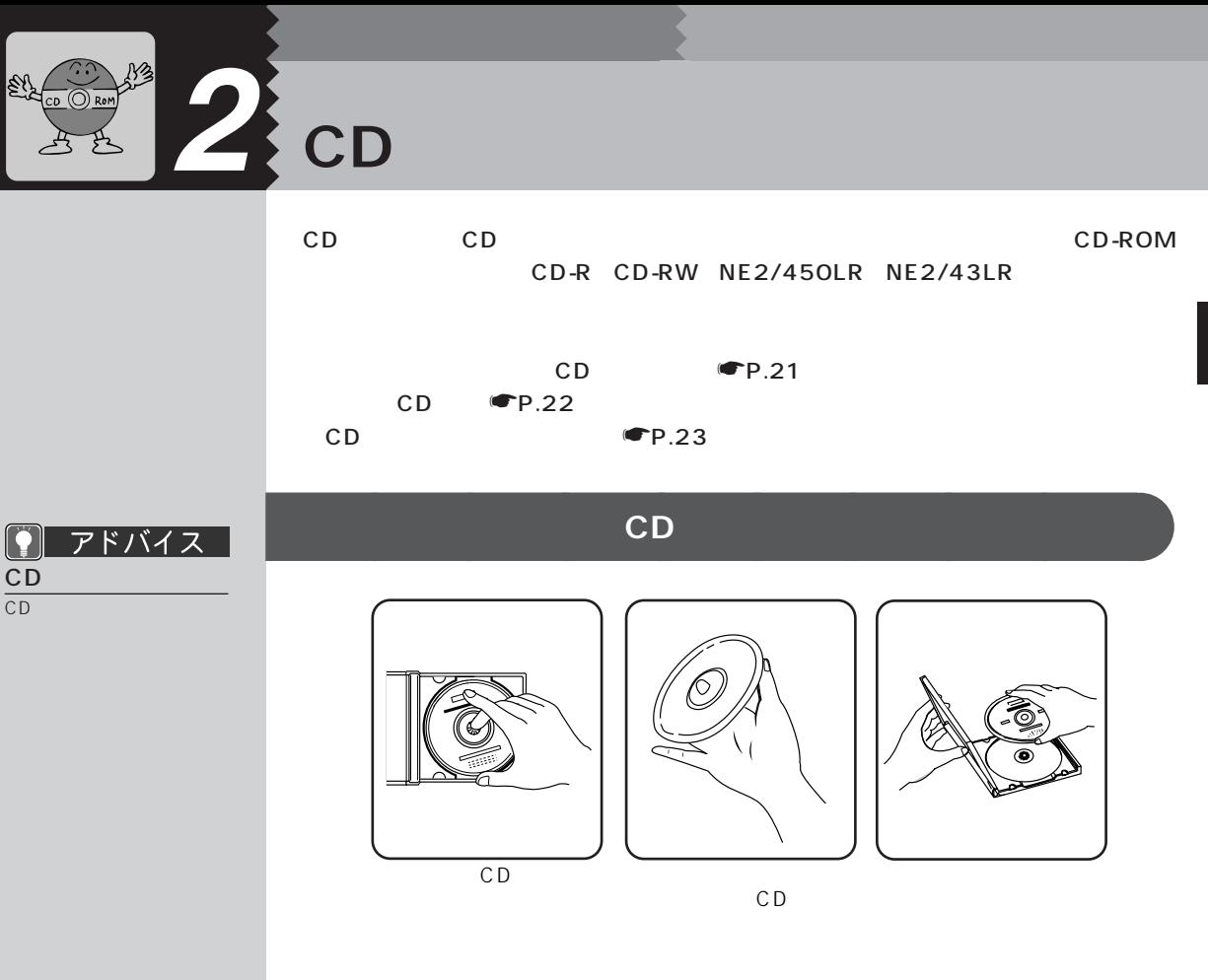

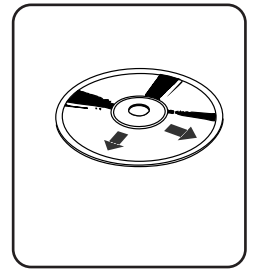

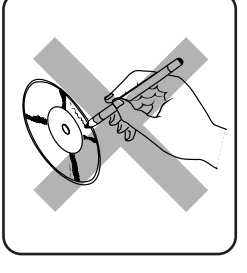

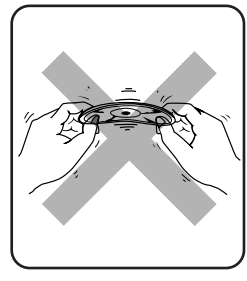

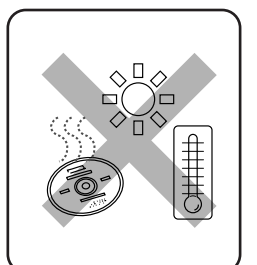

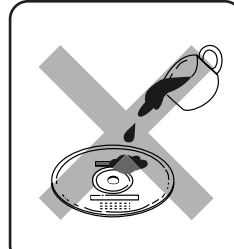

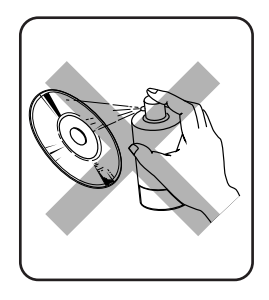

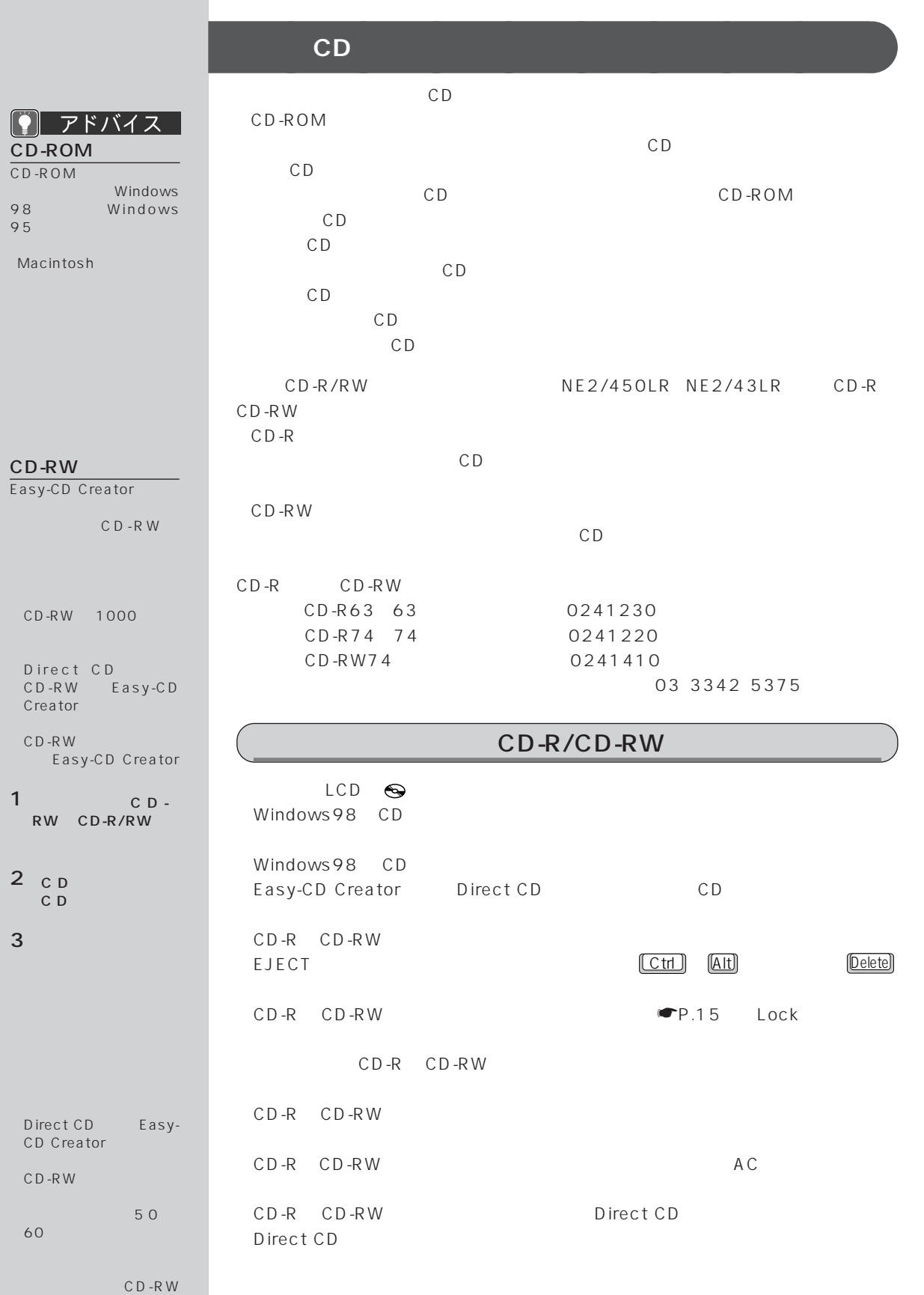

### $(CD-R/CD-RW)$ Easy-CD Creator Direct CD<br>PDF

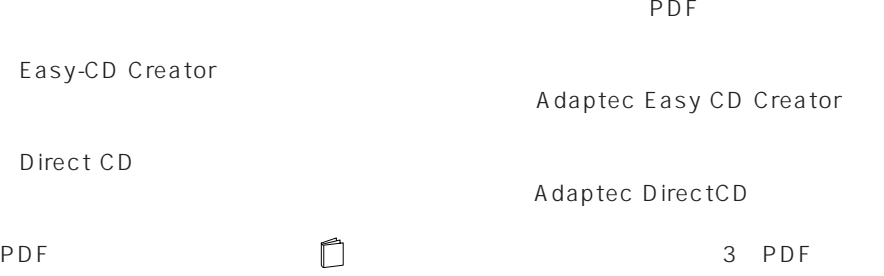

# **CD をセットする/取り出す** aaaaaaaaa

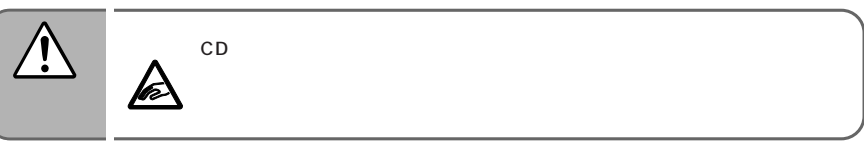

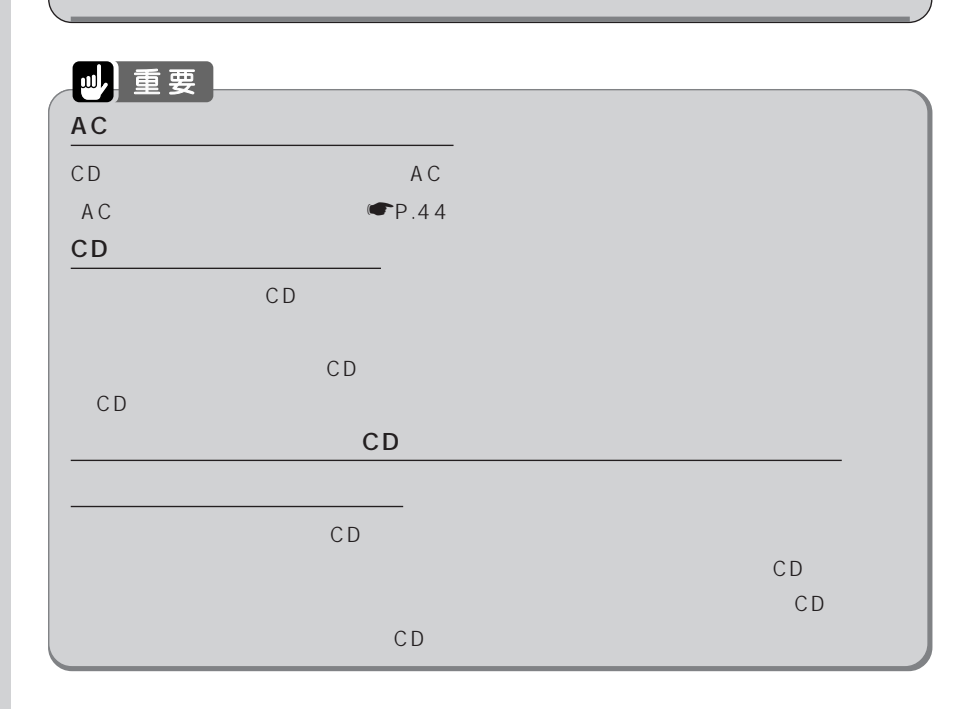

#### **1 EJECT ボタンを押します。**

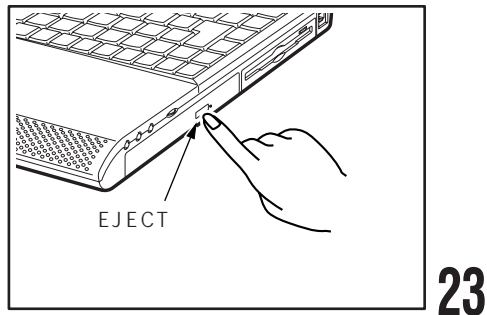

MAIN

**S**EJECT

状態表示 LCD に

 $\n **CP**.15\n$ 

CD Player ー<br>ロ台 EJECT

◯ アドバイス

 $MAIN$ 

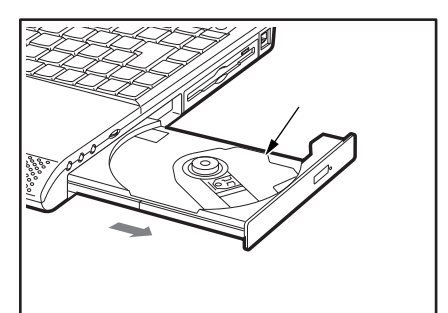

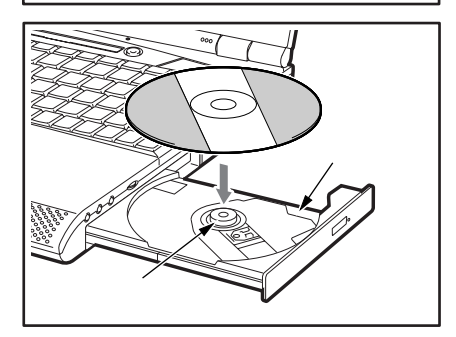

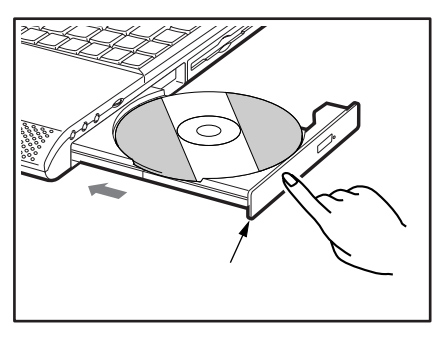

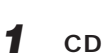

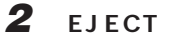

**2 トレーを静かに引き出します。**

**3 CD** 

CD

**4 トレーを静かに押し込みます。**

10

CD

CD

 $CD$ 

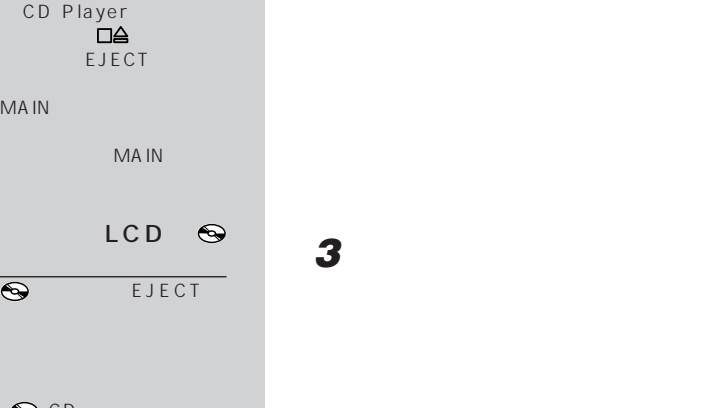

EJECT

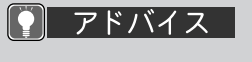

● アドバイス

 $\overline{CP.15}$ CD Player  $\overline{\square}$ EJECT

MA IN

 $C$   $D$ 

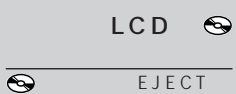

 $\bigodot$  CD  $\bigodot$  P.11

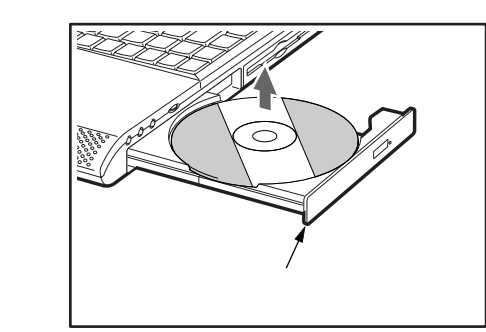

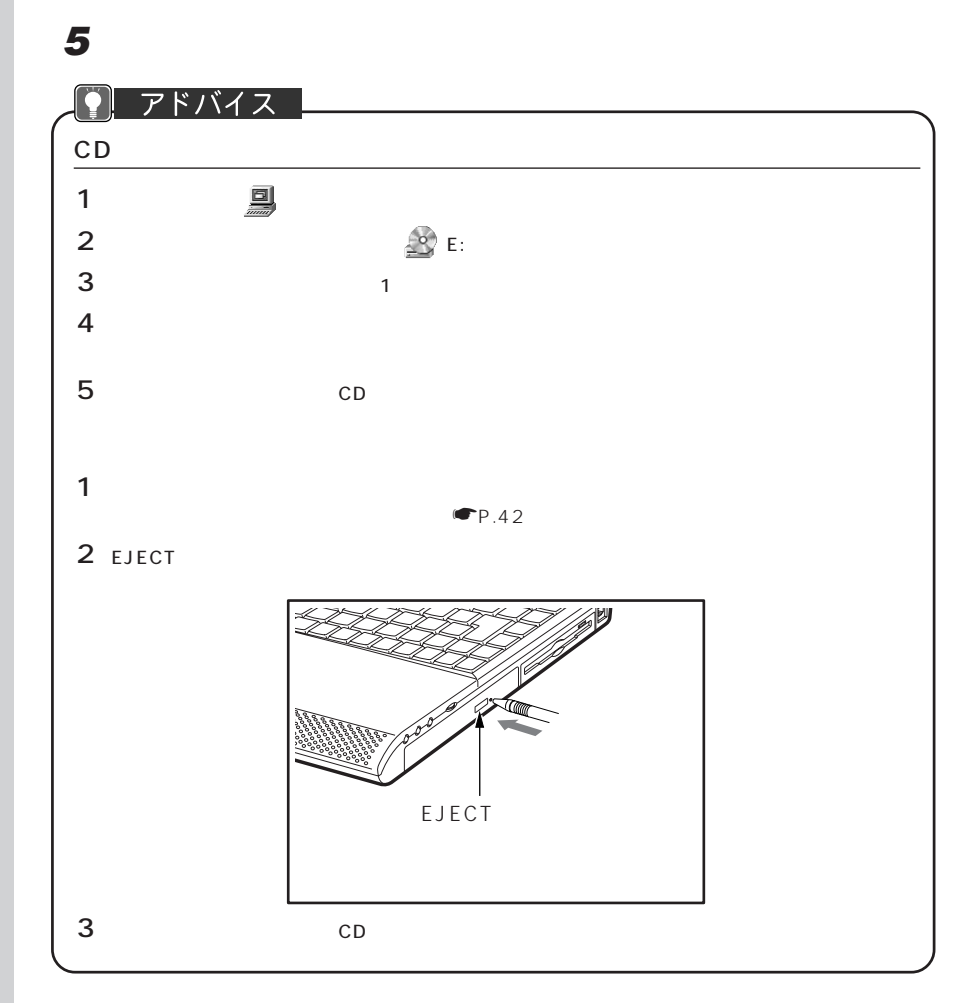

**CD** 

 $CD$ 

# **3 ワンタッチボタンを使う**

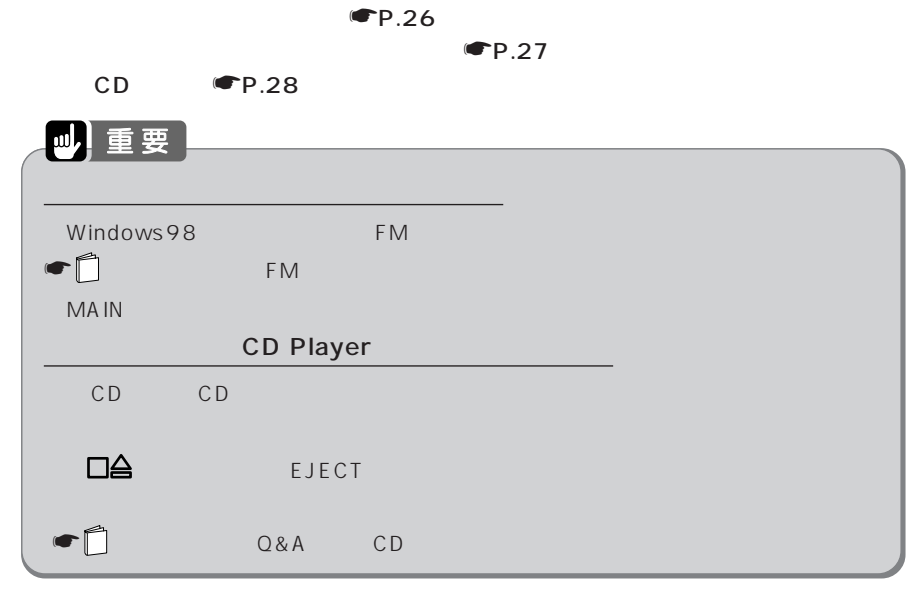

**アプリケーションを起動する** aaaaaaaaa

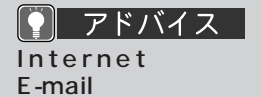

**1 Application** 

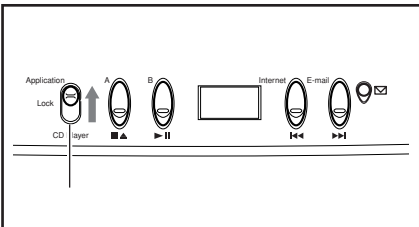

Internet **A** E-mail

ြ

E-mail�

 $\Theta^{\boxtimes}$ 

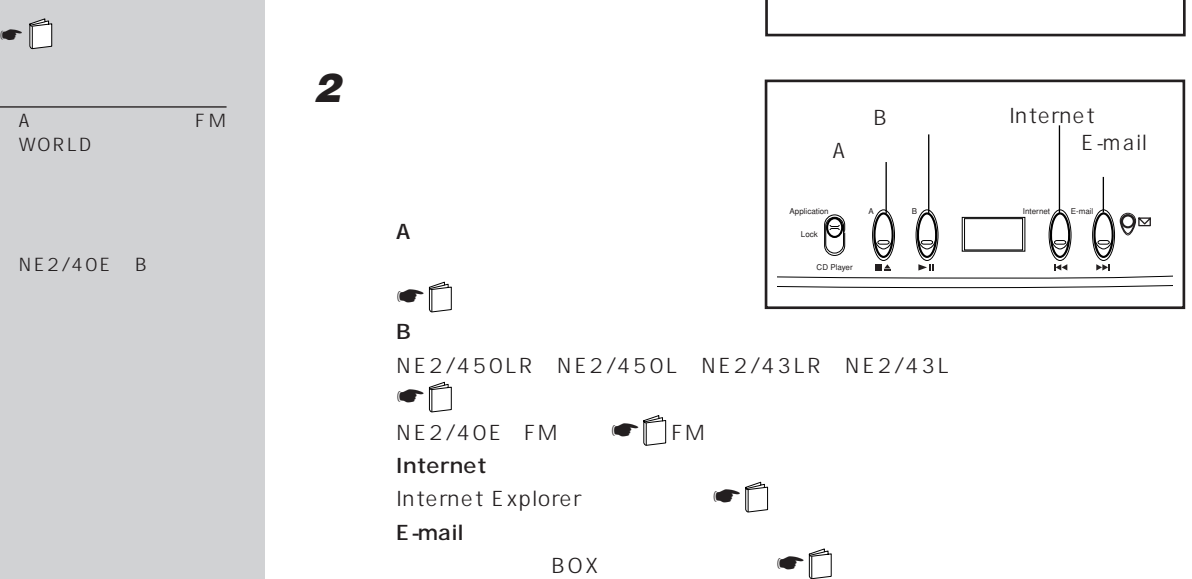
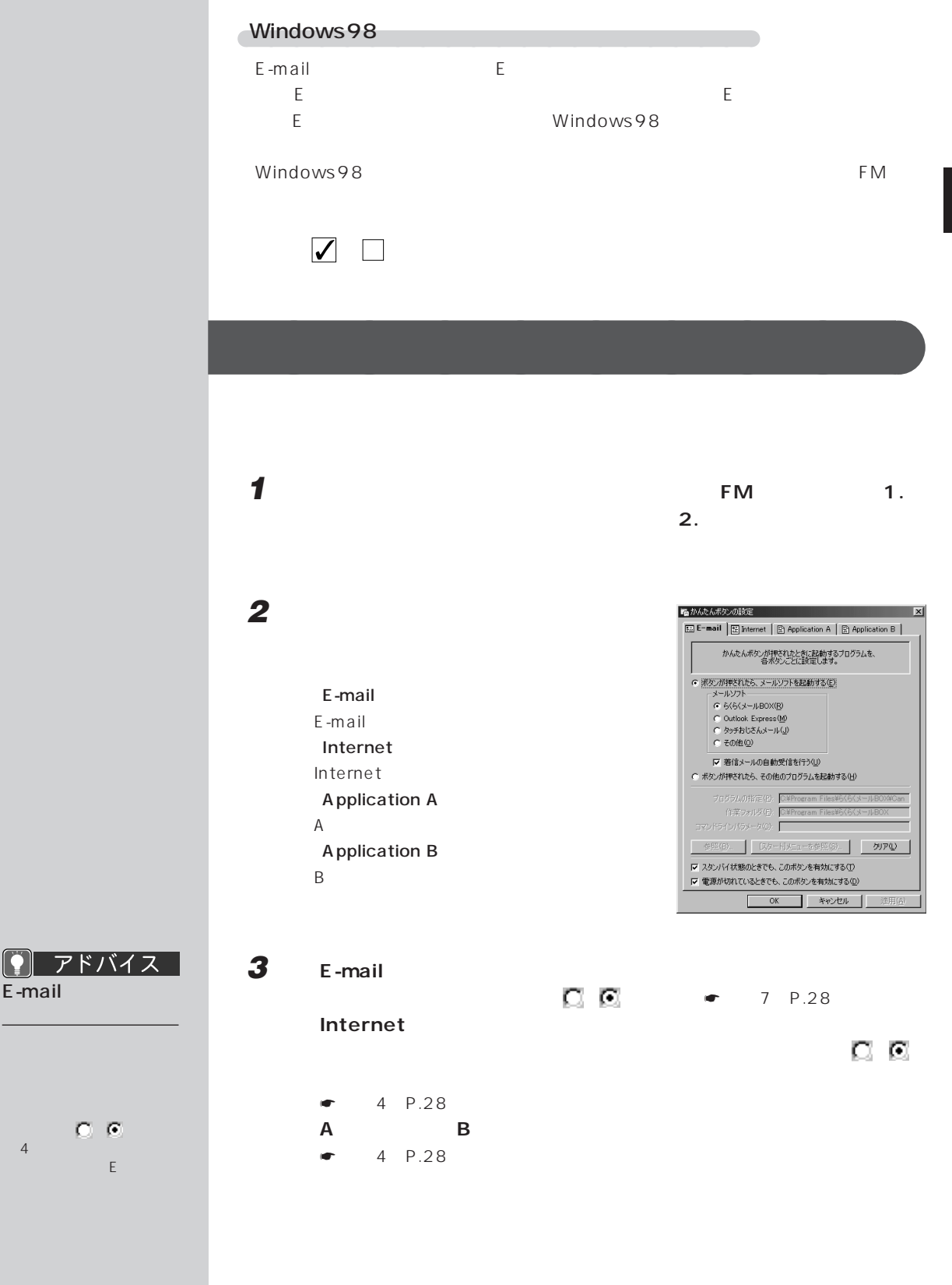

E-mail

 $\overline{4}$ 

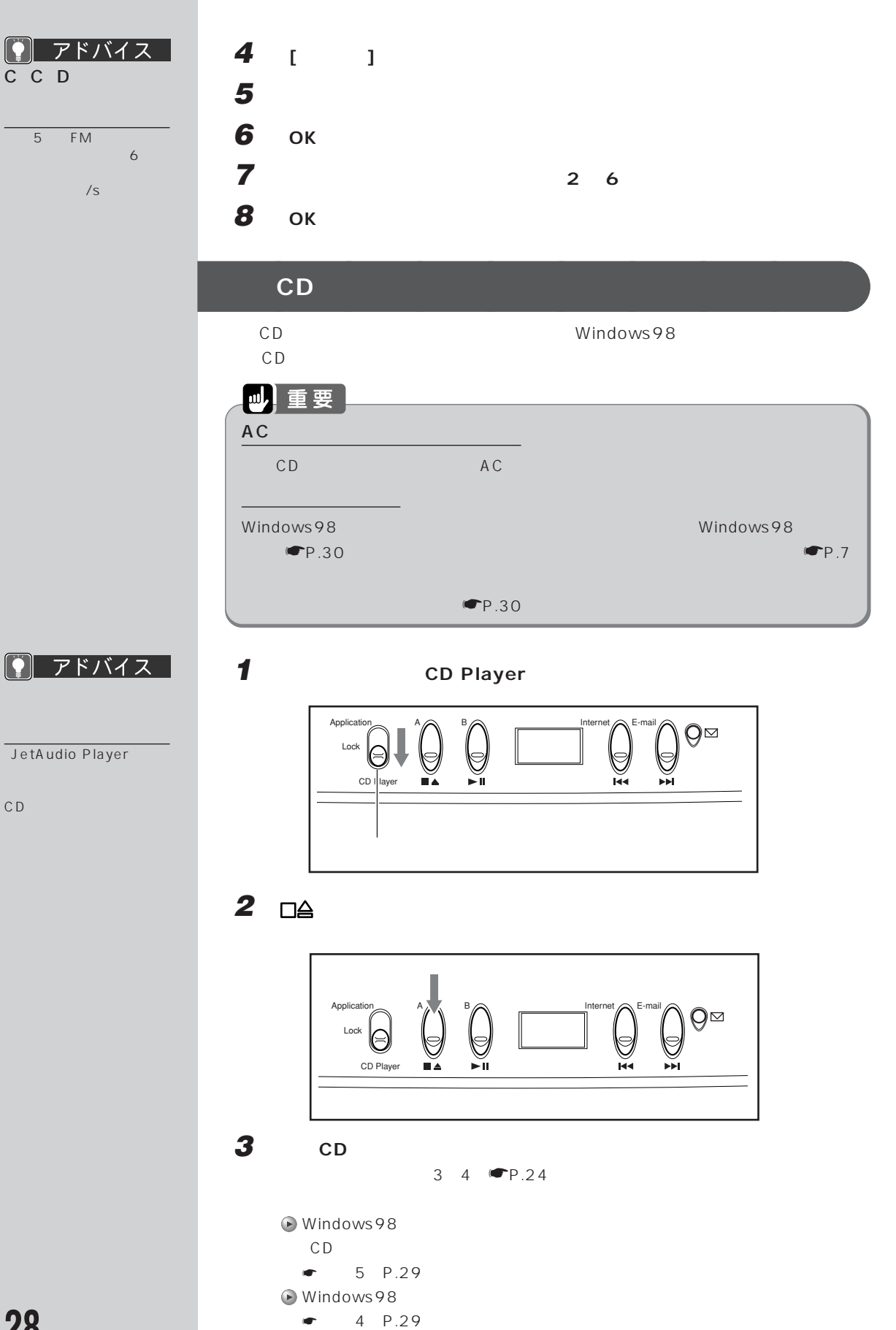

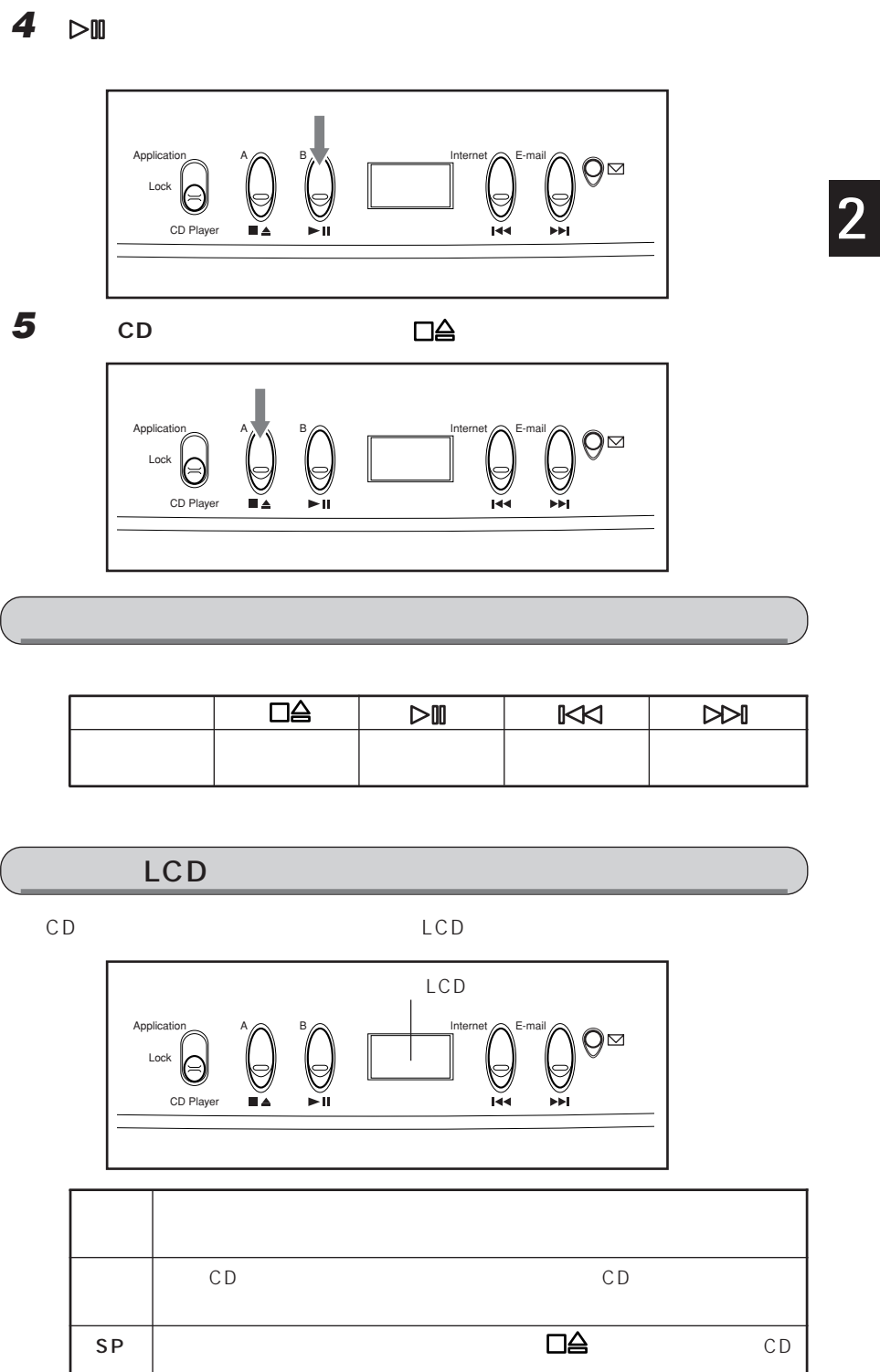

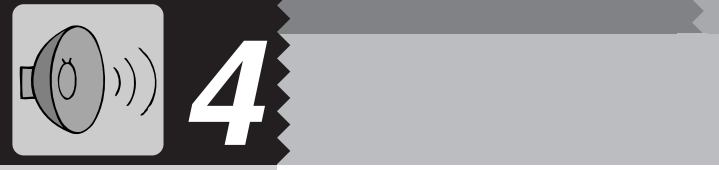

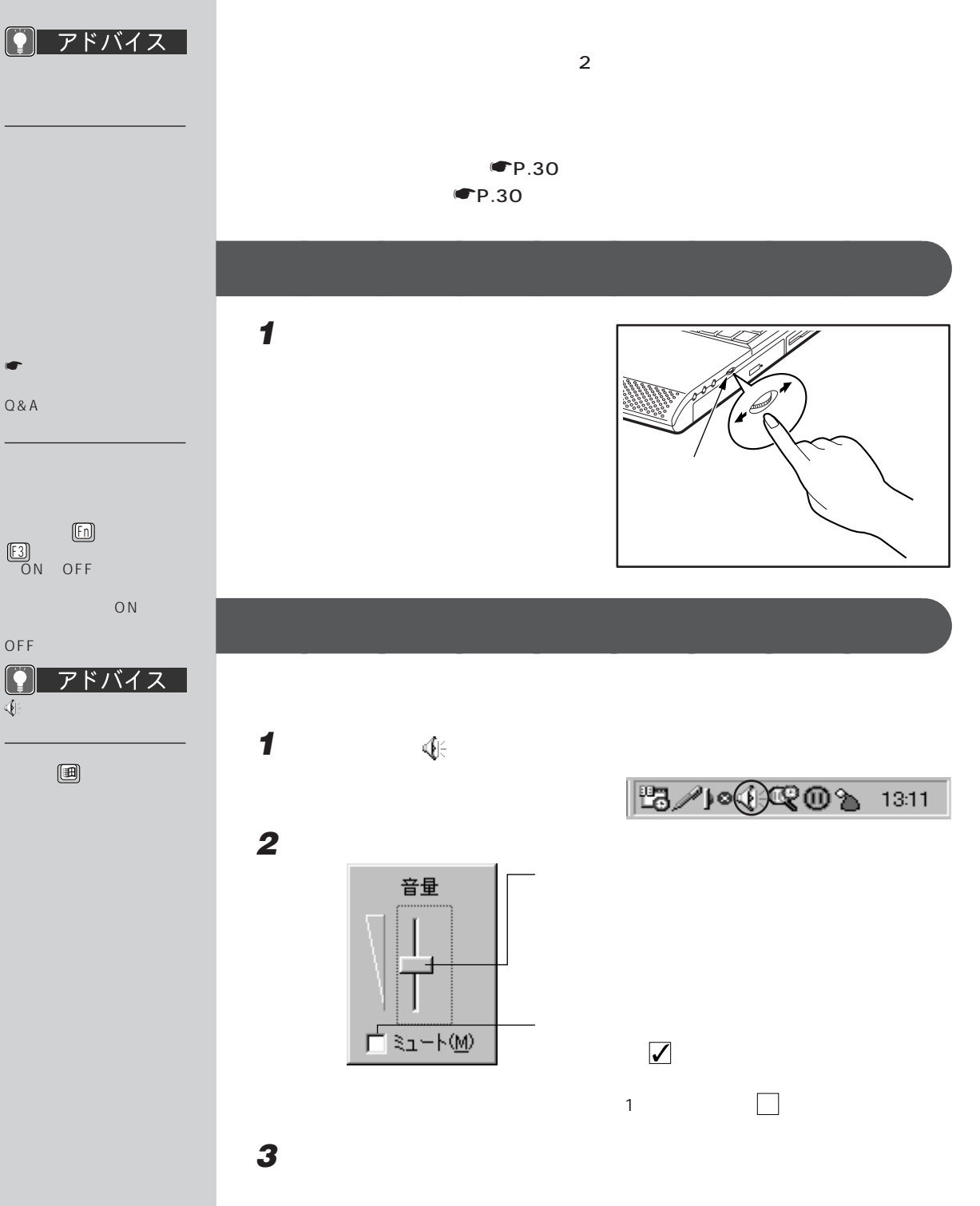

 $\boxed{\phantom{1}}$   $7$   $\cancel{$   $\cancel{1}}$   $\cancel{7}$   $\cancel{1}$   $\cancel{1}$ 

1 and  $\mathbf{I}$ 

2「表示するコントロー

クして を付けま

 $\sim$  2 「ボリュームコントロール」ウィンドウを表示する aaaaaaaaaaaaaaaaaaaa タスクバーの (音量)をダブルクリックします。 aaaaaaaa 再生時の音量設定

 $\overline{\odot}$  OK

項目 設定する音量 ボリュームコントロール パソコン全体の音量 ライン ラインイン・ジャックに接続した機器の音量 CD CD CD Wave Wave Midi MIDI  $3D$   $3D$ レコーディングモニター※ 録音時のモニター音 レガシー※ レガシーオーディオの音量 Z V  $|1^2S$  $\overline{PC}$ テレフォン※ モデムの音量 マイクロフォン※ マイクイン・ジャックに接続したマイクと内蔵マイクの音量 ビデオ※ 未使用  $\overline{AUX}$ モノアウト※ モデムへマイクの音を出力する際の音量

aaaaaaaa 録音時の音量設定

 $\bullet$  OK

項目 設定する音量 マイクロフォン マイクイン・ジャックに接続したマイクと内蔵マイクの録音音量 ライン ラインイン・ジャックに接続した機器の録音音量 CD CD CD テレフォン※ モデムの録音音量 ビデオ※ 未使用  $AUX$ ステレオアウト※ 録音全体(ステレオ)の録音音量 モノアウト + マイク※ 未使用

# **5 画面の解像度や発色数を変える**

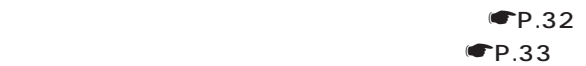

◯ アドバイス |

 $NE2/450LR$   $NE2/$ 450L NE2/43LR NE2/43L  $1024 \times 768$ NE2/40E  $800 \times 600$ 

High Color 16 High Color、True Color 0 High Color 16

6 5 True Color 1677

 $\P$ P.93

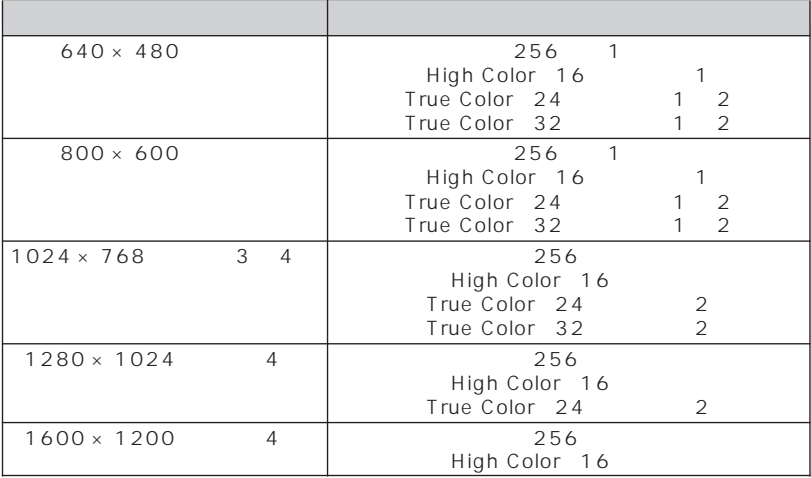

**液晶ディスプレイで表示できる解像度と発色数** aaaaaaaaa

1 NE2/450LR NE2/450L NE2/43LR, NE2/43L 800 × 600  $NE2/40E$  640×480

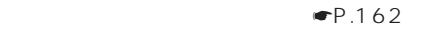

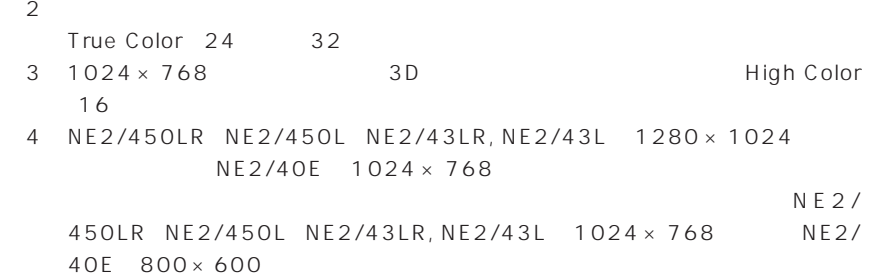

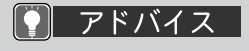

 $\overline{\hspace{1.5mm}}$  5  $\overline{\hspace{1.5mm}}$  15

16

 $\sim$  2  $\sim$  0  $\sim$  0  $\sim$ 

 $P$   $7$   $5$   $7$   $7$   $7$   $7$ 

 $-5$ 

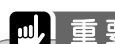

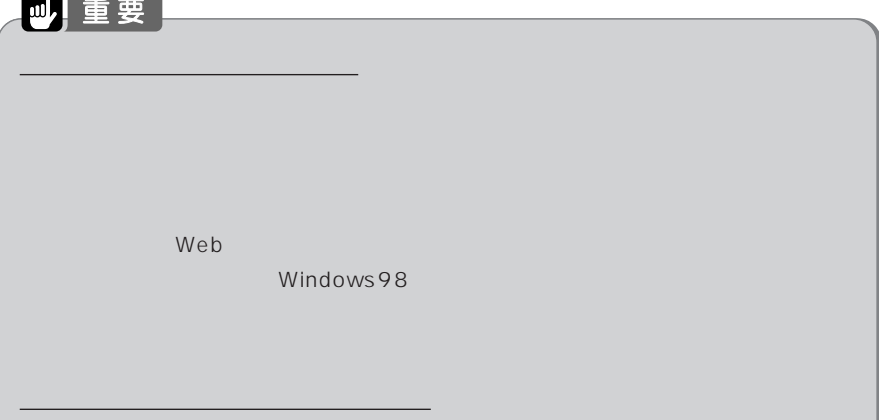

**液晶ディスプレイの解像度や発色数を変える** aaaaaaaaa

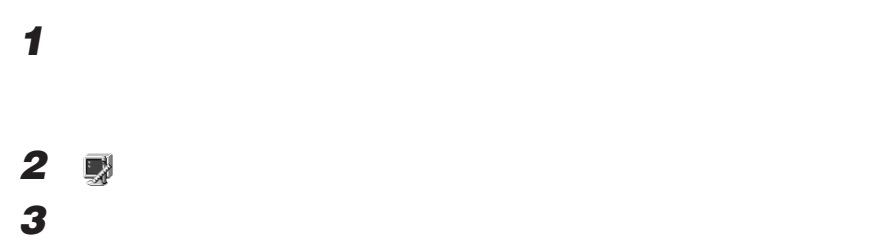

#### $\overline{4}$  **NE2/450LR, NE2/450L, NE2/43LR, NE2/43L**

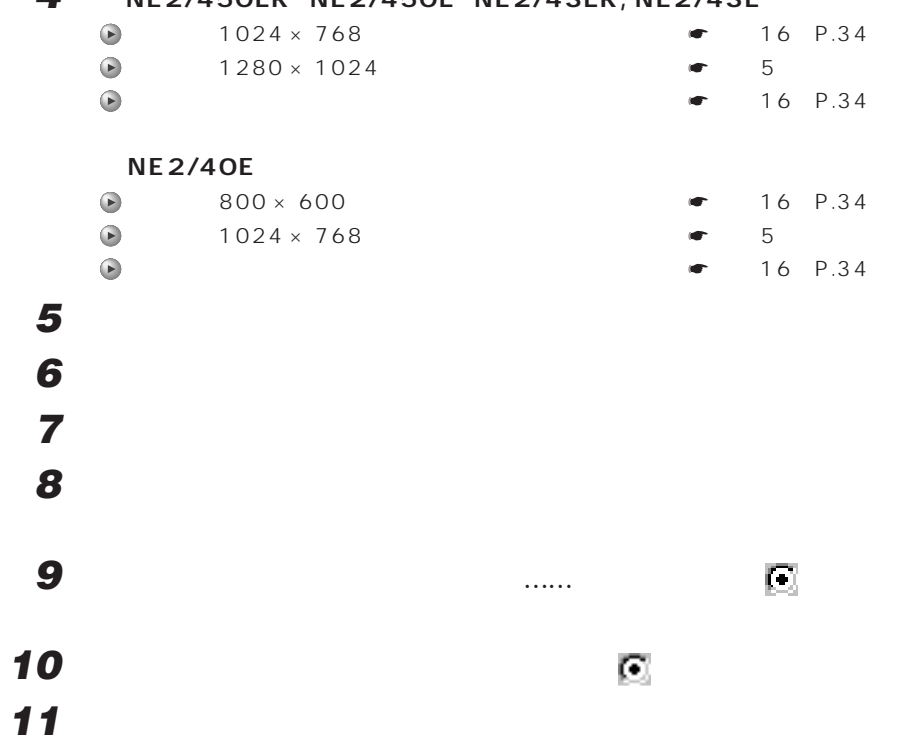

Super VGA 1600 × 1200

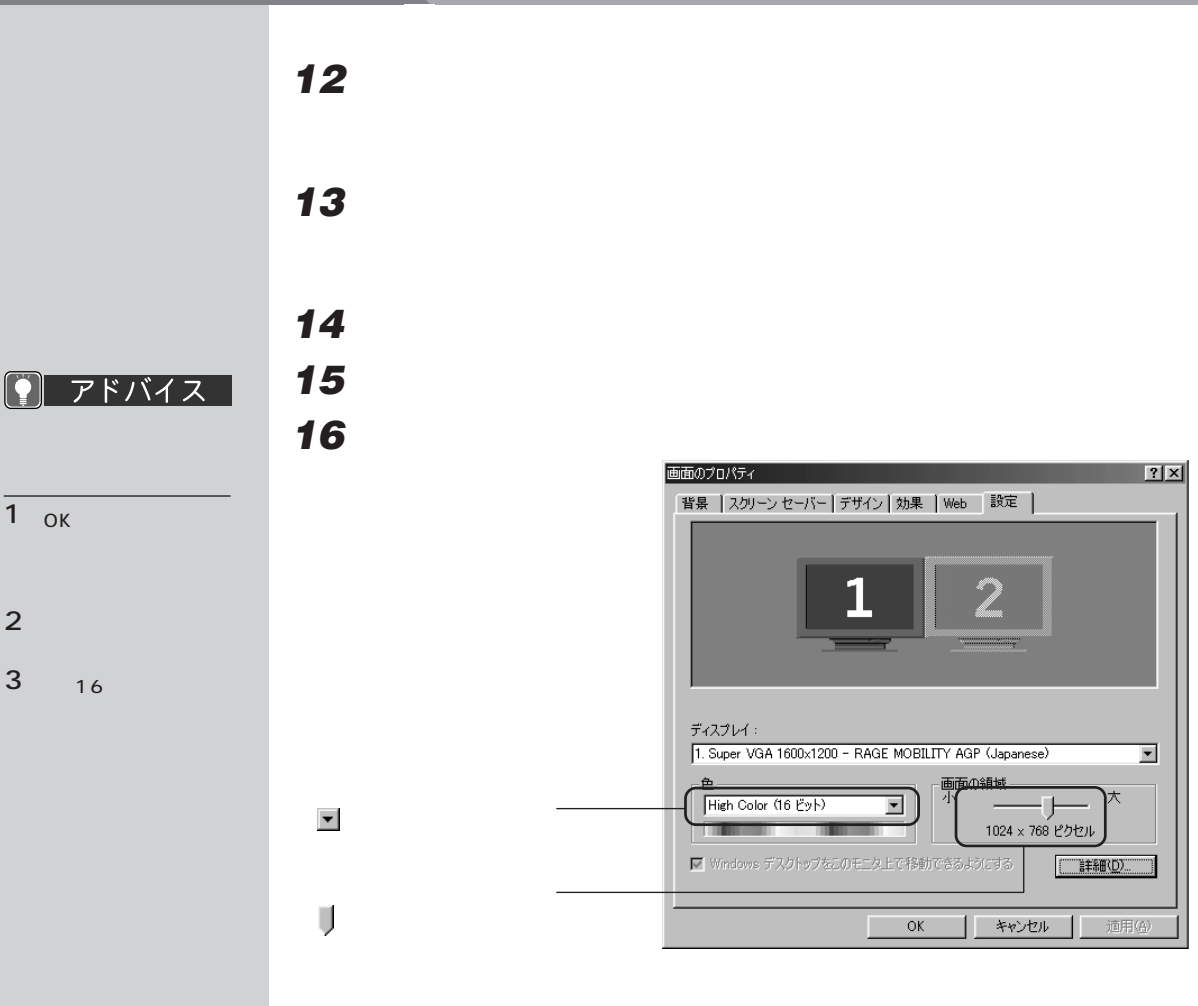

ок

◯ アドバイス │

 $\sigma$ OK

1 OK

ок

**ウドマ わいしい こうしゃください こうしゃください しんしゃ ついに しんしゃ ついに しんしゃ ついに しんしゃ** 

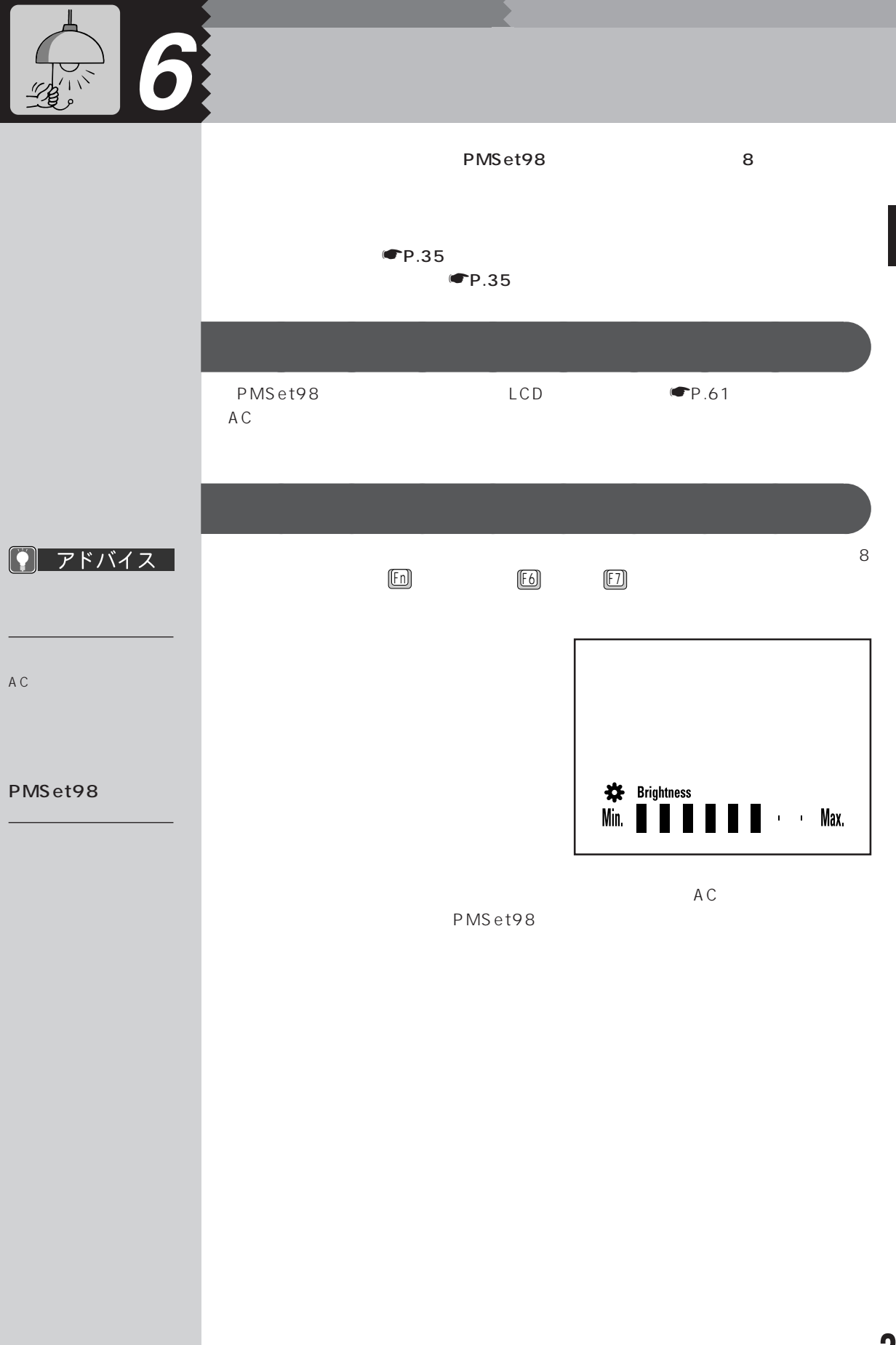

**35**

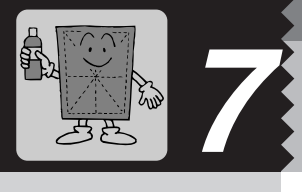

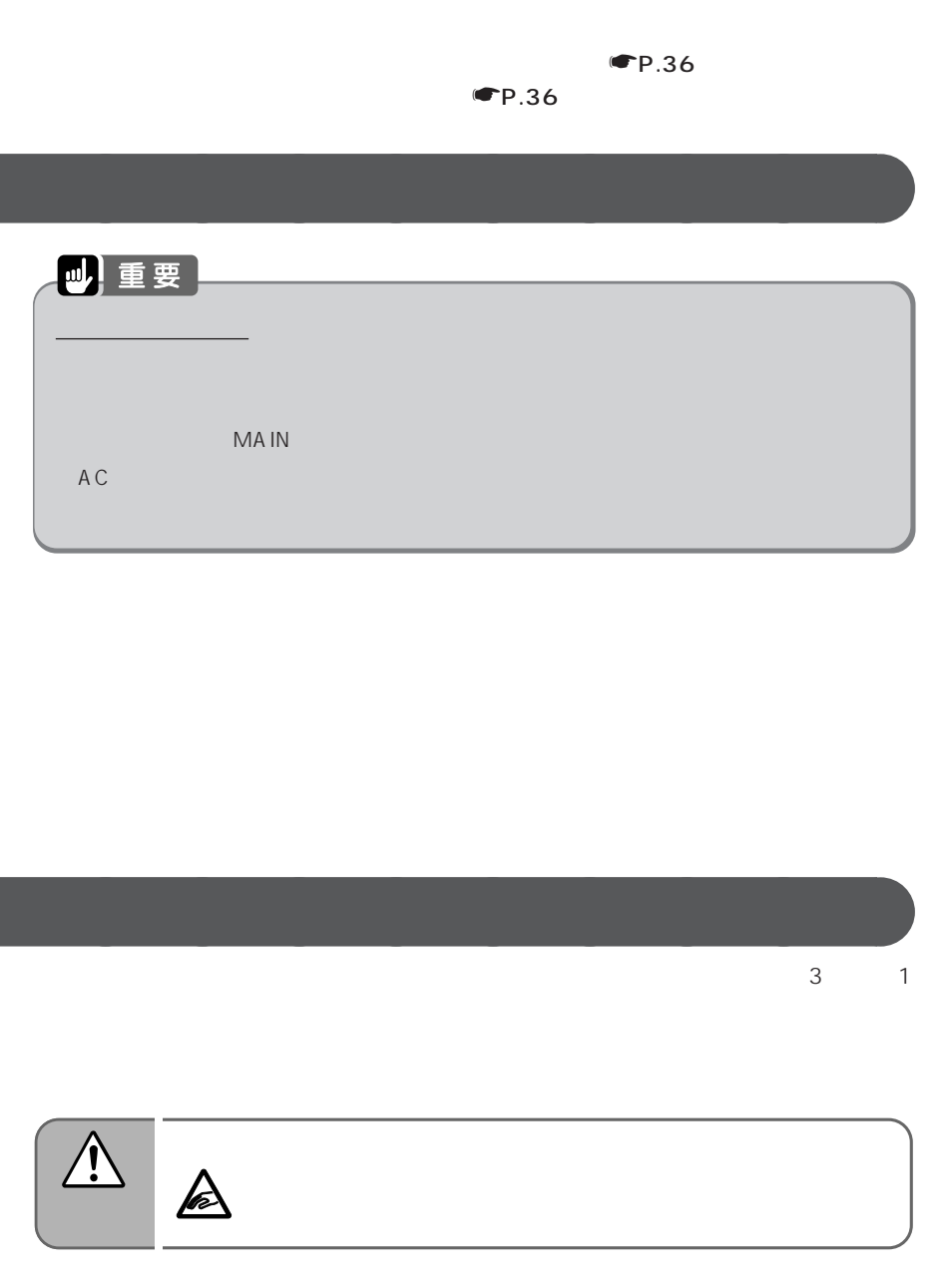

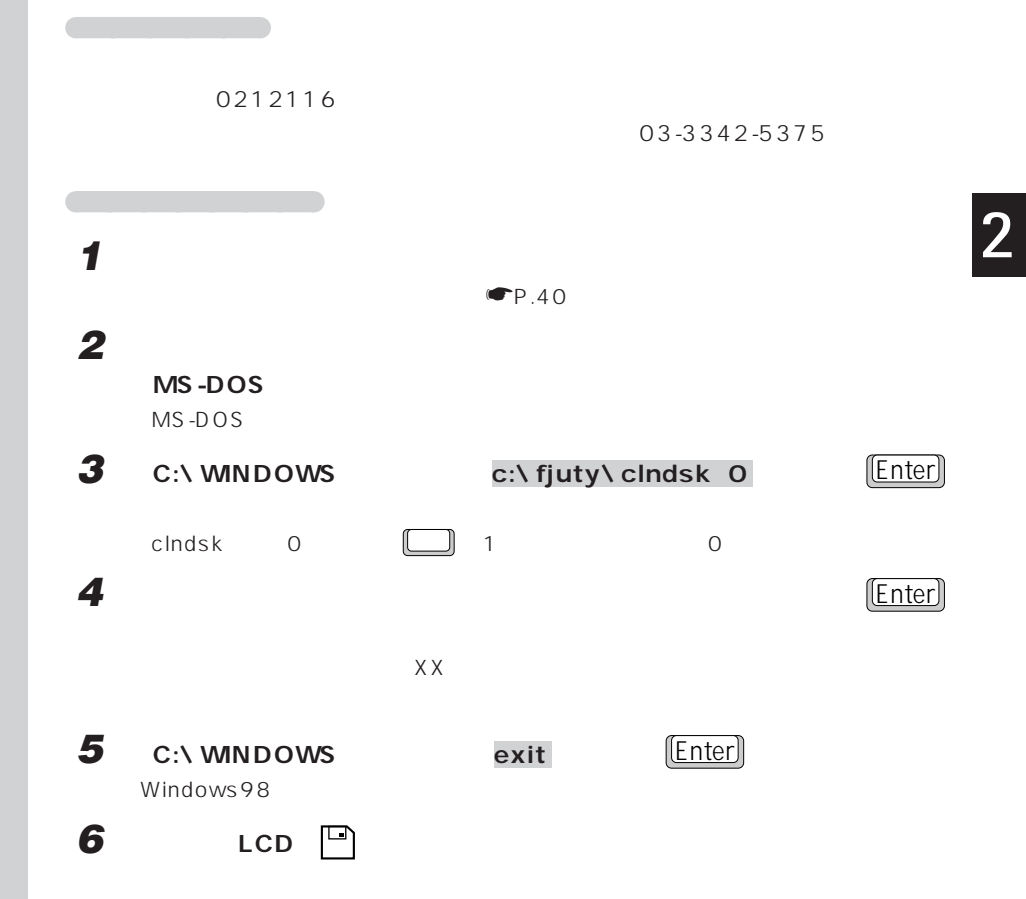

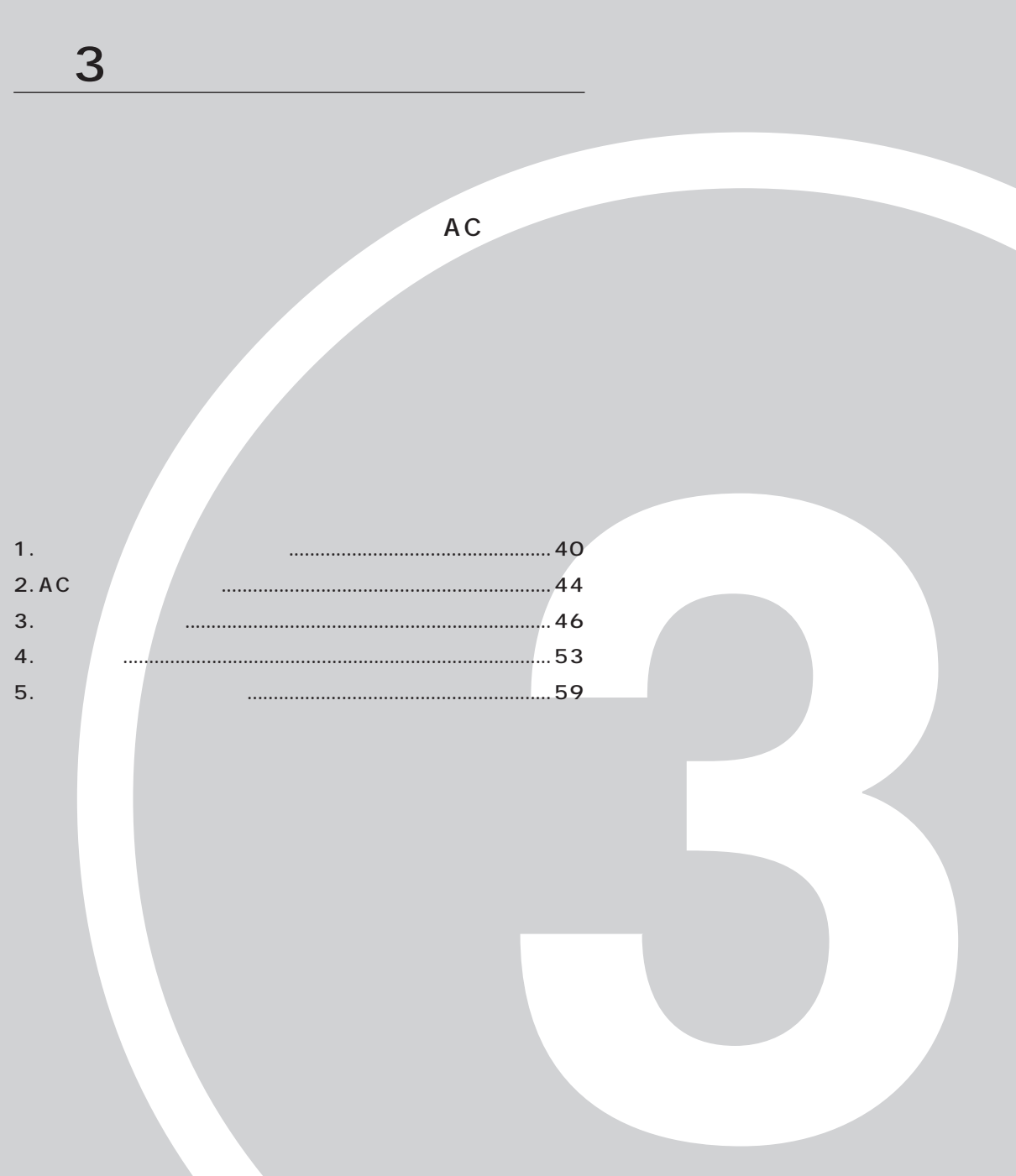

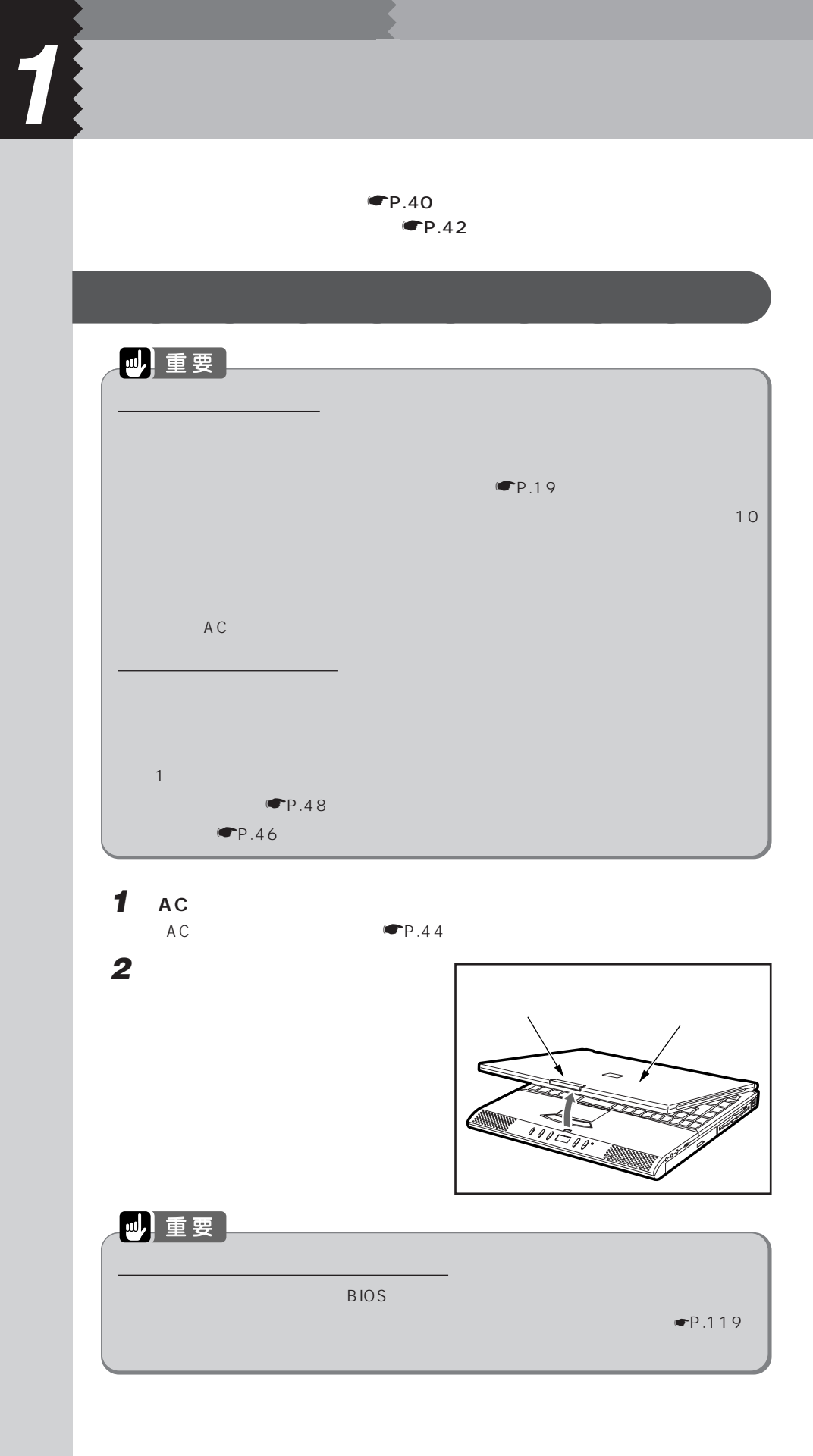

ON  $\frac{1}{\sqrt{2\pi}}$ 

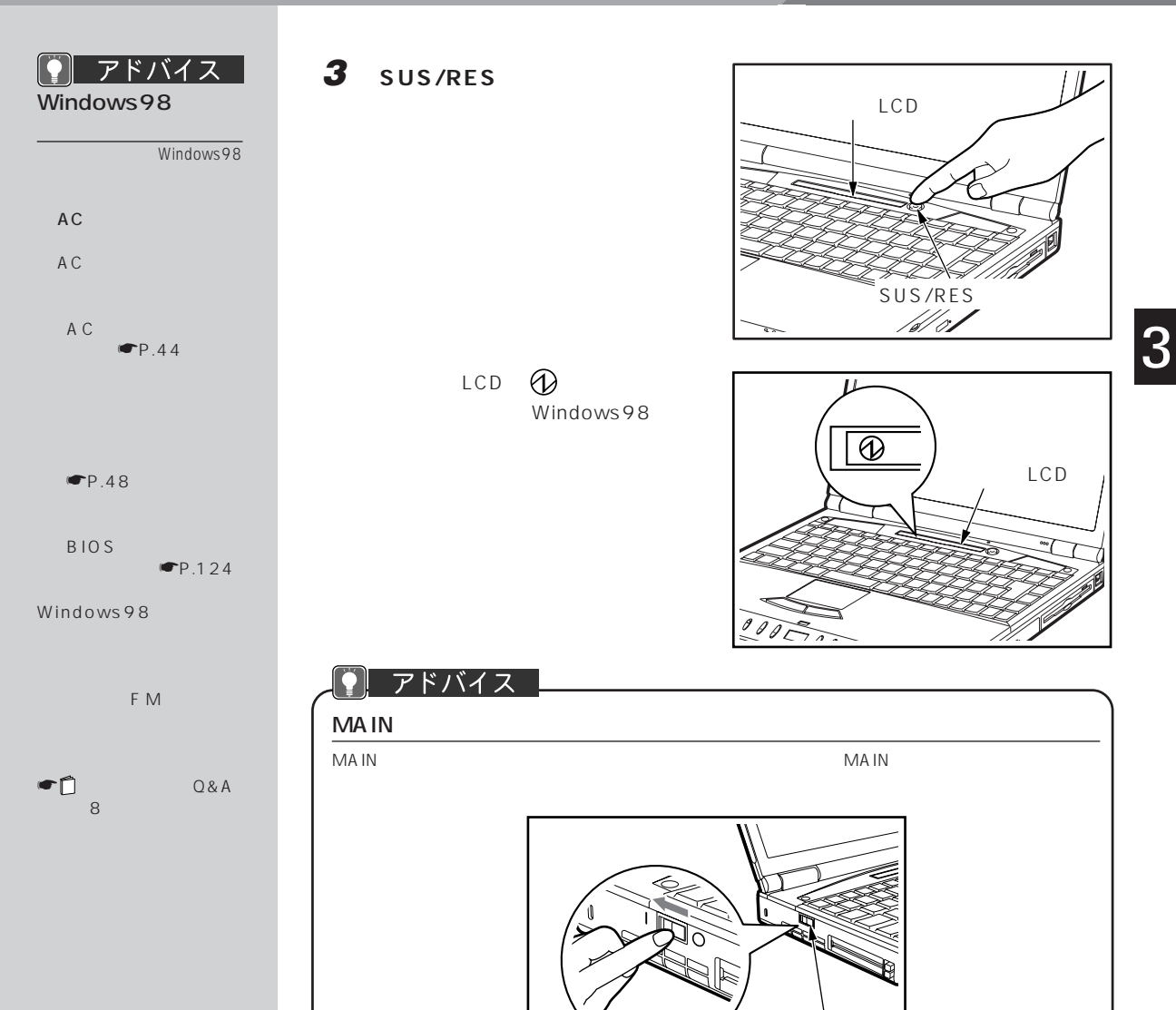

MAIN

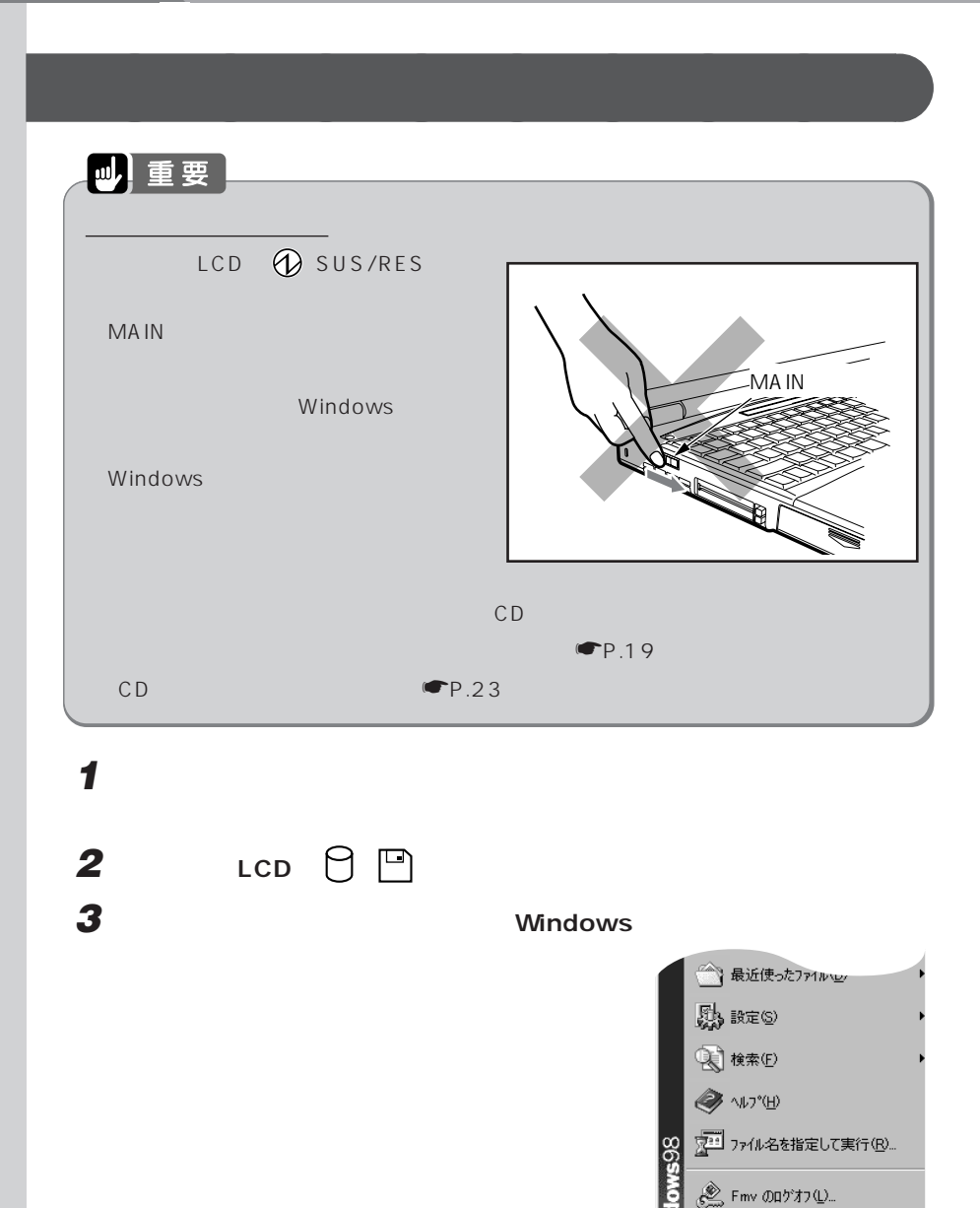

 $\boxed{\begin{matrix} \begin{matrix} \mathbb{R} \end{matrix} \end{matrix}}$  Windows の終了(U)...  $\boxed{\text{max}}$   $\boxed{e \oplus \text{val}}$ 

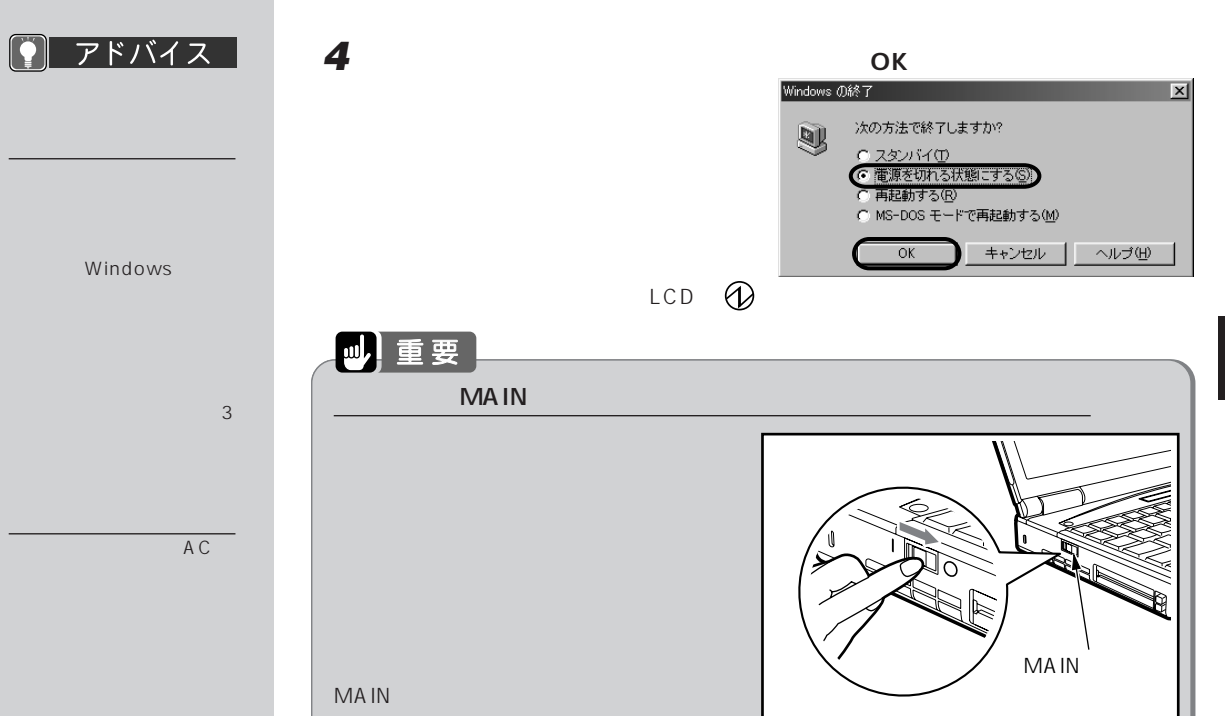

**5 AC** 

 $AC$   $\blacksquare$   $P.45$ 

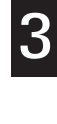

 $\begin{array}{|c|} \hline \hline \hline \hline \hline \hline \end{array}$ **2 AC**  $\mathbb{Z}$ 

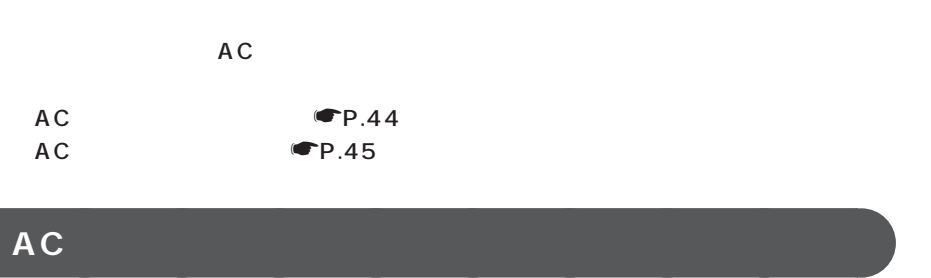

 $AC$ 

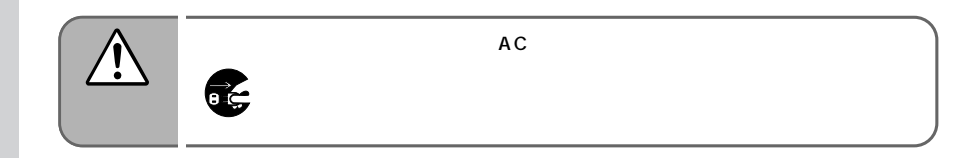

**2 AC** DC-IN

**1 電源コードを接続します。**

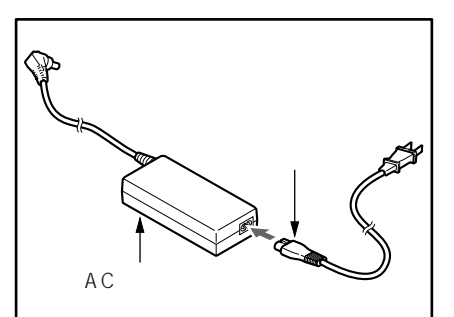

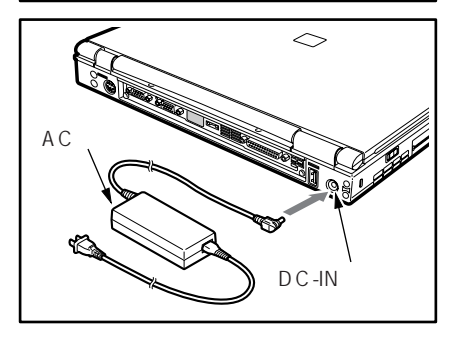

3 AC

## **AC アダプタを取り外す** aaaaaaaaa 四重要  $AC$  $\bullet$ P.48  $AC$

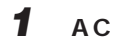

**2 AC** DC-IN

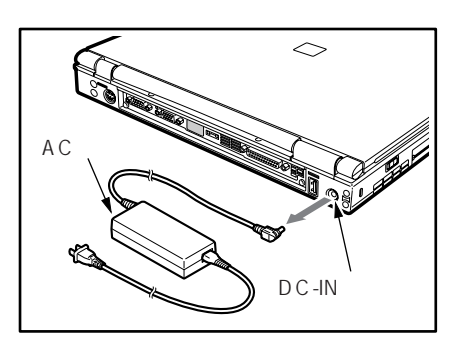

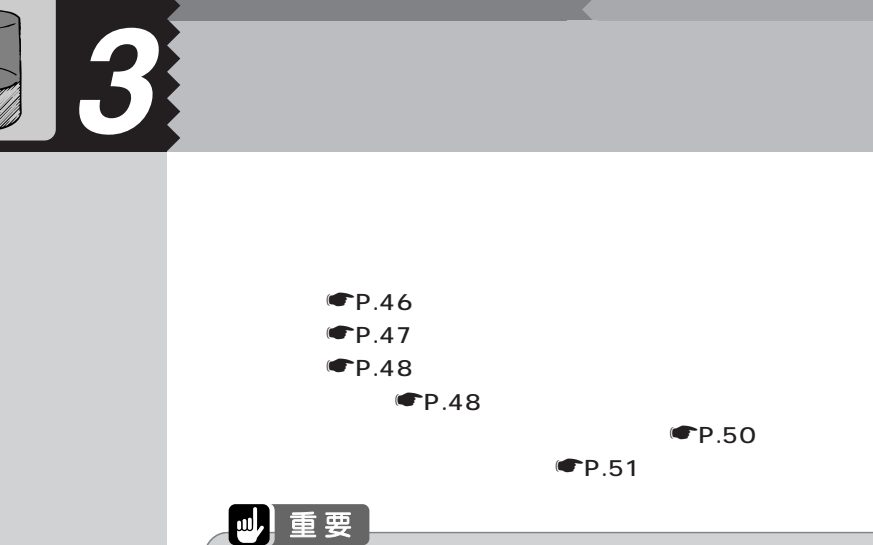

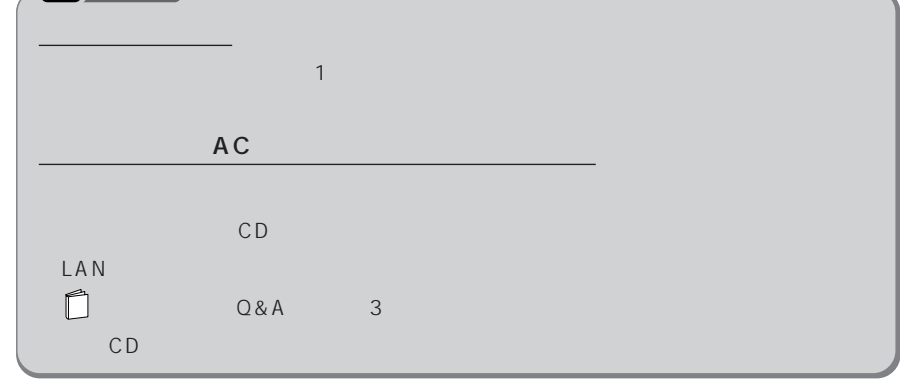

**充電する**aaaaaaaaa

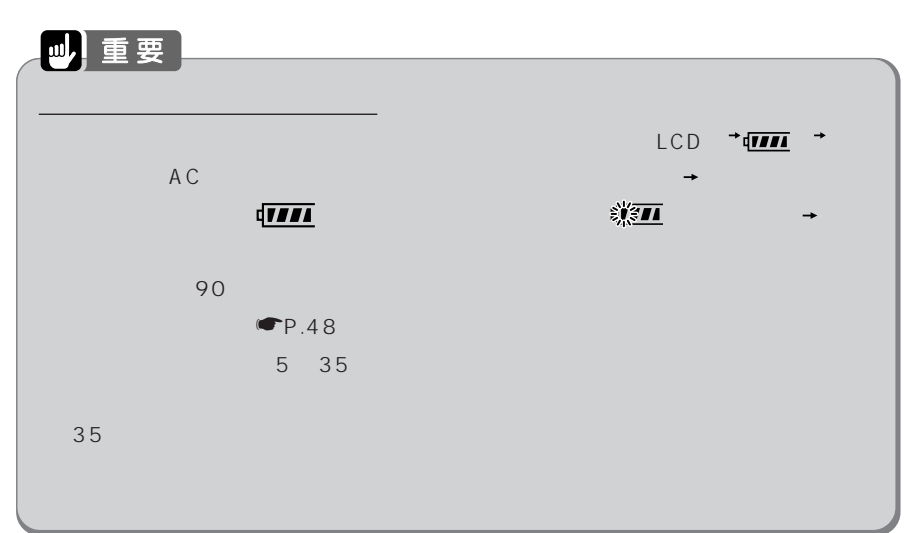

 $+$   $\frac{1}{2}$ 

en de la familie de la familie de la familie de la familie de la familie de la familie de la familie de la fam<br>Maritime de la familie de la familie de la familie de la familie de la familie de la familie de la familie de

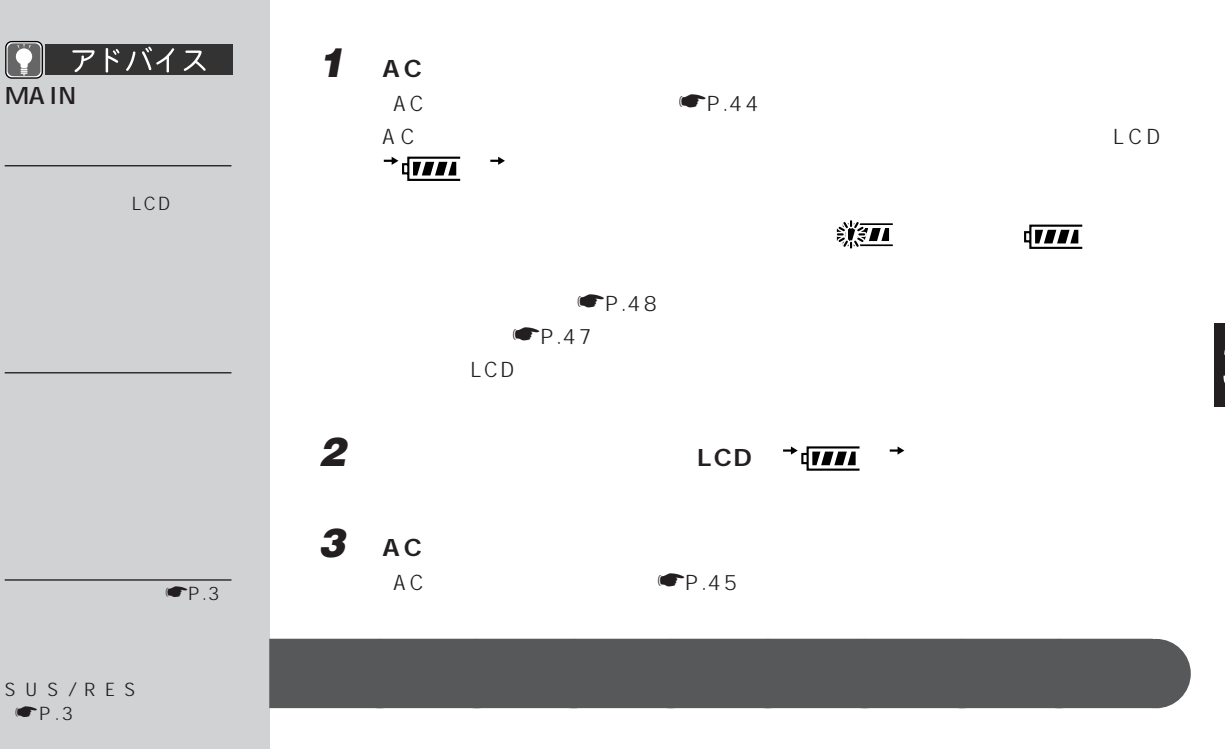

 $\overline{0}$  0 0  $\overline{100}$  100

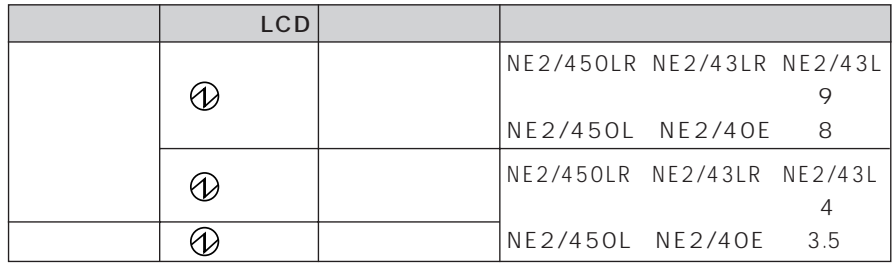

 $\blacksquare$  P.54

**47**

NE2/450LR 2.5 NE2/450L 2.3 NE2/43LR, NE2/43L 2.2  $NE2/40E$  2.4

**稼動時間**aaaaaaaaa

Windows98

BIOS

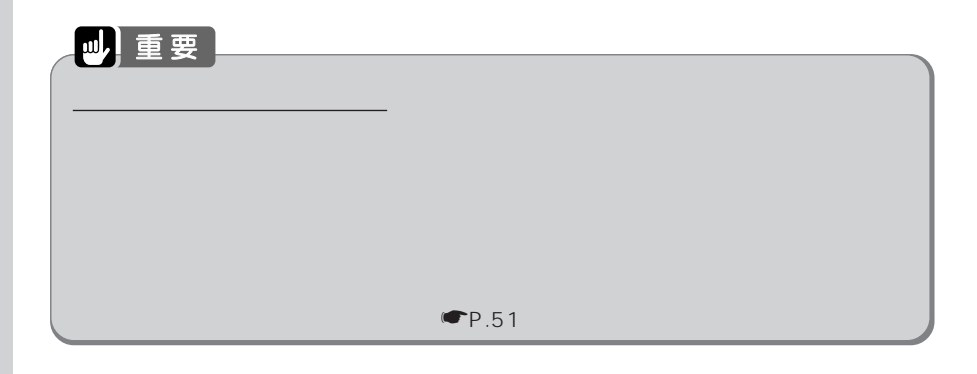

**また、その場合には、その場合には、その場合には、** 

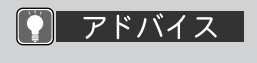

LCD  $\begin{picture}(20,5) \put(0,0){\dashbox{0.5}(5,0){ }} \put(15,0){\dashbox{0.5}(5,0){ }} \put(15,0){\dashbox{0.5}(5,0){ }} \put(15,0){\dashbox{0.5}(5,0){ }} \put(15,0){\dashbox{0.5}(5,0){ }} \put(15,0){\dashbox{0.5}(5,0){ }} \put(15,0){\dashbox{0.5}(5,0){ }} \put(15,0){\dashbox{0.5}(5,0){ }} \put(15,0){\dashbox{0.5}(5,0){ }} \put(15,0){\dashbox{0.5}(5,0){ }} \$ 

 $\mathsf{LCD}$ 

LCD

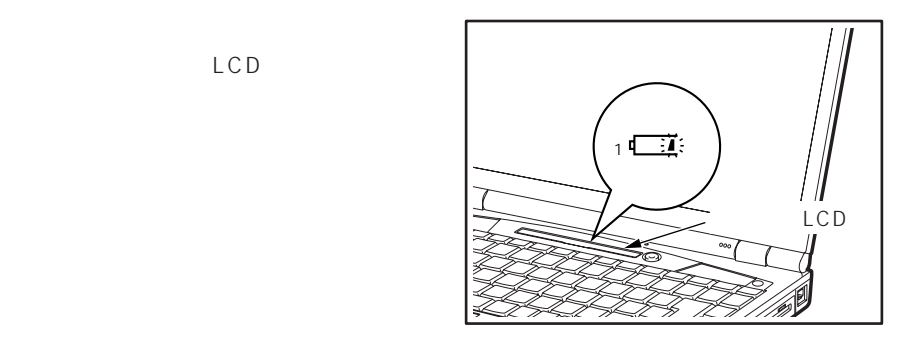

### 四重要

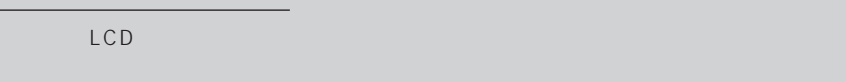

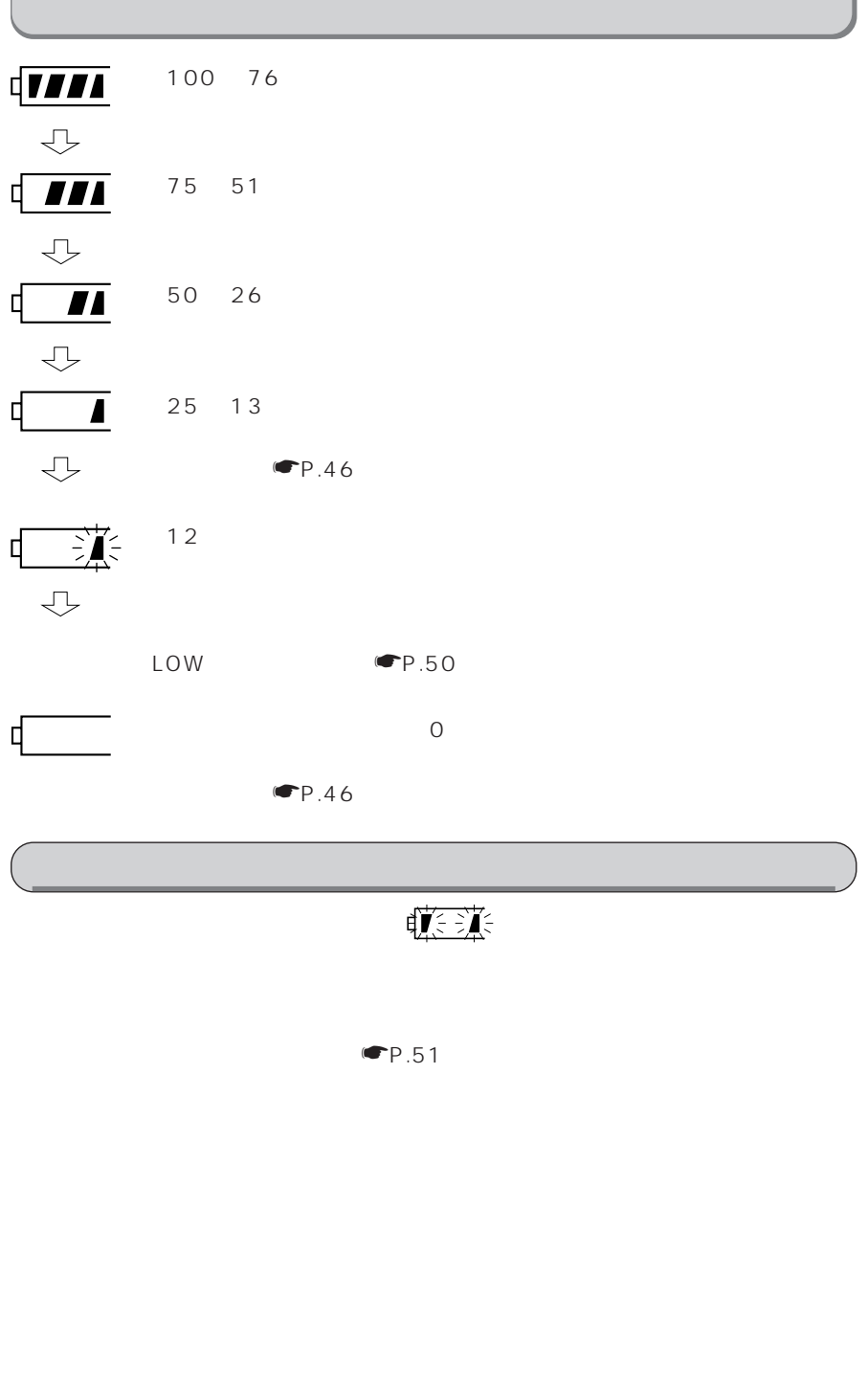

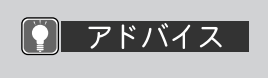

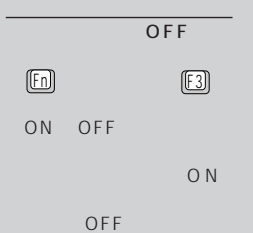

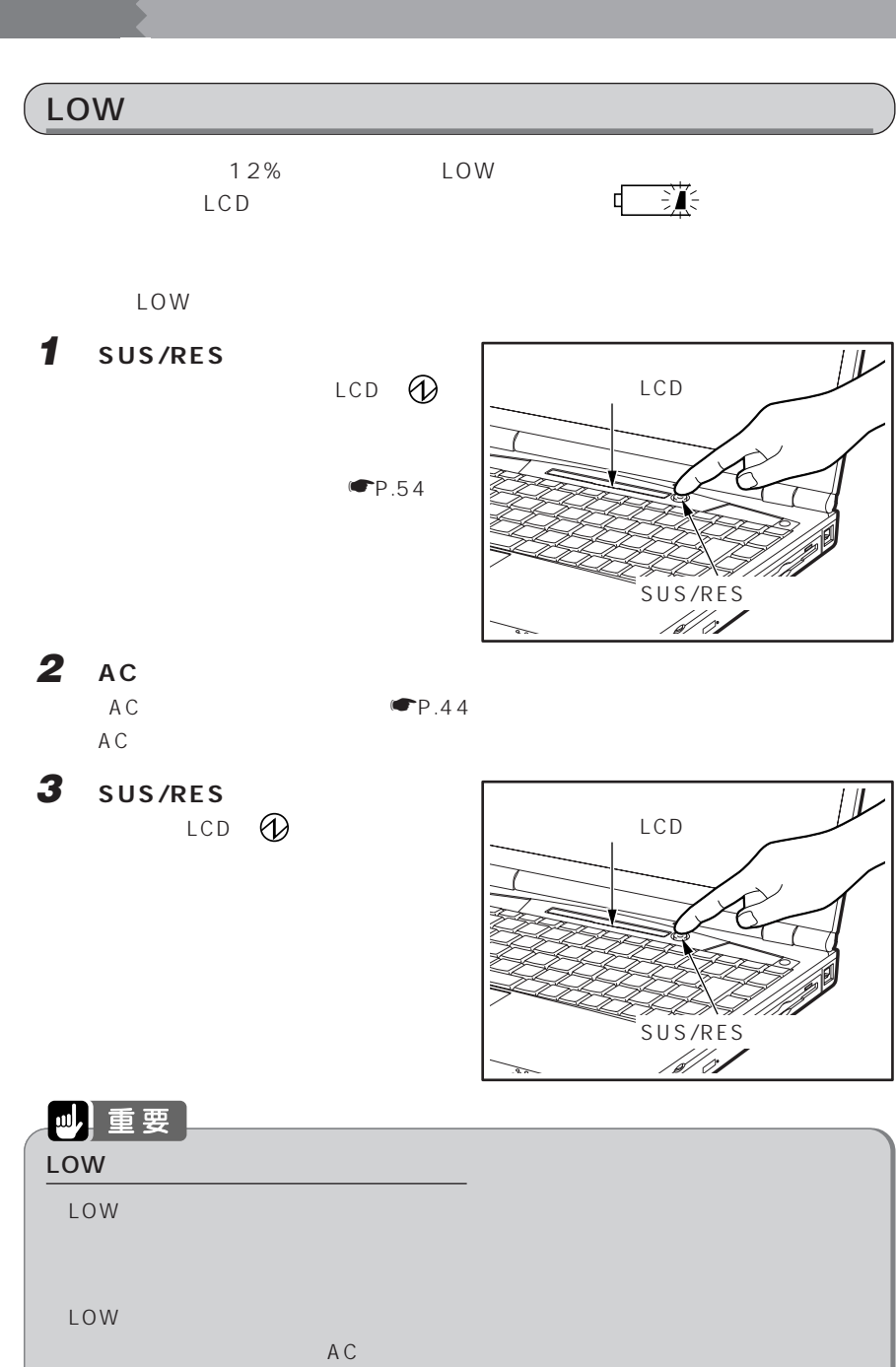

 $\overline{\phantom{a}}$ 

 $AC$   $\blacksquare$   $\blacksquare$ 

**気をつけてください~バッテリを使うとき** aaaaaaaaa

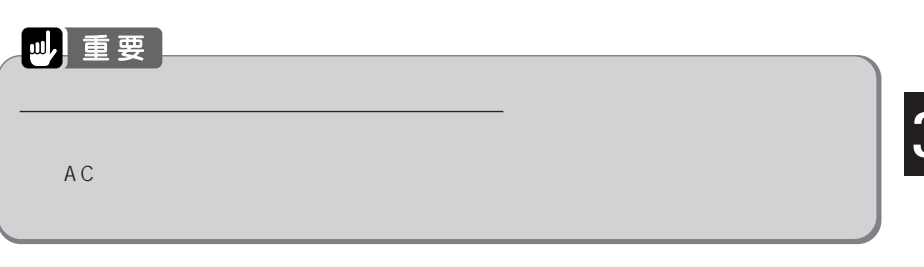

**内蔵バッテリパックを交換する** aaaaaaaaa

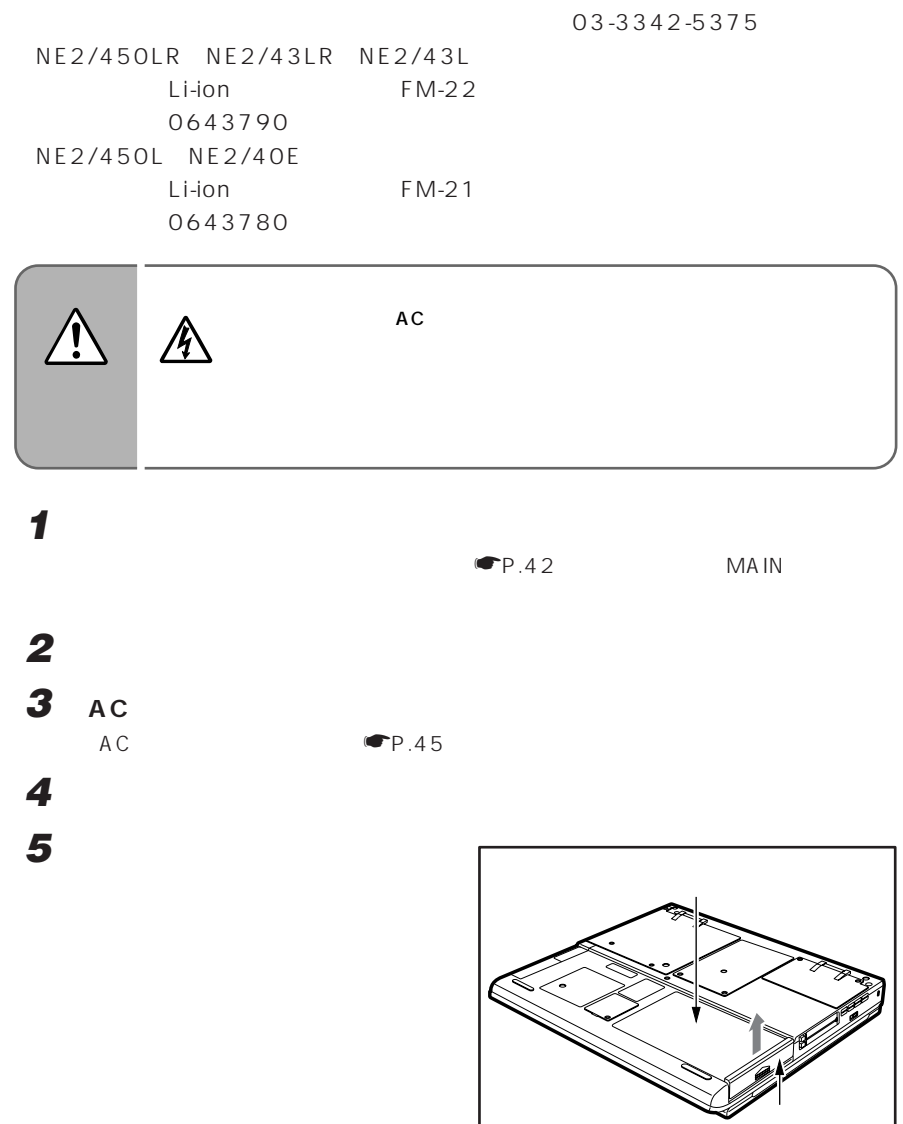

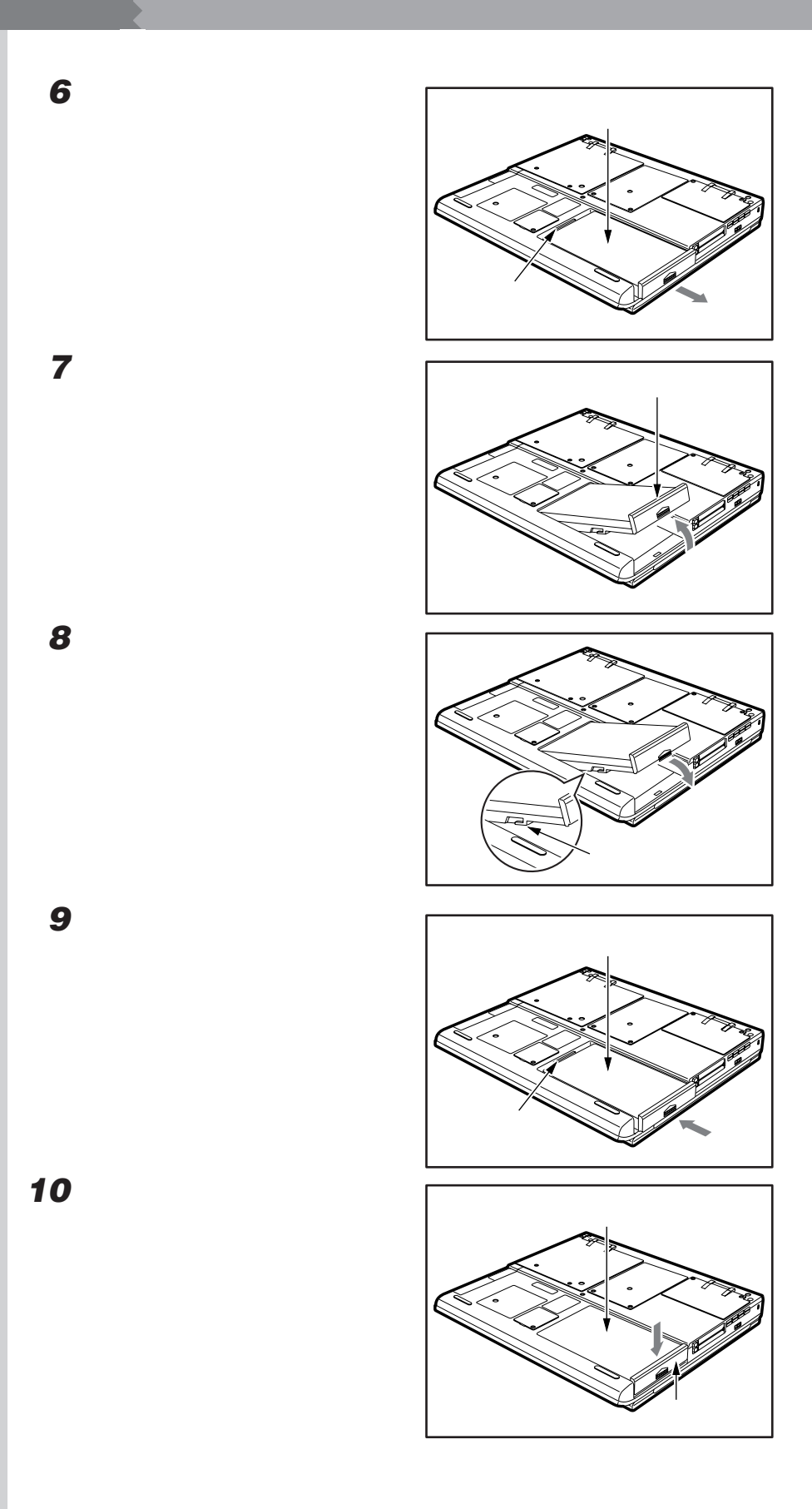

#### Save To Disk

**4 節電する**

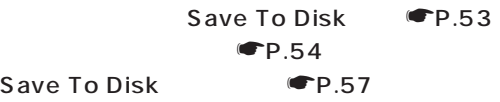

### ーントントランド<br>- トゥ Save To Disk <sub>は</sub>

Save To Disk

#### Save To Disk

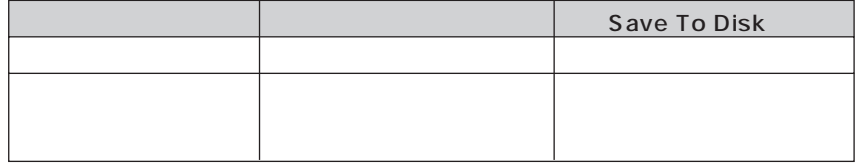

 $MAIN$ 

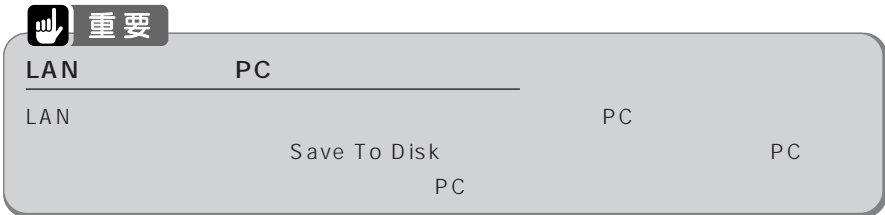

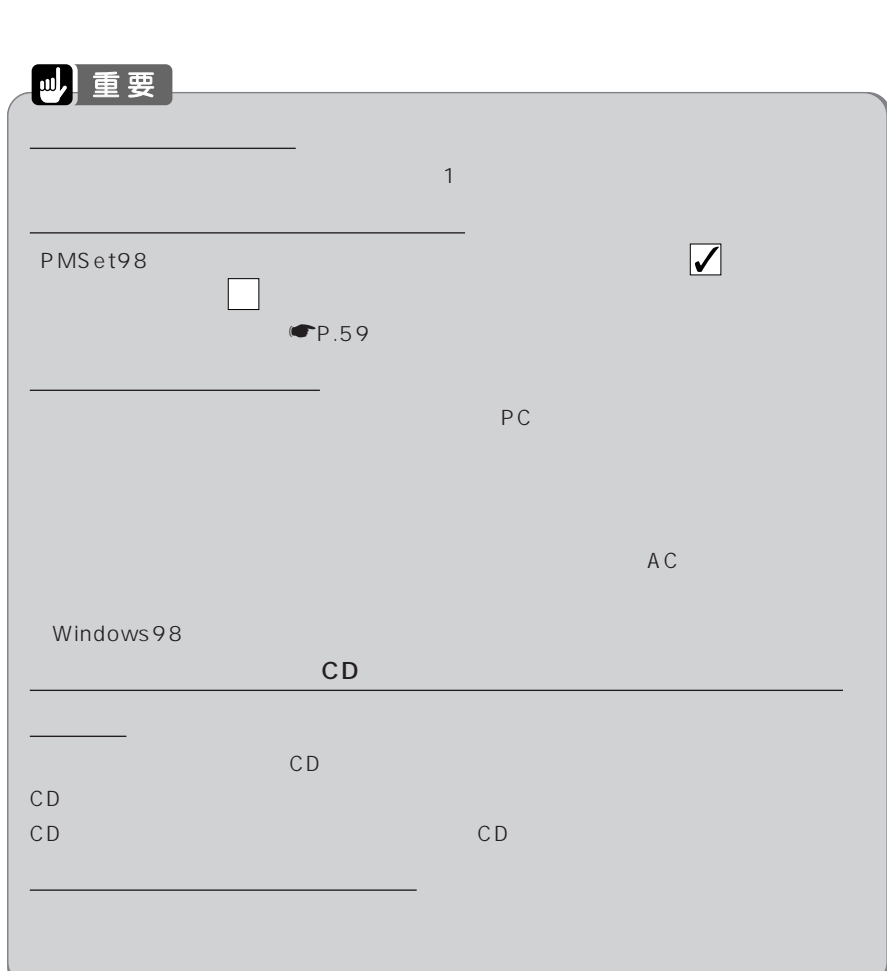

**サスペンド機能を使う** aaaaaaaaa

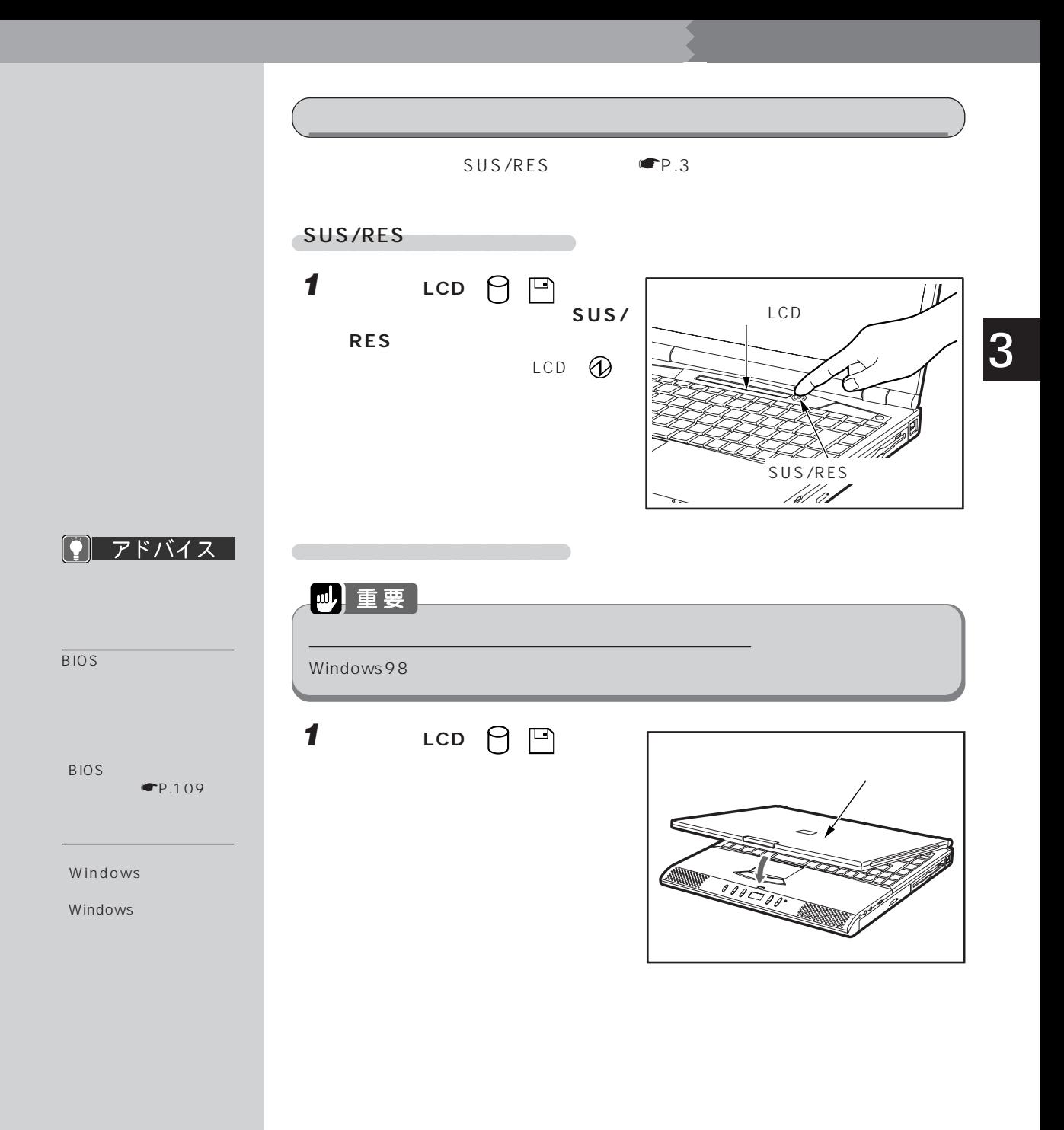

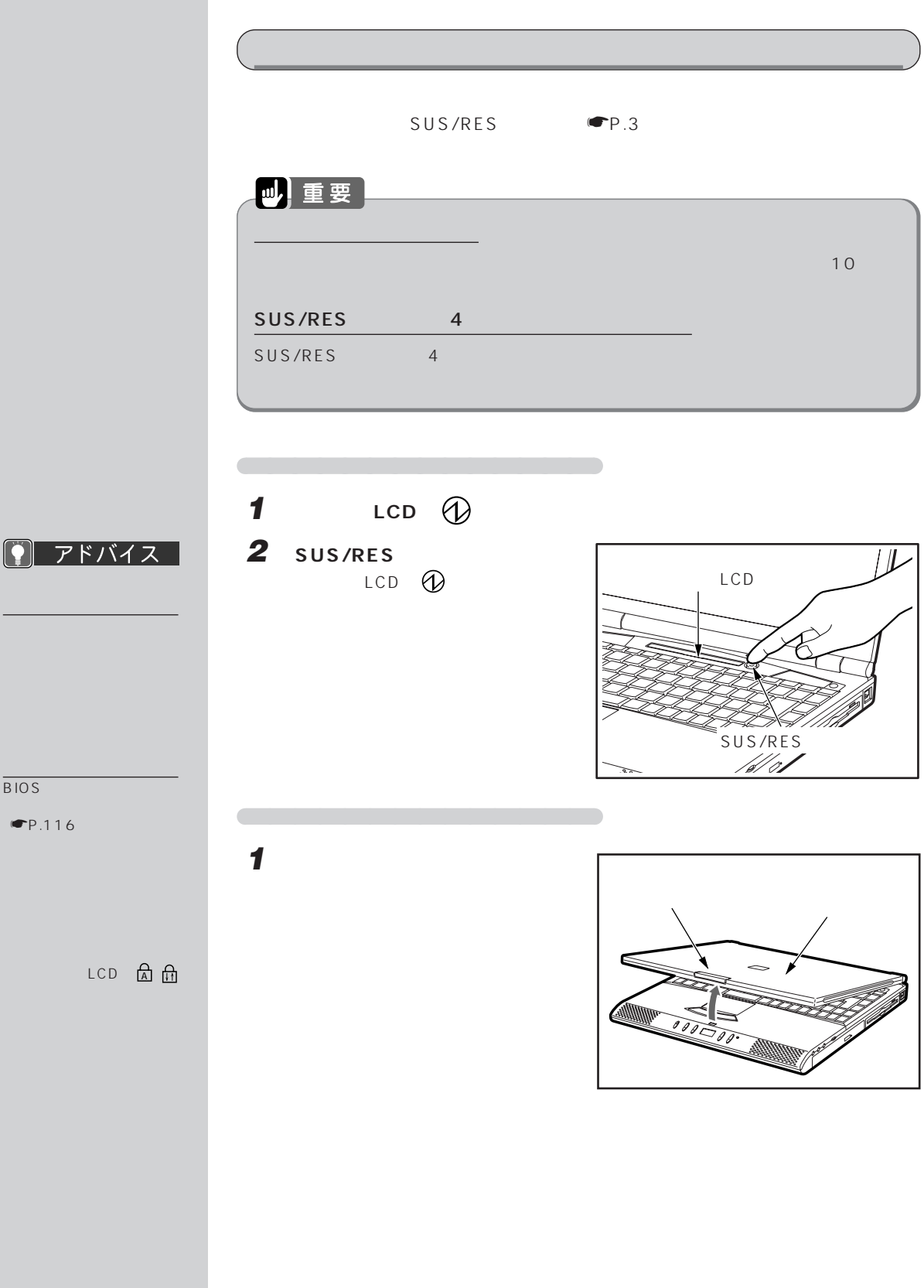

BIOS

 $\n **CP**.116$ 

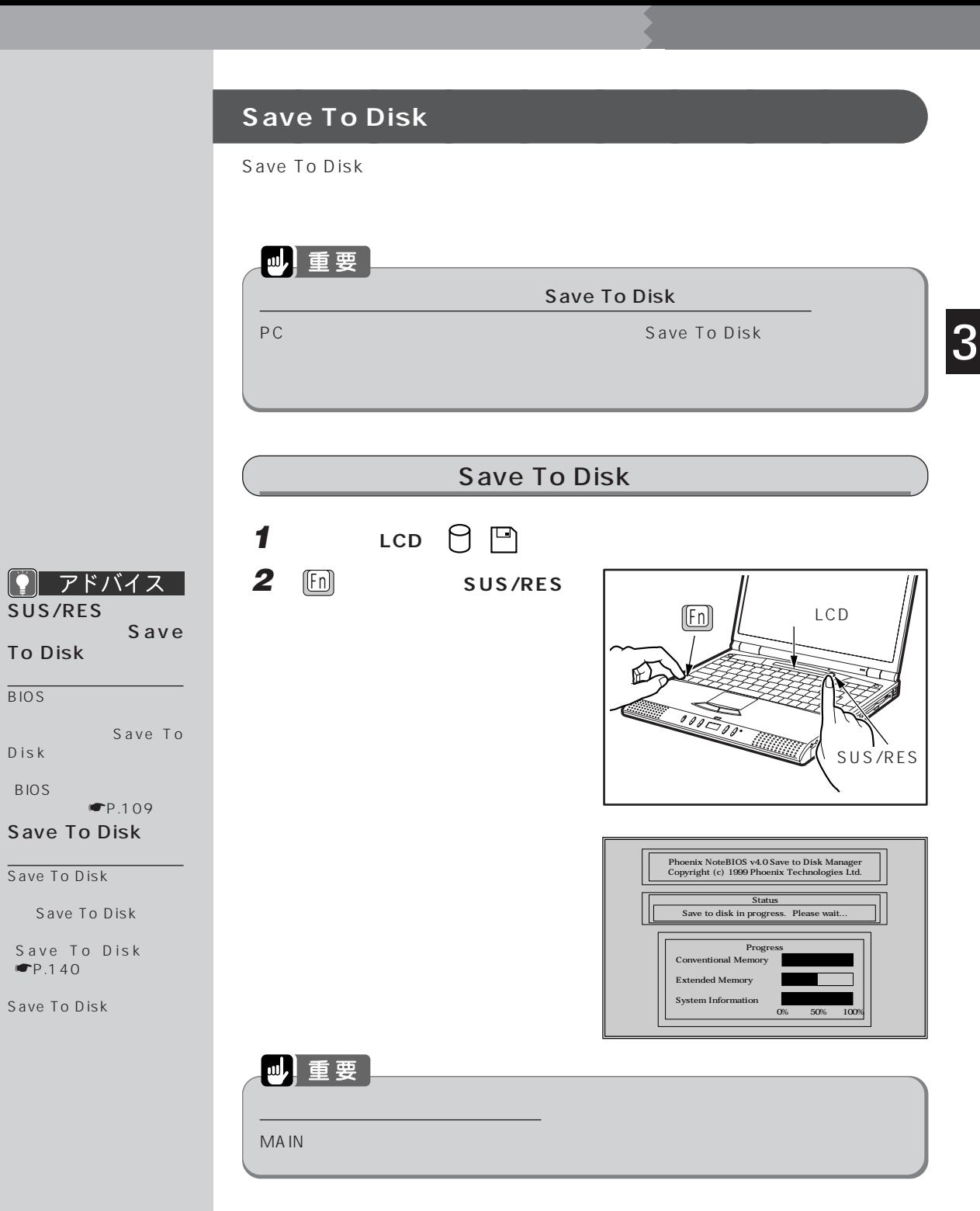

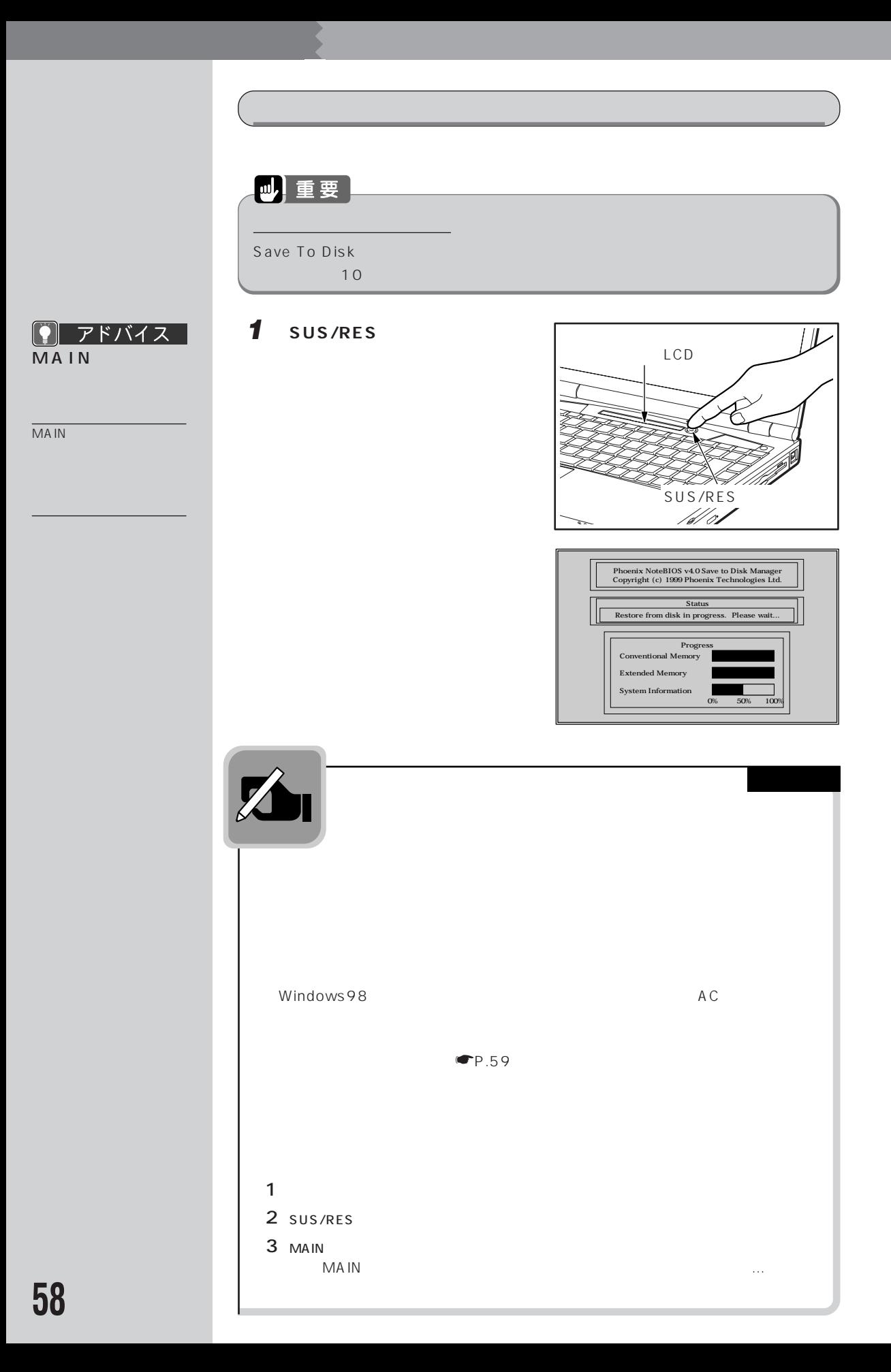

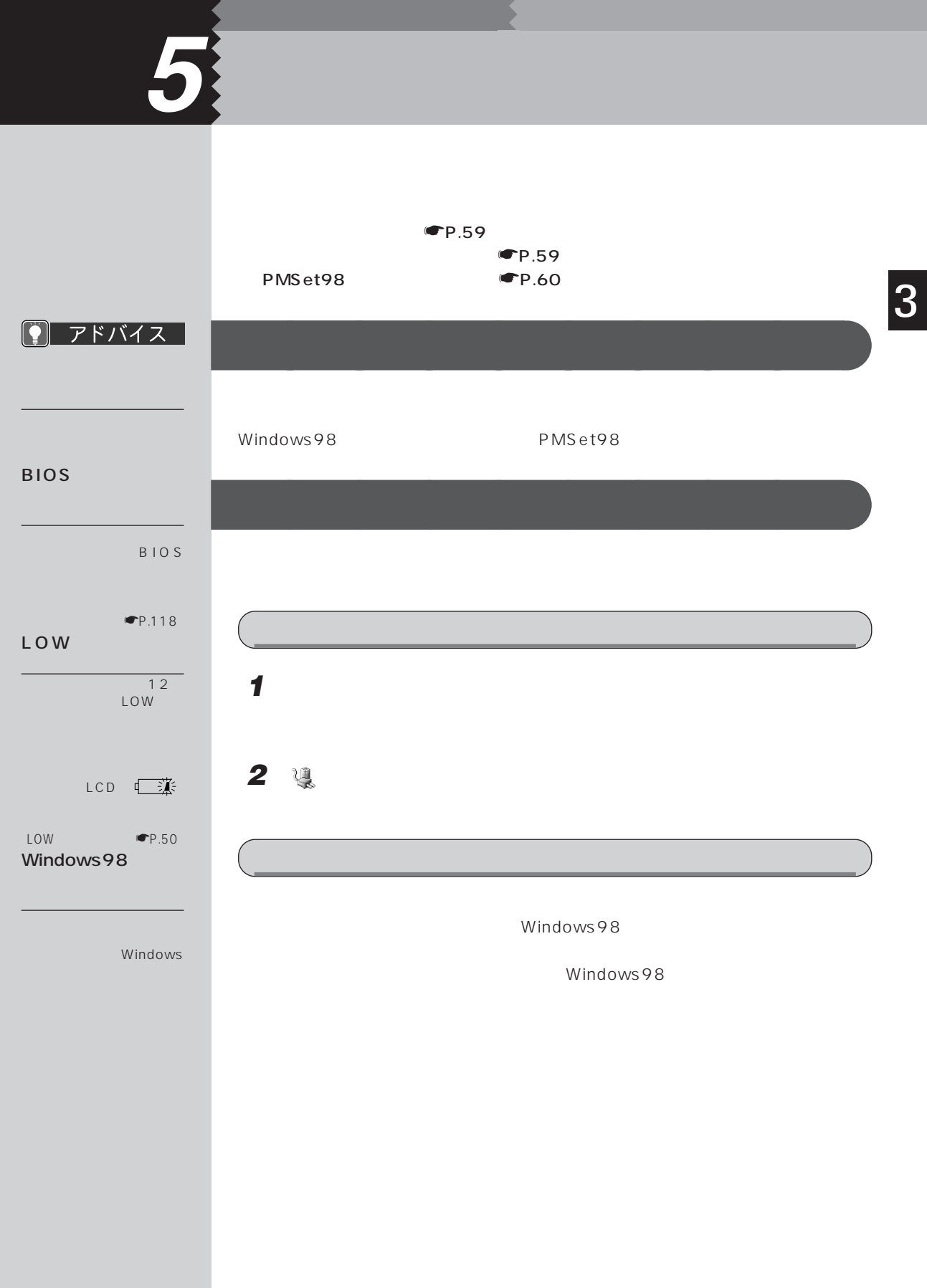

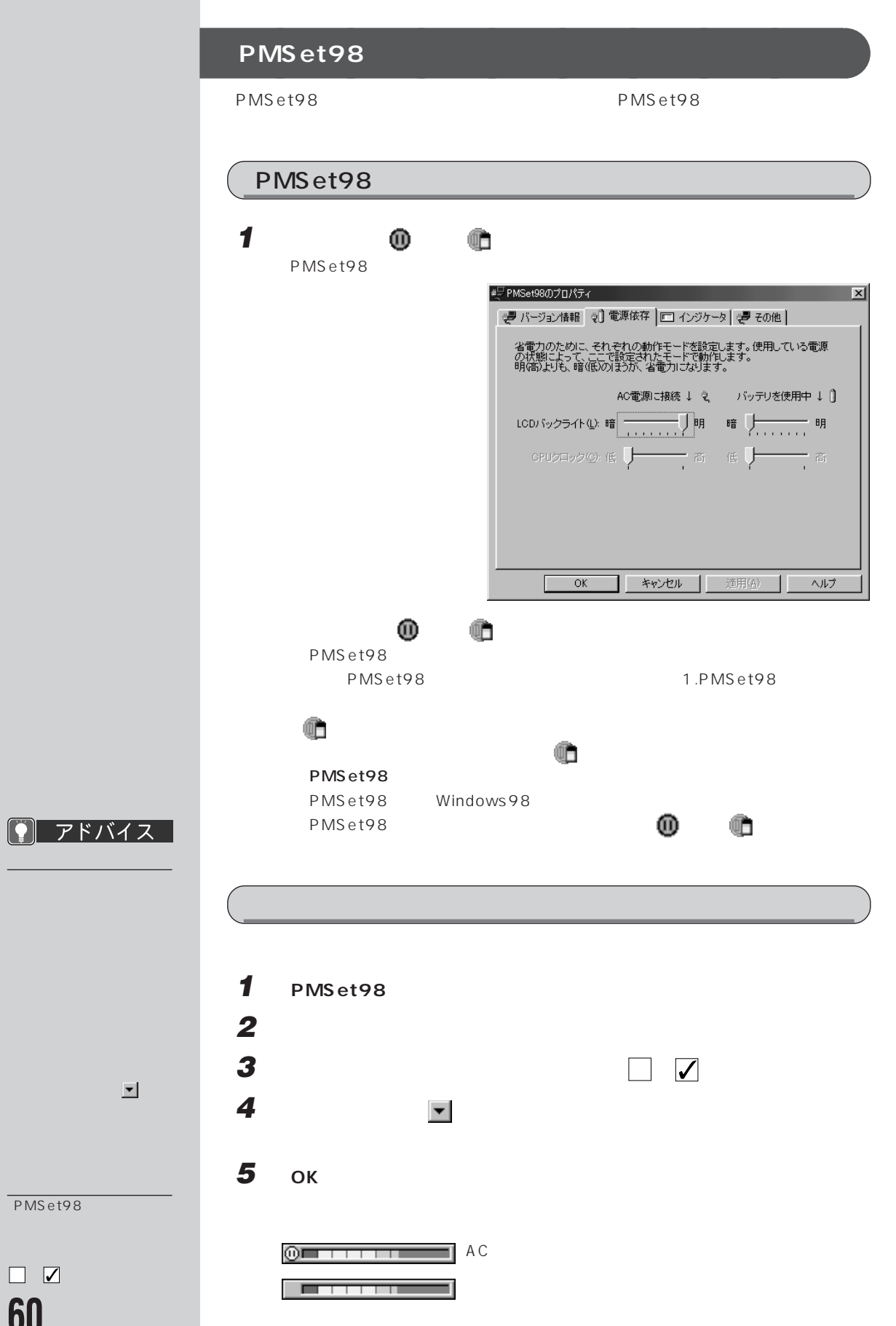

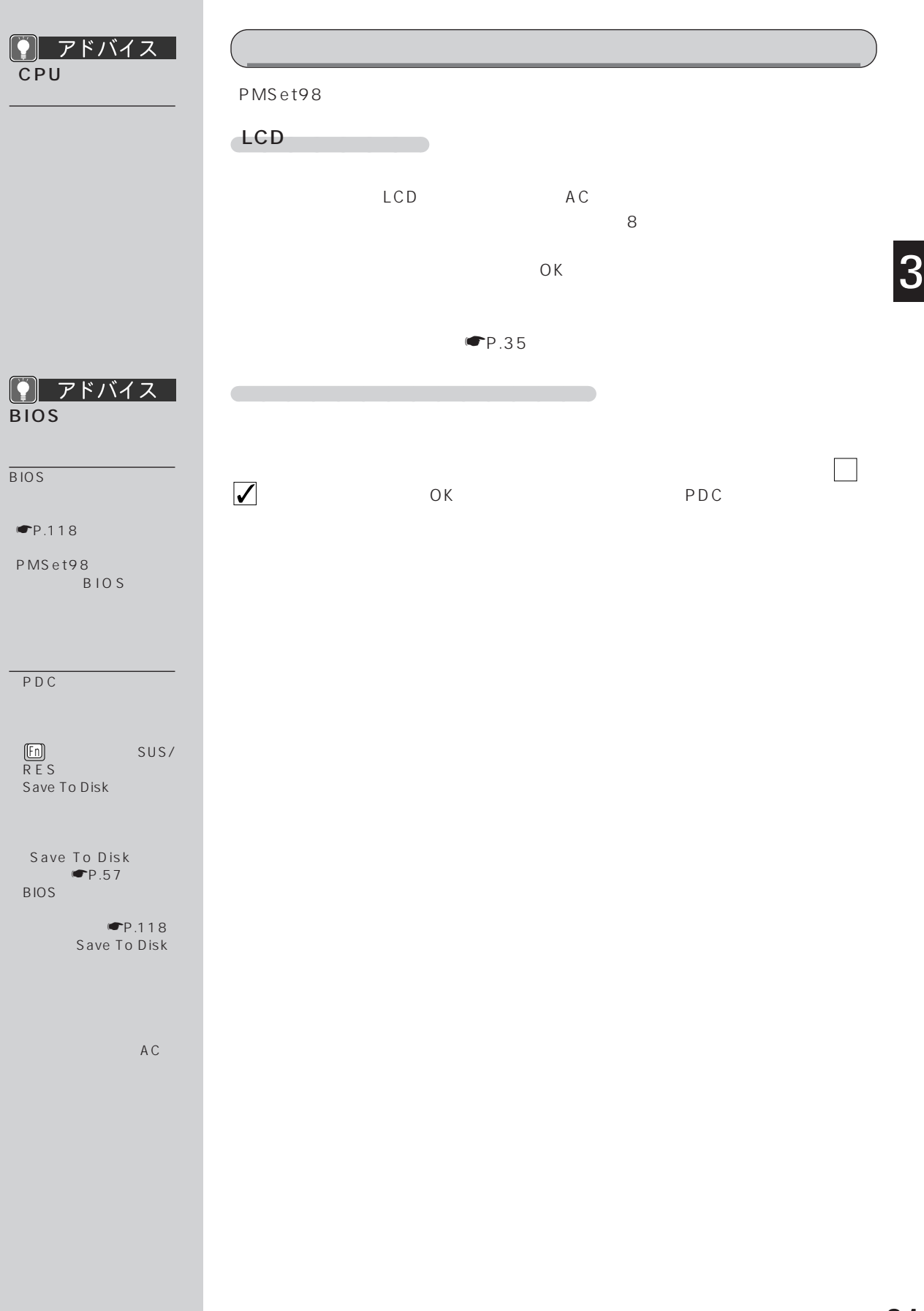
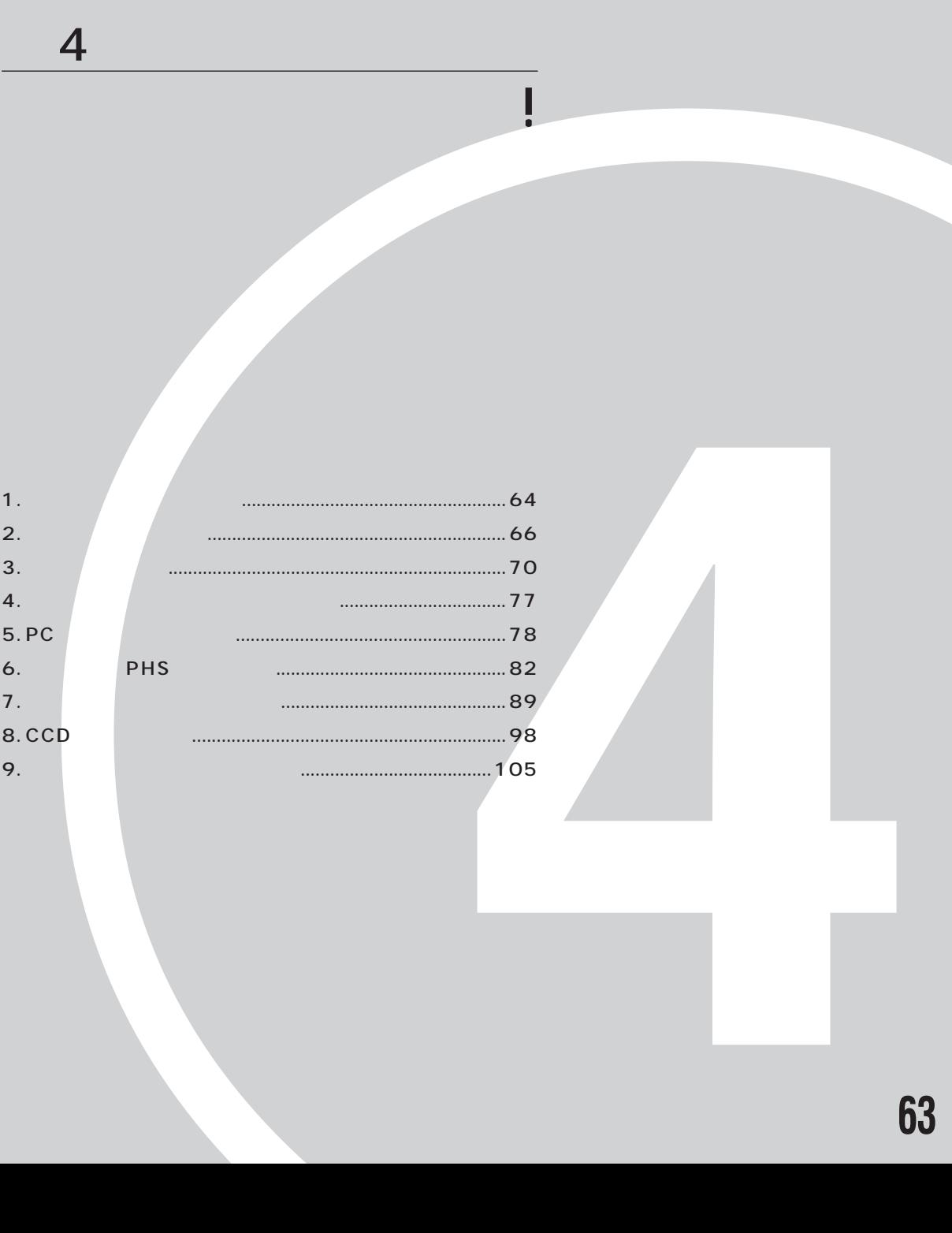

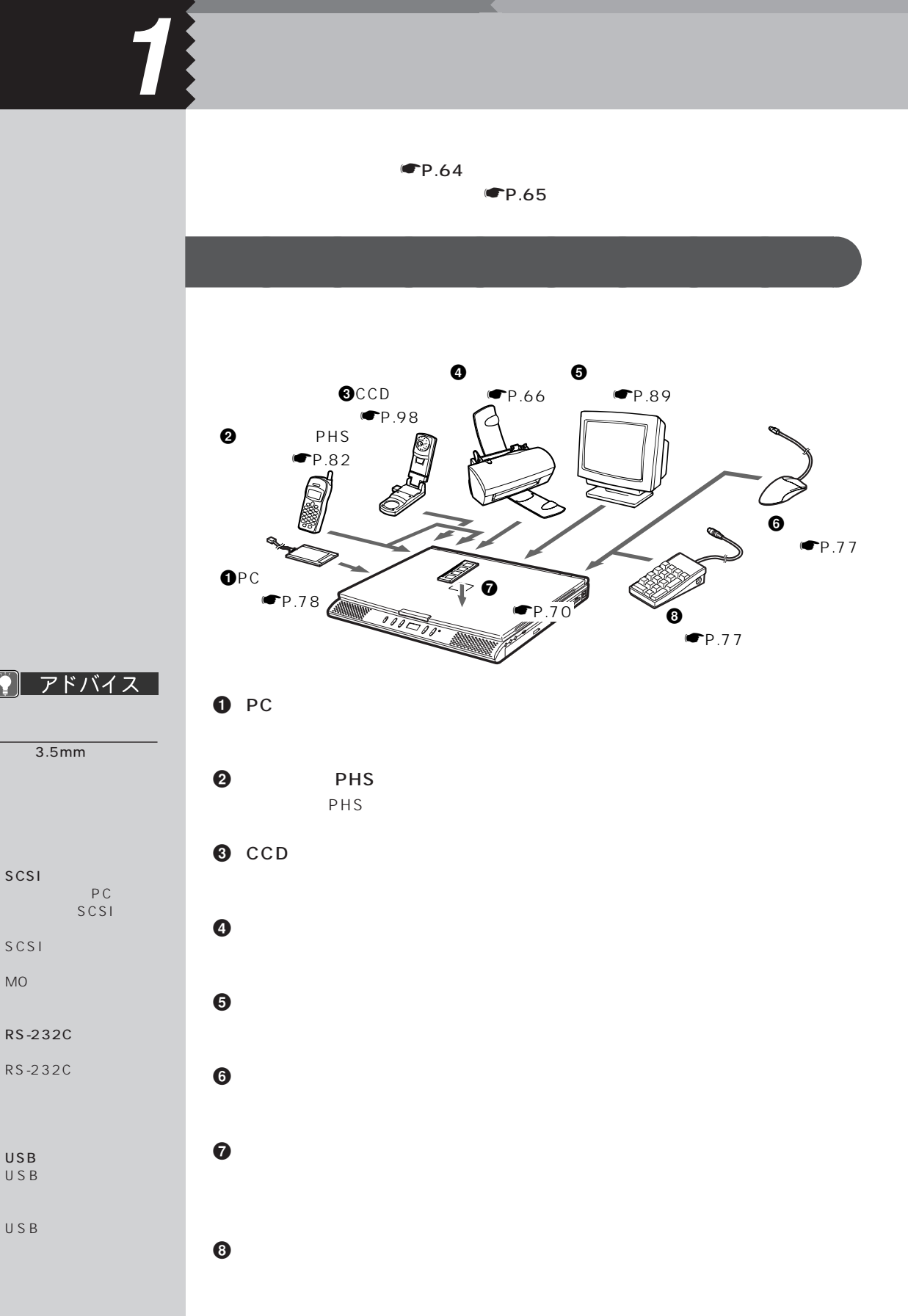

**64**

USB

USB

 $SCSI$ 

[ ? ]

 $SCSI$ MO

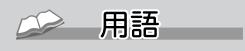

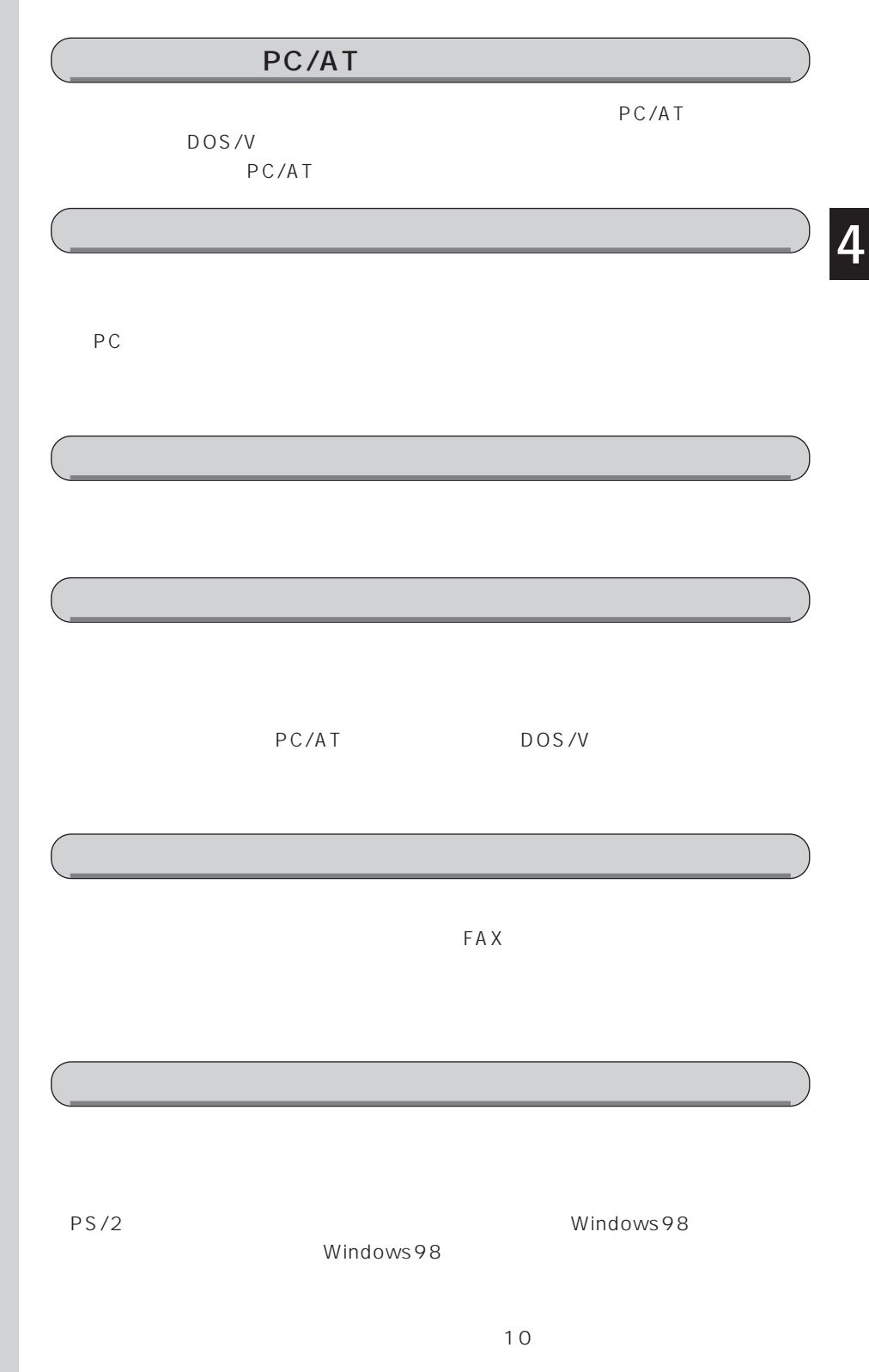

**オプション機器の接続にあたって** aaaaaaaaa

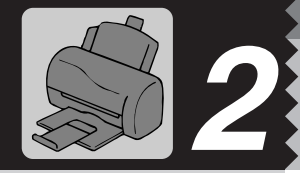

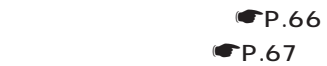

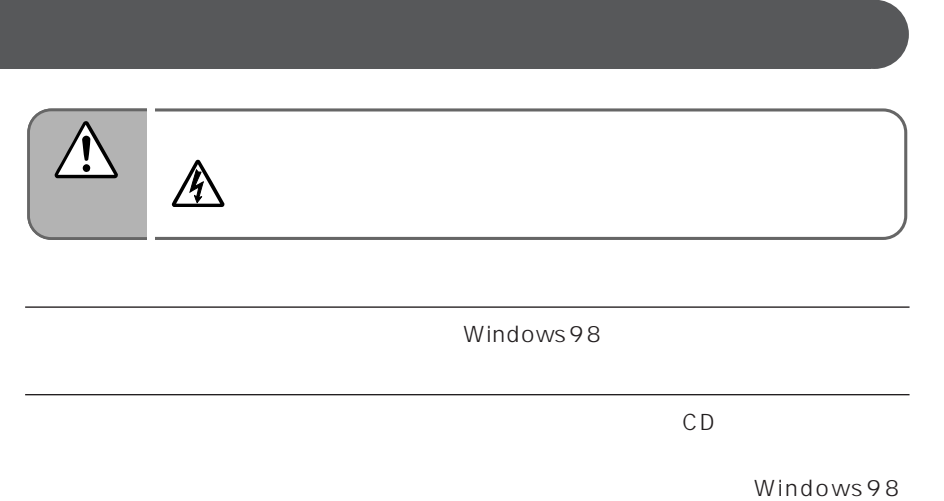

PC/AT DOS/V

DOS/V

PC/AT

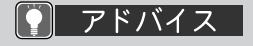

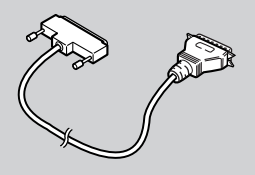

 $CD$ 

Windows98

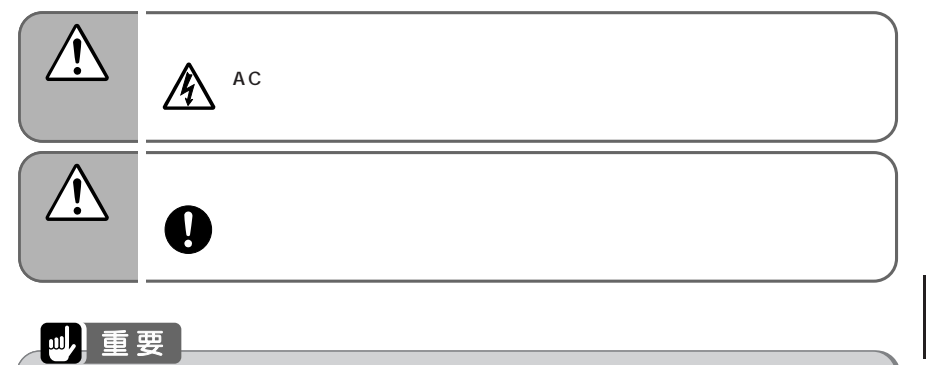

Windows98

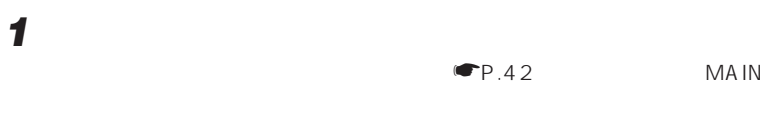

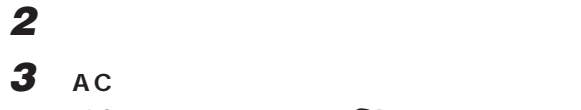

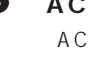

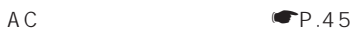

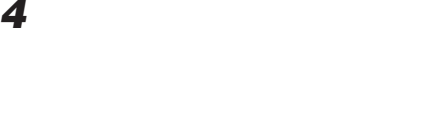

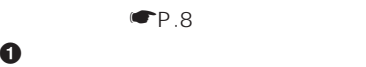

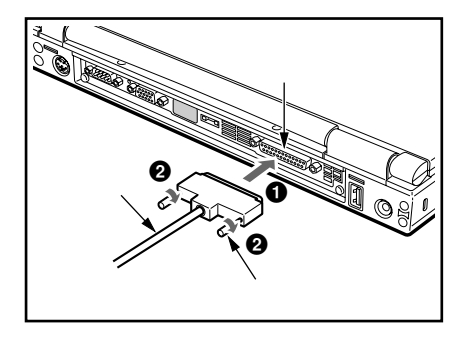

2 プリンタケーブルの左右のネジをし

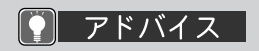

Windows98 Second Edition CD-ROM

OK

OK

 $\mathsf{c}:\mathsf{\setminus\mathsf{windows}}$ **\options\cabs**  $\overline{OK}$ 

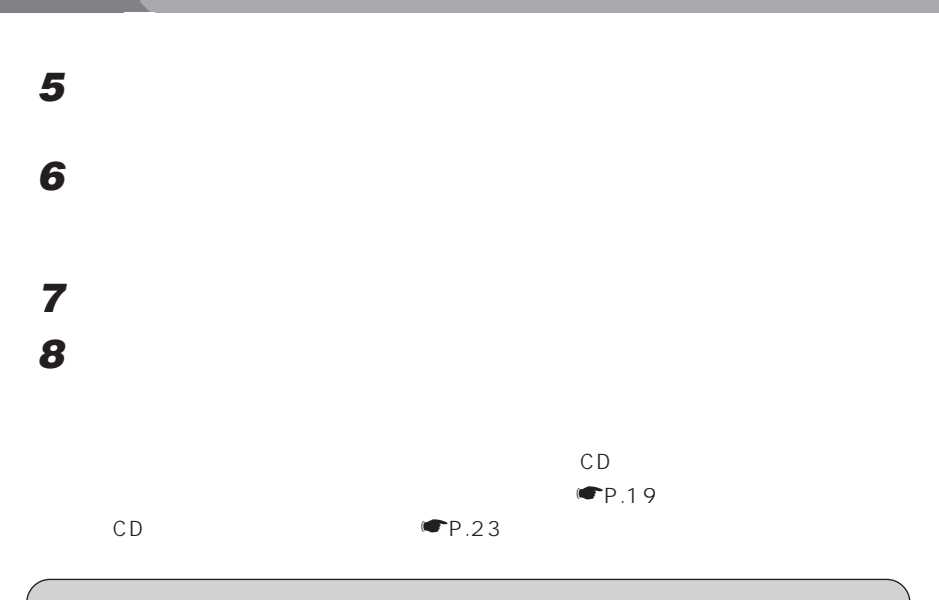

**1 「スタート」ボタンをクリックし、「設定」にマウスポインタを合わせ、「プ**

**2 「プリンタ」ウィンドウで「プリンタの追加」をクリックします。**

**3 画面の指示に従ってドライバをインストールします。**

CD  $E$  $\overline{CD}$ 

CD e: $\setminus$ 

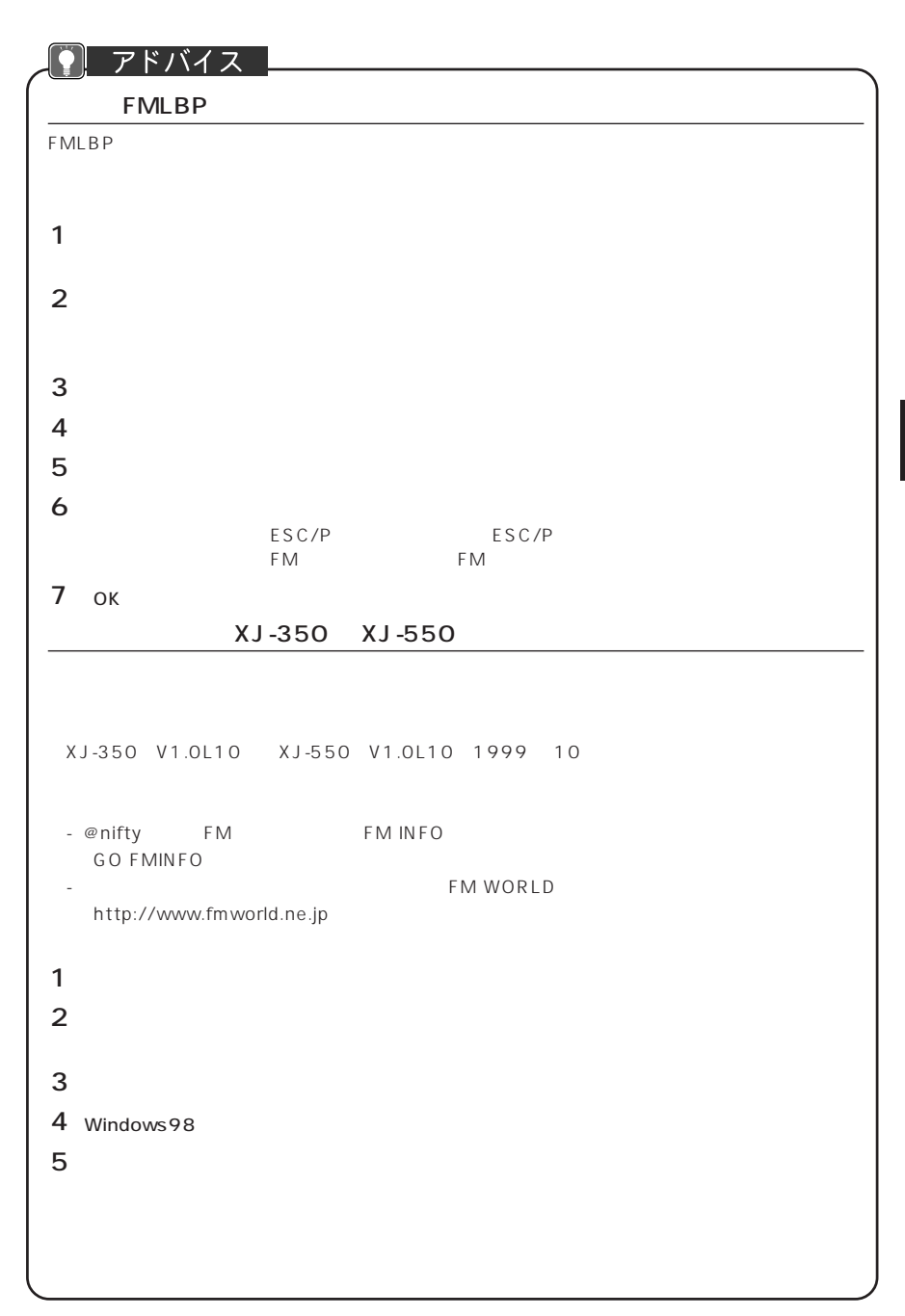

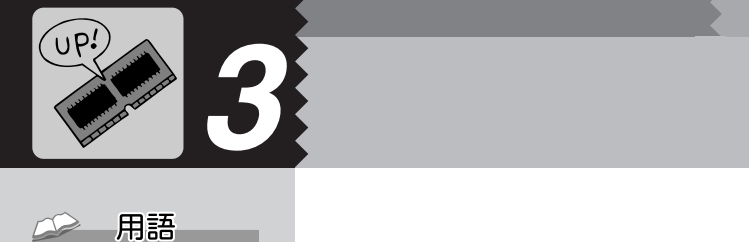

CPU 64MB NE2/450LR, NE2/ 43LR 256MB NE2/43LR NE2/43L NE2/40E 192MB  $\bullet$ P.70  $\blacksquare$ P.71 **必要なものを用意する** aaaaaaaaa 警 告�  $\mathbb{A}$ **RAM** FMVNM64SD FMVNM12SD のうち、1 枚取り付けられます。 12 128MB

# $AC$ 警 告�  $\mathsf{IC}$ 注 意� け が�

**メモリを取り付ける/取り外す** aaaaaaaaa

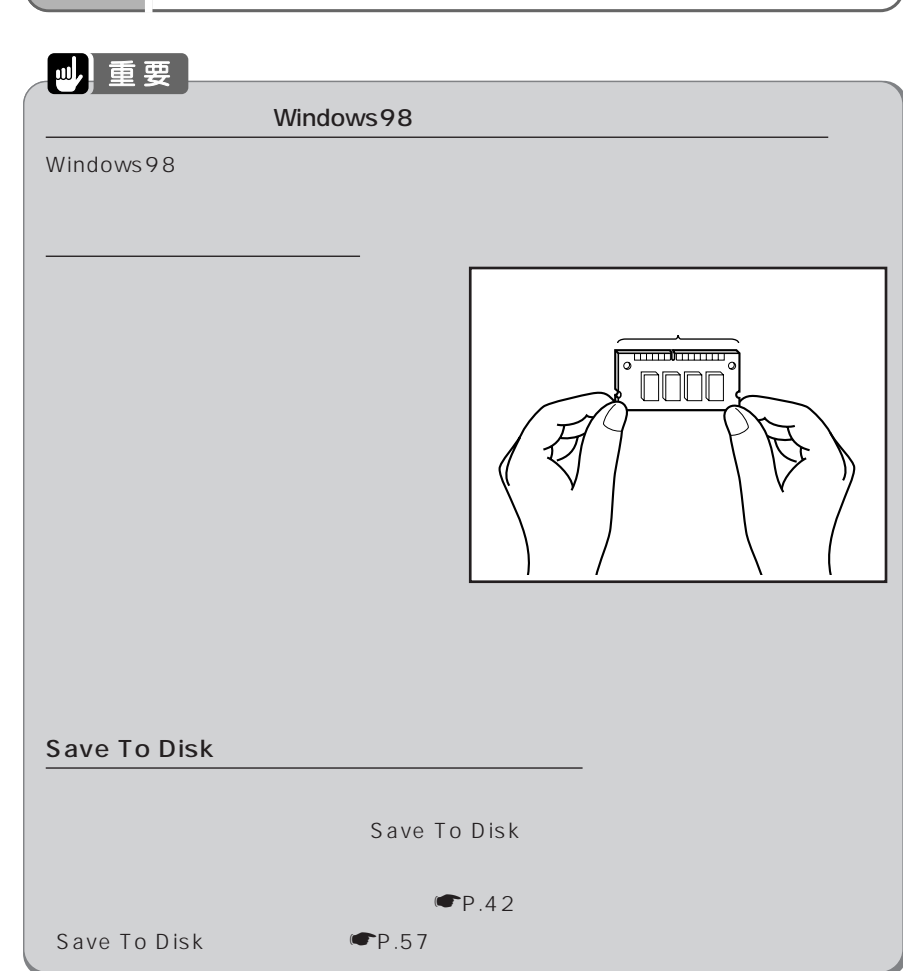

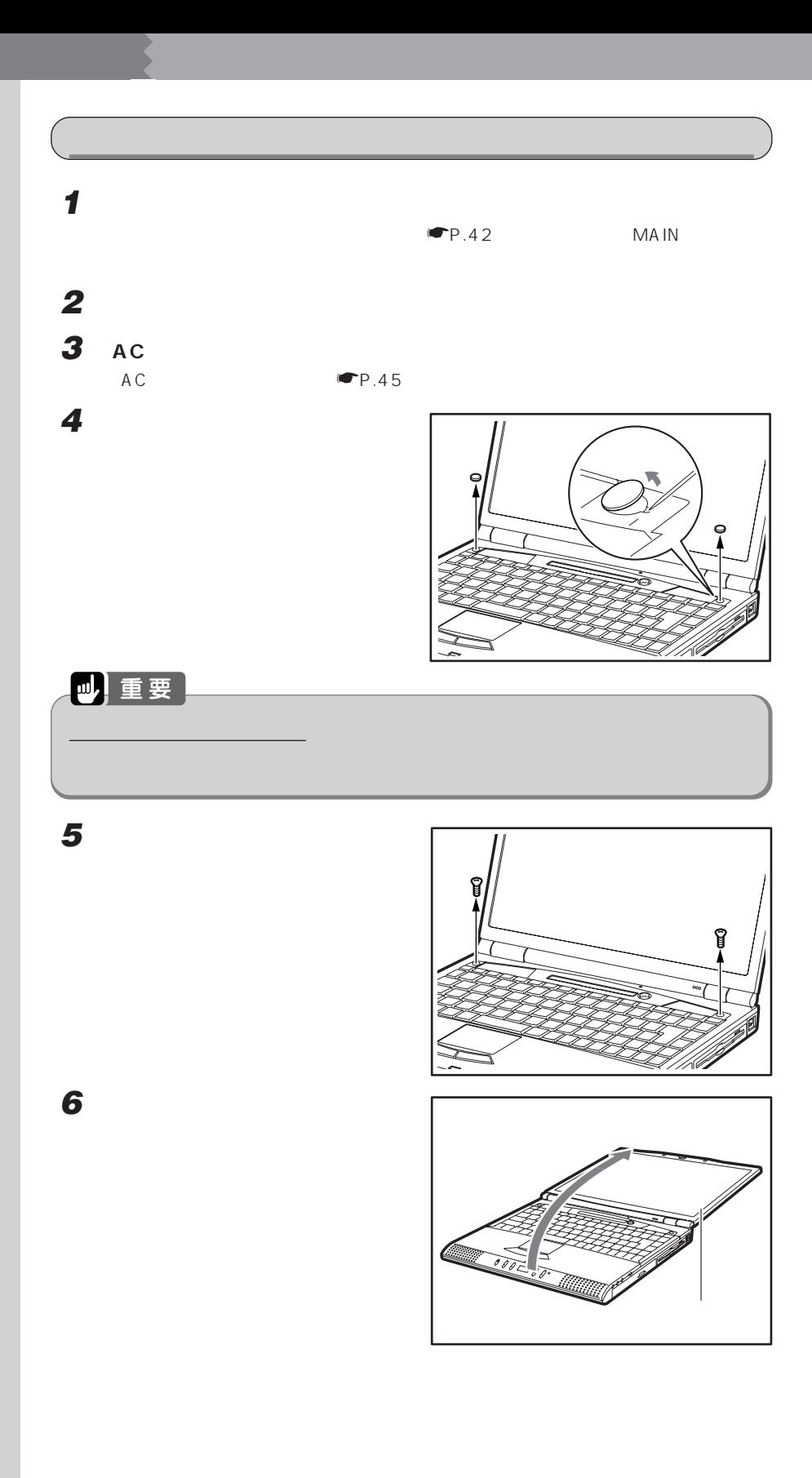

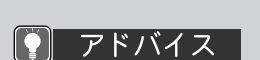

NE2/450LR, NE2/  $450L$ 

「NE2/450LR, NE2/ 450L ☛P.76)

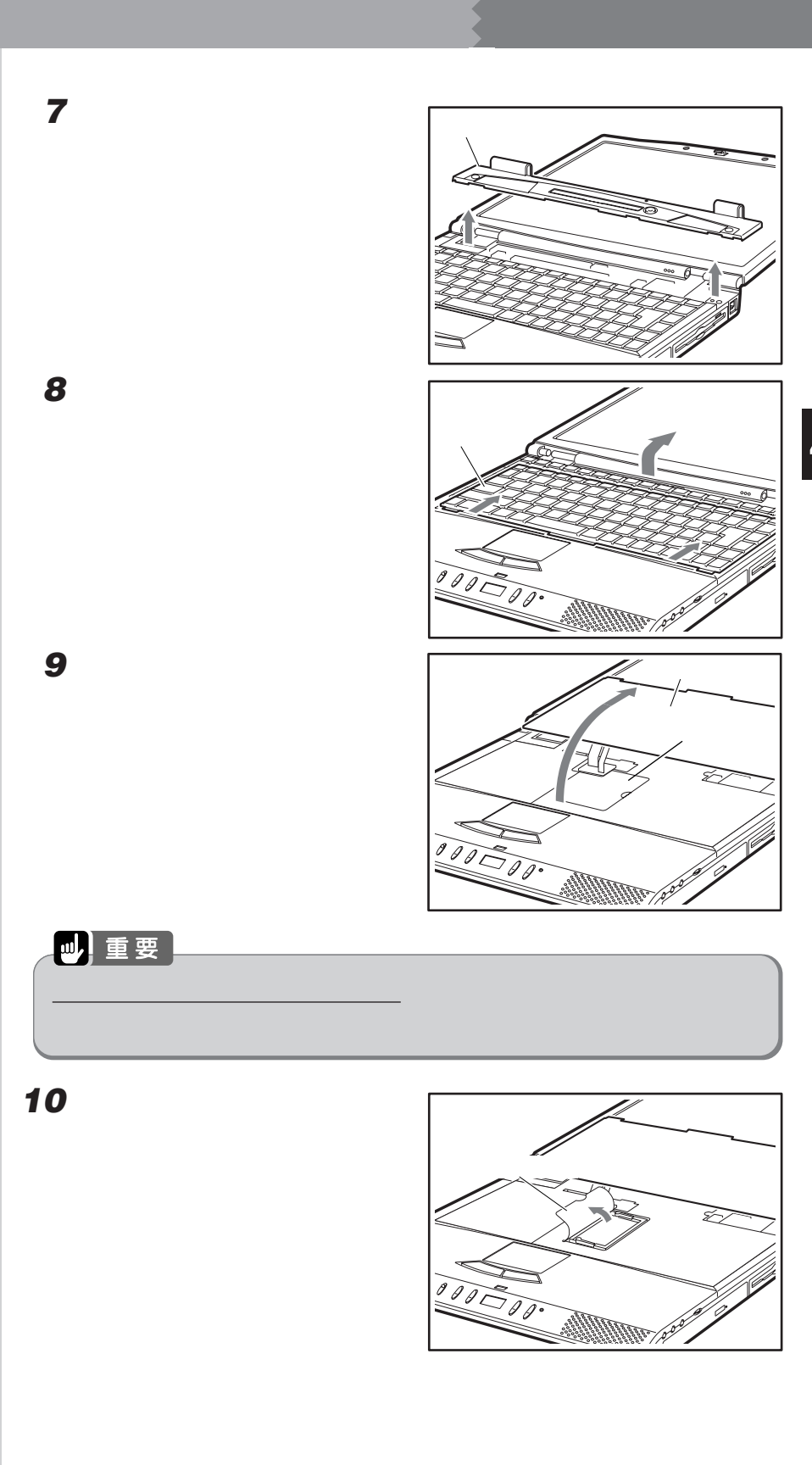

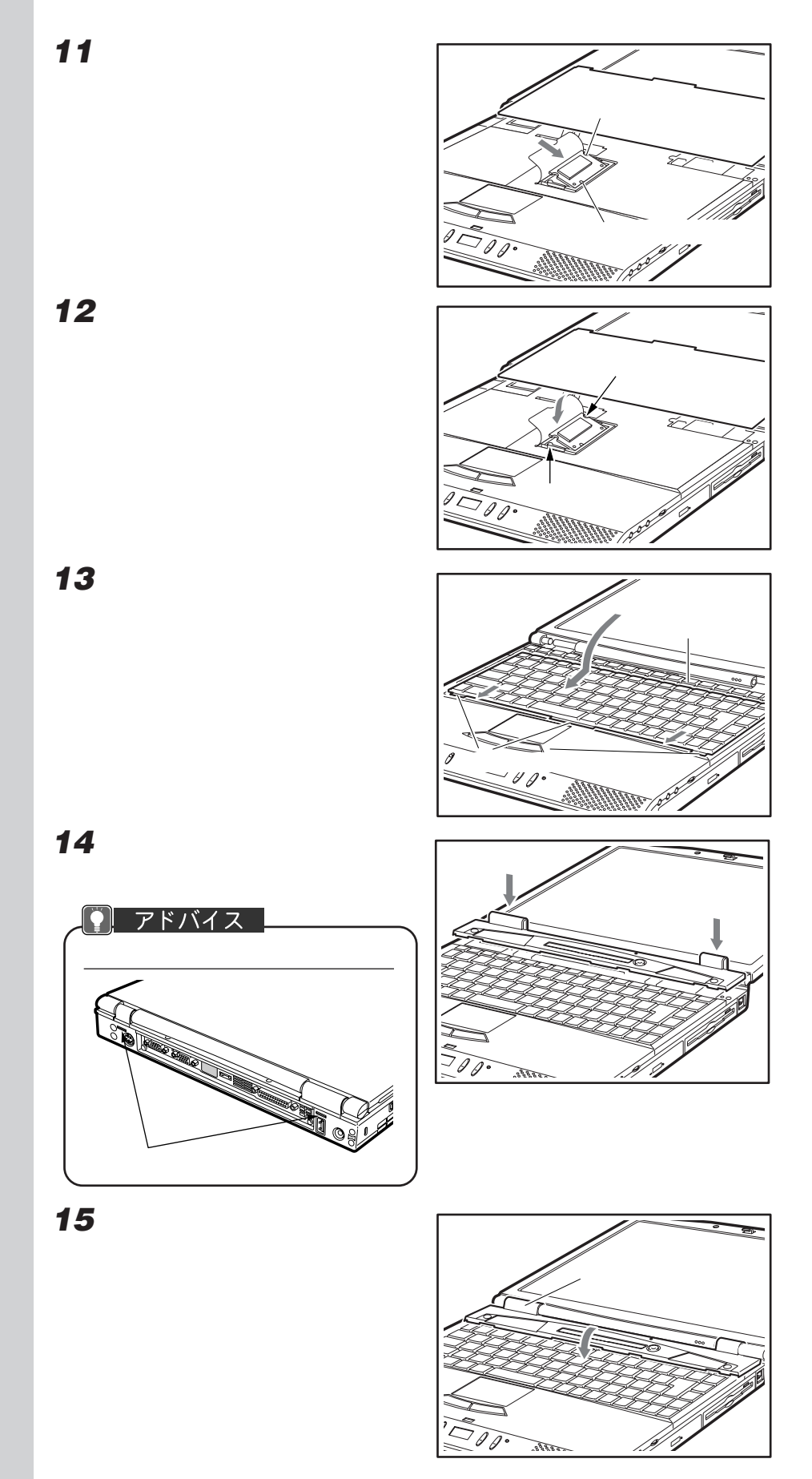

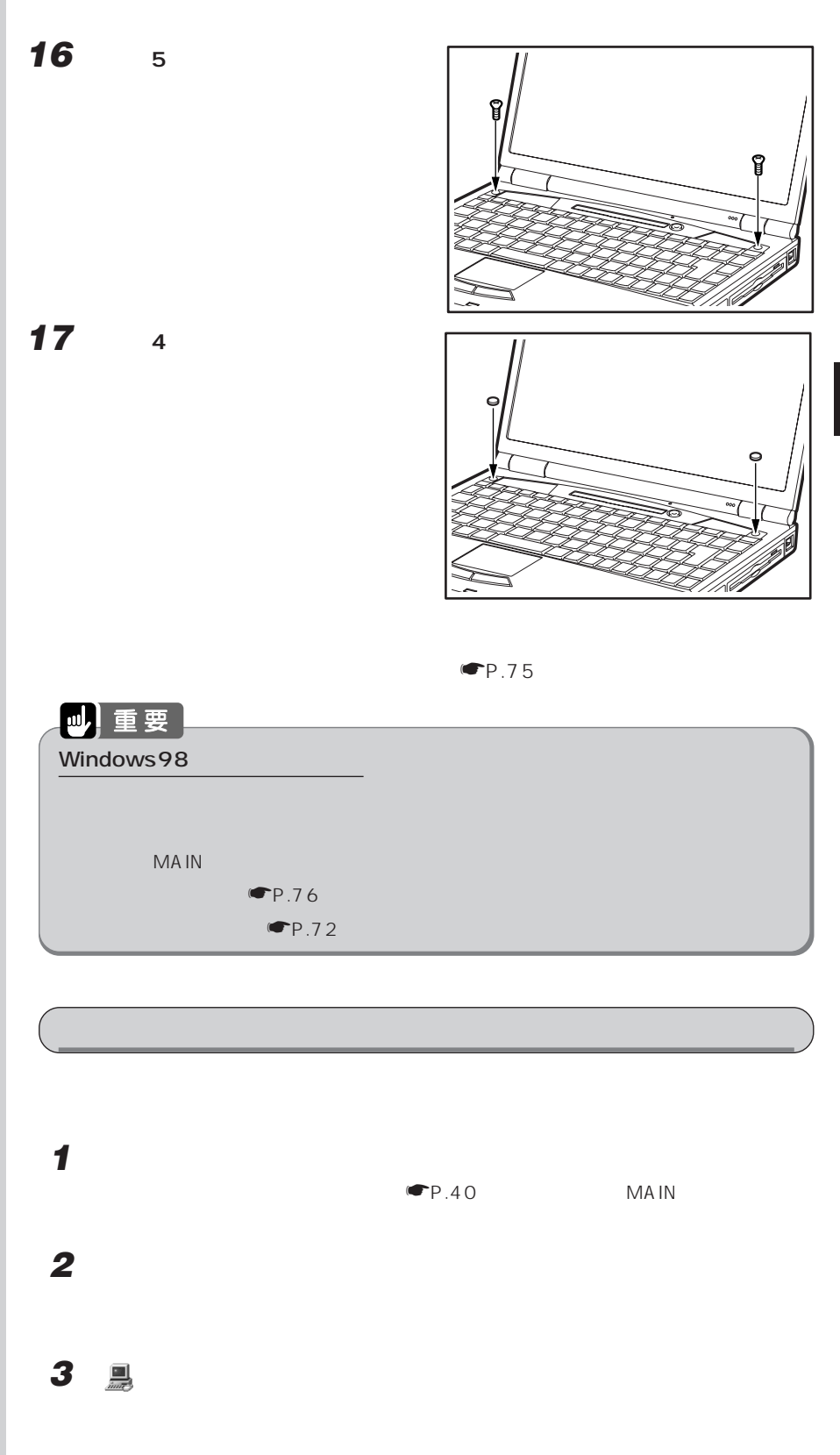

| アドバイス

「メモリを取り付ける」 ☛

P.72)

**4 ○で囲んだ部分の数値が、増やしたメモリの分だけ増えているかどうかを確**

<u>te</u> 富士通株式会社<br>FMVシリーズ<br>XXXXXXXXXXX<br>XXXXXXXXXXXX 製造およびサポート元: 8 191.0MB @ RAM  $\mathcal{A}=\mathcal{A}$ サポート情報(S) OK | キャンセ) 128MB 192MB  $1 \text{MB}$ 

**5** ок

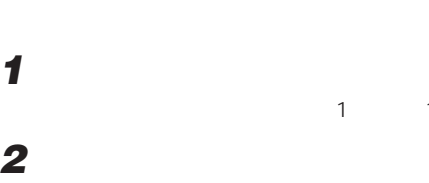

 $1 10 \text{ CP}.72$ 

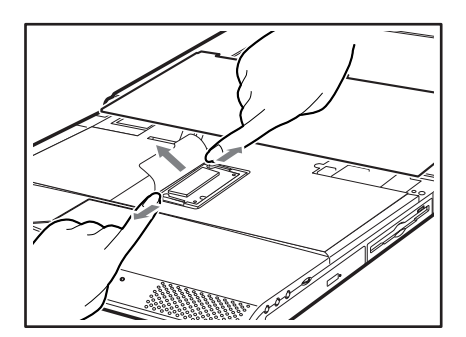

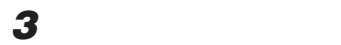

 $13 \t 17 \t \n \blacksquare P.74$ 

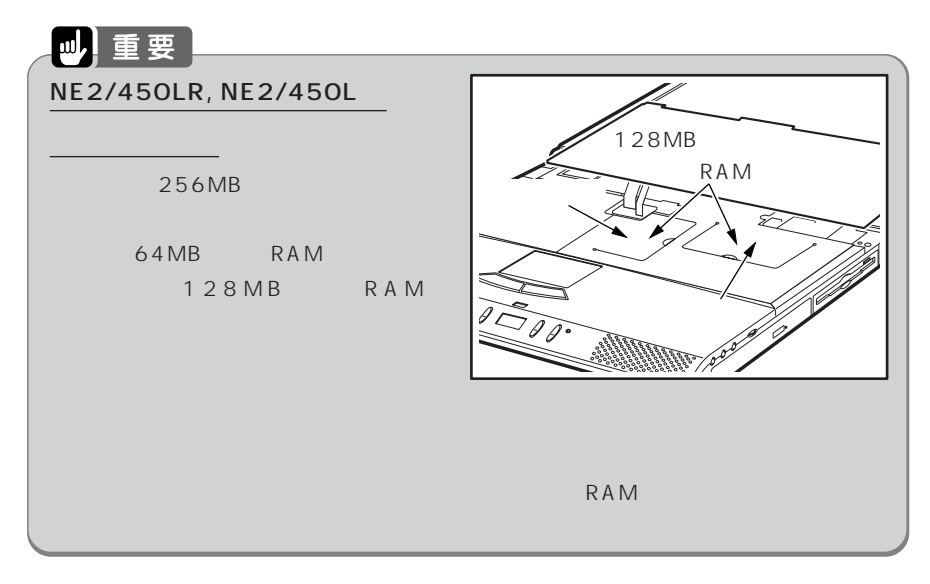

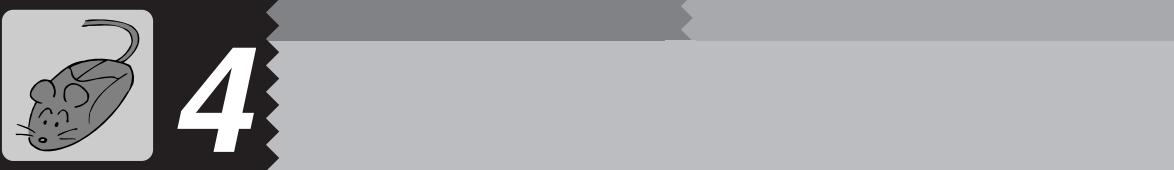

<sup>1</sup> が表示され、テンキー

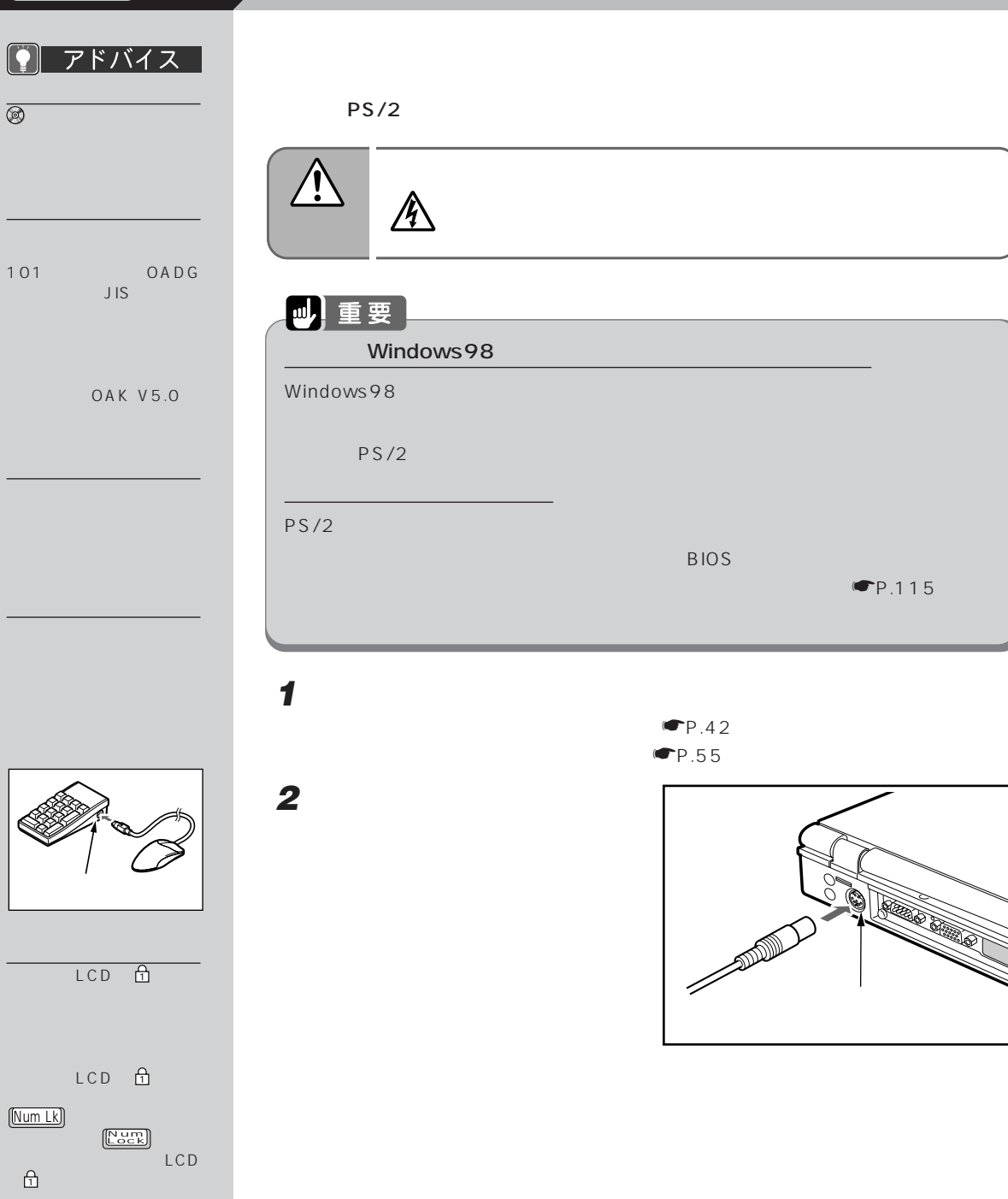

5 **PC** 1

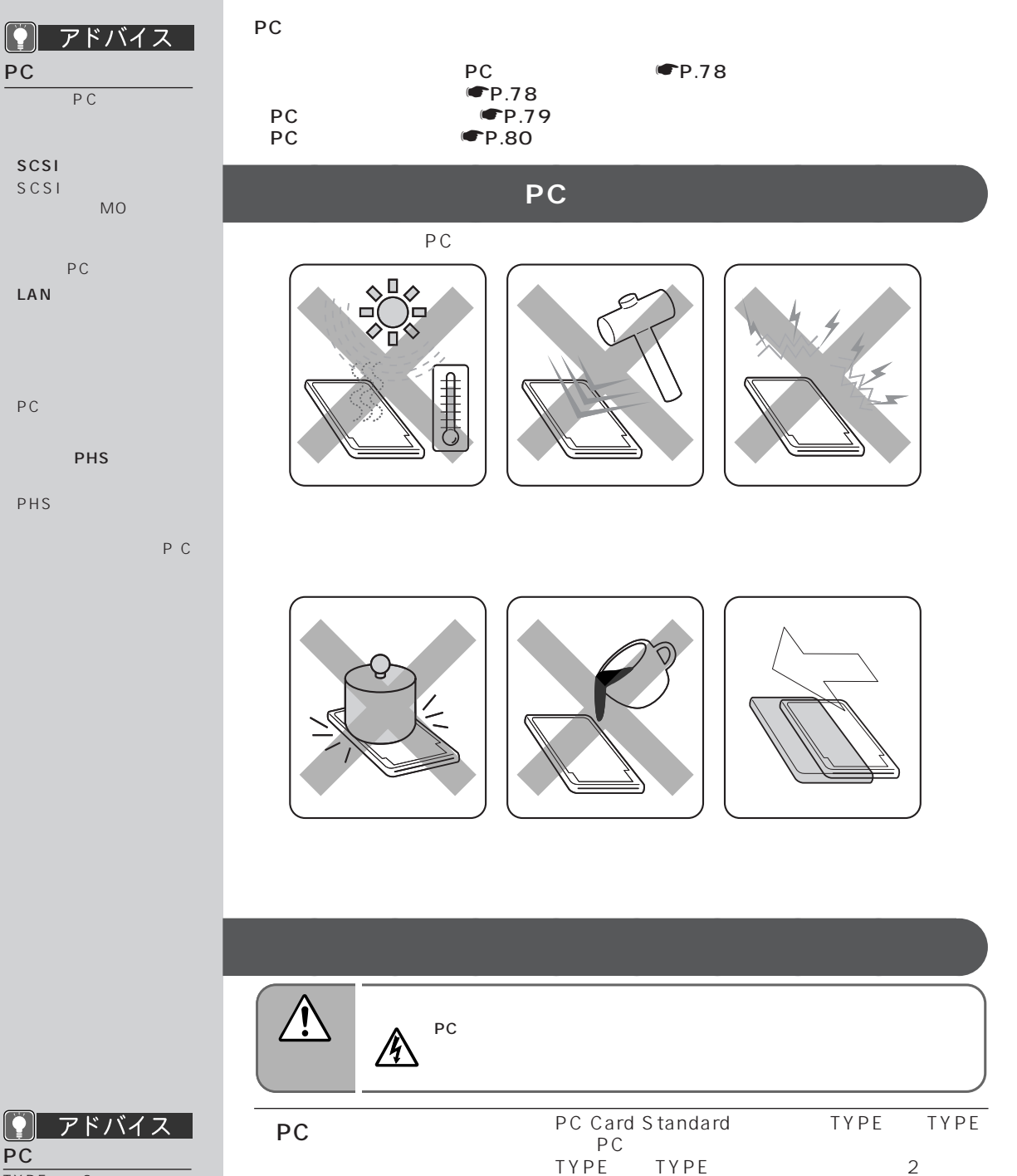

TYPE 2<br>TYPE 1

 $PC$ 

TYPE<br>PC

PC PC CD

PC PC PC PC

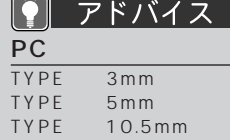

# **PC カードをセットする** aaaaaaaaa

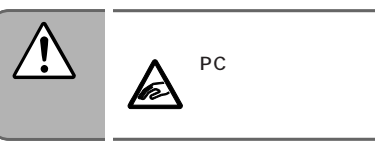

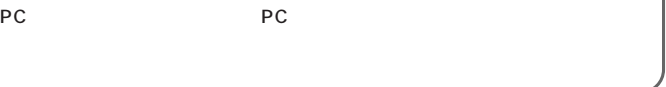

### **Jul 重要**

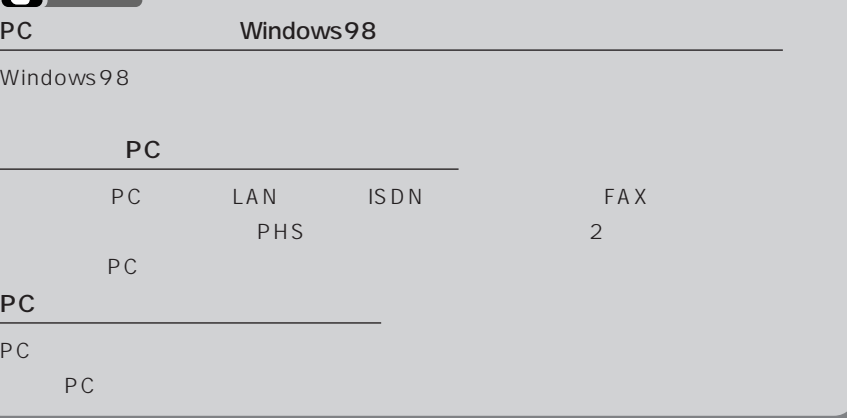

### 1 **PC** PC

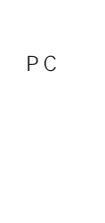

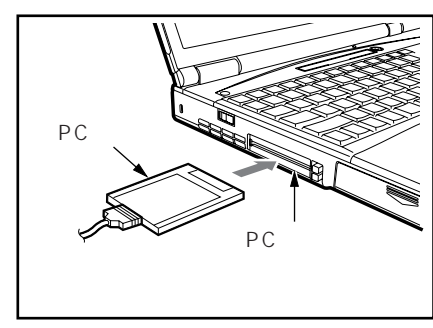

### 四重要 PC 各 PC カードスロットで使える PC カードの種類は、以下のとおりです。 スロット 使用可能な PC カード 2 TYPE / 1 TYPE / /  $\sim$  OS extended by PC and  $\sim$  2 and 2  $0\qquad \qquad 1$ PC カードのコネクタ部分についての注意 PC カードとコードやケーブルを除くしているコネクタ部分に物を使えているコネクタ部分に物をのせたり、

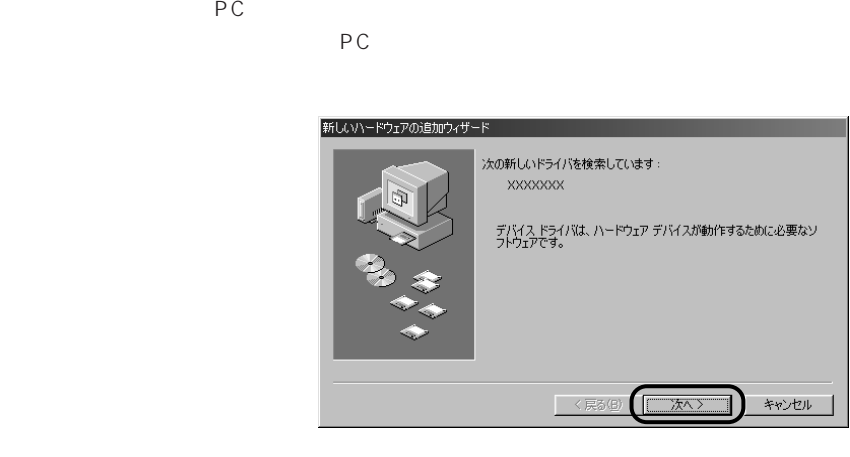

**2 ドライバをインストールします。**

#### PC カードによっては、上記の画面は表示されず、自動的にドライバがインストールさ

# **PC カードを取り出す** aaaaaaaaa

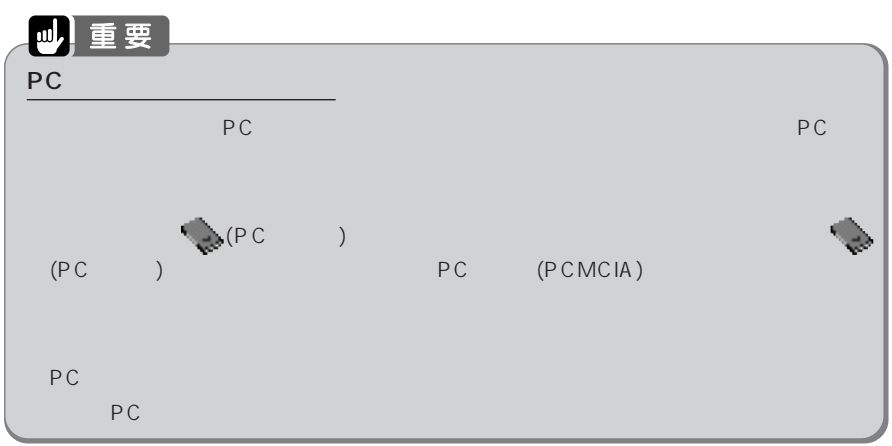

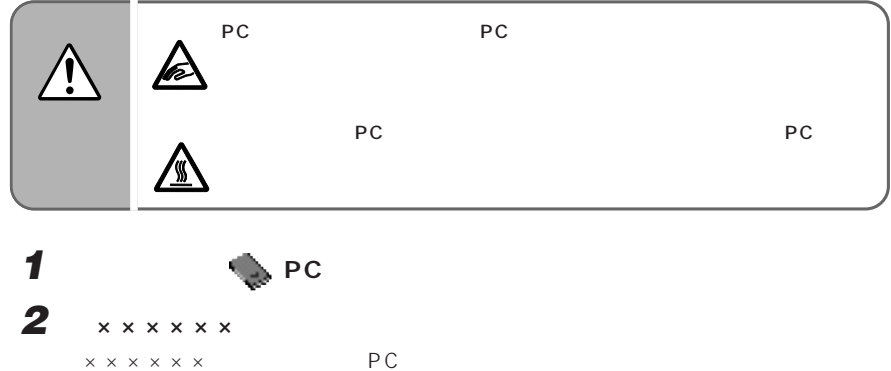

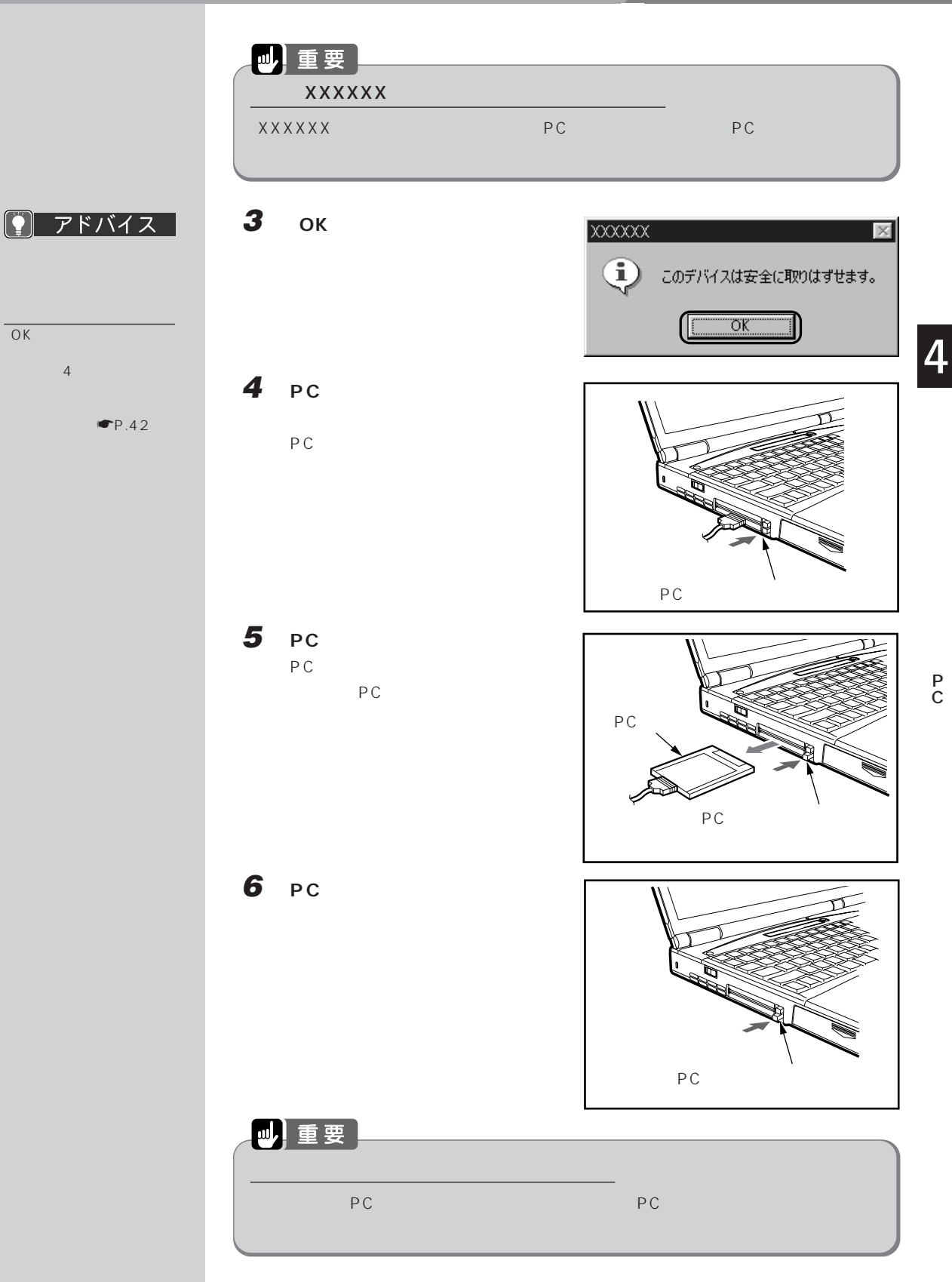

# **6 PHS**

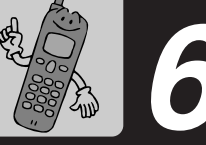

 $PHS$ PDC PHS PDC  $P$ C  $\mathsf{P}$ PDC PDC PDC PC PC P.84 PDC **The Contract Was Contract Was Contract Was Contract Was Contract On The Contract On The Contract On The Contract On The Contract On The Contract On The Contract On The Contract On The Contract On The Contract On The C** 

#### **PDC PDC コネクタに接続する** aaaaaaaaa

 $PDC$ 

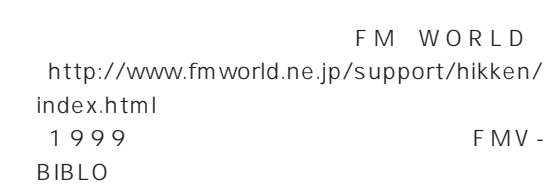

FMV-NCBL92

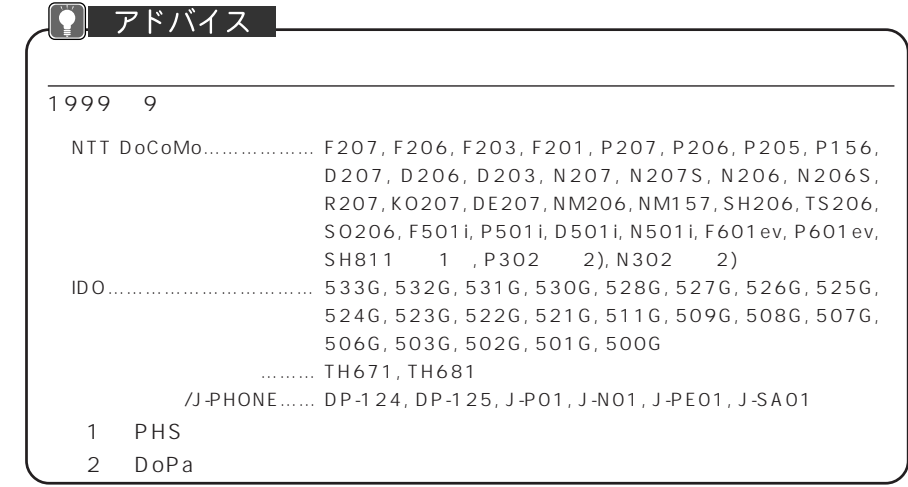

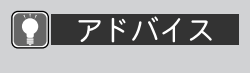

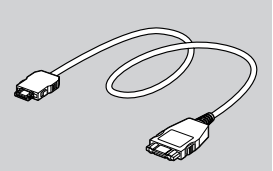

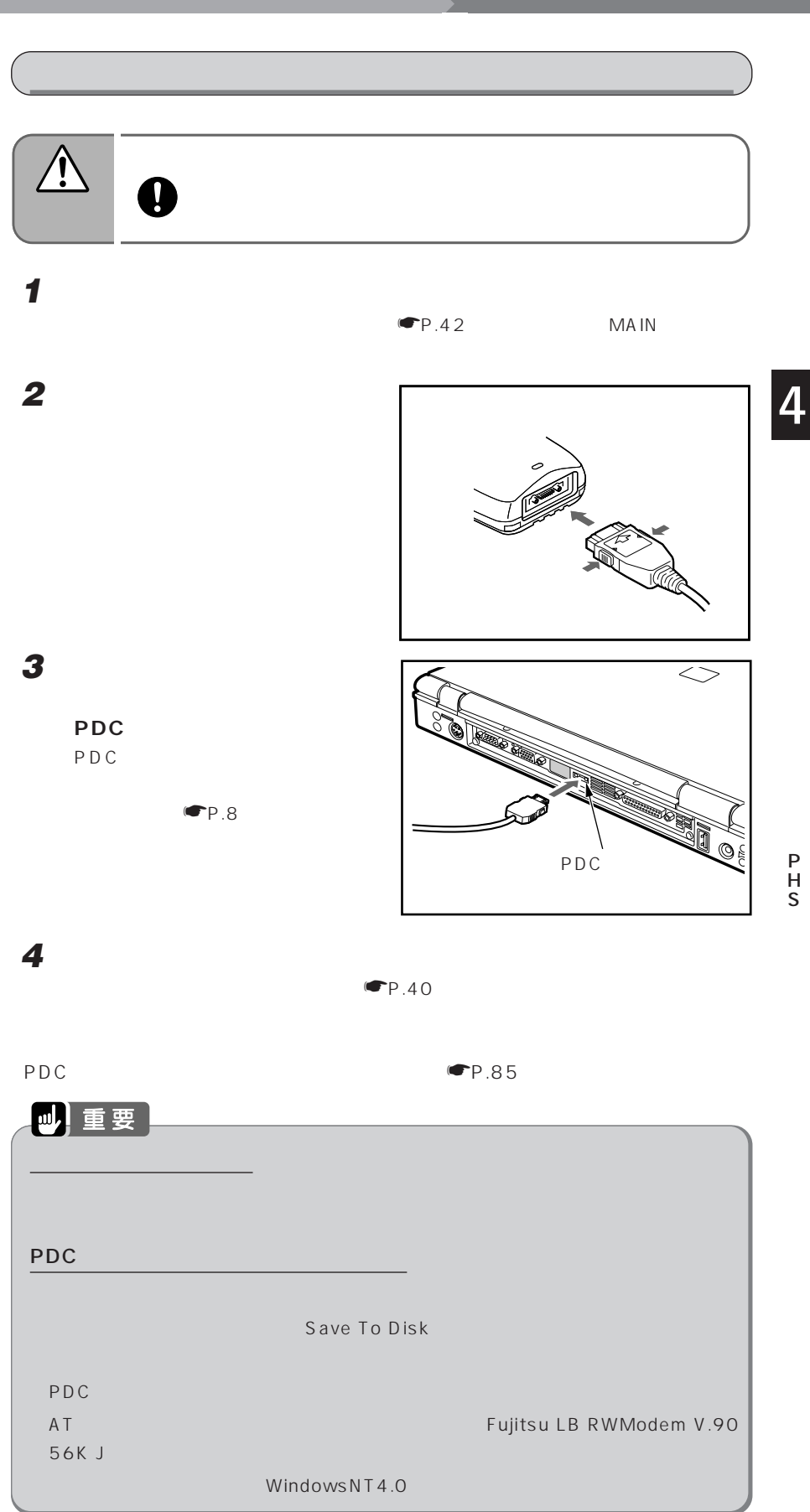

# **PC カードを使って接続する** aaaaaaaaa

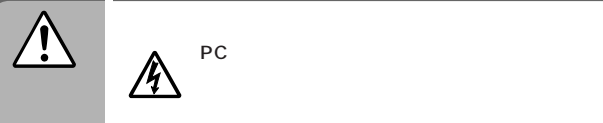

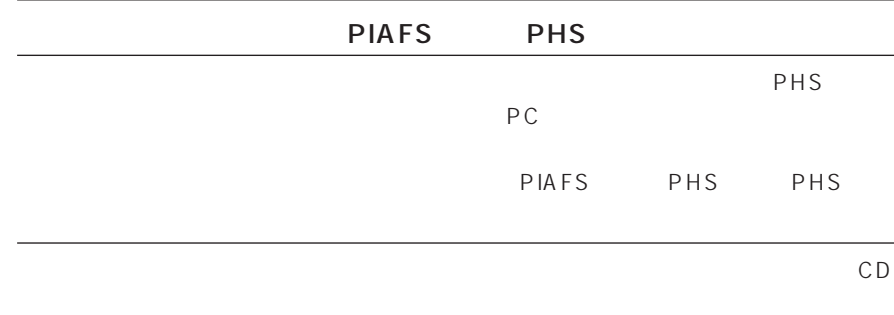

PIAFS

PIAFS

PHS PHS 32kbps

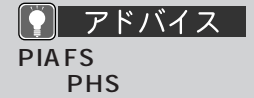

PHS Internet Access Forum Standard

-

2 用語

 $-2400$ 

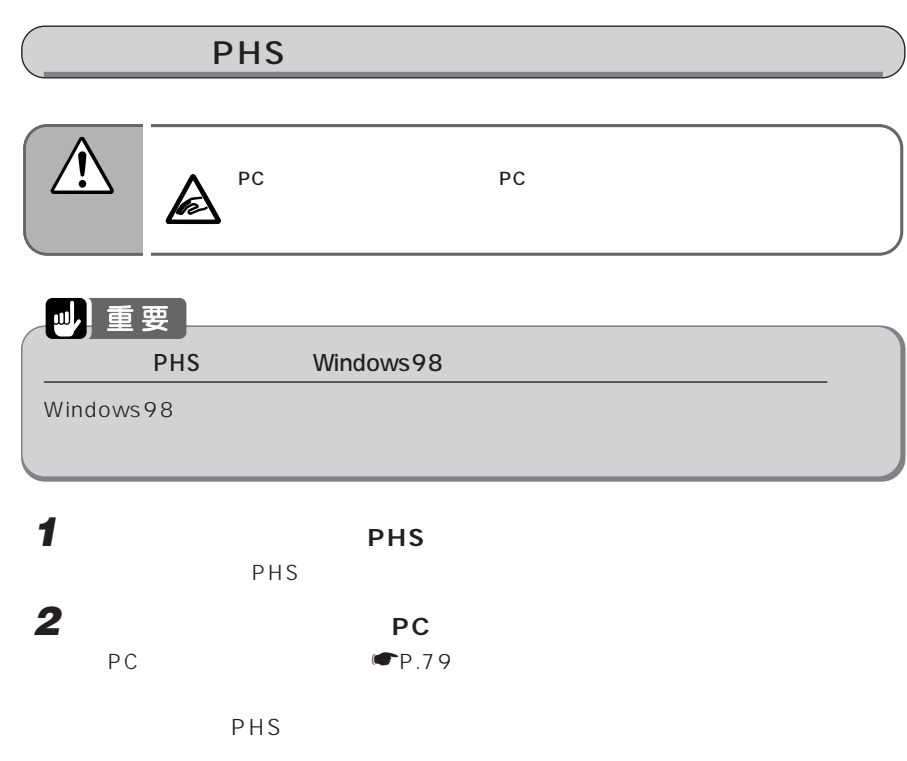

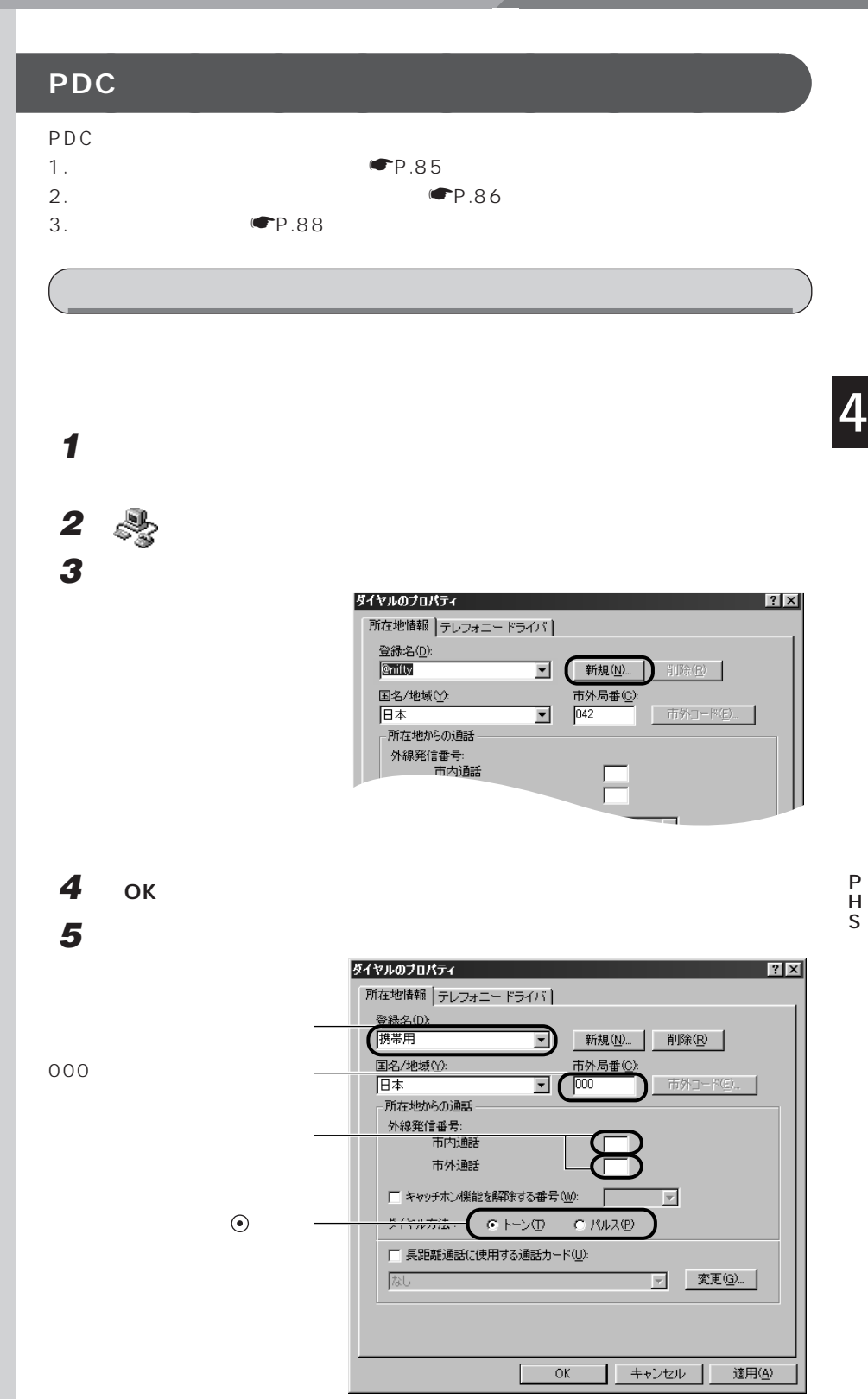

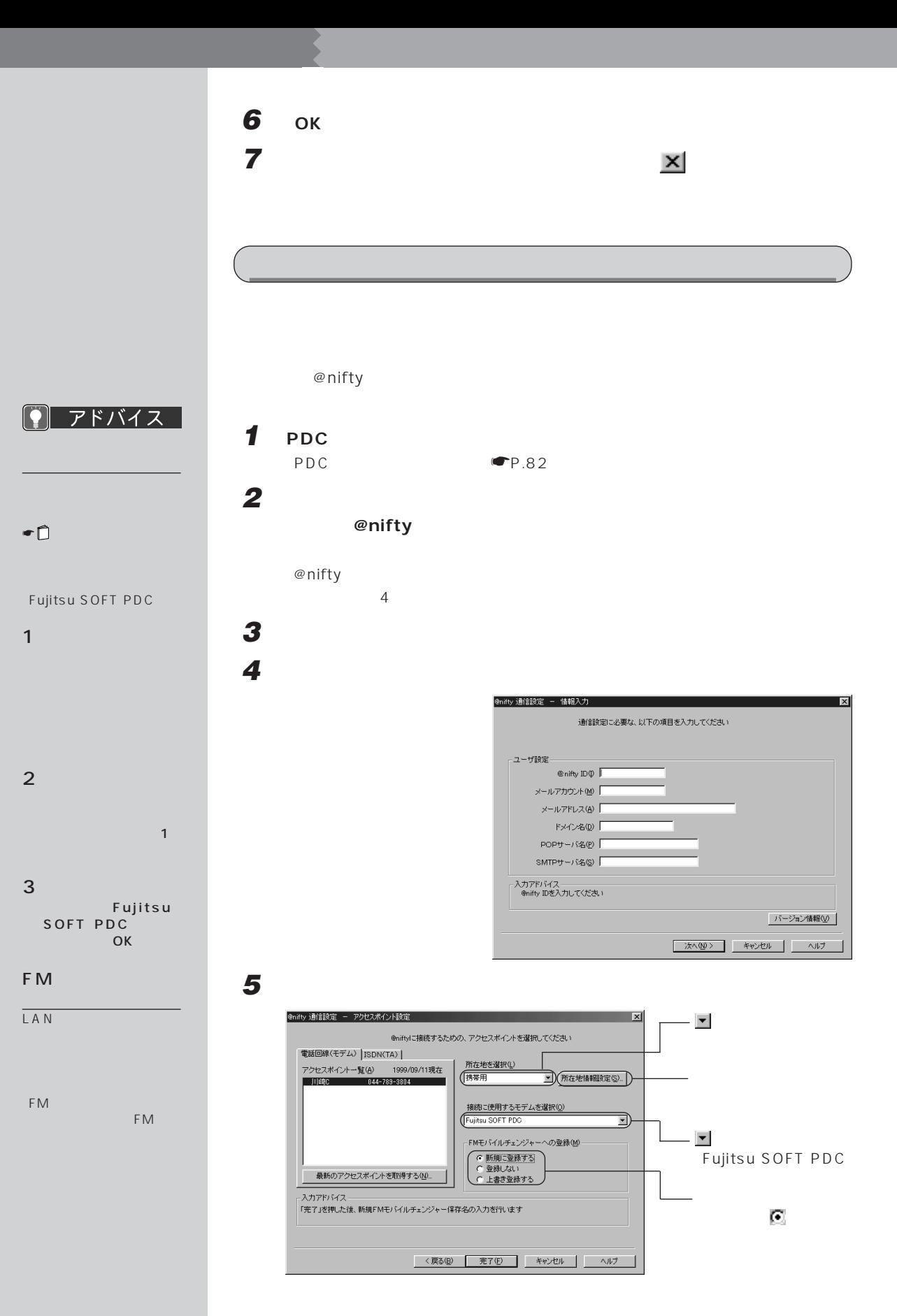

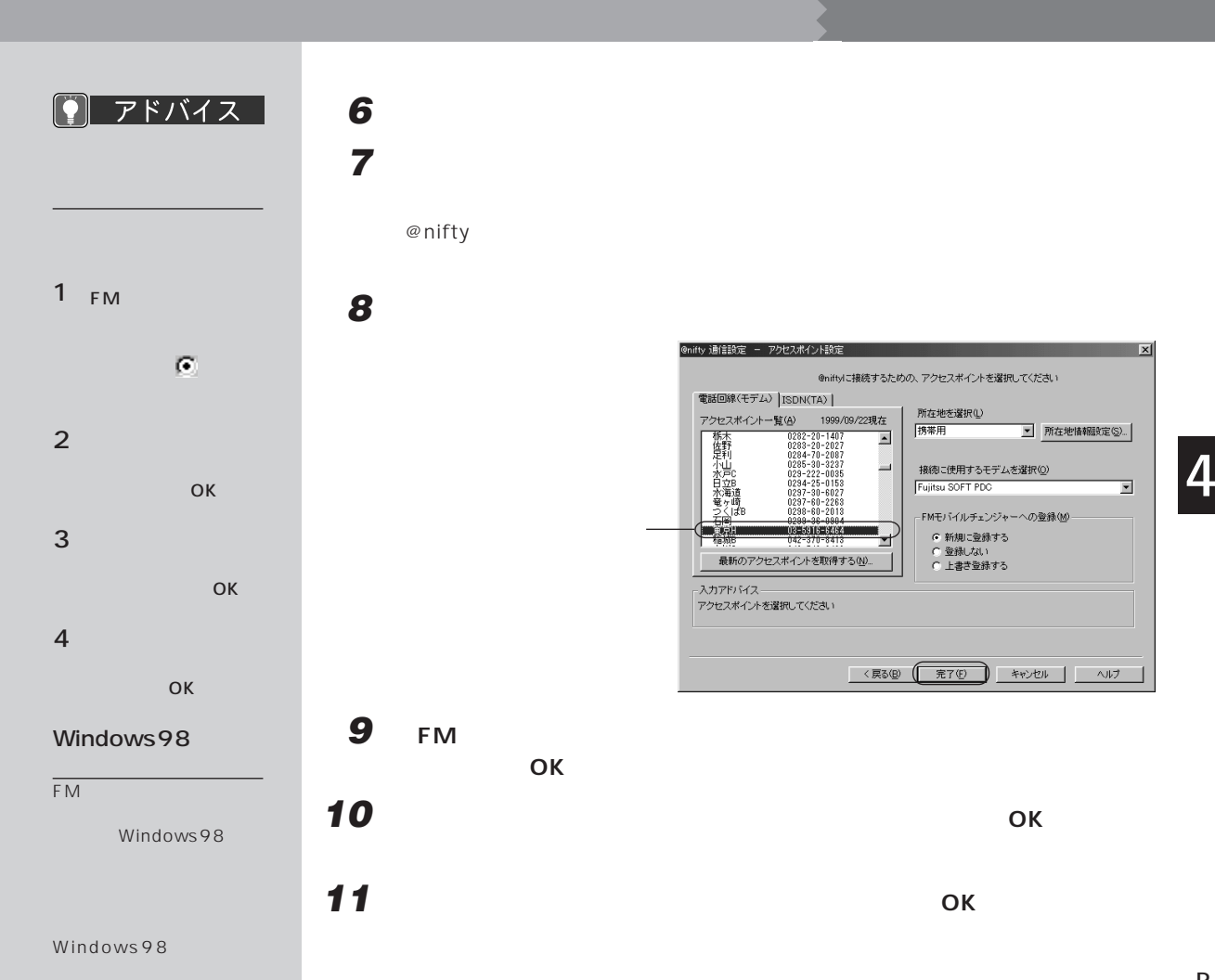

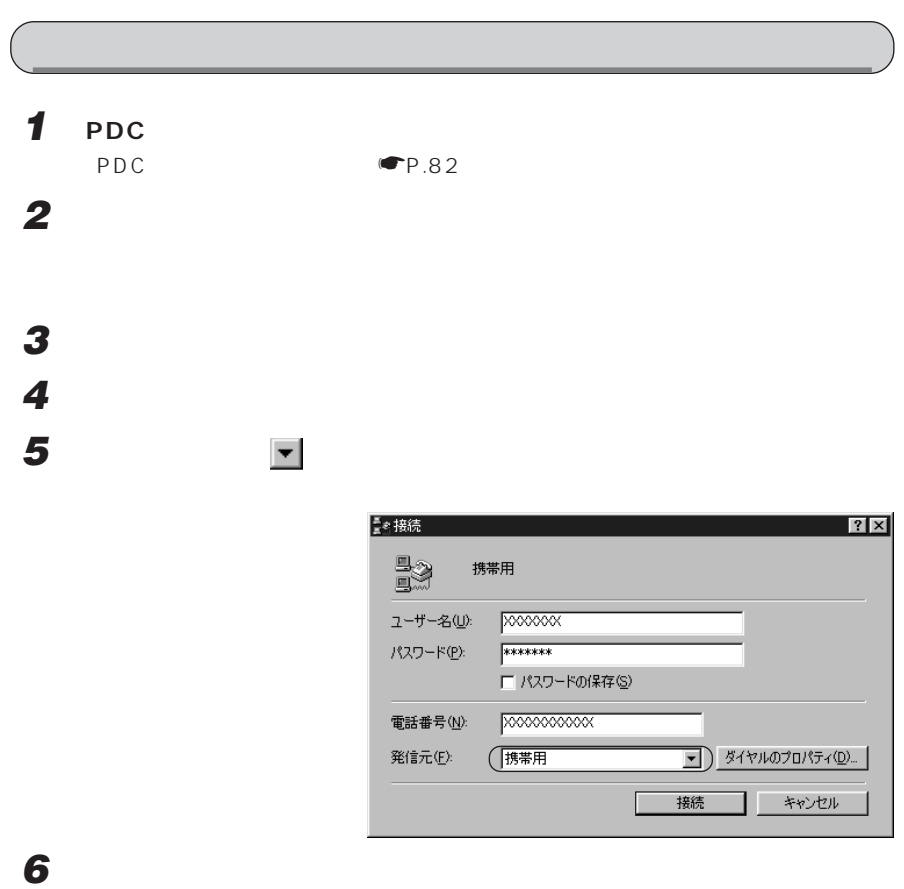

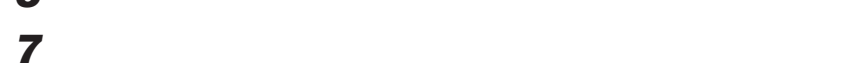

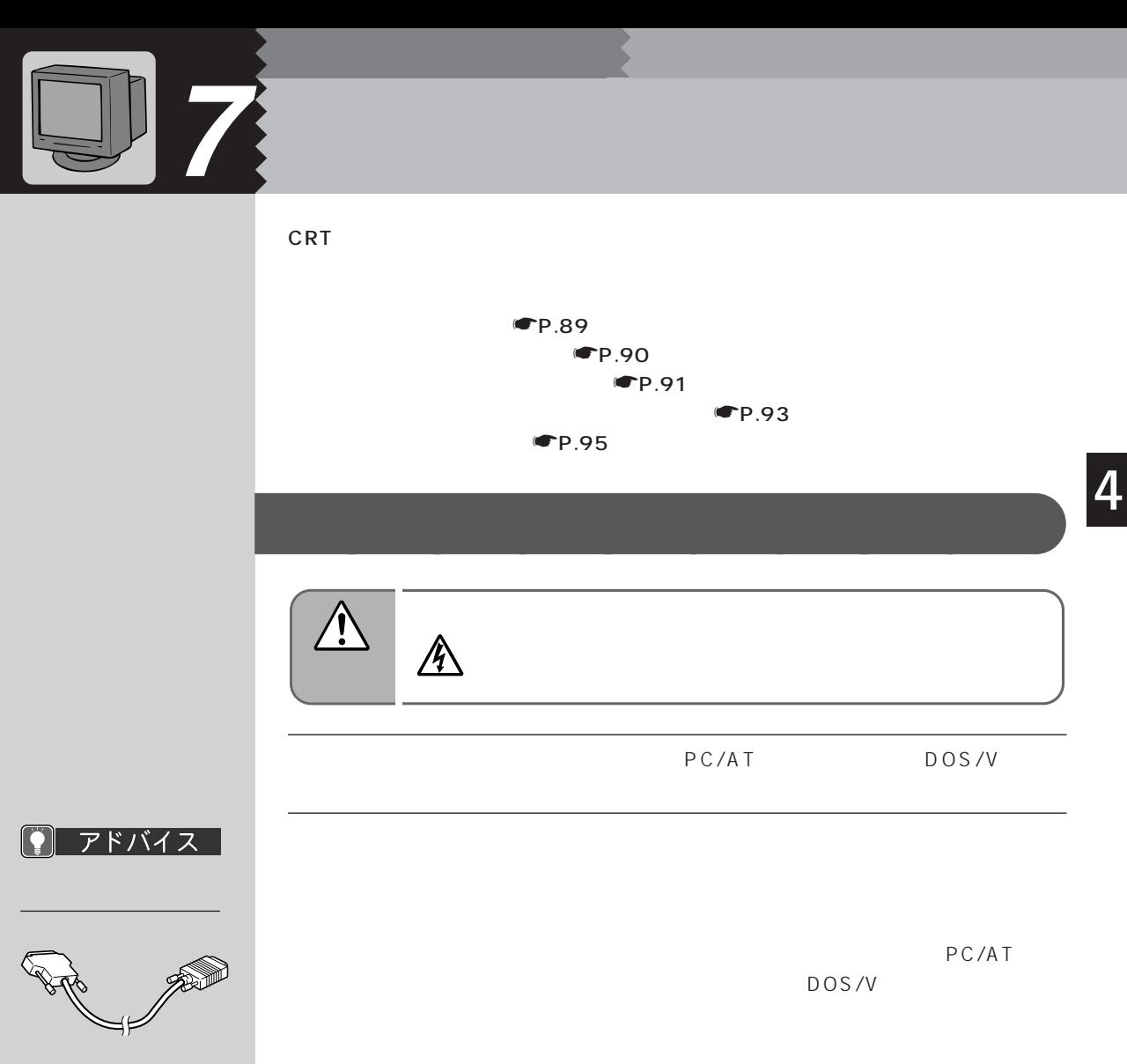

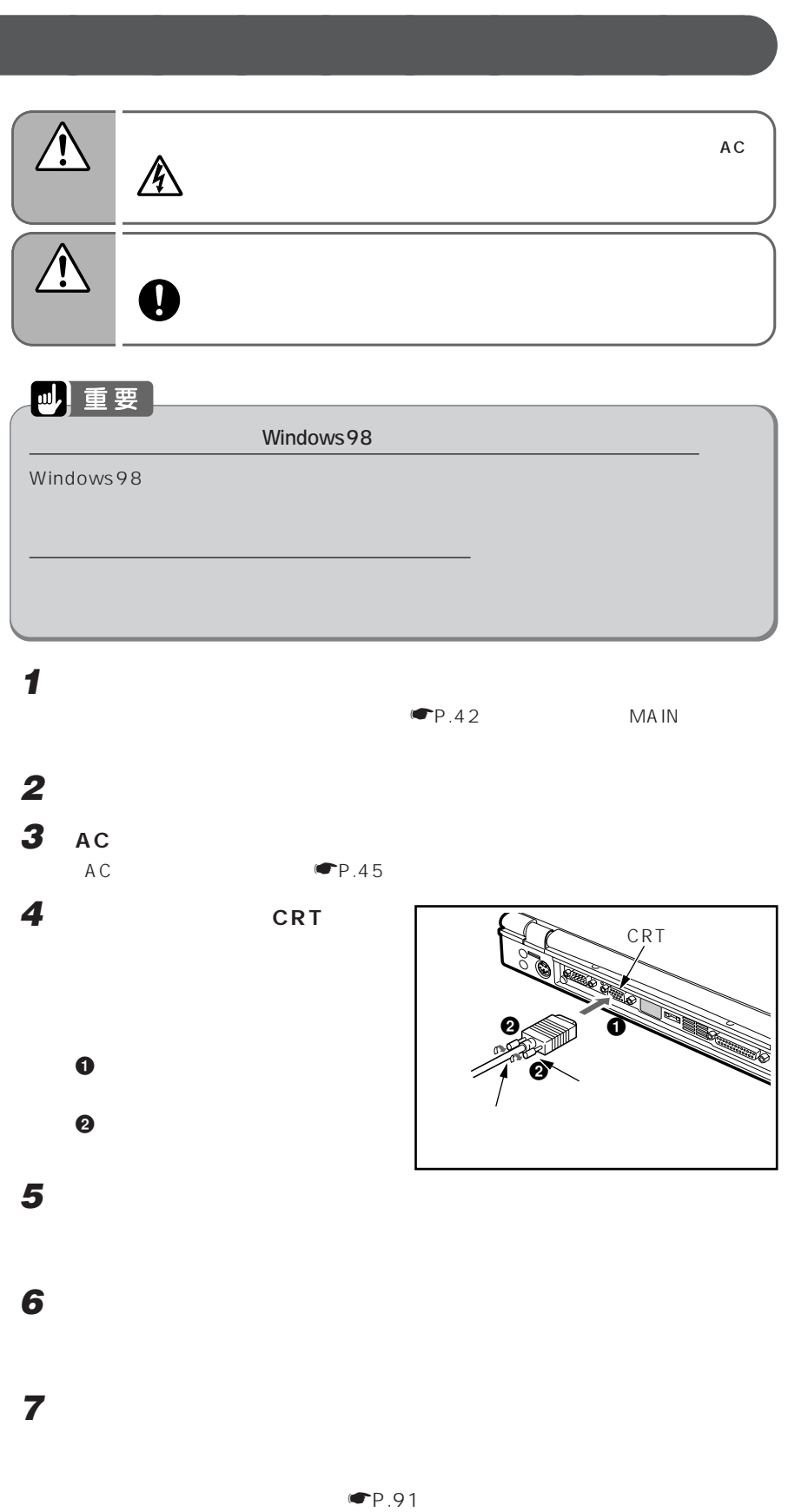

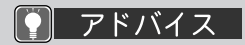

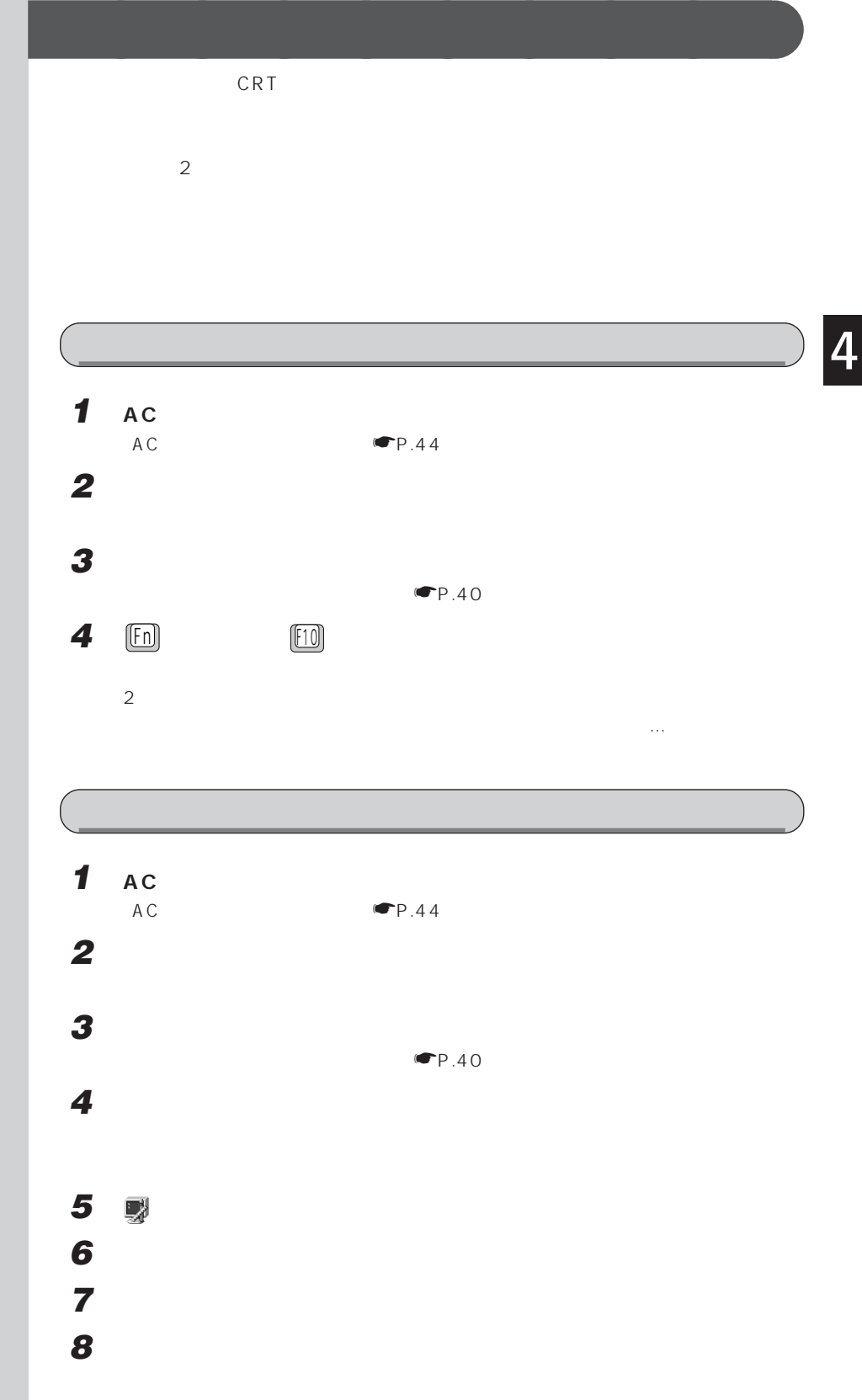

 $P$   $P$   $K$   $K$   $K$   $K$ 

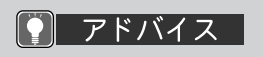

ているときは、 をクリッ クして にし、「プライマ

**9 表示するディスプレイを選びます。**  $\overline{a}$ 

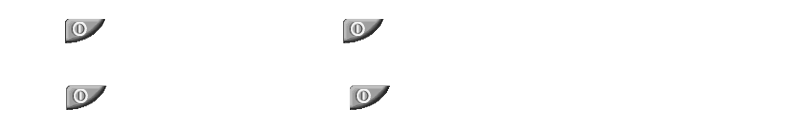

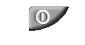

 $\overline{\mathbf{0}}$ 

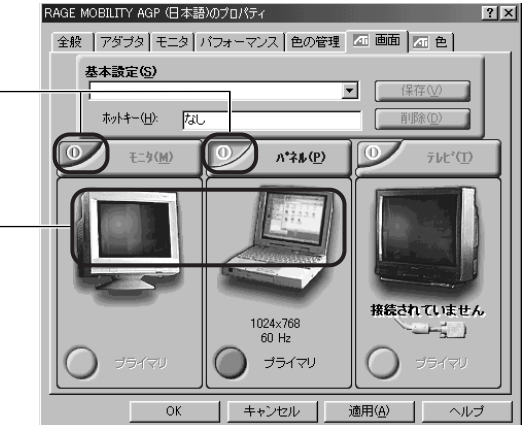

● アドバイス

手順11で「はい」をクリッ

 $\sim$  9  $\sim$  10  $\sim$  10  $\sim$ 

アドバイス **BIOS** 

 $BIOS$ 

BIOS

BIOS

 $\bullet$ P.115

 $W$ indows98

Windows98

☛P.95

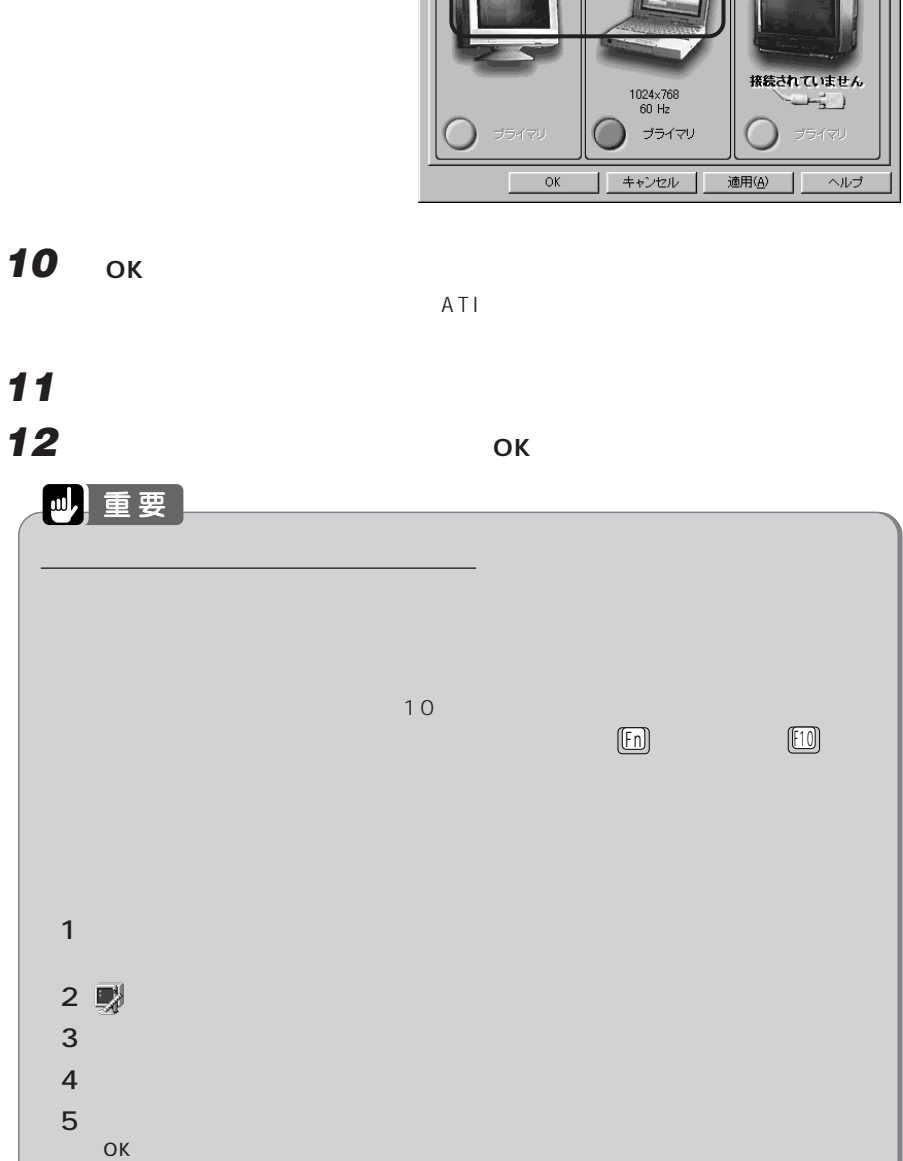

ウィンドウが表示されたときは、「はい」または「OK」をクリックします。

#### アドバイス  $\left[\mathbf{\bullet}\right]$

NE2/450LR, NE2/ 450L, NE2/43LR,  $NE2/43L$   $1024 x$ 768 NE2/40E  $800\times 600$ 

High Color、True Color o

High Color 16 6 5 True Color 1677

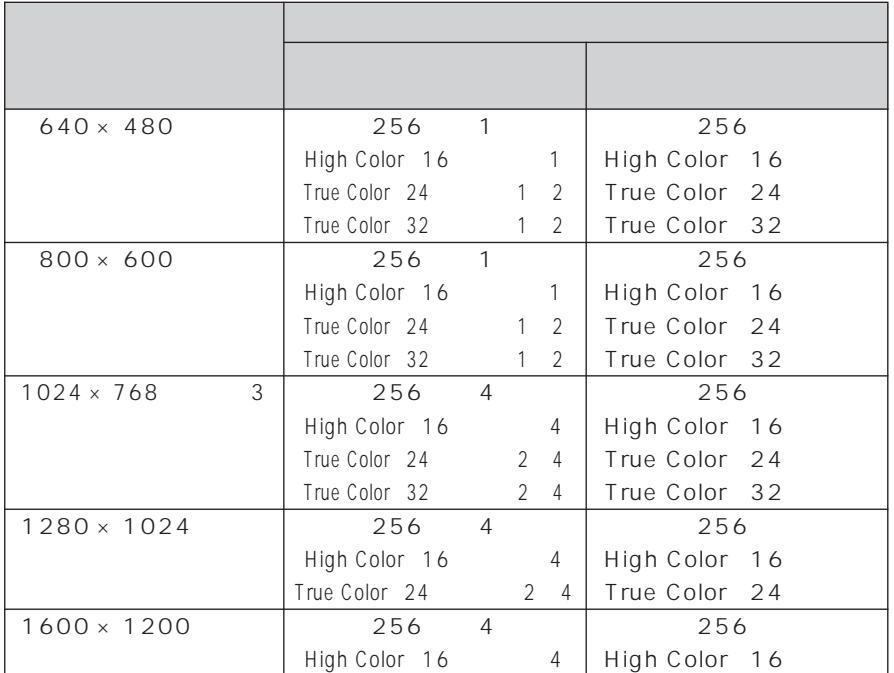

**外部ディスプレイの解像度と発色数について** aaaaaaaaa

1 NE2/450LR, NE2/450L, NE2/43LR, NE2/43L 800 × 600  $NE2/40E$  640 × 480

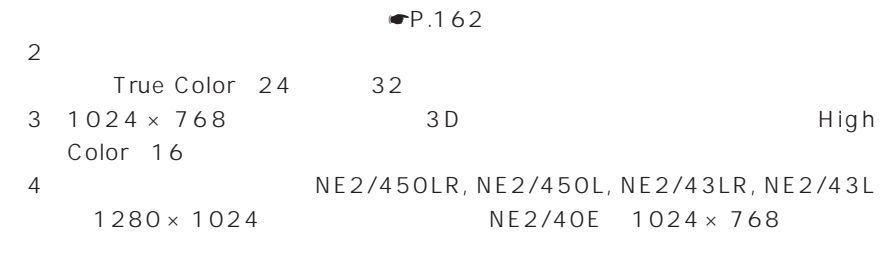

NE2/450LR, NE2/450L, NE2/43LR, NE2/43L  $1024 \times 768$  NE2/40E 800 × 600

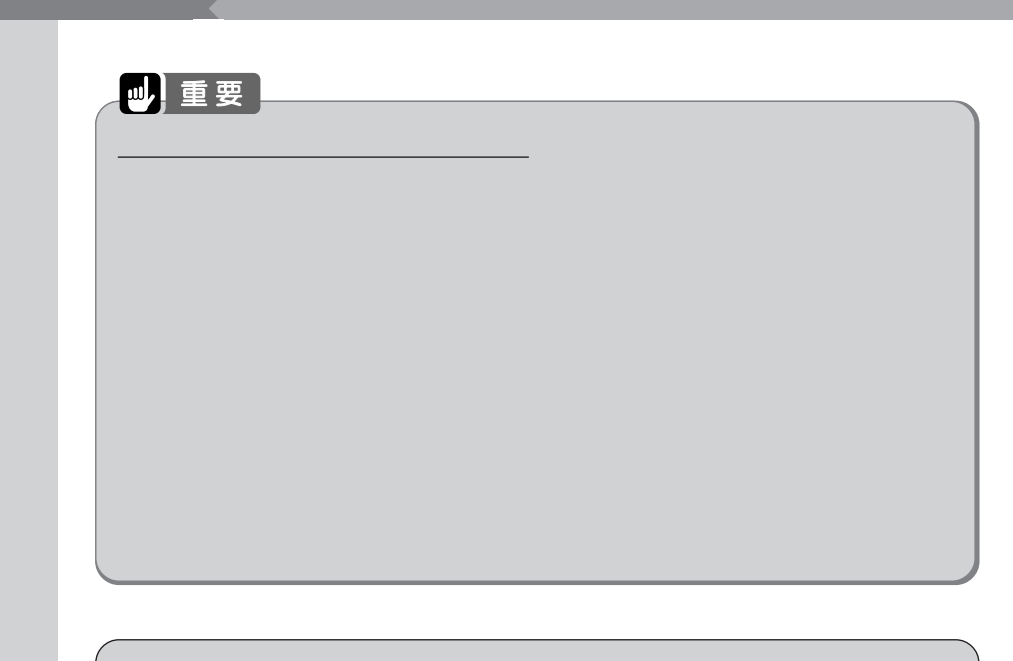

### $[2]$   $7$  $K$  $K$  $K$

 $\blacksquare$ P.33

 $1$  $\blacksquare$   $\blacksquare$   $\blacks$  $11$ 

 $\sim$  11  $\sim$ 

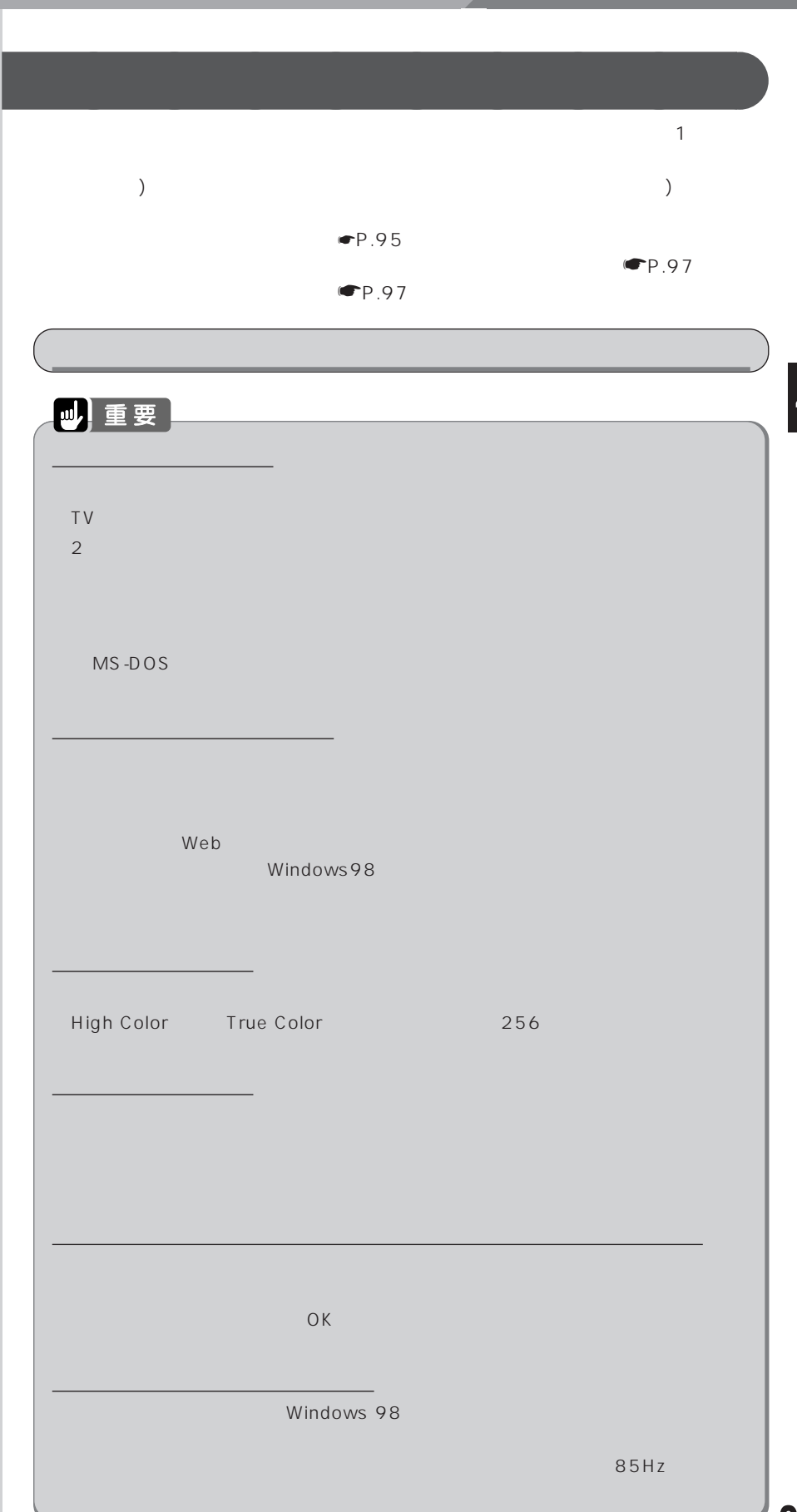

**1** RAGE MOBILITY AGP Japanese

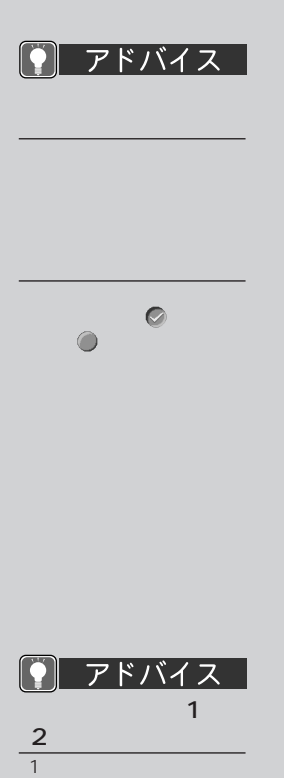

 $2$ 

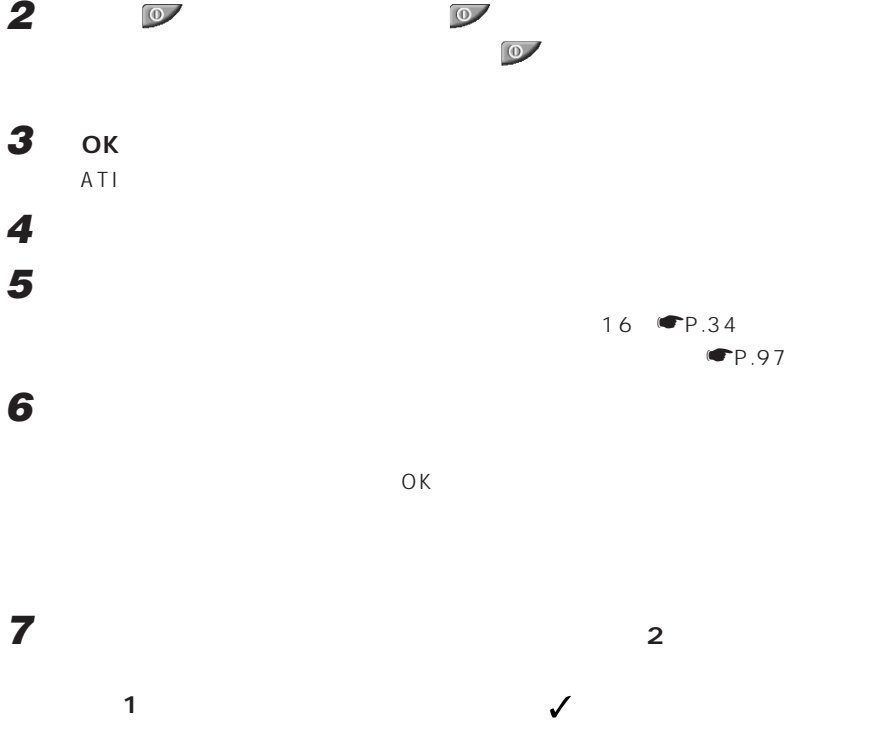

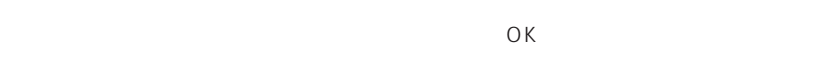

 $1$   $8$   $\P$ P.91

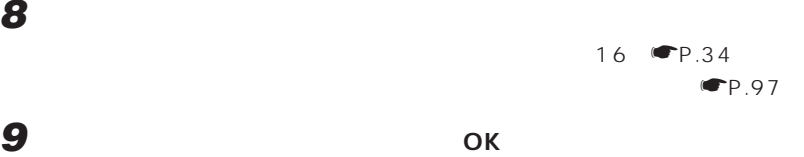

 $\blacksquare$ 

ウィンドウが表示されるたびに、「OK」または「はい」をクリックしてください。た

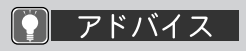

60Hz

60Hz

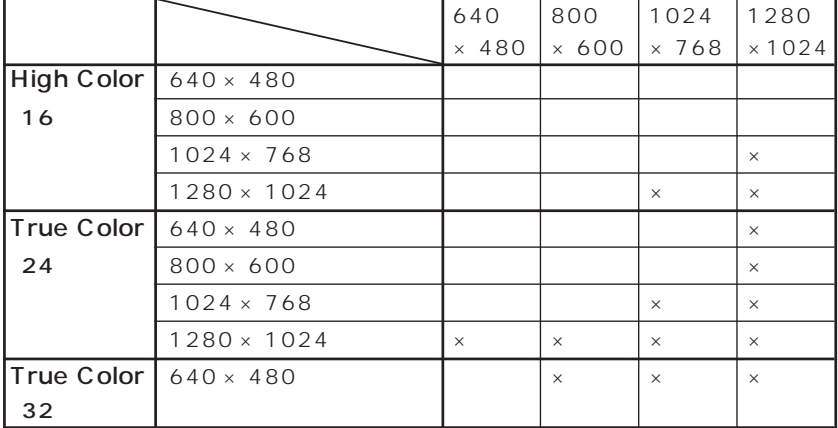

1280×1024

 $1152 \times 864$ 

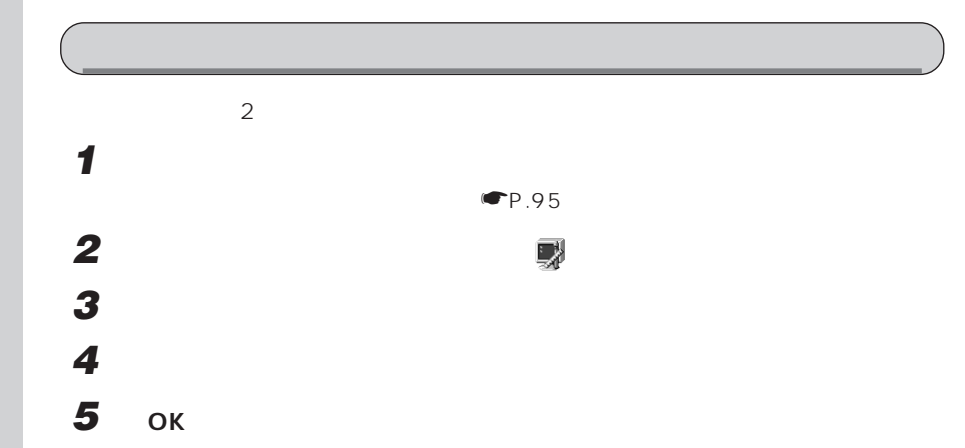

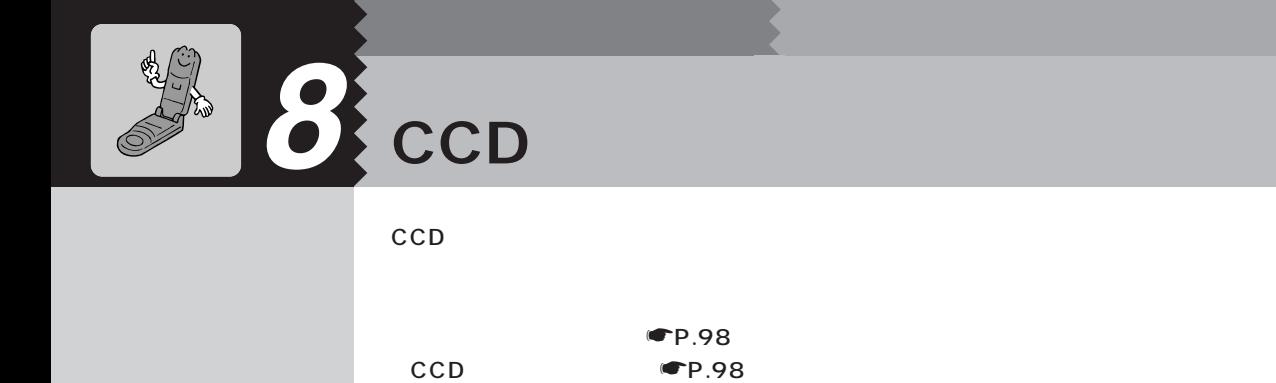

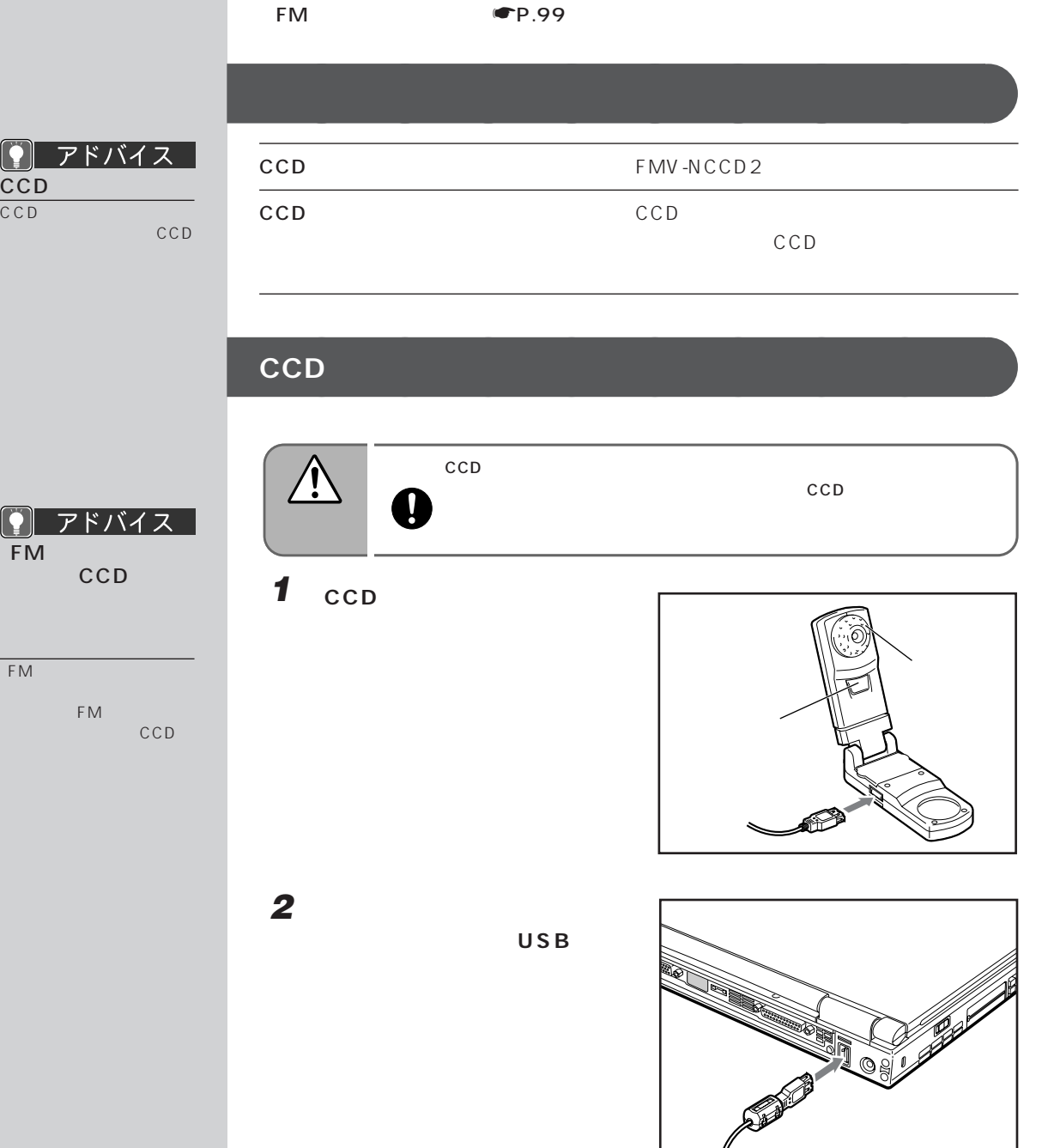

 $\boxed{\underset{\text{FM}}{\text{OM}}}$ 

「FMキャプチャ」が正常に
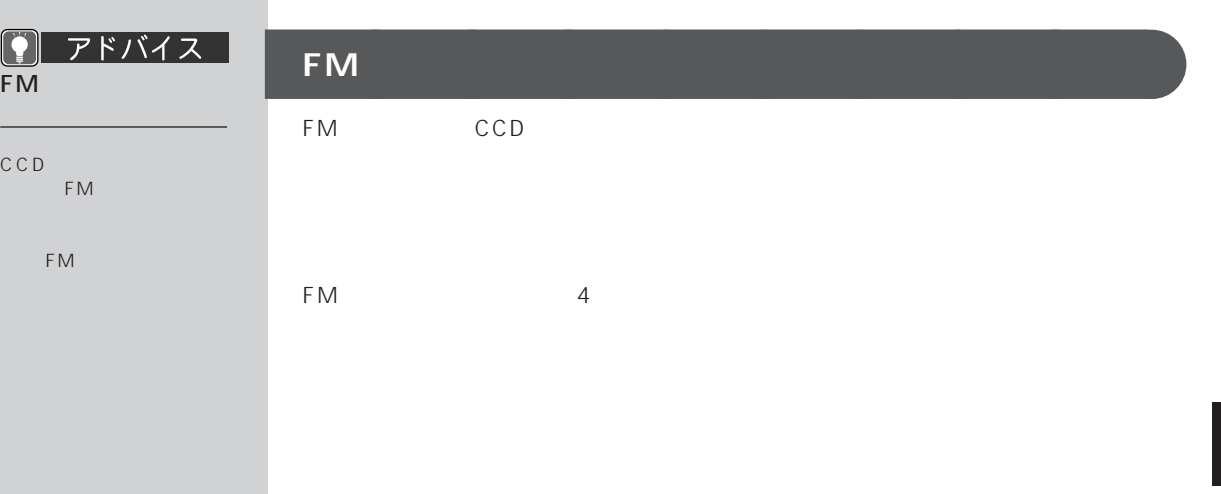

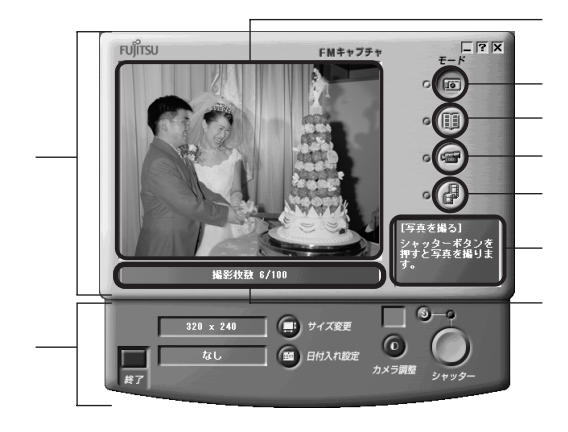

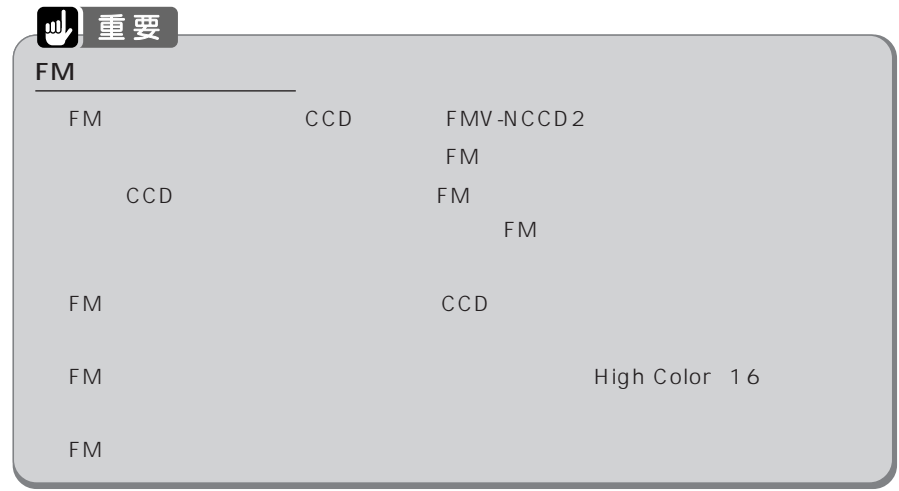

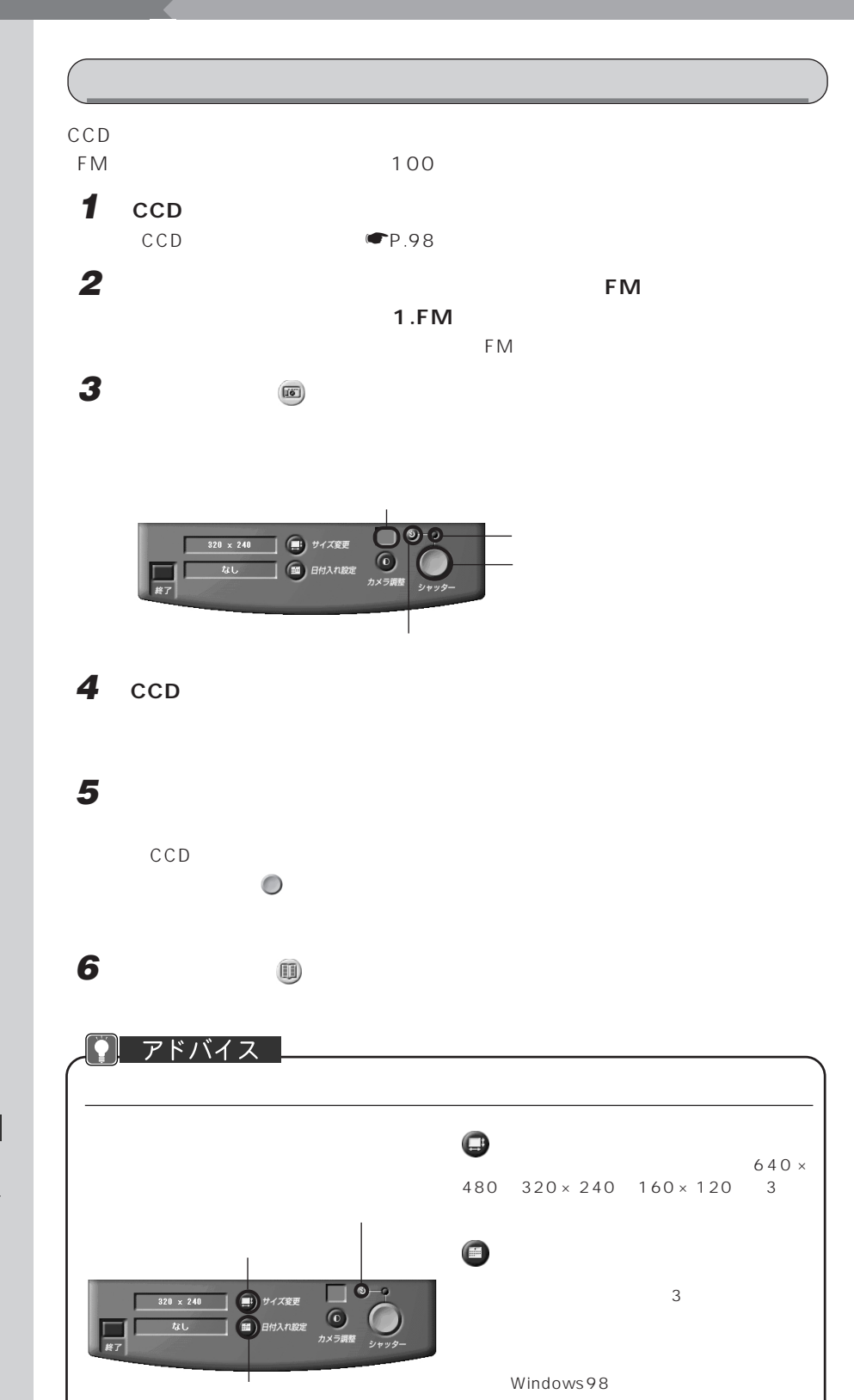

 $\mathbf{P}$ 

 $\bigcirc$ <sub>10</sub>

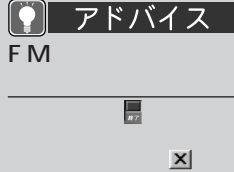

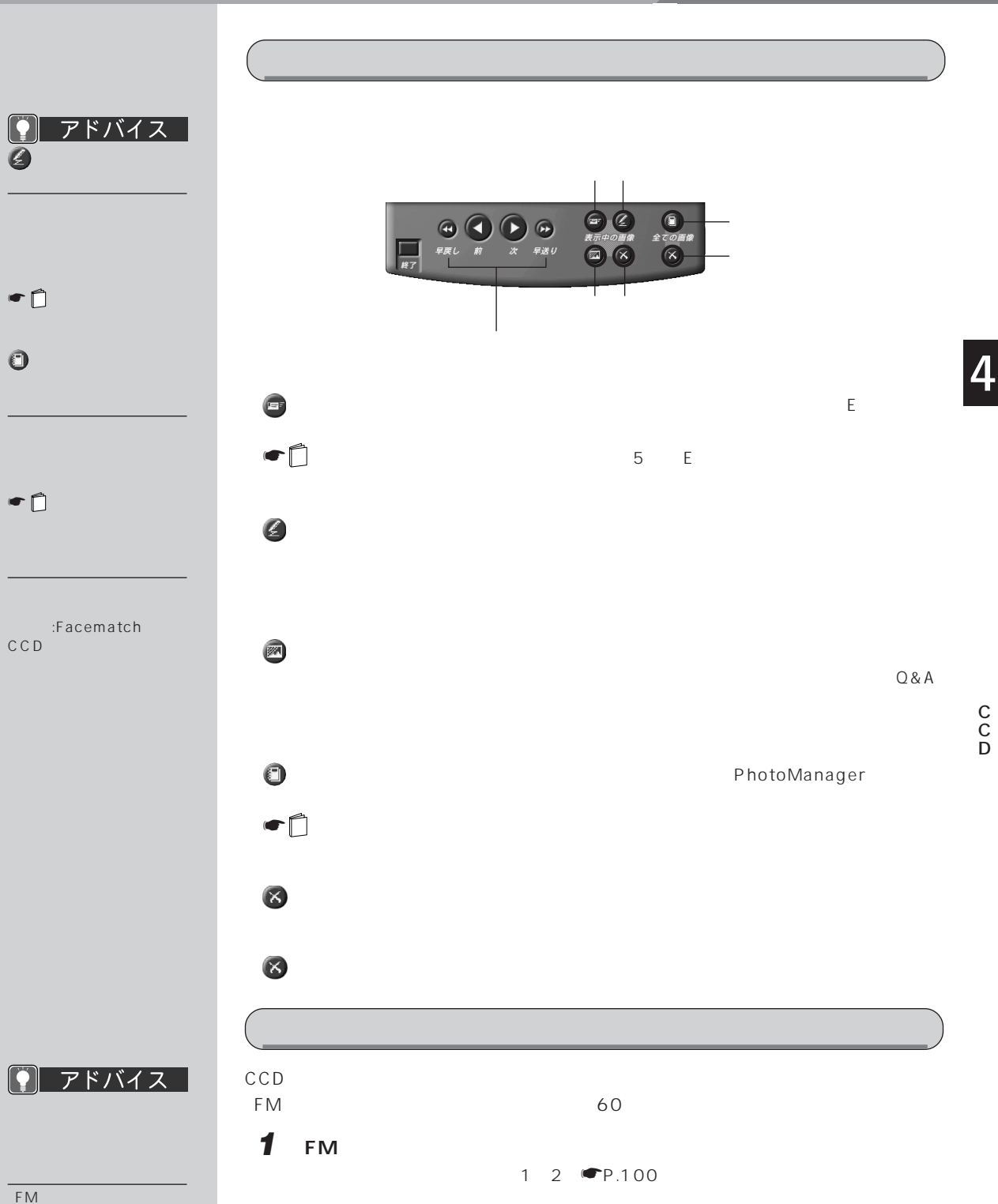

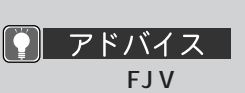

E-mail

**3 CCD カメラを被写体に向けます。**

**5 撮影を終了します。**

**4 ビデオを撮ります。**

CCD カメラのシャッターボタンを押す

☛P.26)

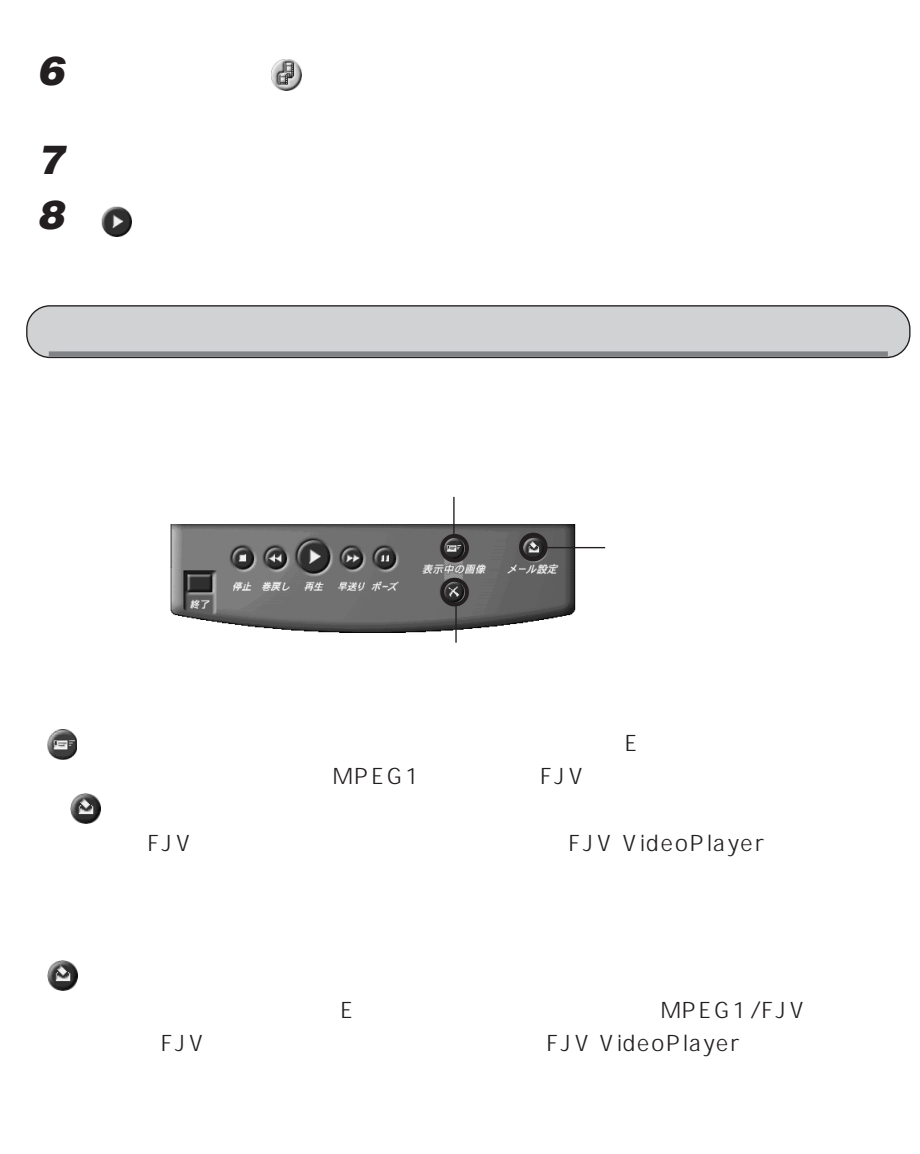

**2 メインパネルの (ビデオを撮るボタン)をクリックします。**

(c)<br><sup>カメラ調整</sup>

操作パネルの (録画/停止ボタン)をクリックする

 $\frac{4}{3}$ 

 $60$ 

 $MPEG1$ 

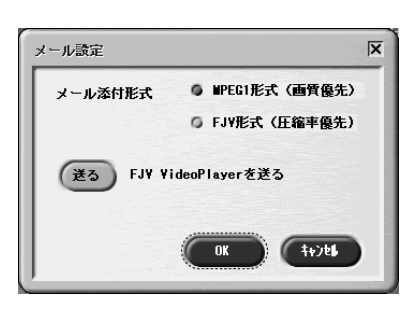

### ● アドバイス

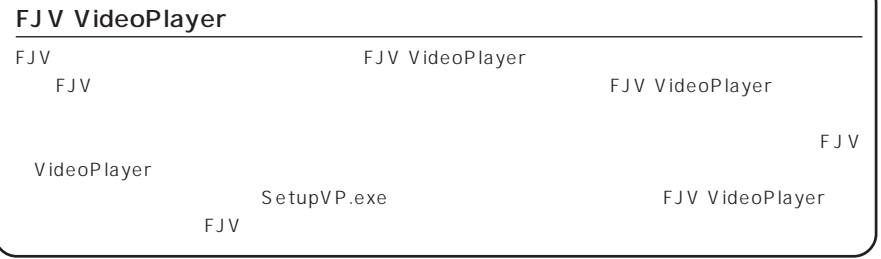

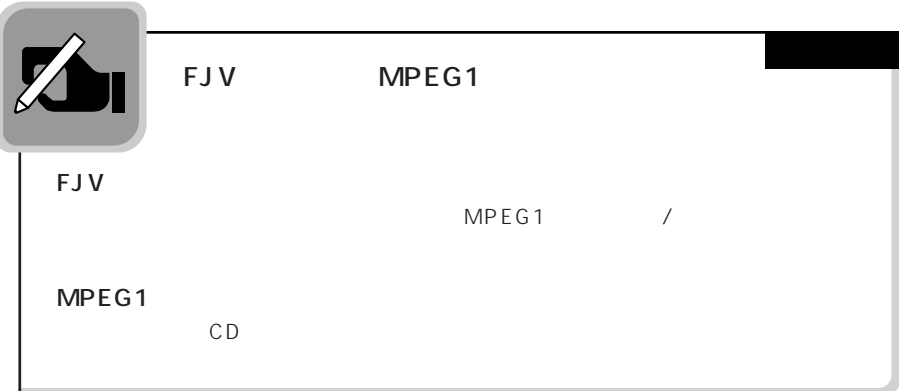

C C D

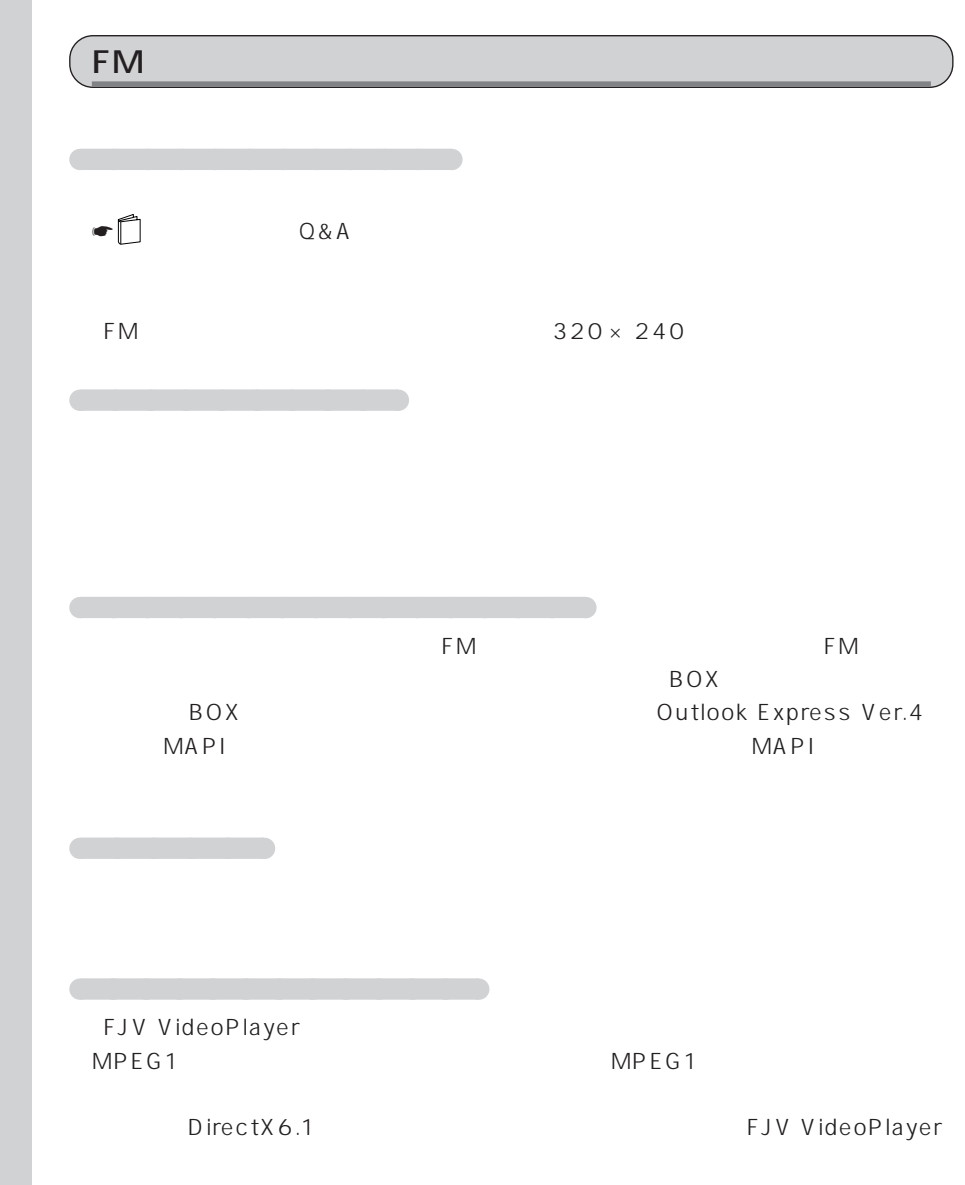

2 用語

MA PI

Message API - 1 Microsoft いいだい

Windows アフィックス

# **9 その他のオプション機器を使う**

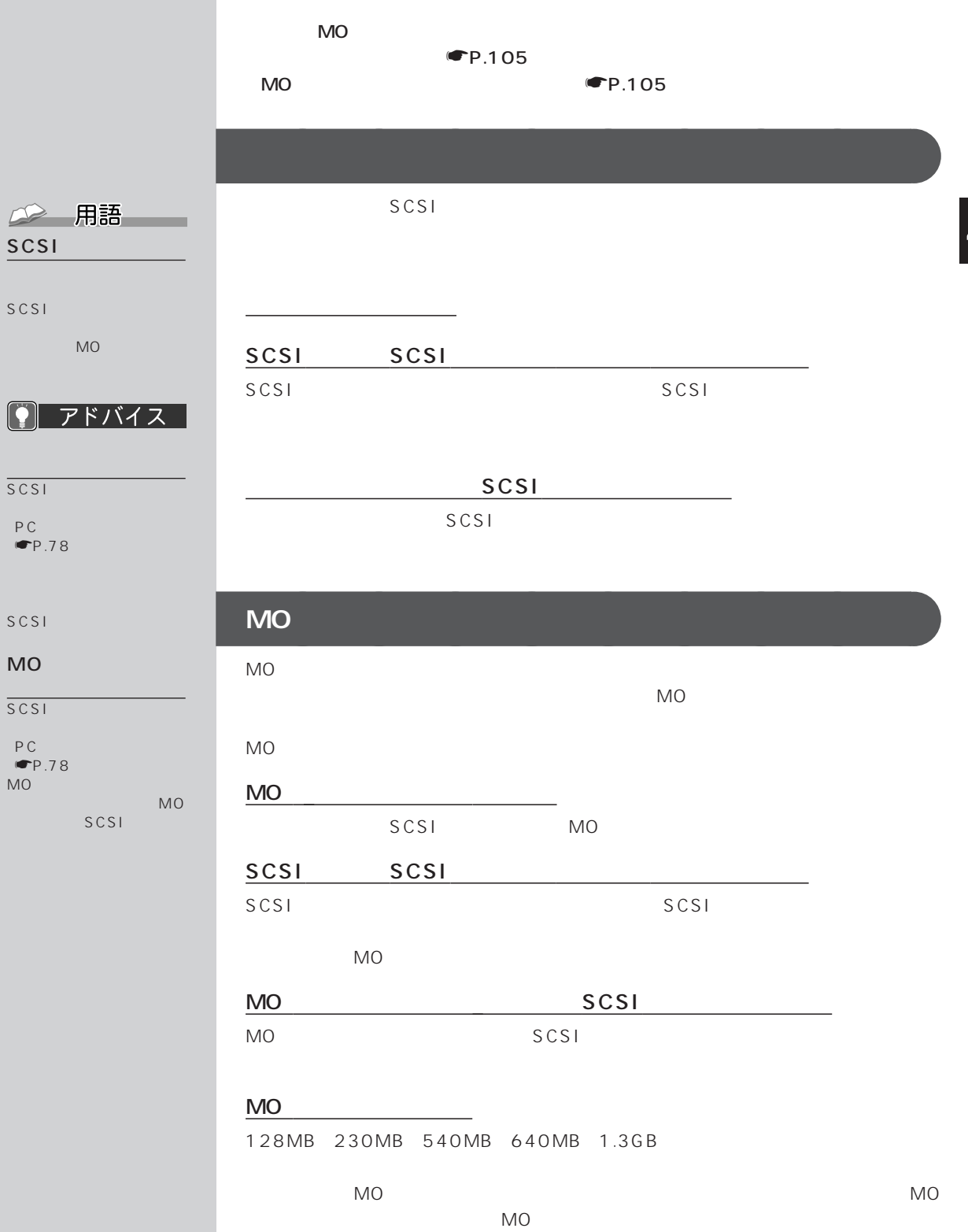

## 第5章 **BIOS**

**BIOS** 

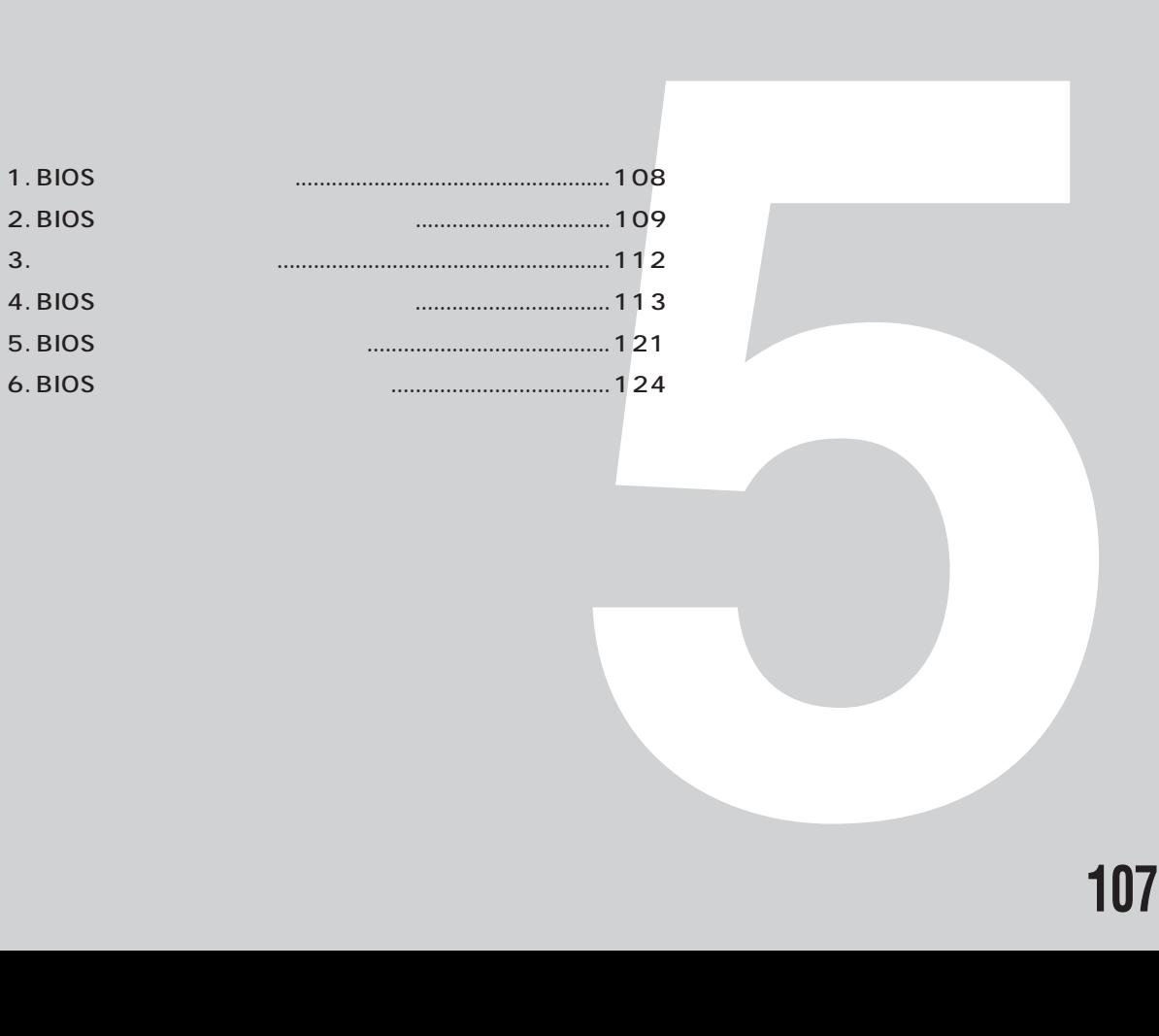

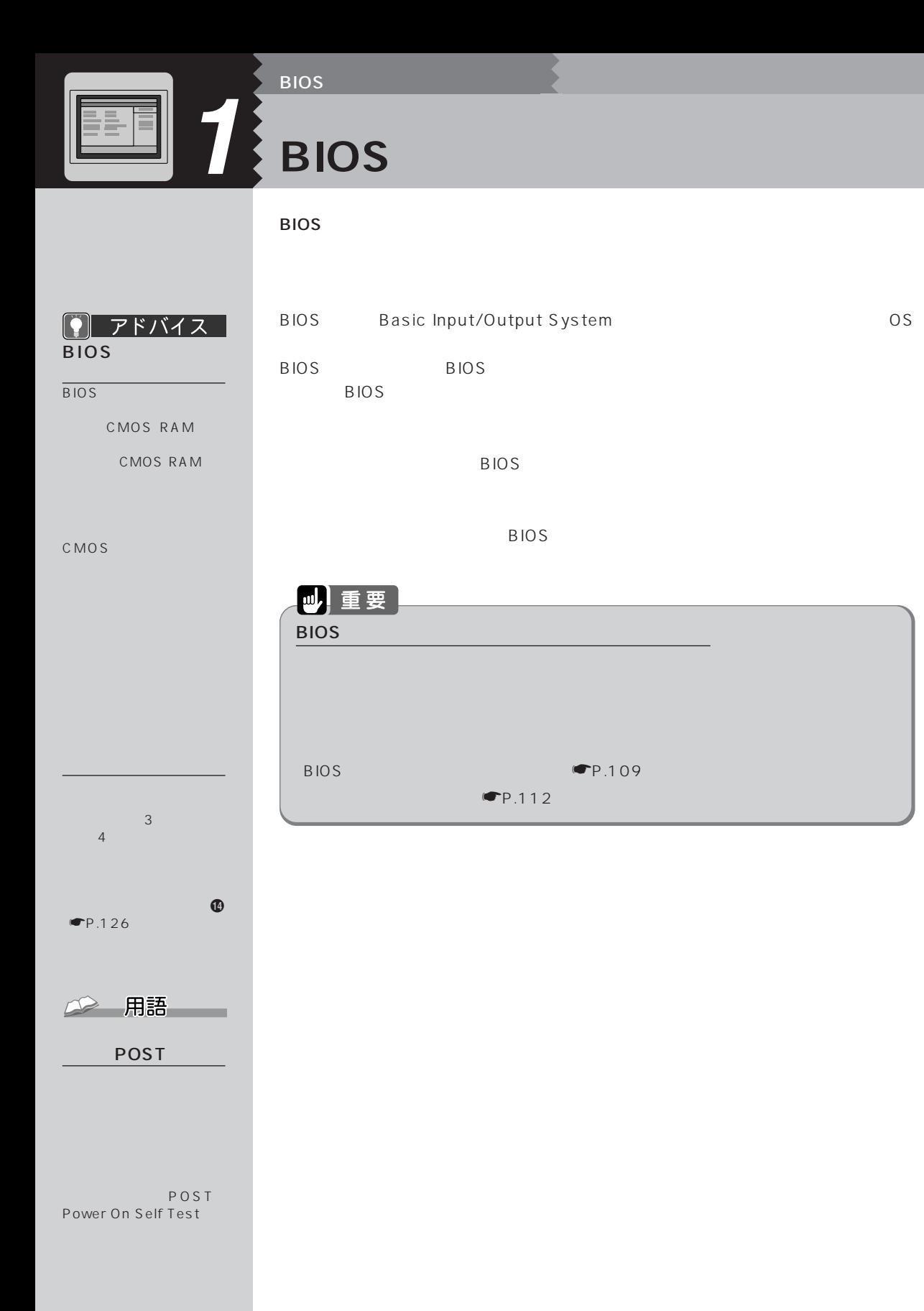

# **BIOS**

**BIOS** 

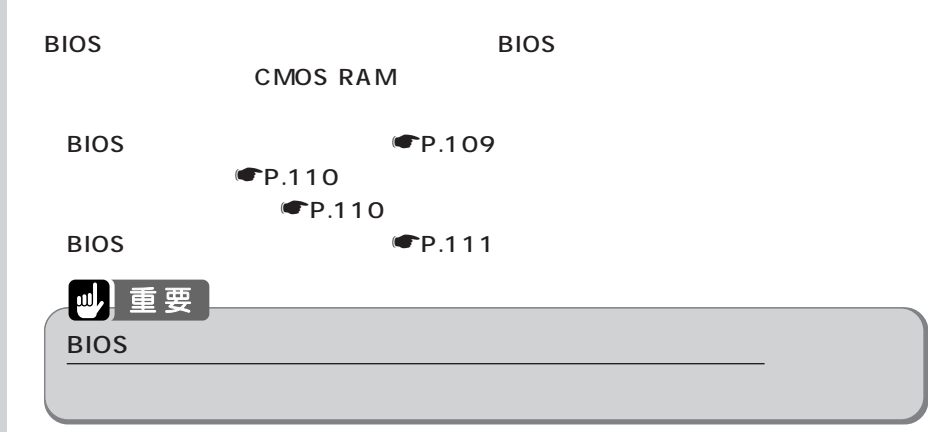

### **BIOS セットアップを起動する** aaaaaaaaa

BIOS <del>the Riverse and the Riverse and the Riverse and the Riverse and the Riverse and the Riverse and the Riverse and the Riverse and the Riverse and the Riverse and the Riverse and the Riverse and the Riverse and the Rive</del>

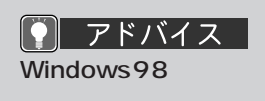

 $Windows98$ 

 $2<sub>0</sub>$ 

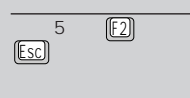

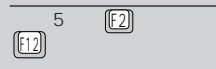

 $[ES]$ 

(Enter)

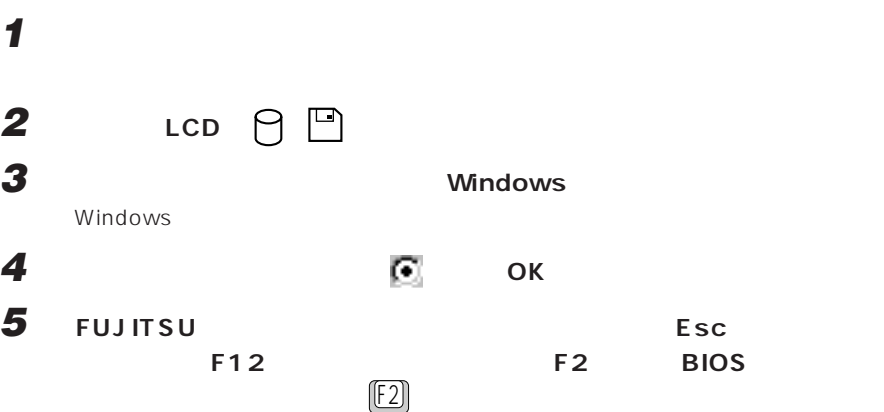

BIOS BIOS **BIOS BIOS** 

: :  $24$  $\langle$ Tab> $\langle$ Enter>  $\overline{\text{K}}$ shift-Tab メイン 詳細 セキュリティ 省電力 起動 情報 終了� PhoenixBIOS F1 ヘルプ ↑↓ 項目選択 -/Space 値の変更 F9 標準設定� Esc 終了 ←→ メニュー選択 Enter :サブメニュー選択 F10 保存して終了� メニューバー� 項目ヘルプ� カーソルを合わせた項目の� 設定フィールド� 各メニューで設定する項目�  $\frac{12}{2}$ :34:56]<br> $\frac{12}{2}$ :34:56] A: [1.44/1.2 MB 35"] プライマリマスター [XXXXX XXXXXXXX]� セカンダリマスター [XXXXX XXXXXXXX]�  $(Langauge): \t\t [IP]$ 

5

B

B I O S

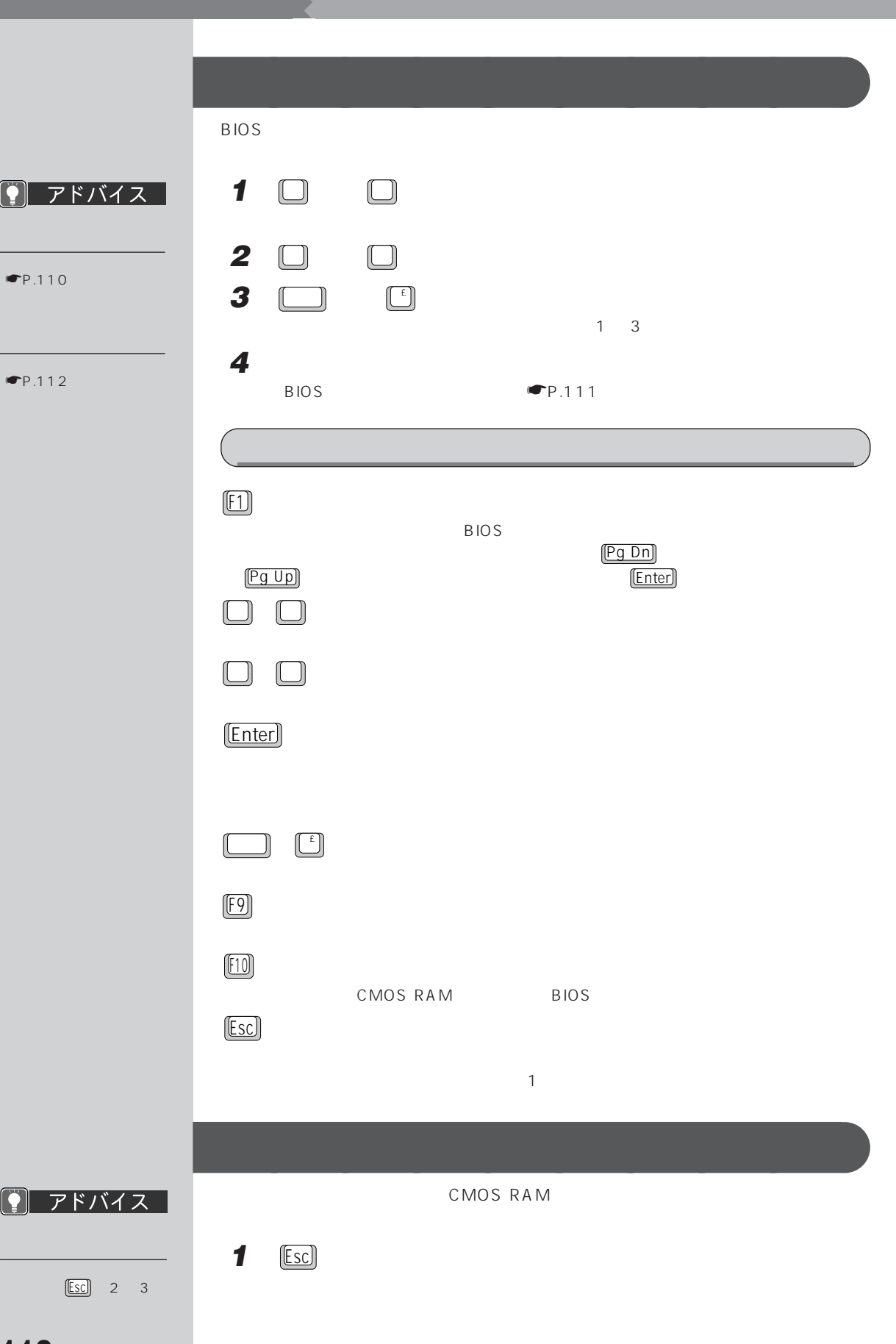

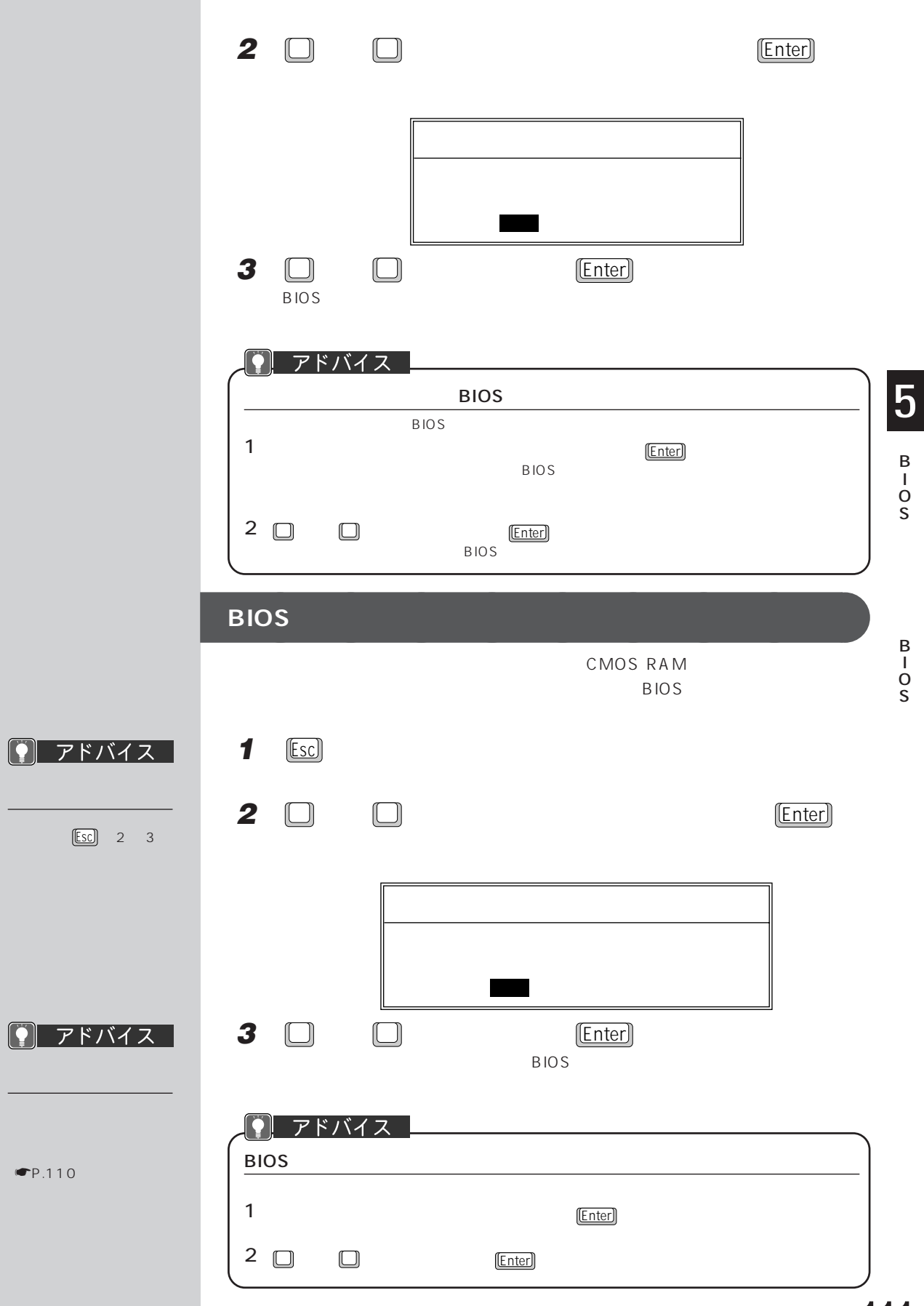

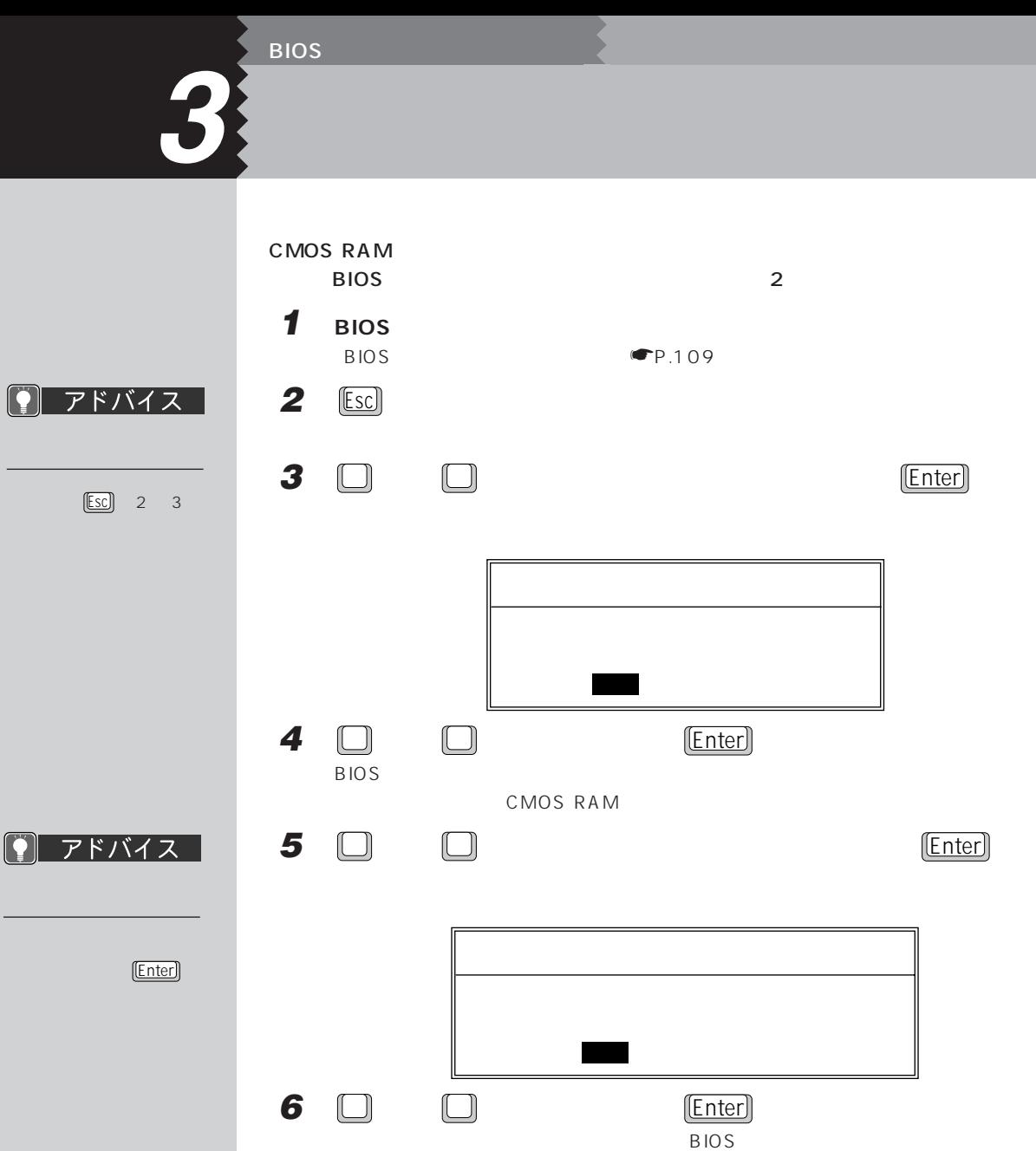

 $B$ IOS  $B$ 

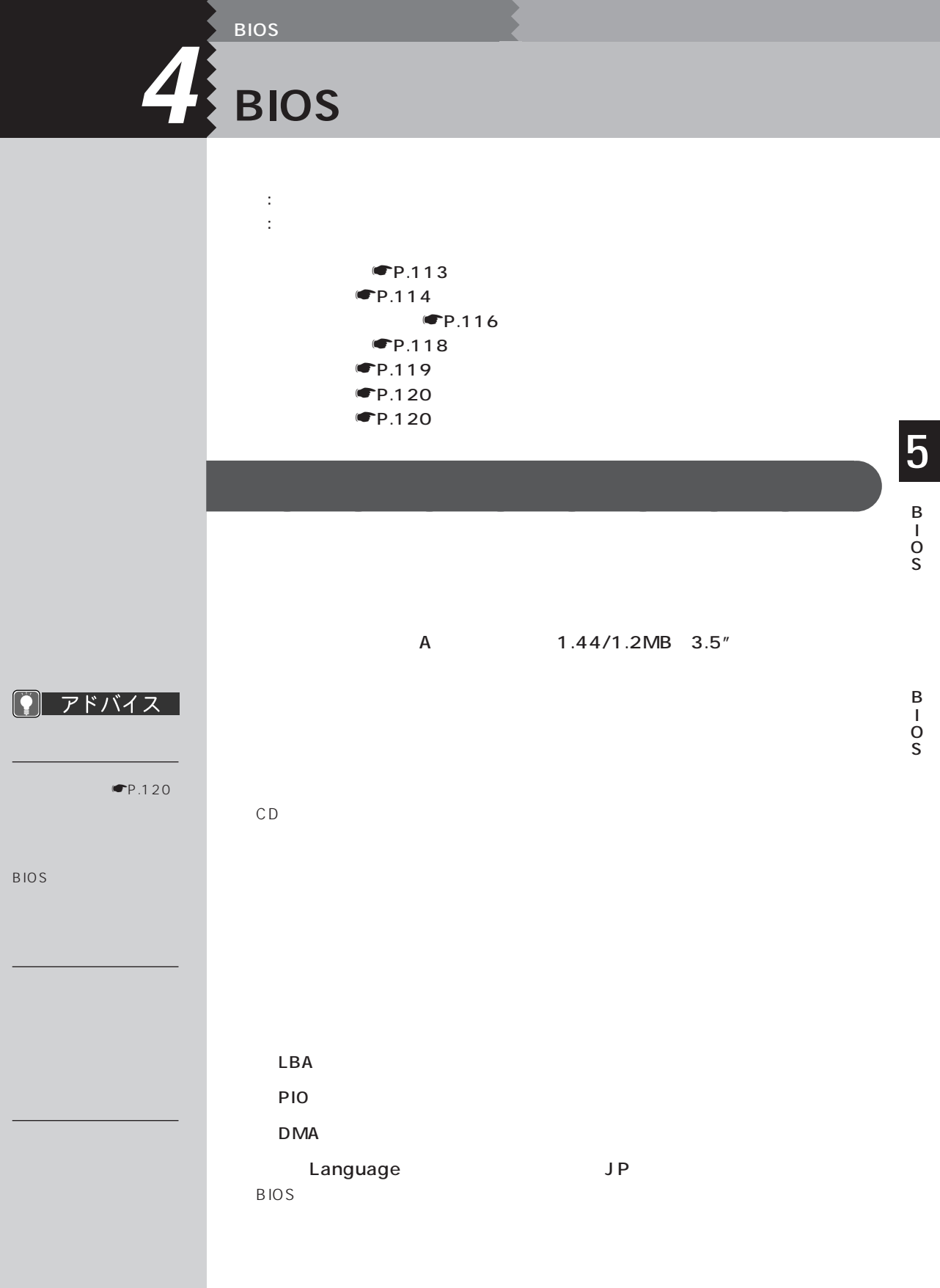

● アドバイス |

D MA

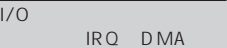

 $\blacksquare$ P.137

 $P.137$ 

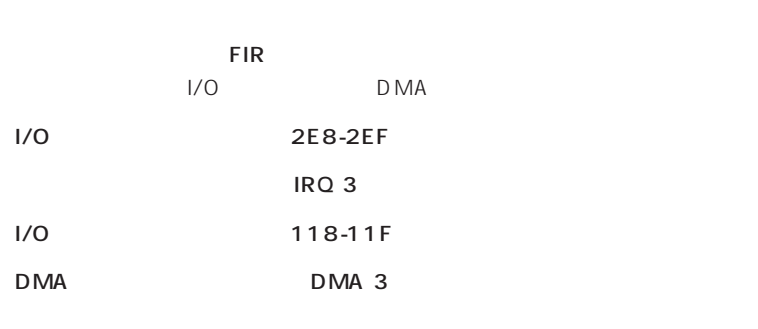

 $\overline{\text{OS}}$ 

 $I/O$  3F8-3FF

 $IRQ<sub>4</sub>$ 

**詳細メニュー** aaaaaaaaa

 $ECP$  ECP ECP DMA I/O 378-37F IRQ 7 DMA DMA 1<br>DMA DMA 1  $FIR$ 

DMA 3

Numlock

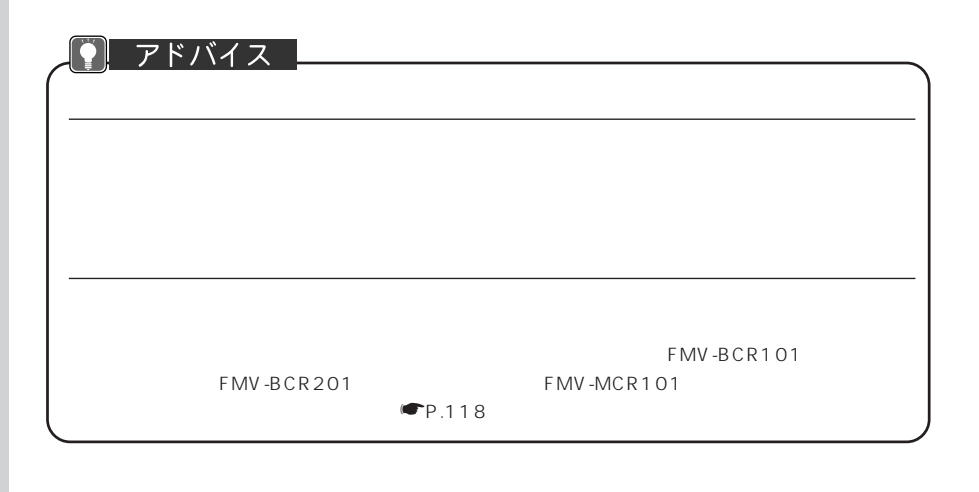

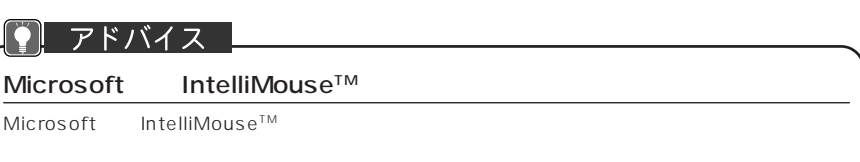

IDE

PCI

特定の割り込み番号をPCカードに割り当てたいとき、その割り込み番号を「予約する」

 $IRQ$  3  $IRQ$  11

CPU NE2/450LR NE2/450L

**ACPI** 

 $ACPI$ 

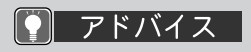

☛P.128)

O S

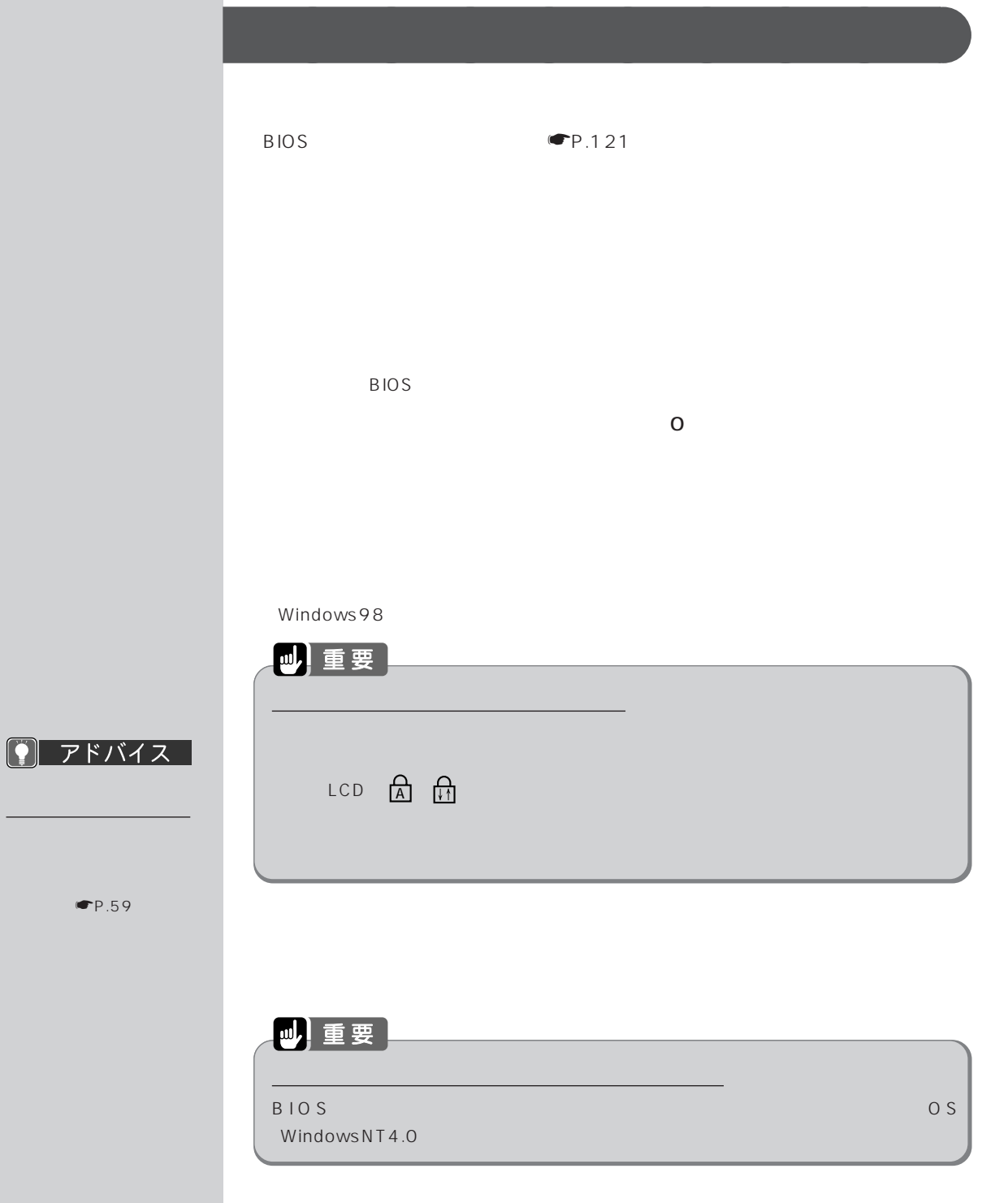

 $\n **CP**.59\n$ 

### 四重要

 $\mathsf{OS}$  . The contract of the contract of the contract of the contract of the contract of the contract of the contract of the contract of the contract of the contract of the contract of the contract of the contract of th

 $\overline{B}$  I O S  $\overline{C}$ 

 $WindowsNT4.0$ 

#### アドバイス ៊

BIOS <del>the BIOS</del> extensive state  $\sim$ 

B O S

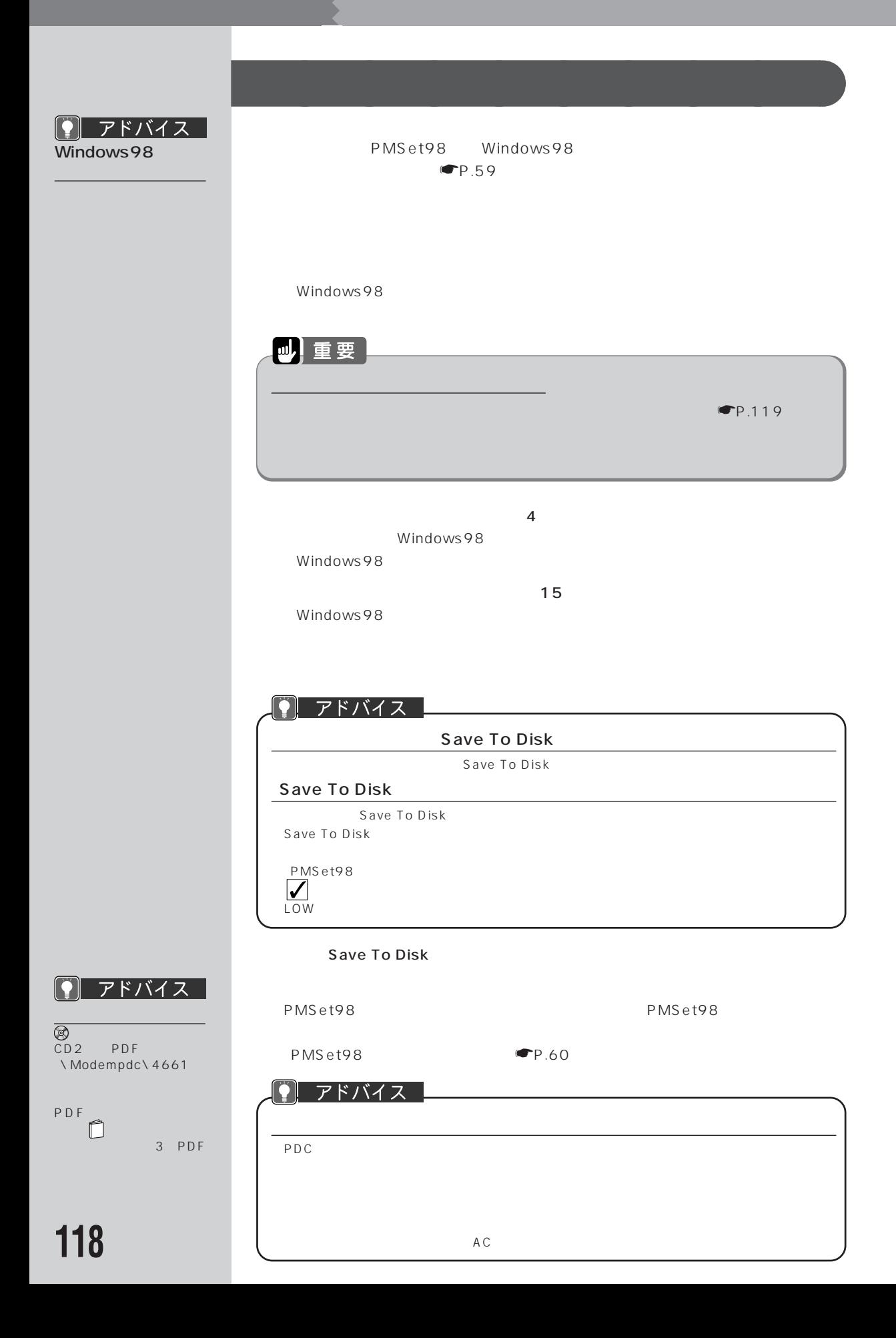

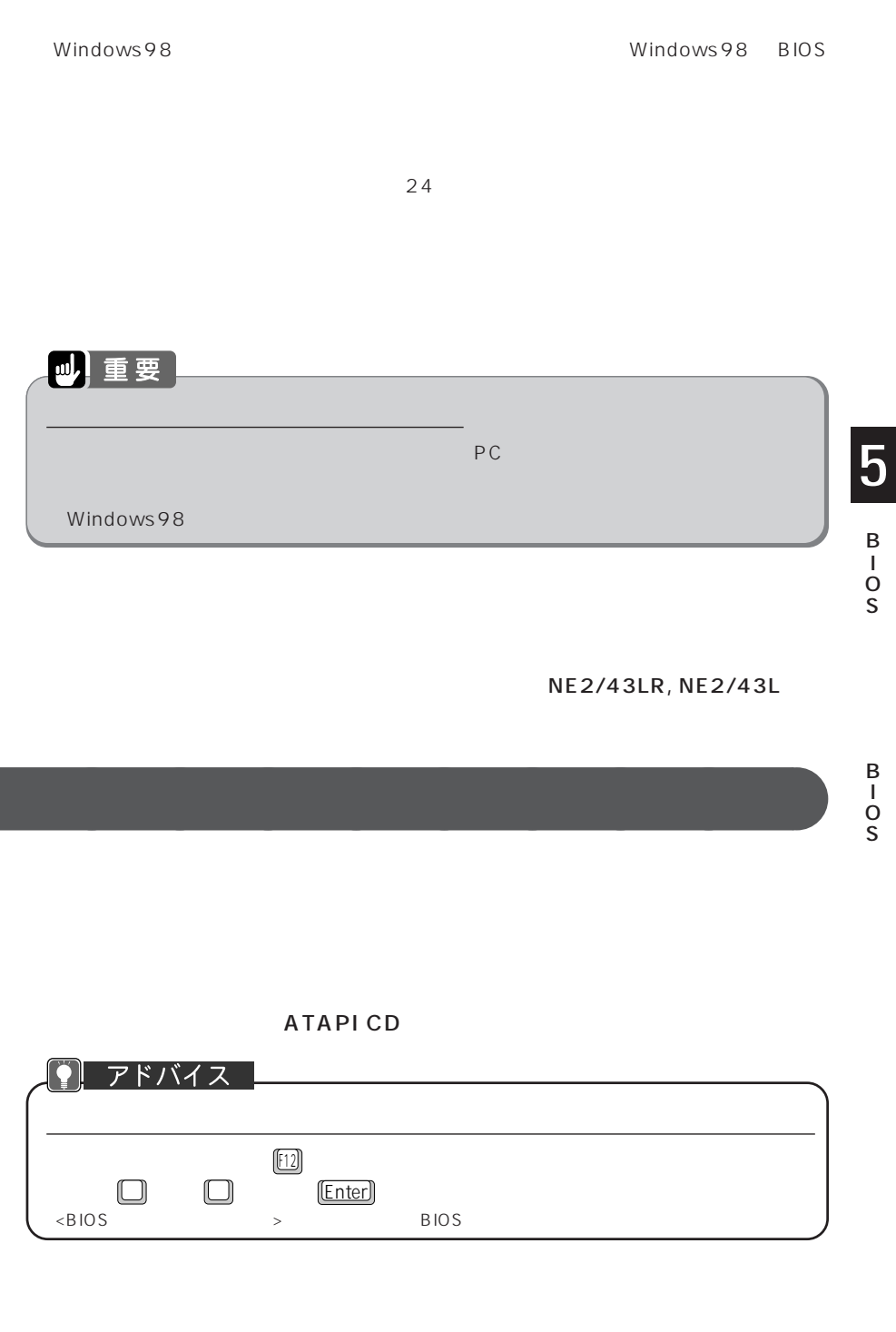

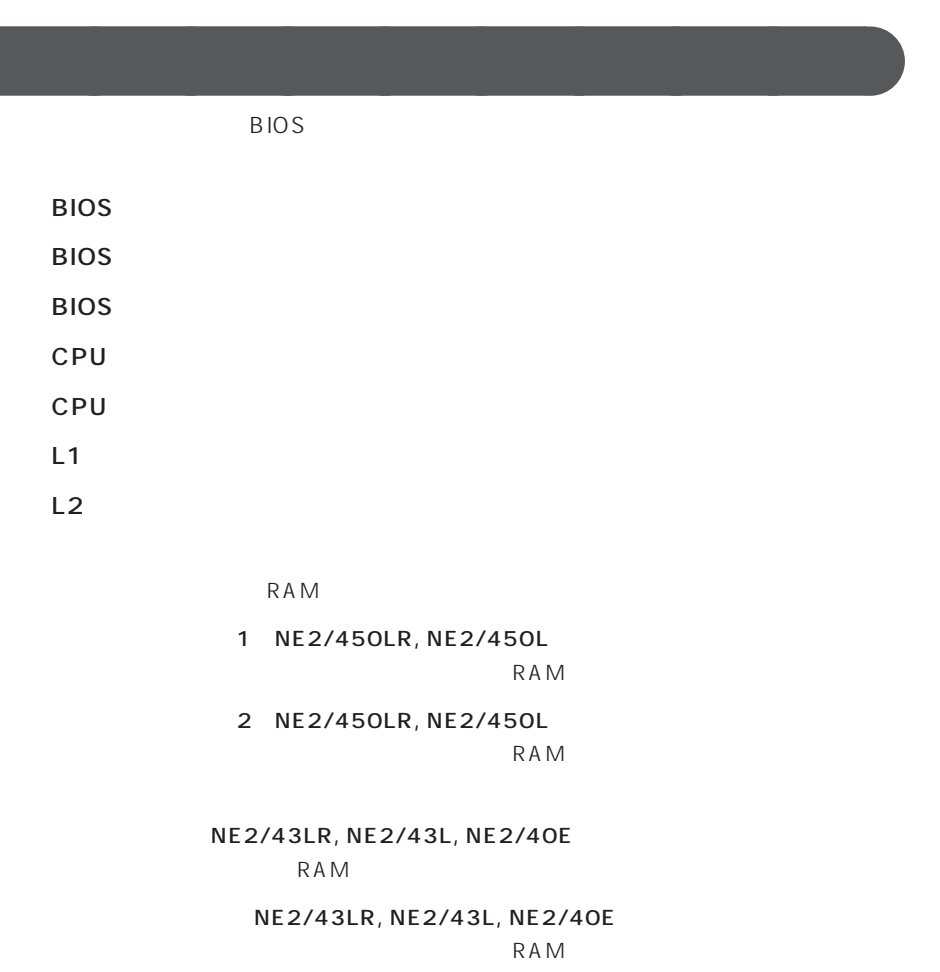

 $BIOS$ 

**終了メニュー** aaaaaaaaa

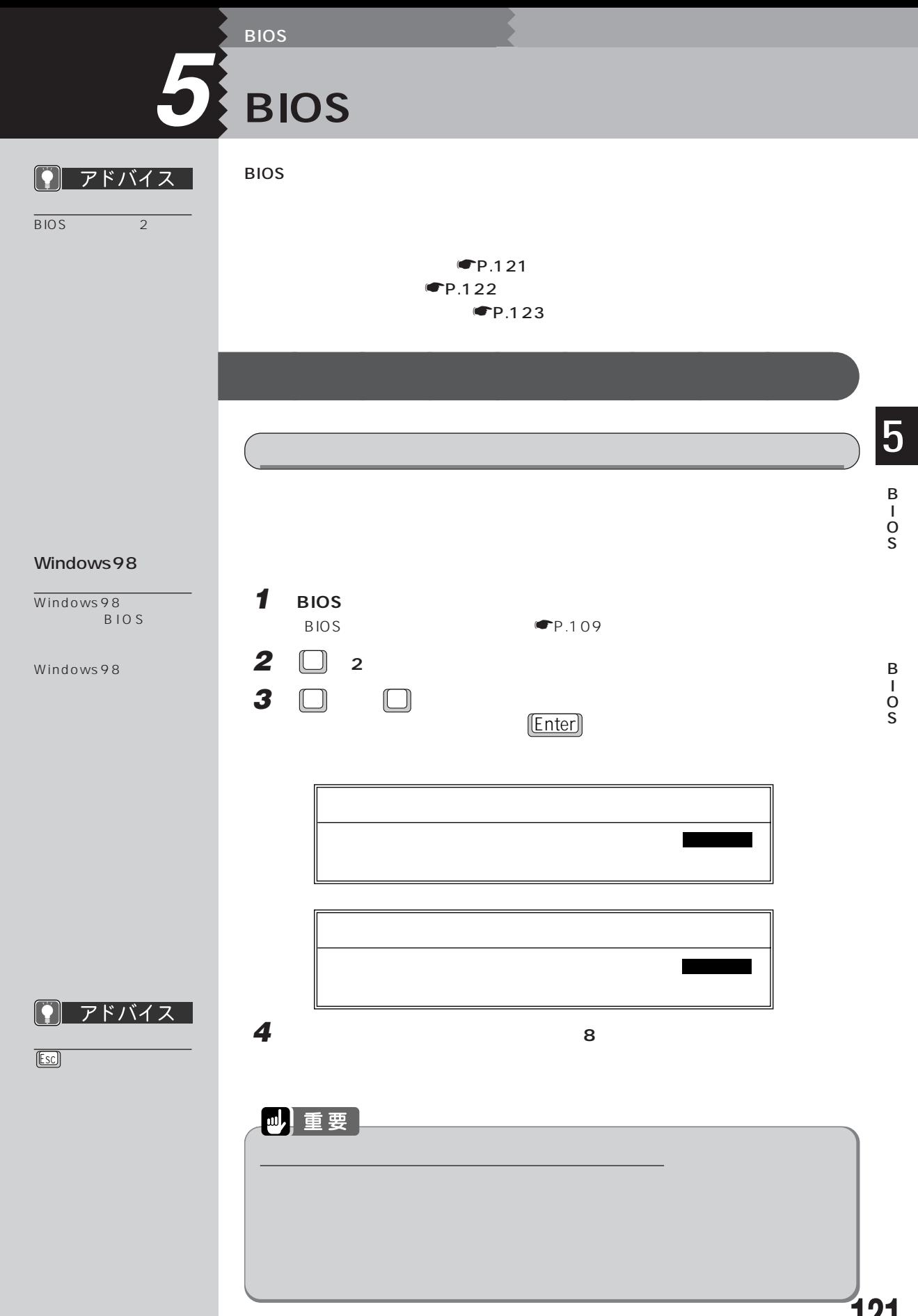

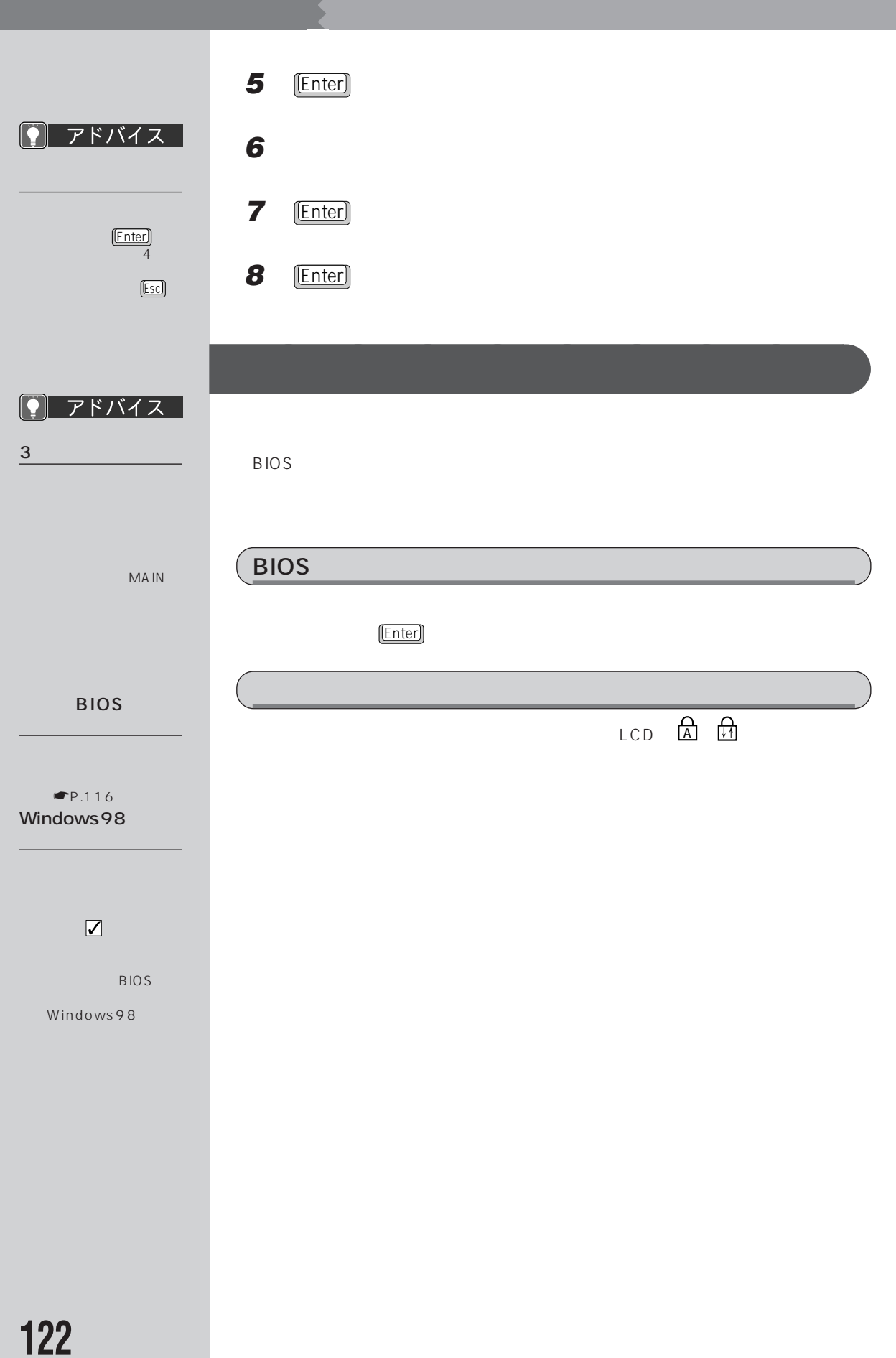

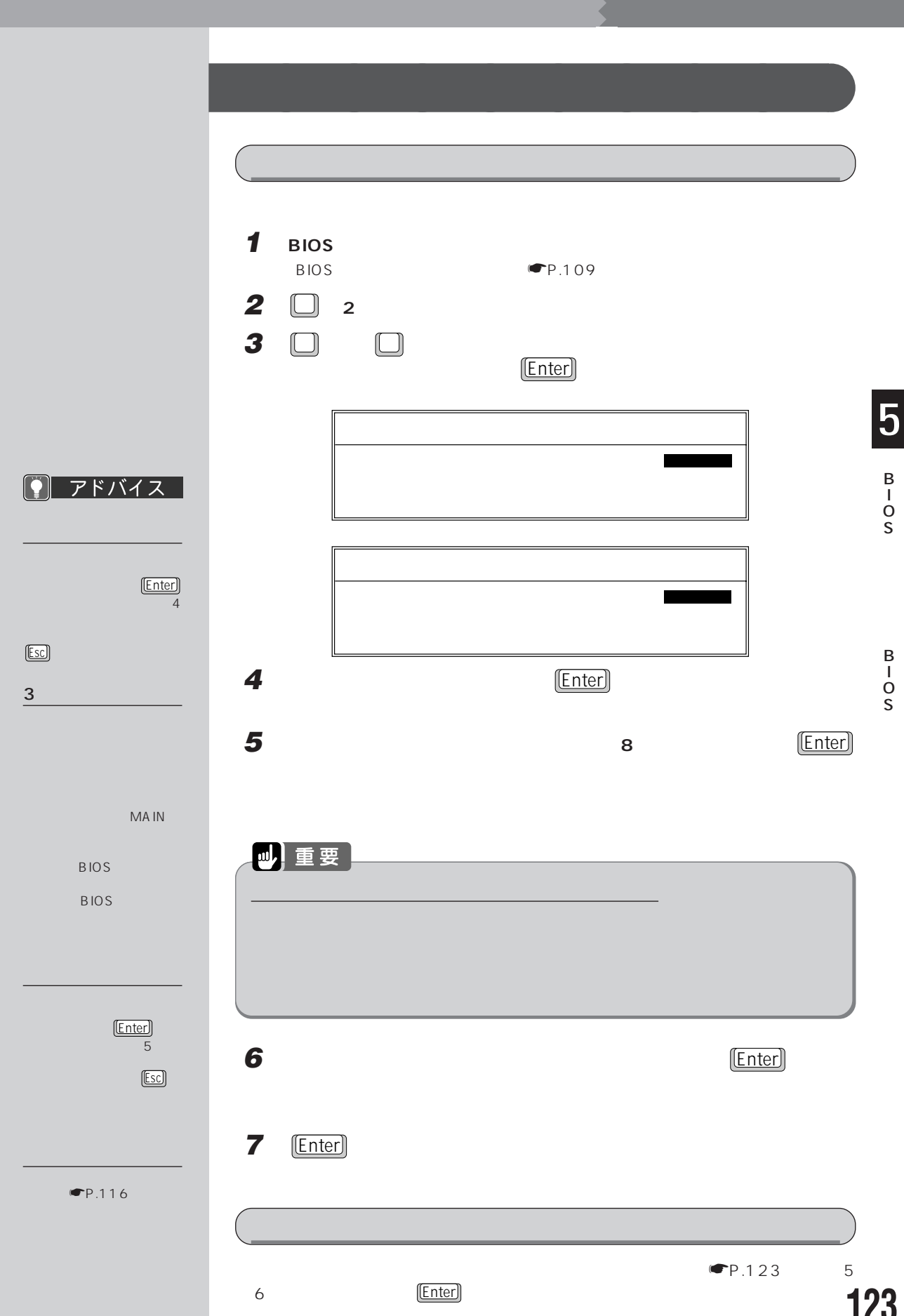

**BIOS** 

# 6 **BIOS**

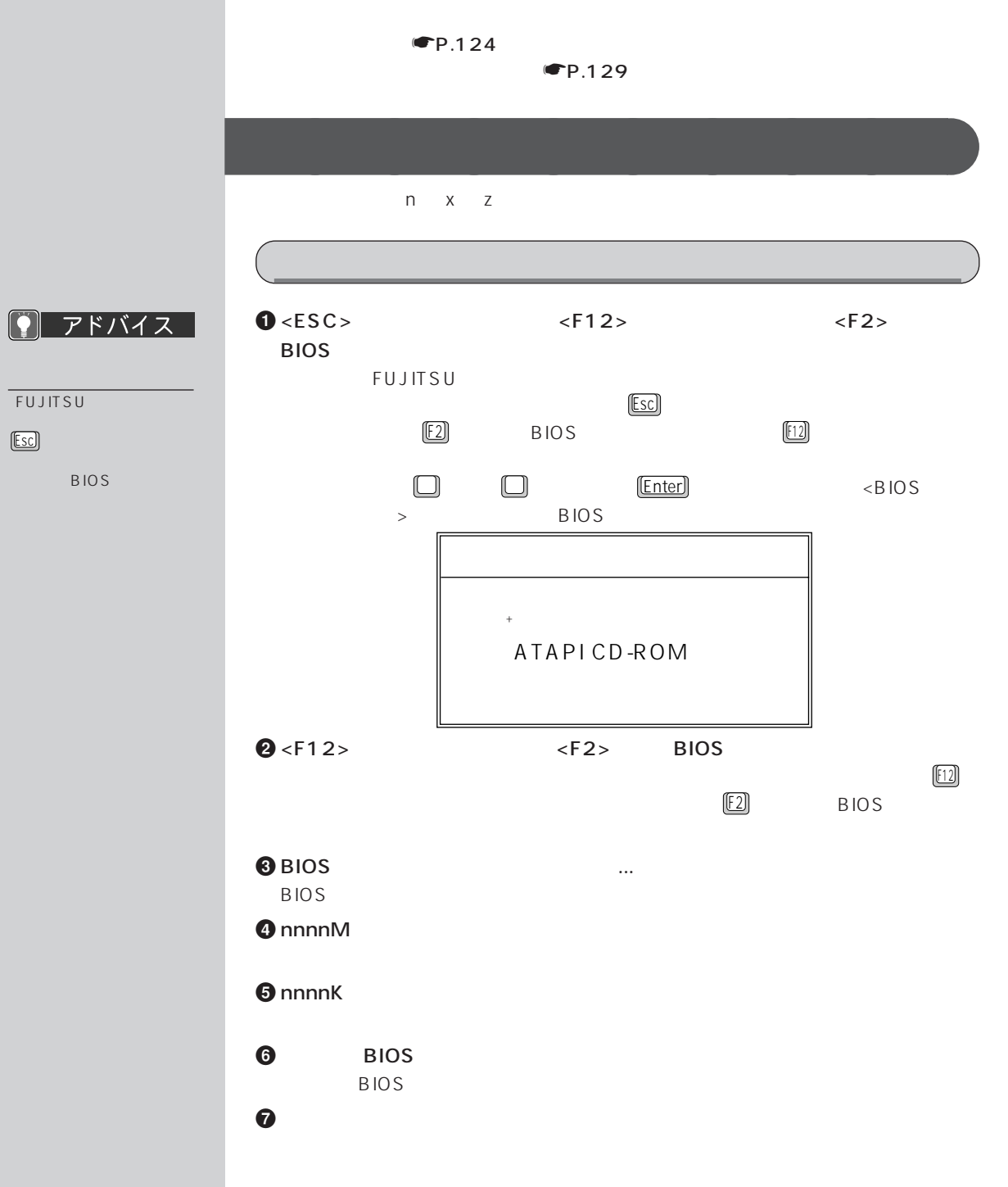

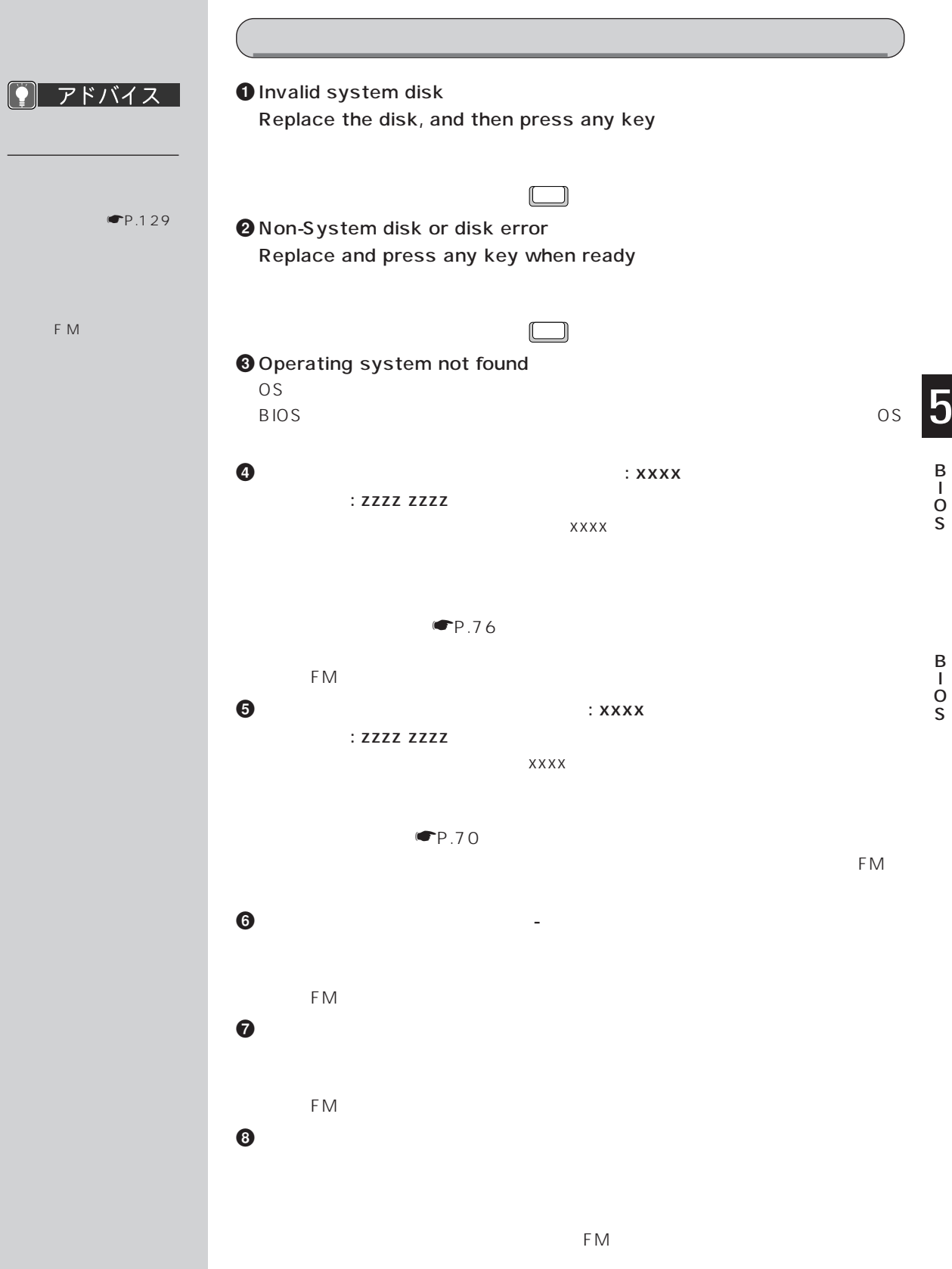

#### $\bullet$  A and  $\bullet$  A

 $F(M)$  $\mathbf{C}$  and  $\mathbf{D}$  is the contract of  $\mathbf{D}$  is the contract of  $\mathbf{D}$  is the contract of  $\mathbf{D}$ 

BIOS  $F$ M $\sim$ 

 $\boldsymbol{\Phi}$  and  $\boldsymbol{\Phi}$  and  $\boldsymbol{\Sigma}$  and  $\boldsymbol{\Sigma}$ 

FM  $\mathbf P$ 

FM  $\blacksquare$  $\bullet$  CMOS  $\bullet$ 

CMOS RAM

 $\frac{F(2)}{F(2)}$  BIOS

ソナルエコーセンター、FMインフォメーションサービス、またはご購入元にご連絡

 $\omega$  is the contract to the contract term in the contract term in the contract term in the contract term in the contract of the contract of the contract of the contract of the contract of the contract of the contract of t

**BIOS**  $\begin{array}{c}\n 3 \\
 \boxed{1}\n \end{array}$ BIOS  $E$ 2

 $\bigoplus$  <F1> <F2> BIOS  $\overline{O}$ 

 $[1]$  OS  $[2]$ **BIOS**  $\mathbb{G}$ 

 $\bullet$  represents the contract of  $\bullet$  neutral contract of  $\bullet$  neutral contract of  $\bullet$  neutral contract of  $\bullet$ 

 $\n \bullet P.116\n$ 

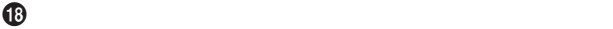

 $\blacksquare$ P.76

 $F_{\text{M}}$ +メモリタイプのエラーです。:SPD が 66MHz のメモリを示しています。 100MHz  $\blacksquare$ P.76  $F_{\text{M}}$  $@$  SPD  $SPD$ 100MHz  $Y$   $N$  $SPD$  $\mathbb{N}$  $\blacksquare$ P.76  $F_{\text{M}}$ 

 $\bullet$  SPD  $\bullet$ 100MHz  $SPD$ 

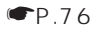

 $F_{\text{M}}$ 

**2** Save To Disk Save To Disk Save To Disk Save To Disk Save To Disk **F**P.140 **② インター Save To Disk** Save To Disk 機能を使用するためには、Save To Disk 領域を作成し直し Save To Disk Save To Disk Save To Disk **F**P.140  $\mathcal{D}$ Save To Disk FM  $\blacksquare$ 

B O S

S

```
3 Save To Disk
Save To Disk
 FM \blacksquare\bm{\bm{\mathcal{D}}}Save To Disk
 FM \blacksquare\bm{\omega}Save To Disk
 FM \blacksquare20 Save To Disk
 Save To Disk Save To Disk
 Save To Disk FP.140
@ Save To Disk
                    Save To Disk
 <F1>
@Save To Disk
                    Save To Disk
 <F1>
```
訂正不可能なメモリエラー:XXXX POST XXXXXXXX XXXXXXXX

 $\blacktriangleright$  P.124

**メッセージが表示されたときは** aaaaaaaaa

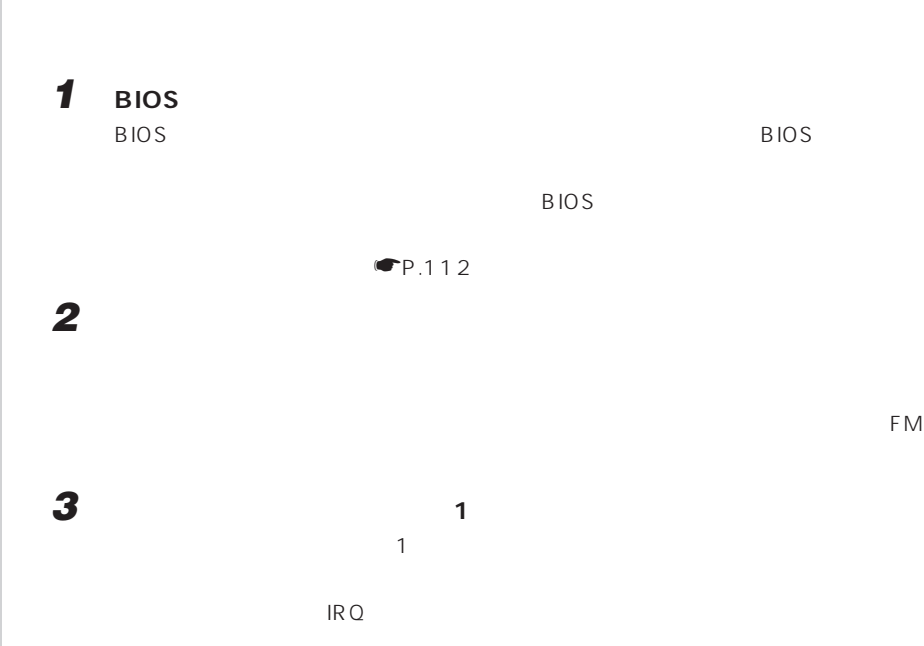

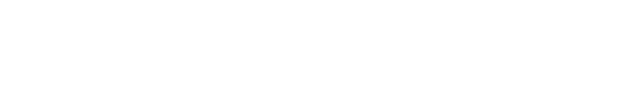

 $\mathsf{FM}$ 

S

5

B O S

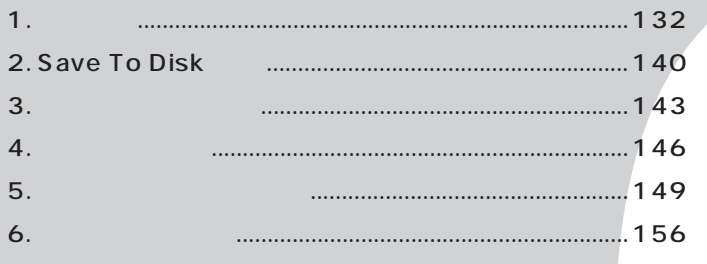

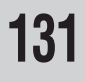

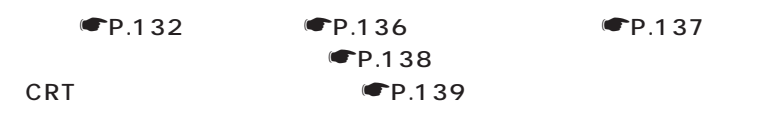

**1 仕様一覧**

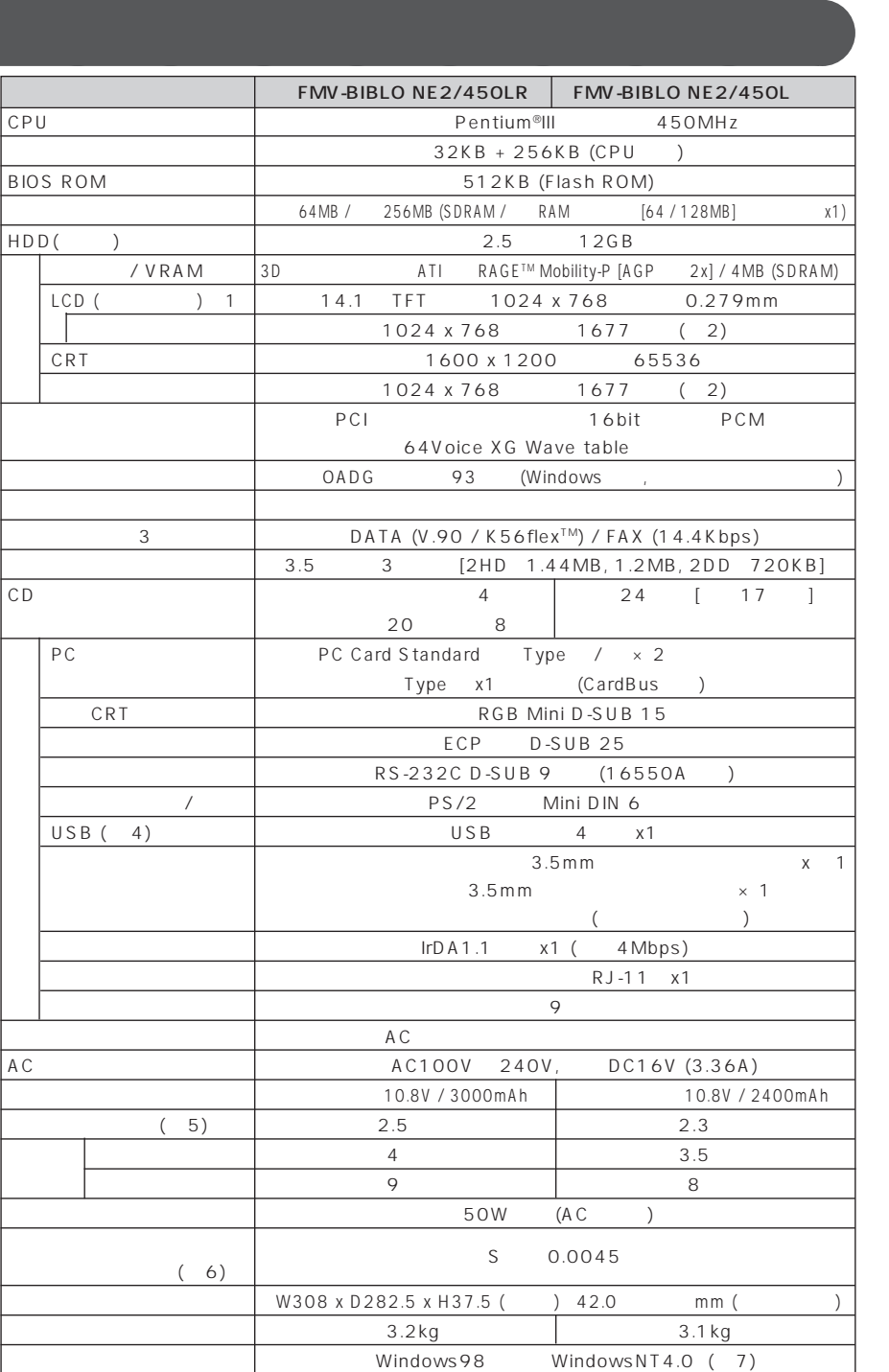

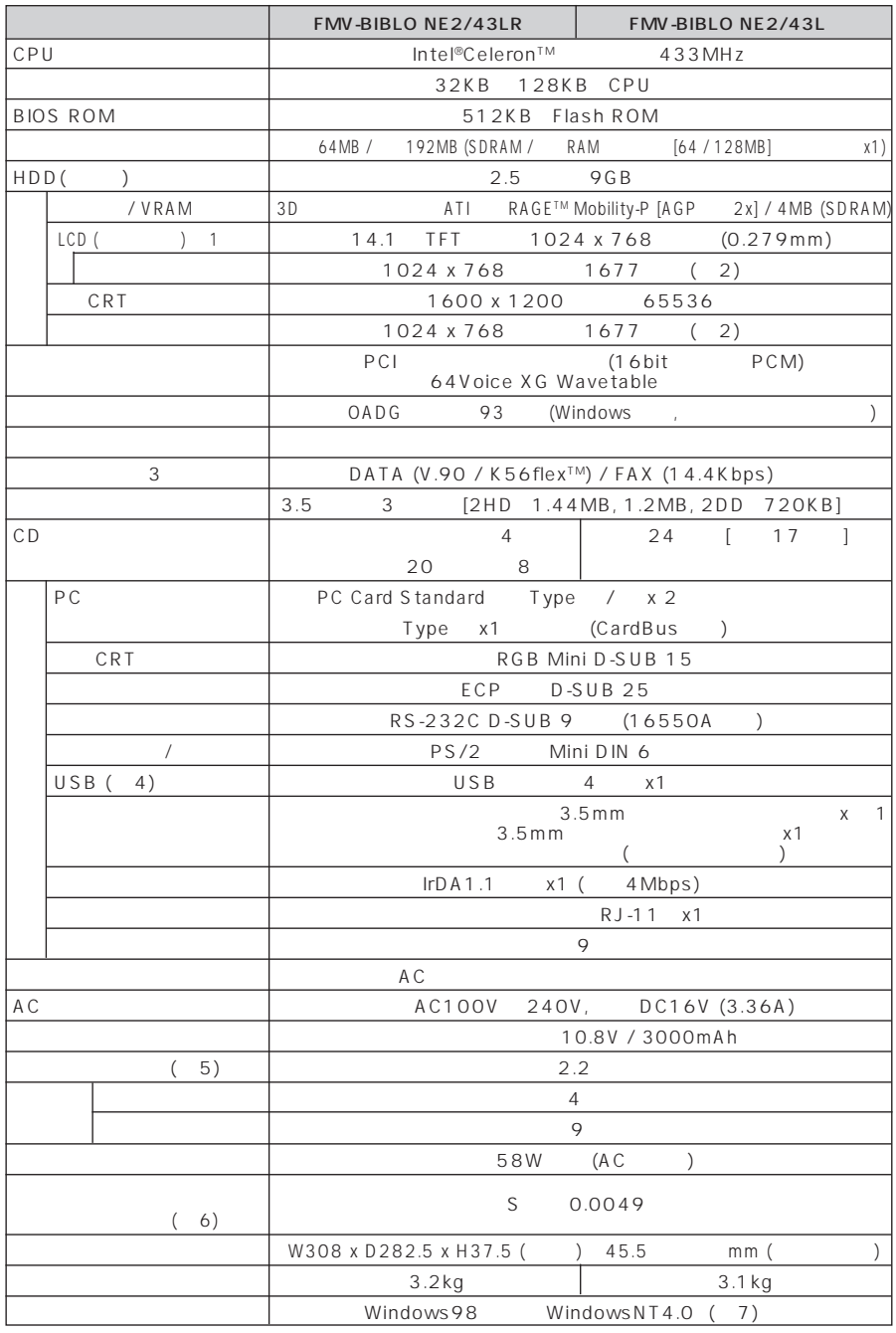

 $P.135$ 

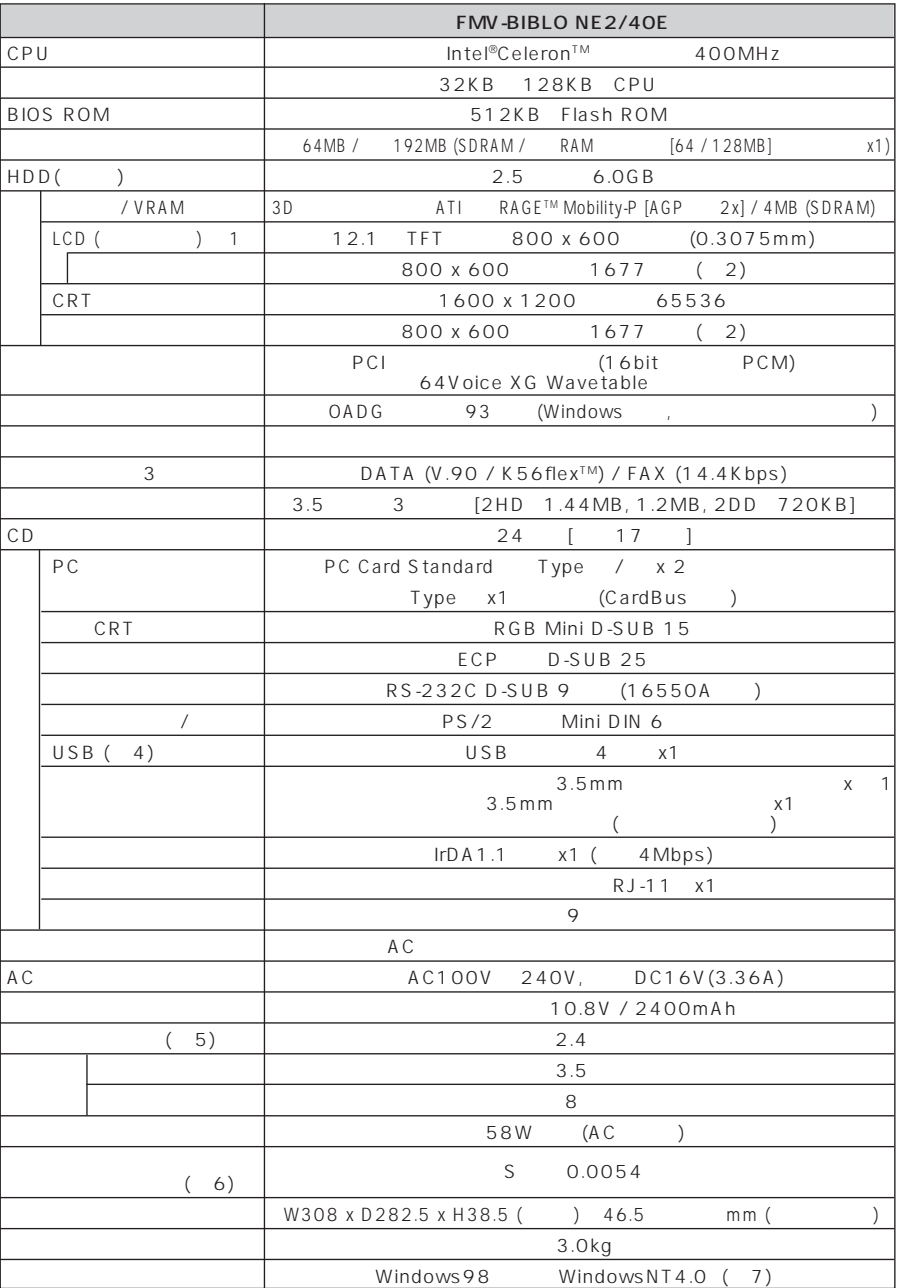

 $\blacksquare$ P.135
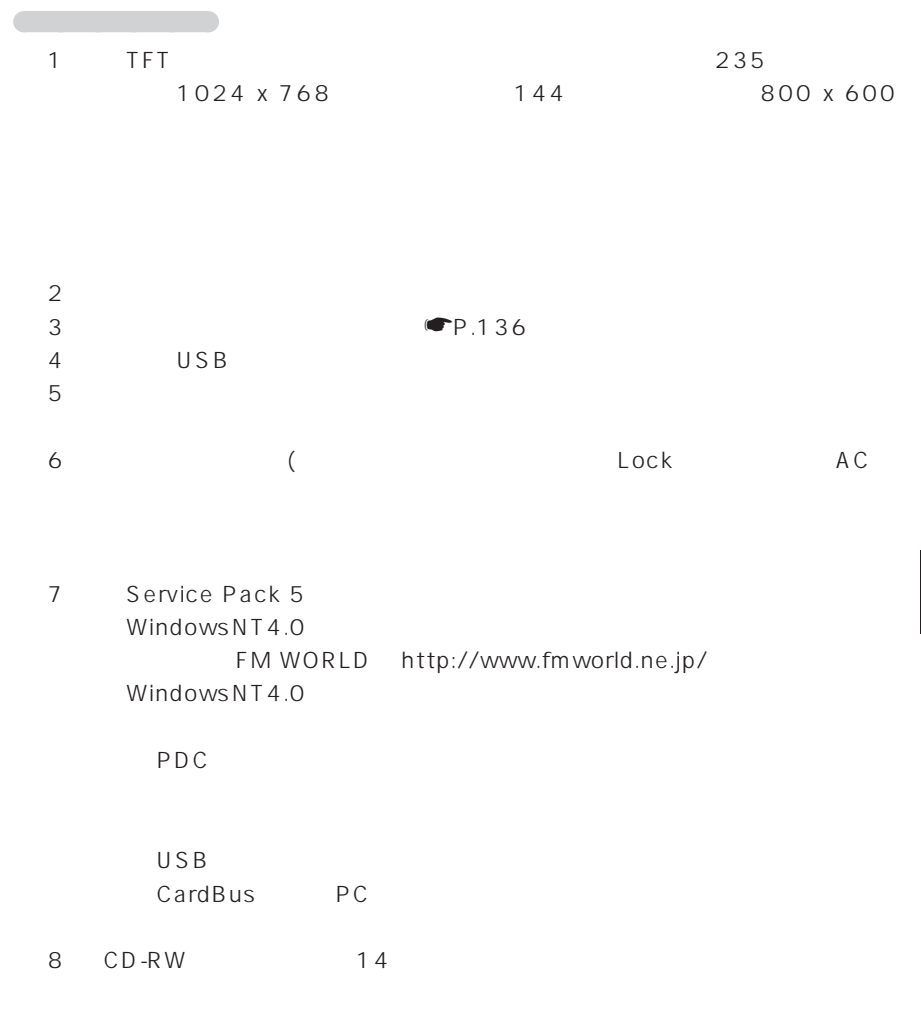

<span id="page-145-0"></span>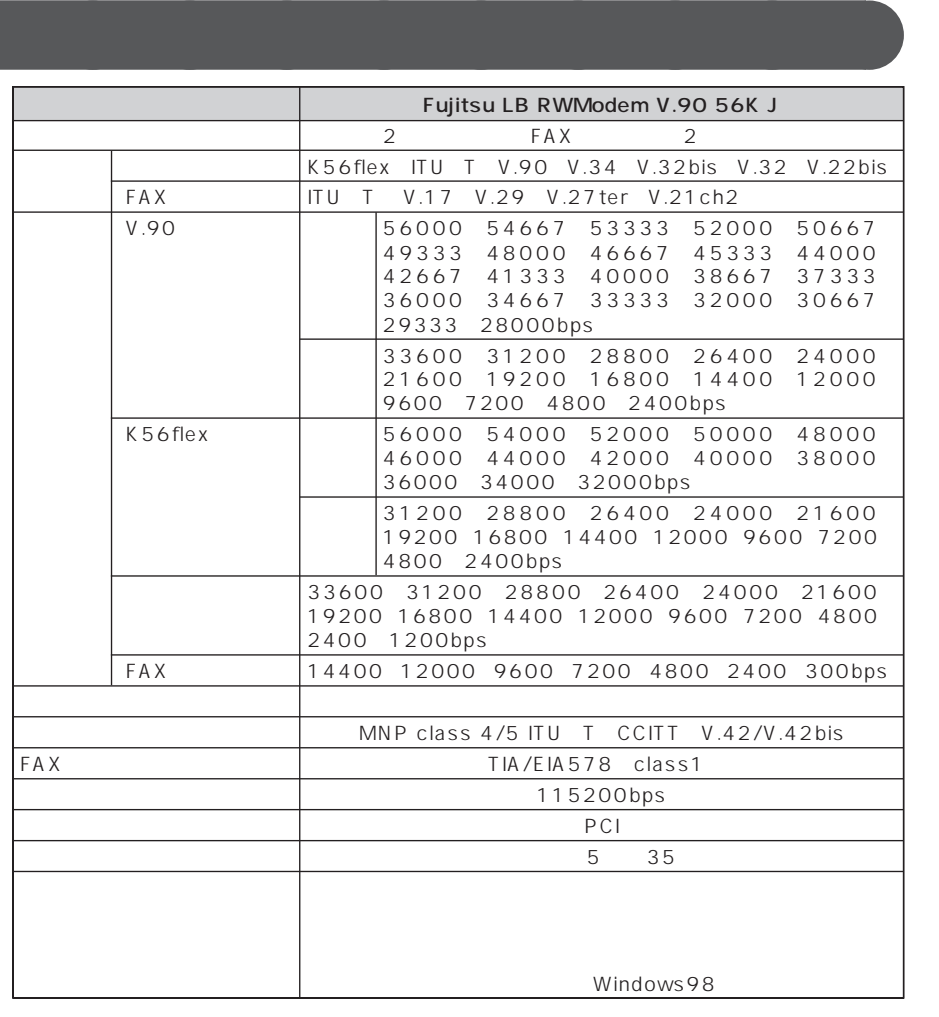

Windows98 WindowsNT4.0 0S K56flex CONEXANT SYSTEMS Lucent Technologies V.90 K56flex 56000bps V.90 K56flex V.90 33600bps K56flex 31200bps V.90 33600bps K56flex 31200bps MS DOS

<span id="page-146-0"></span> $P$   $P$   $K$   $K$   $K$ 

1  $\sim$   $\sim$   $\sim$ 

(IRQ) DMA

(IRQ) DMA

**リソース一覧** aaaaaaaaa

#### 2  $\equiv$

 $3$  in the state  $\sim$ 

 $\overline{4}$ 

5「リソースの表示」タ

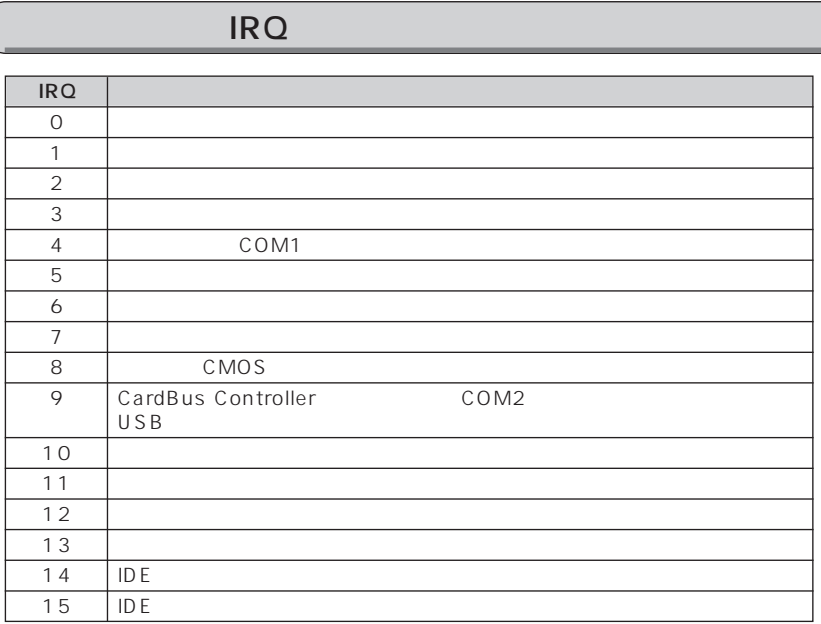

#### $DMA$

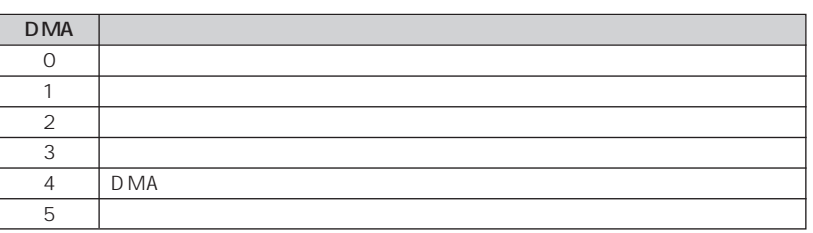

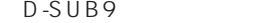

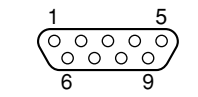

aaaaaaaa シリアルコネクタ

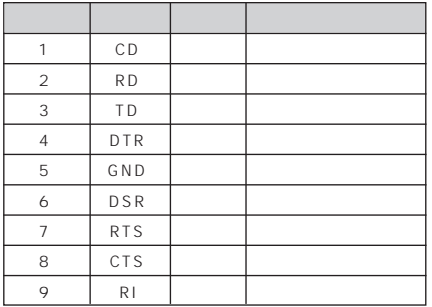

#### $D-SUB25$

aaaaaaaa パラレルコネクタ

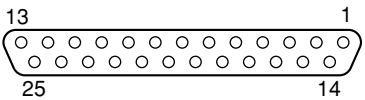

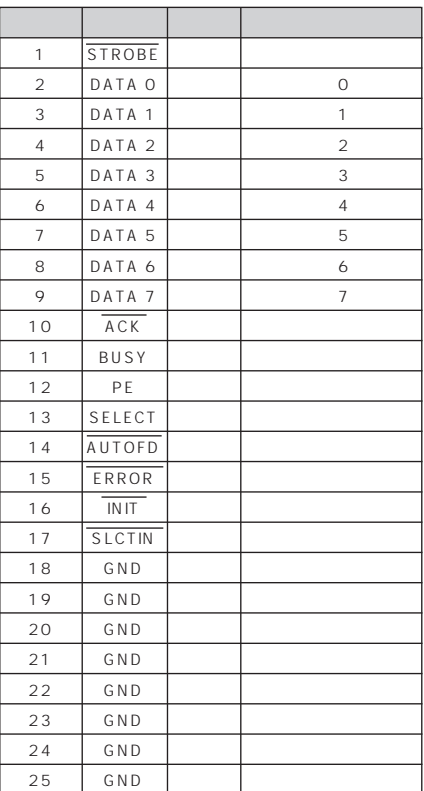

 $CRT$ 

<span id="page-147-0"></span>**コネクタのピン配列と信号名** aaaaaaaaa

 $D-SUB15$ 

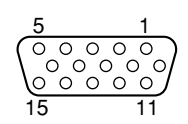

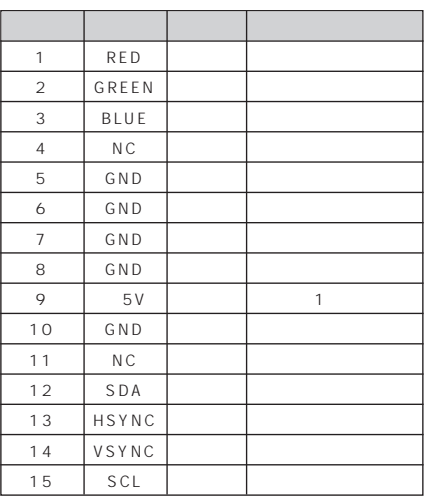

※ 1:MAX 300mA

 $USB$ 

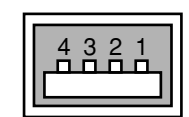

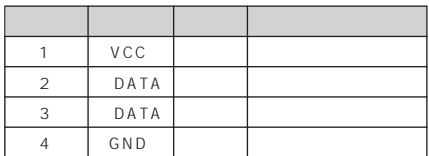

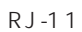

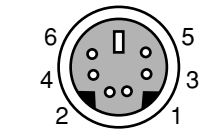

<span id="page-148-0"></span>aaaaaaaaaaaaa 拡張キーボード/マウスコネクタ

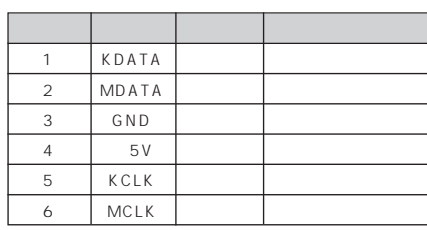

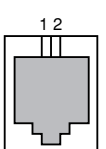

aaaaaaaaaaaaa モジュラーコネクタ(モデム)

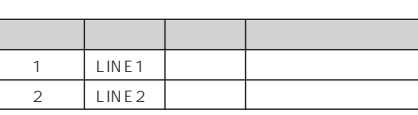

# **CRT ディスプレイの走査周波数** aaaaaaaaa

## $\boxed{\text{CRT}}$

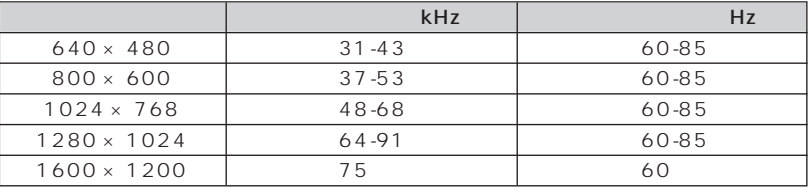

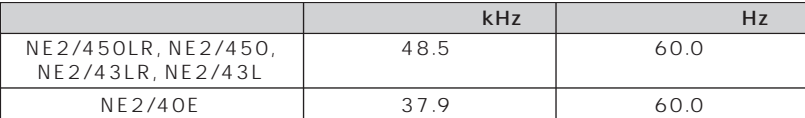

<span id="page-149-0"></span>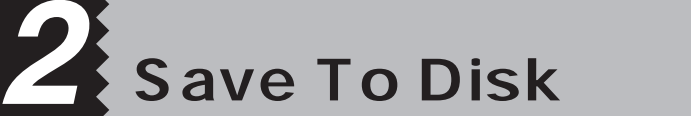

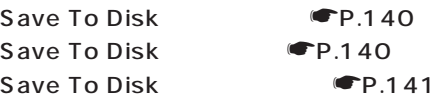

#### **Save To Disk**

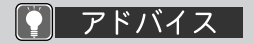

Save To Disk

Save To Disk Save

Save To Disk

Save To Disk

To Disk Save To Disk PHDISK

Save To Disk

Save To Disk

Save To Disk Save To Disk Save To Disk

#### **Save To Disk**

Save To Disk

 $S$ ave To Disk  $\overline{S}$ 

Save To Disk Save To Disk

#### Save To Disk

#### Save To Disk

Save To Disk

Save To Disk しゅうしょう

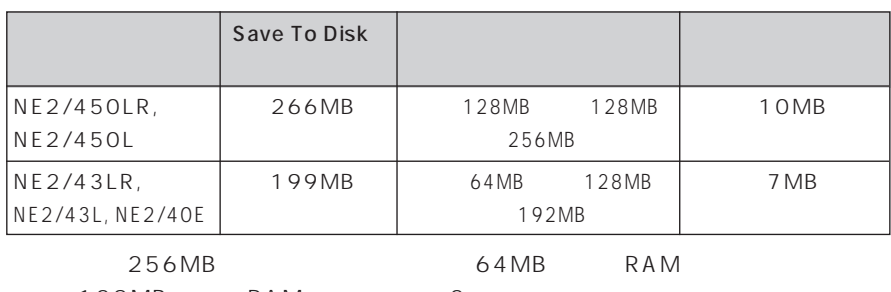

128MB RAM 2

<span id="page-150-0"></span>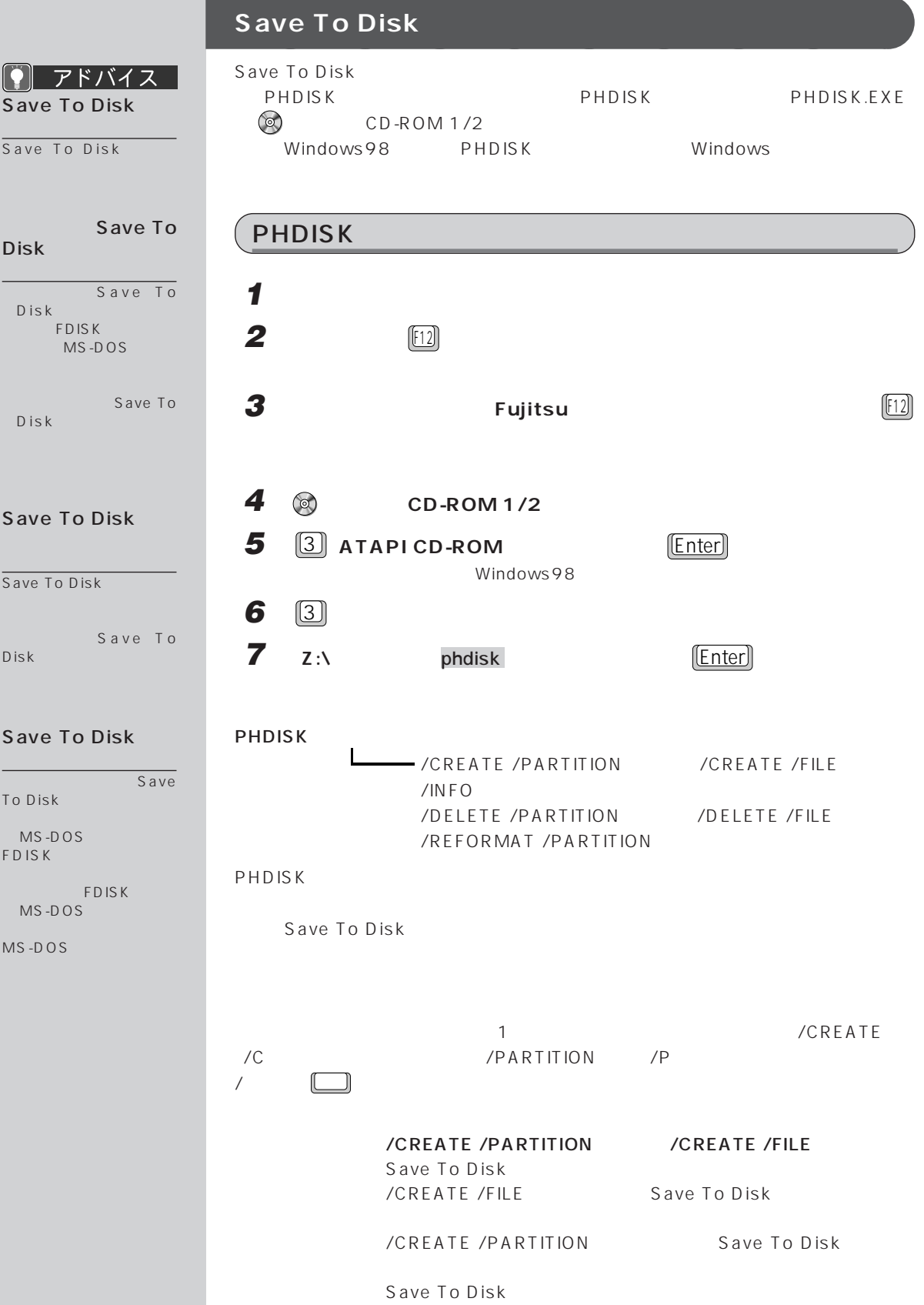

Save To Disk

#### /DELETE /PARTITION /DELETE /FILE Save To Disk

/DELETE /FILE 8 ave To Disk /DELETE /PARTITION Save To Disk Save To Disk /DELETE Save To Disk 人<br>
/CREATE Save To Disk

/REFORMAT /PARTITION

Save To Disk

Save To Disk

Save To Disk

Save To Disk

#### 詳細情報 :/INFO

Save To Disk

Save To Disk : 開始セクタ:XXXXXX(ヘッド X、シリンダ XXX、セクタ X  $X$  $X$  $X$  $X$  $X$  $X$  $X$ 

現在の状態: XXXXXXk Save To Disk PHDISK

 $\label{eq:1} \mathcal{L}_{\text{1}} = \mathcal{L}_{\text{2}} + \mathcal{L}_{\text{3}} + \mathcal{L}_{\text{4}}$ 

Save To Disk  $\qquad \qquad :$ S a v e T o D i s k  $\hspace{1.6cm}$  C : \SAVE2DSK.BIN XXXXXXX bytes

 $\mathcal{L}(\mathcal{L}(\mathcal{$ 

要な全領域のバイト数を自動的に計算します .

現在の状態: **XXXXXXXX** Save To Disk PHDISK

<span id="page-152-0"></span>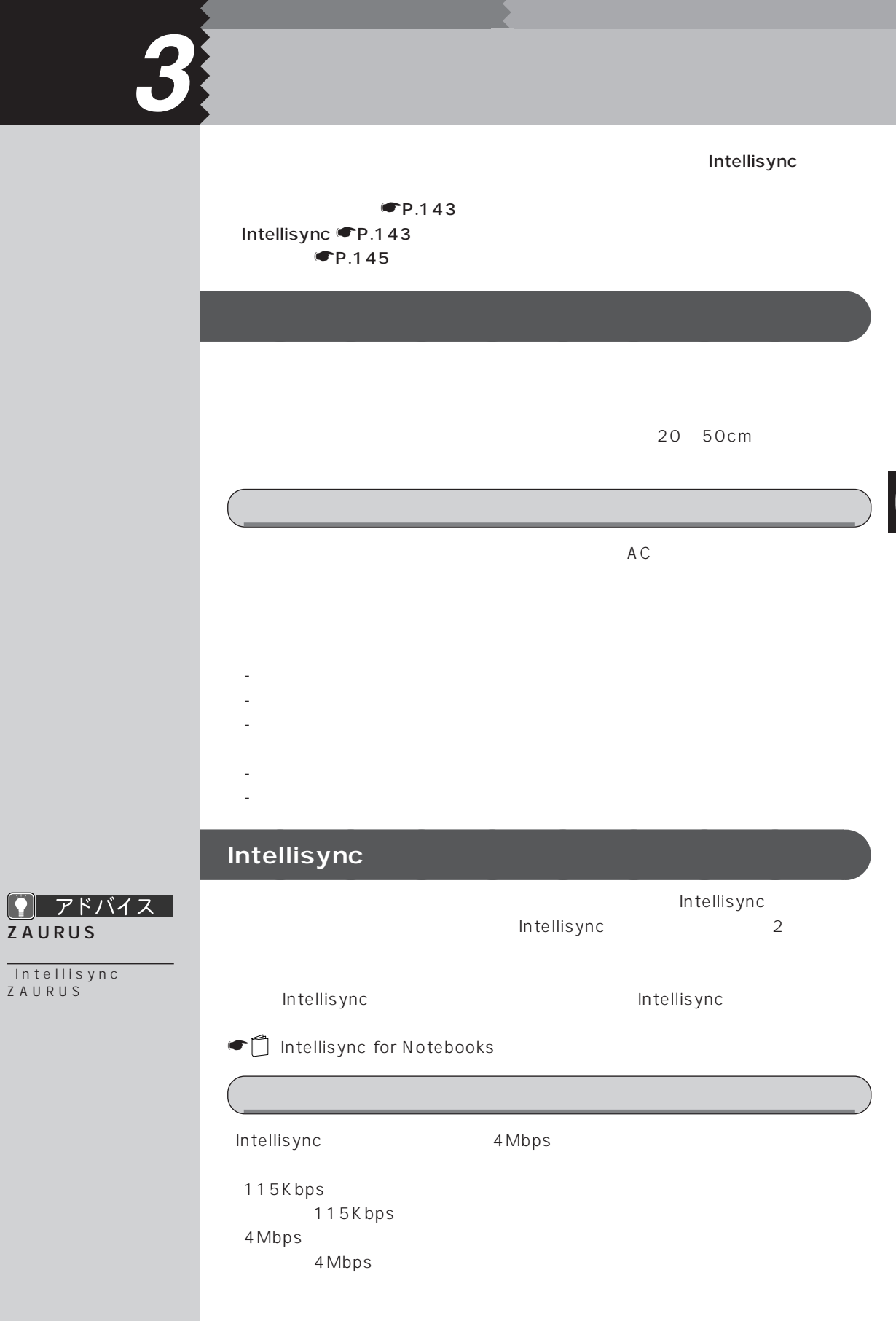

 $\left[ \text{\textbf{Q}} \right]$ 

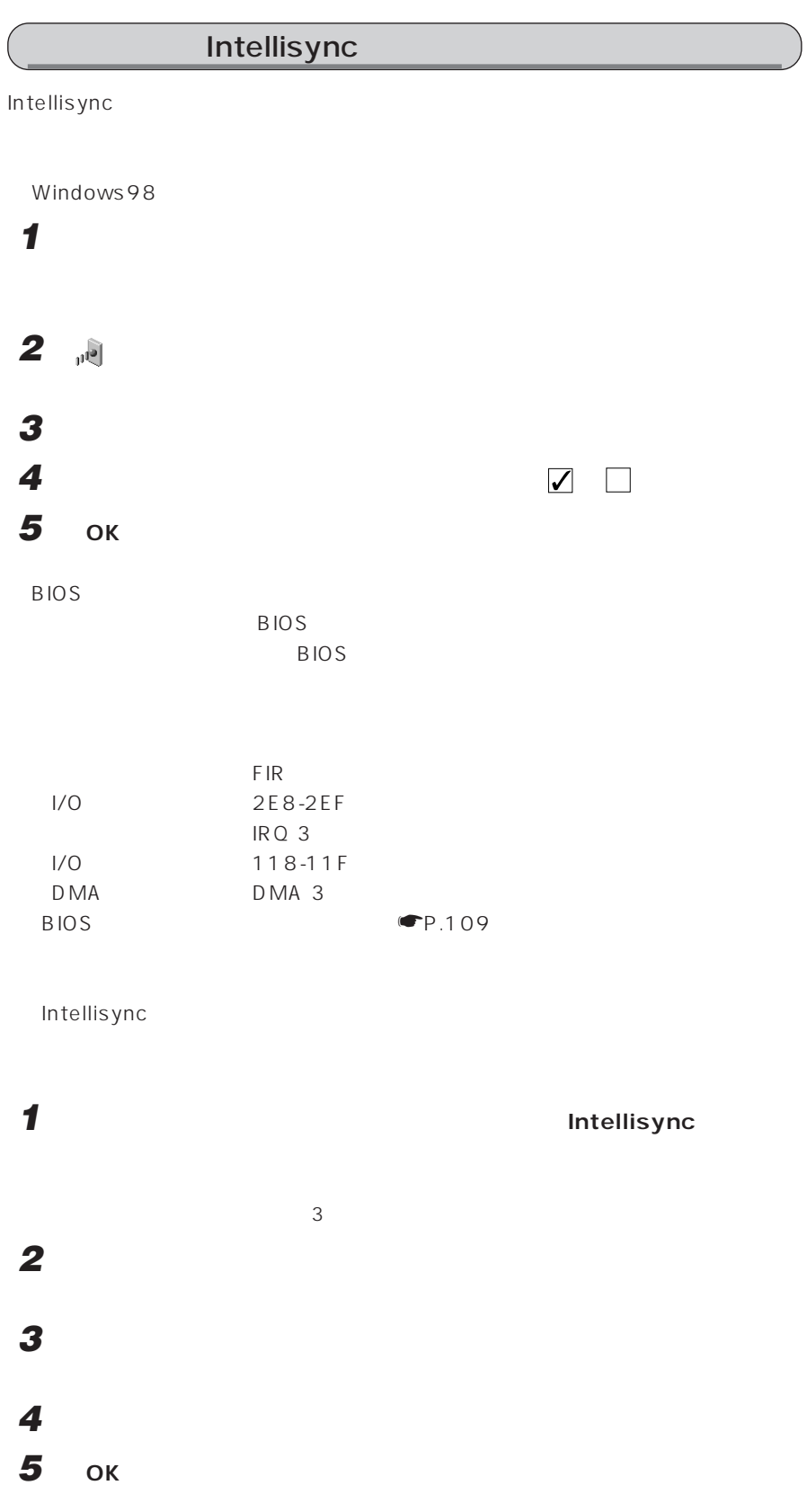

## Intellisync

Intellisync

 $FA \times$ 

 電話:03-5627-5435 FAX:03-5627-5436

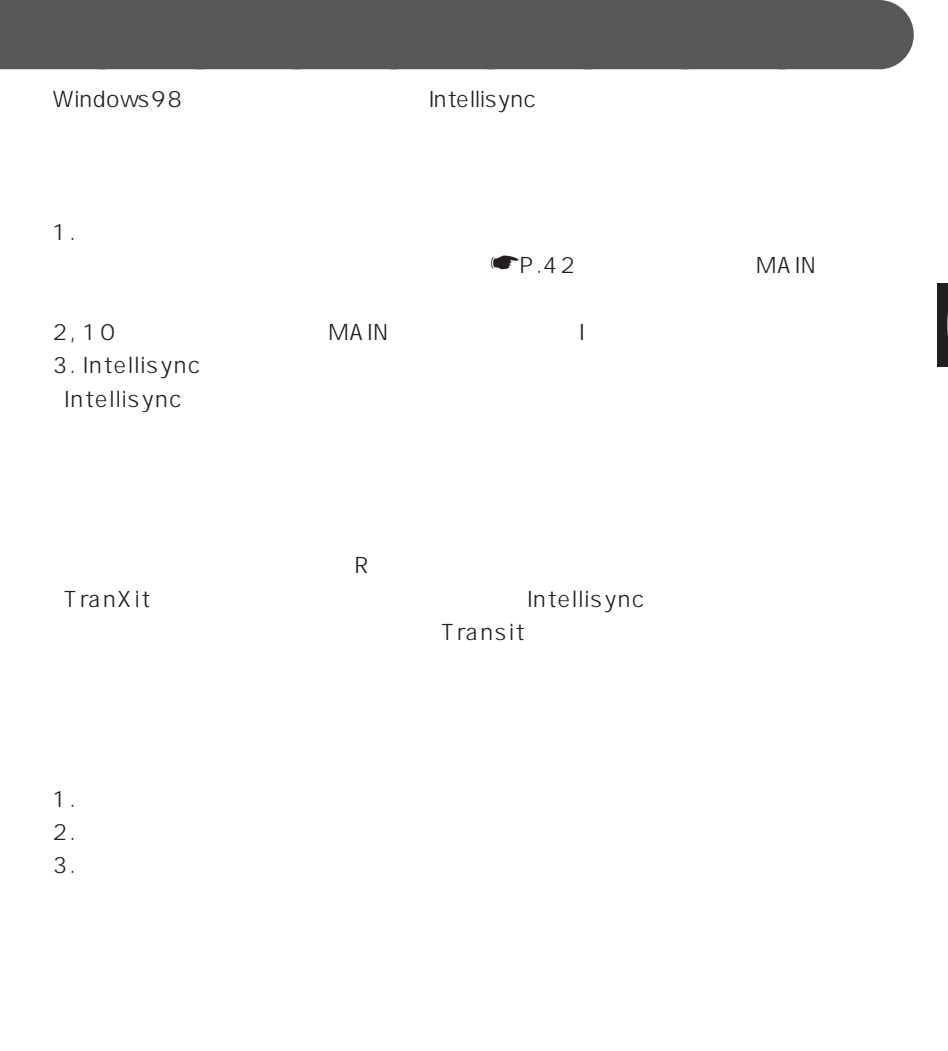

<span id="page-155-0"></span>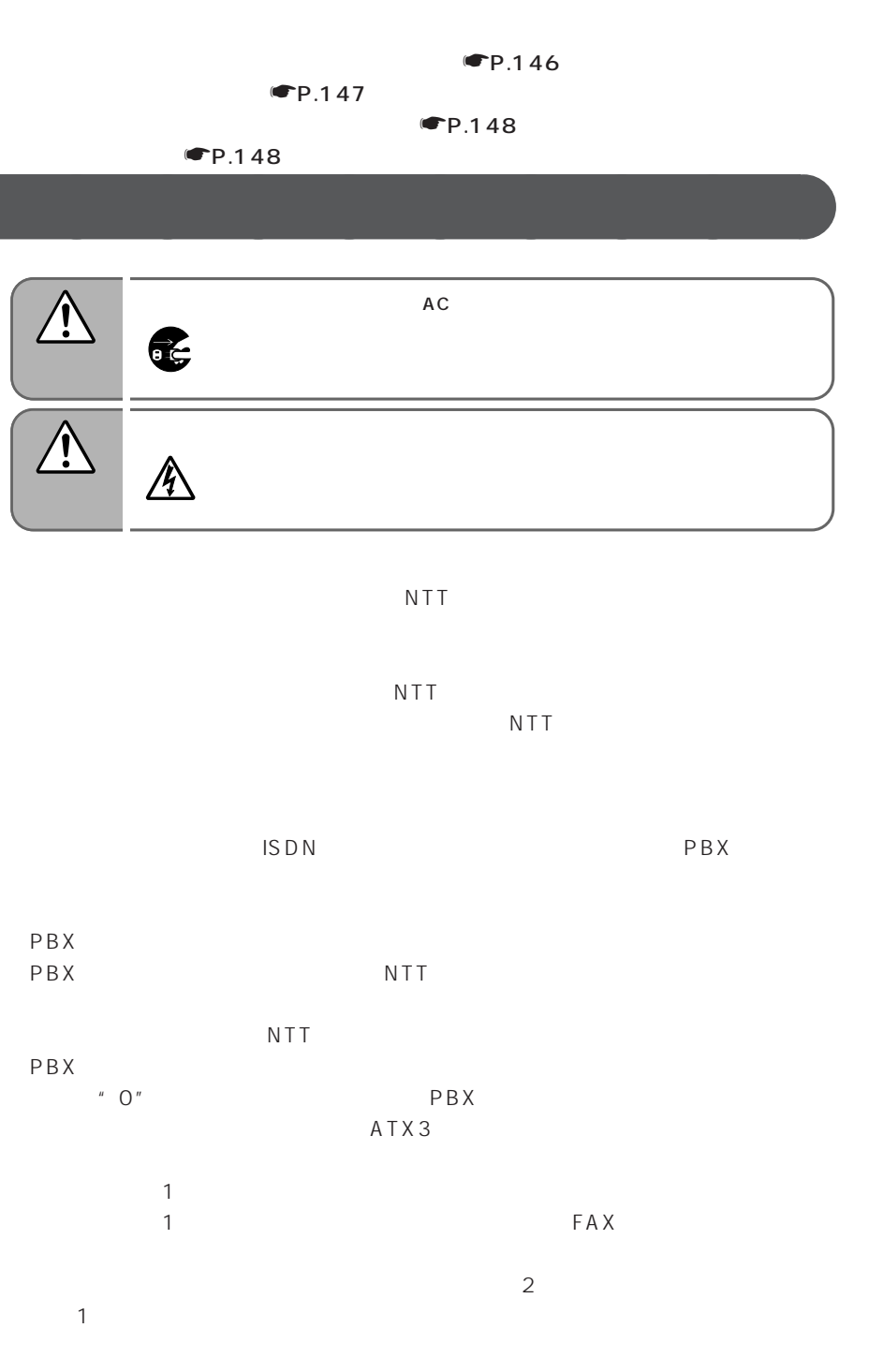

<span id="page-156-0"></span>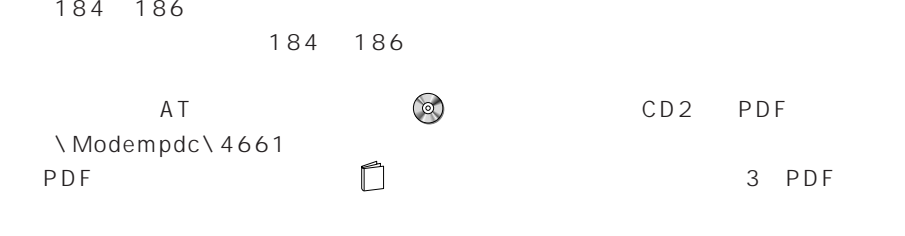

**電話回線の接続口の形状** aaaaaaaaa

 $\sim$  2

6

 $N$ TT  $\Box$ 

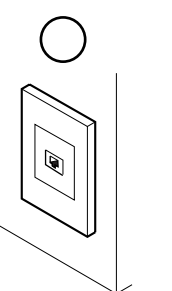

仩

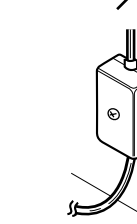

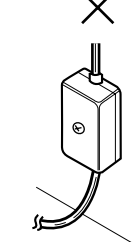

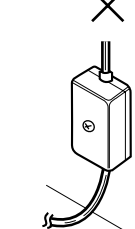

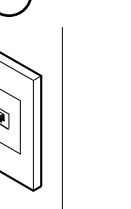

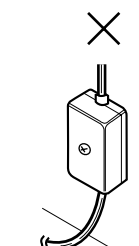

<span id="page-157-0"></span>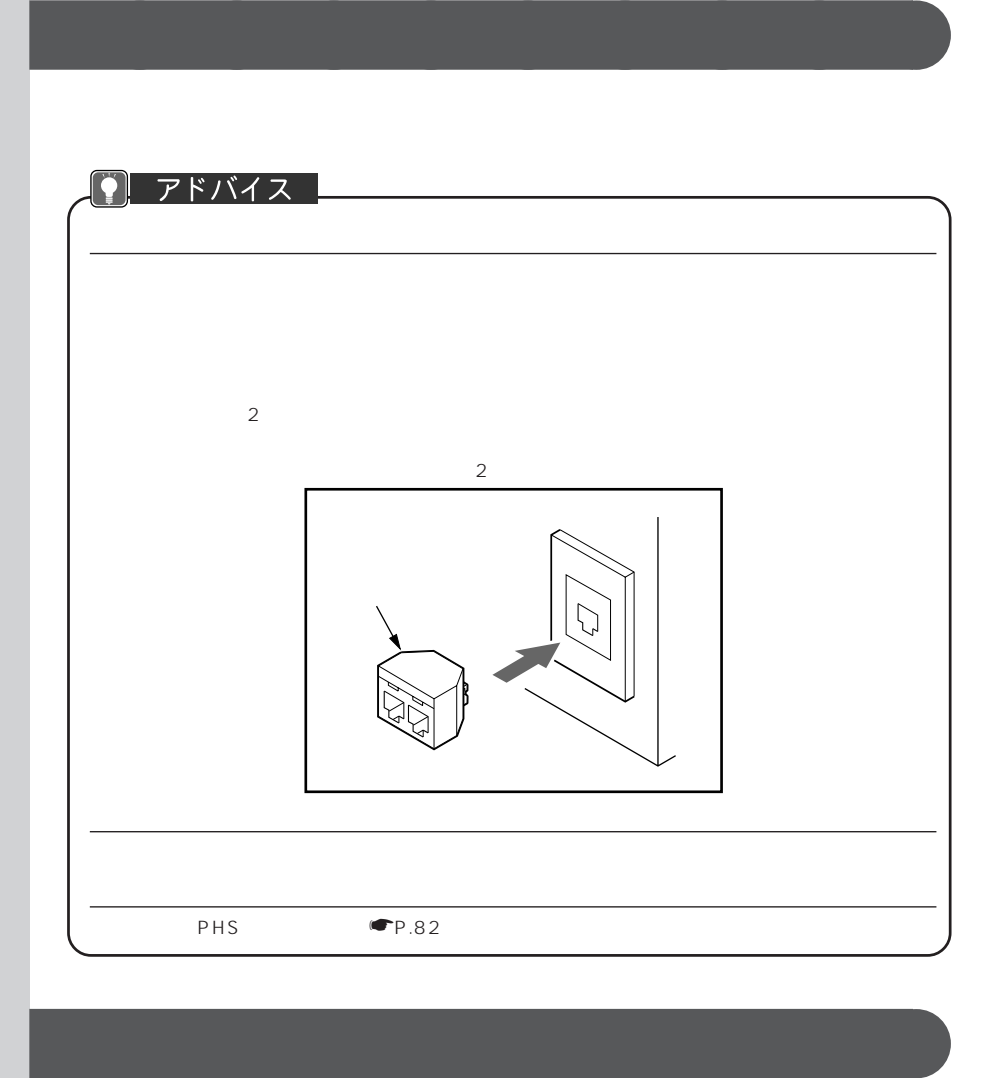

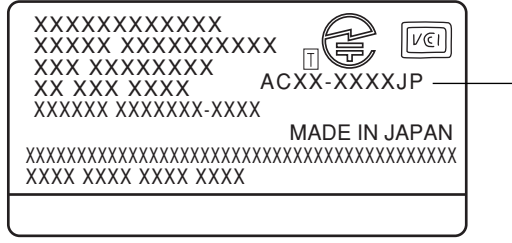

<span id="page-158-0"></span>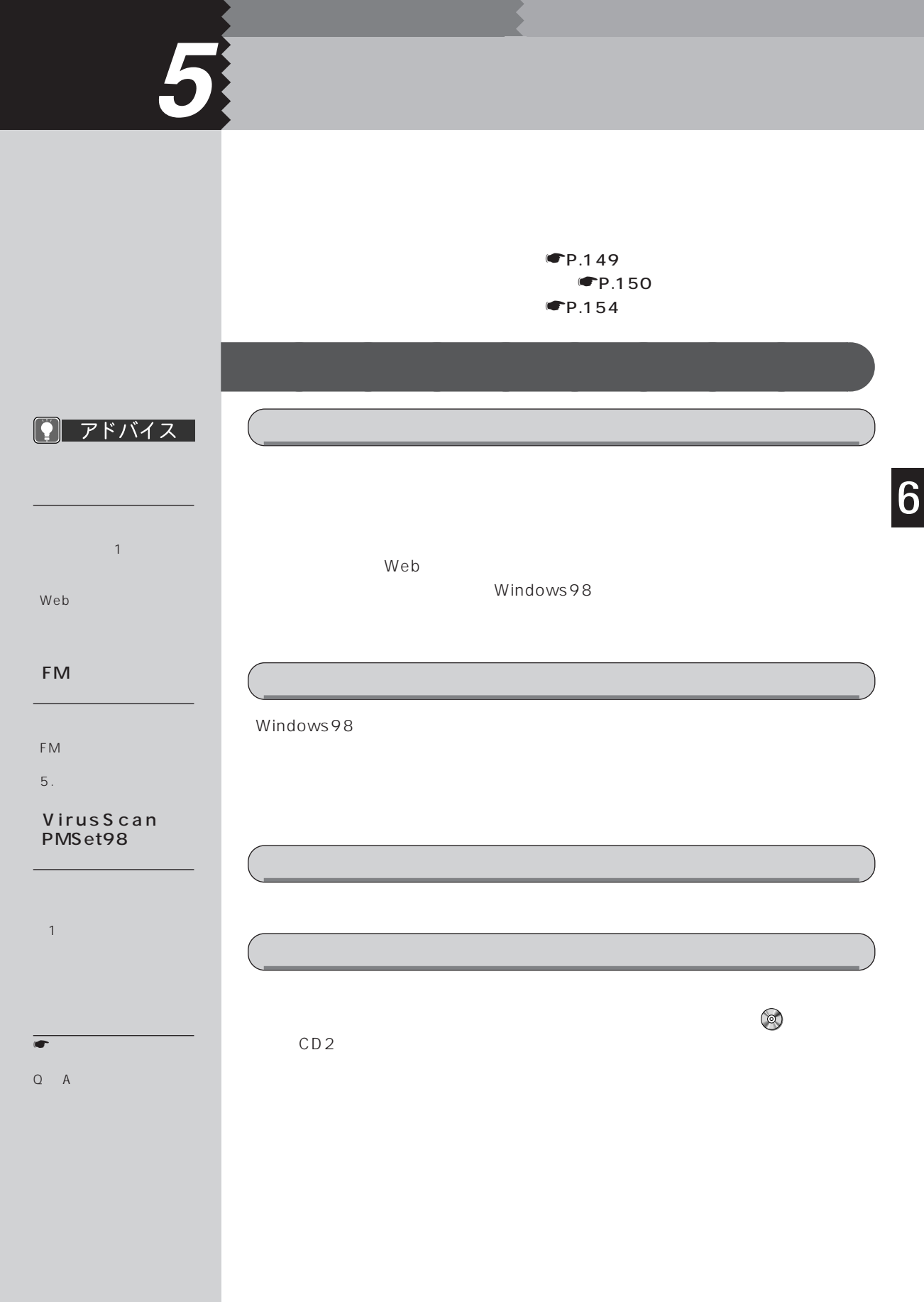

<span id="page-159-0"></span>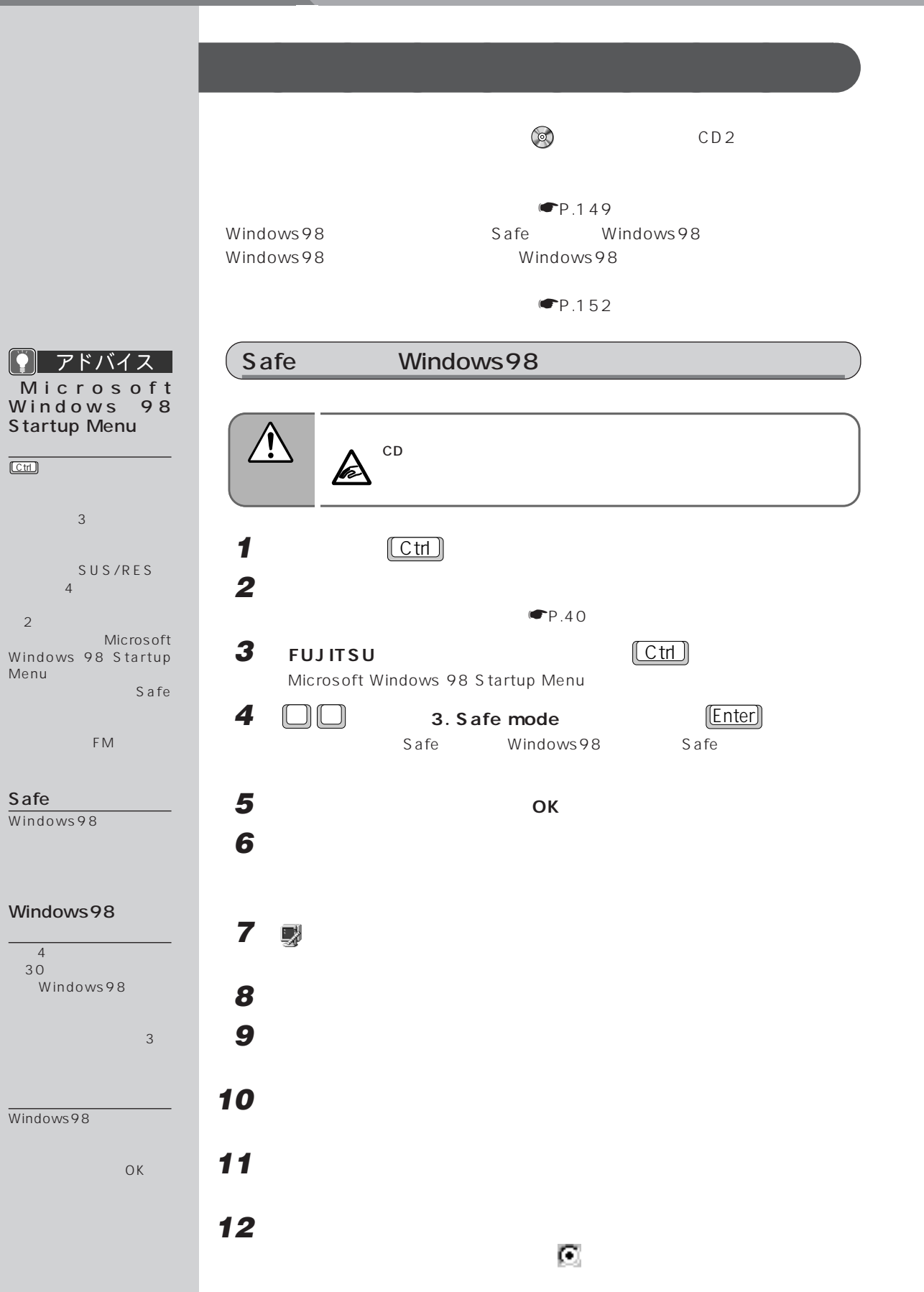

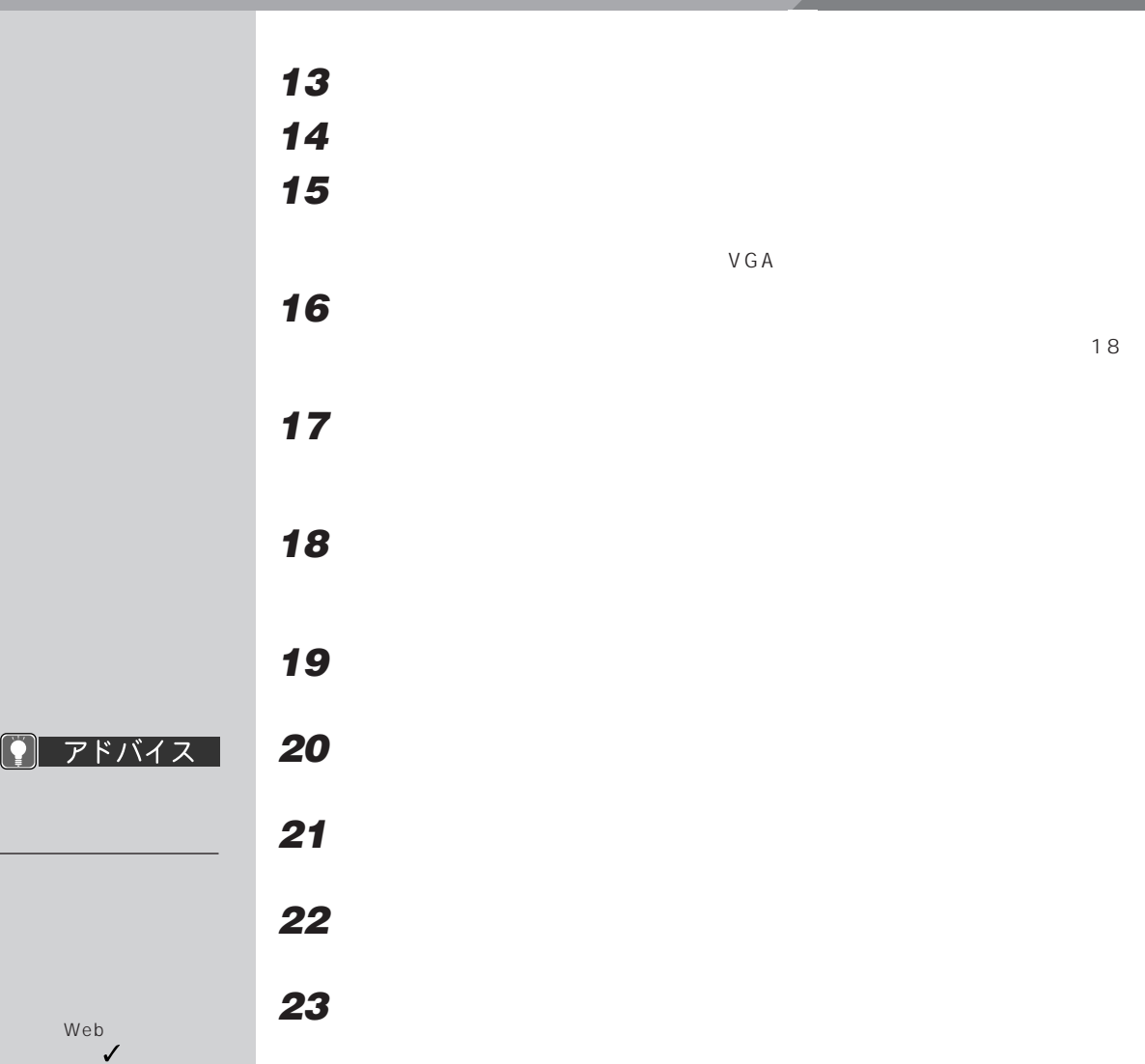

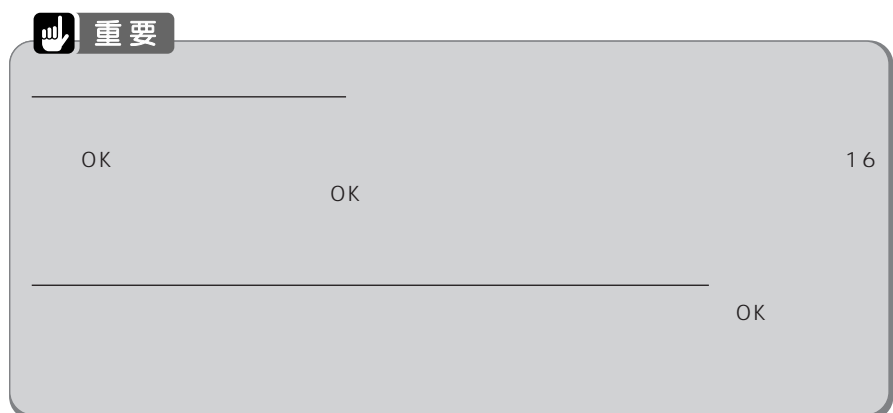

# cd to the extension of the extension of the extension of the extension of the extension of the extension of the extension of the extension of the extension of the extension of the extension of the extension of the extensio 注 意� け が� **1 (a)** CD2 CD  $P.23$ **2 「スタート」ボタンをクリックし、「設定」にマウスポインタを合わせ、「コ 3** <br>【 **4 「設定」タブをクリックします。 5 「詳細」をクリックします。 6 「アダプタ」タブをクリックし、「変更」をクリックします。**  $\overline{O(K)}$ **7 「次へ」をクリックします。 8 「特定の場所にあるすべてのドライバの一覧を作成し、インストールするド ライバを選択する」をクリックして にします。 9 「次へ」をクリックします。 10 「ディスク使用」をクリックします。 11 DR** e:
CD
トライブ名としている。 **12 RAGE MOBILITY-P AGP** Japanese 6-24-1999  $\overline{\mathsf{OK}}$ **13 「完了」をクリックします。 14 「モニタ」タブをクリックします。**

アドバイス IQ

 $\overline{OK}$ 

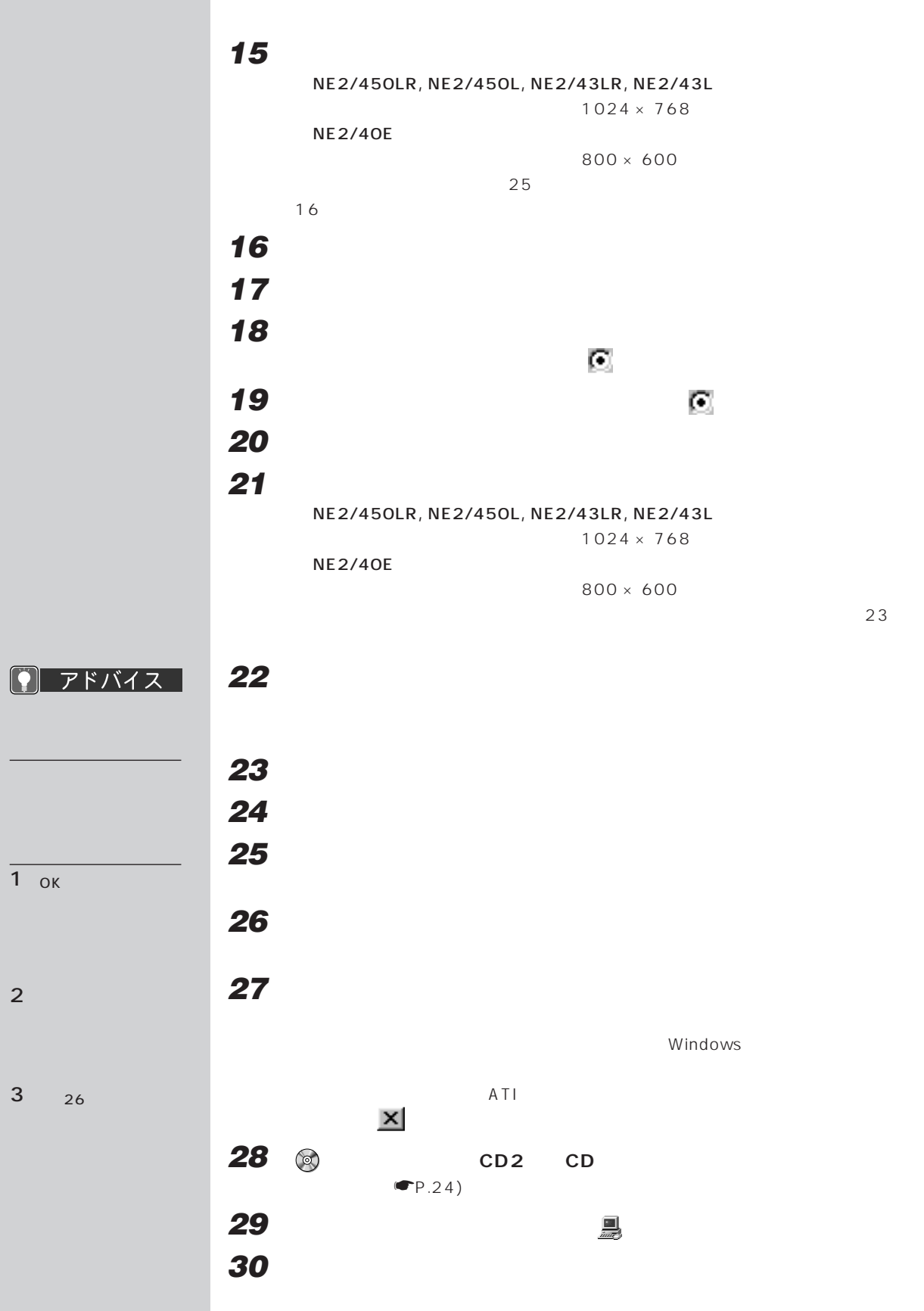

<span id="page-163-0"></span>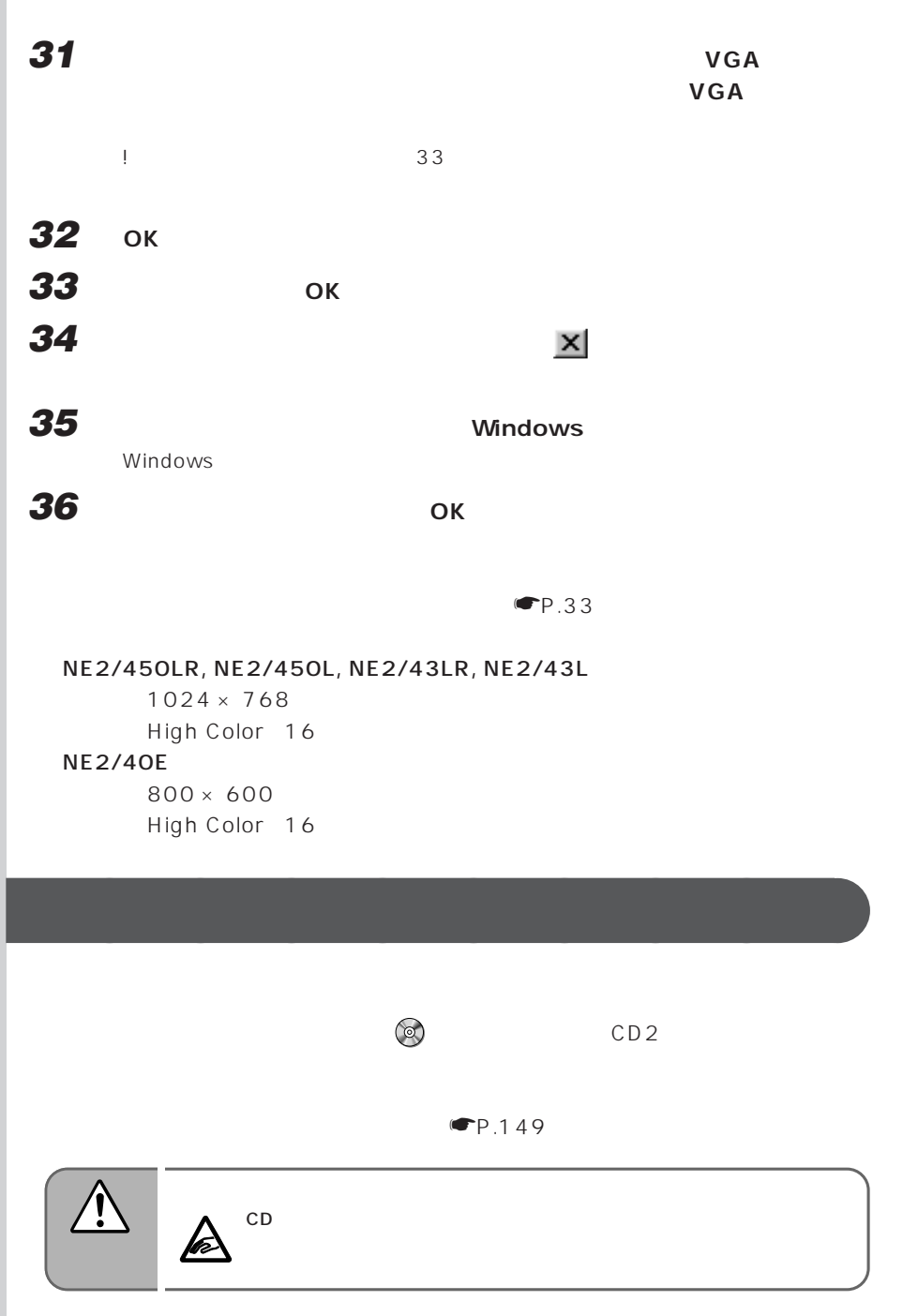

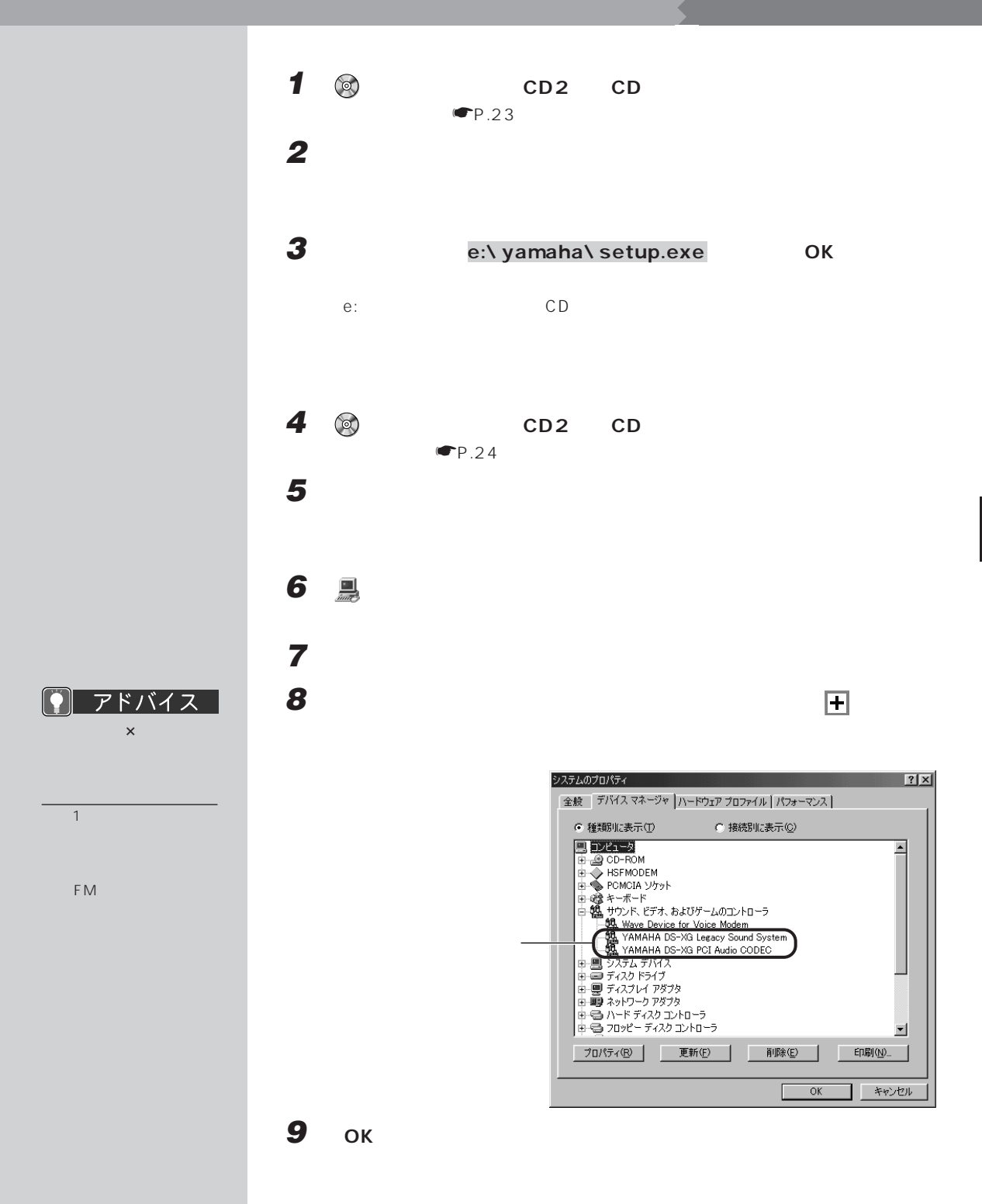

<span id="page-165-0"></span>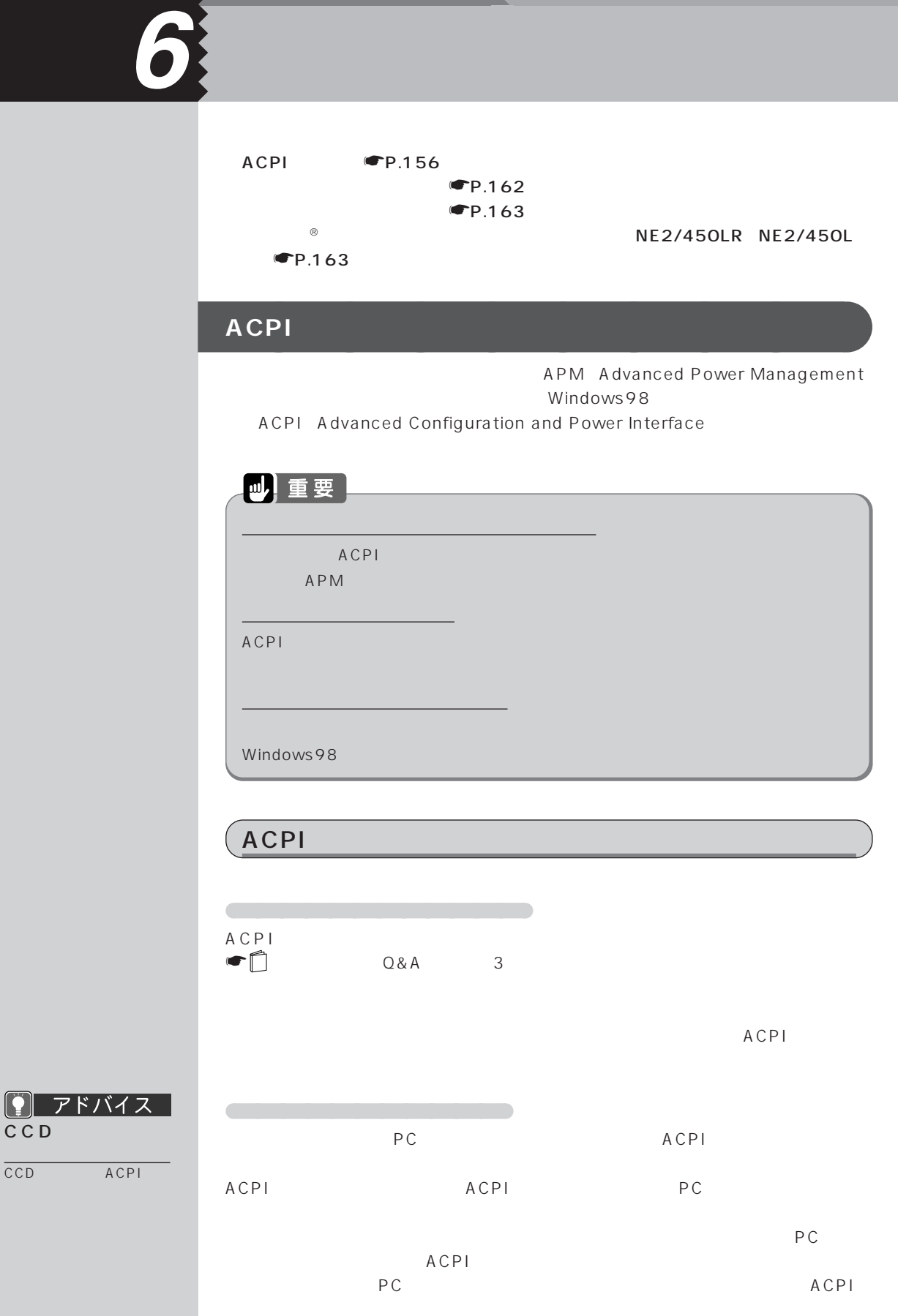

CCD

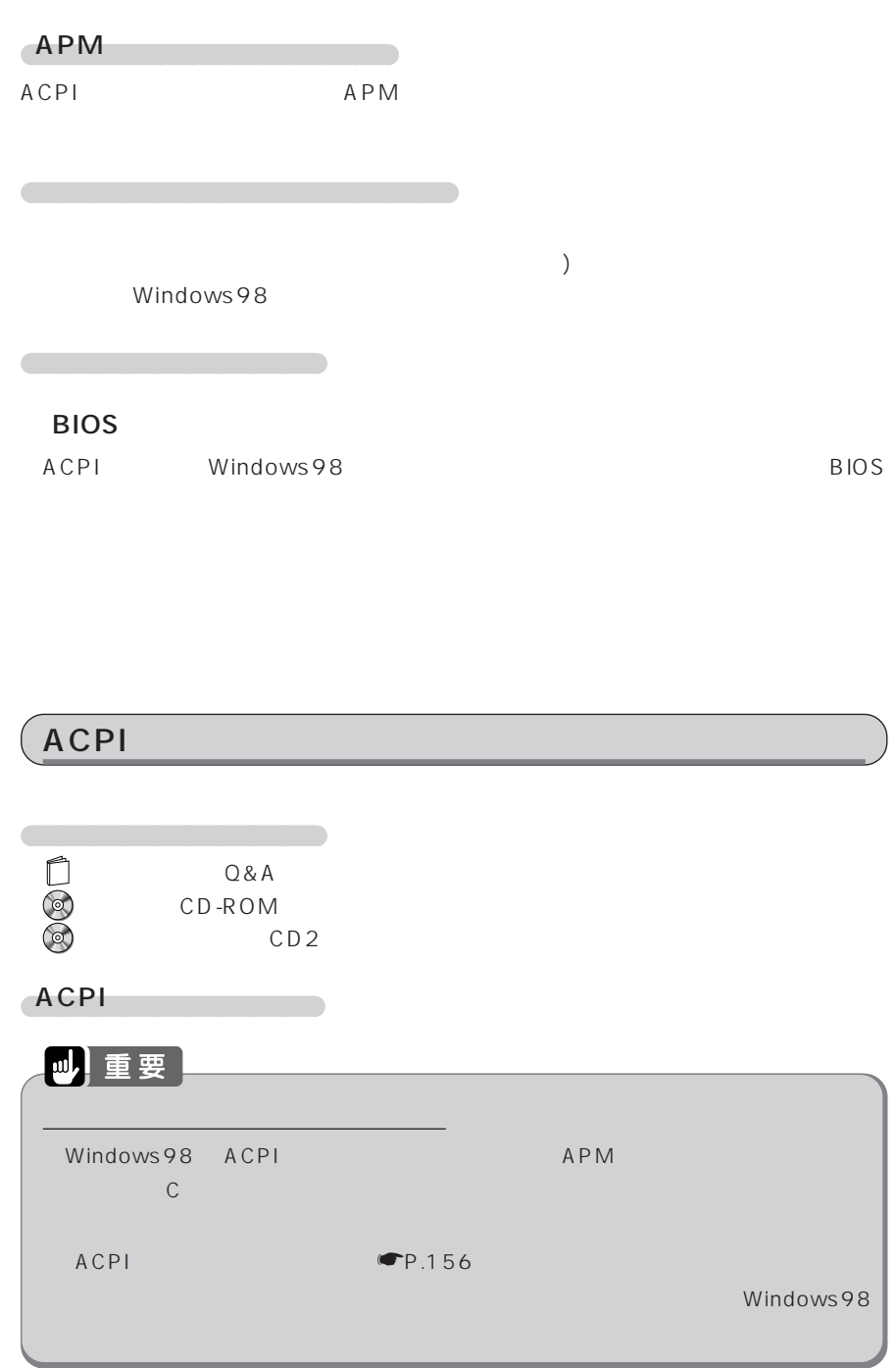

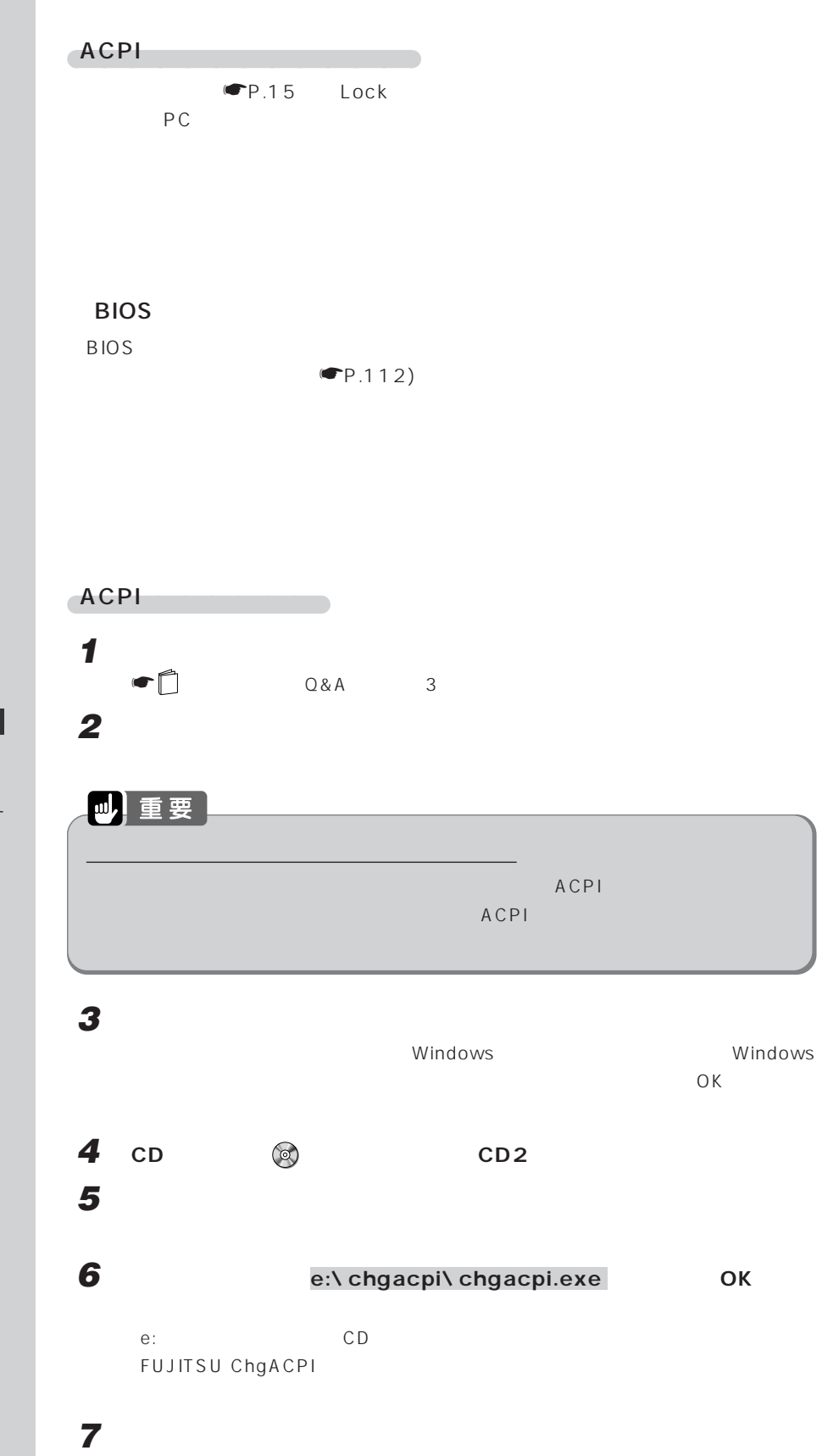

● アドバイス

 $P.149$ 

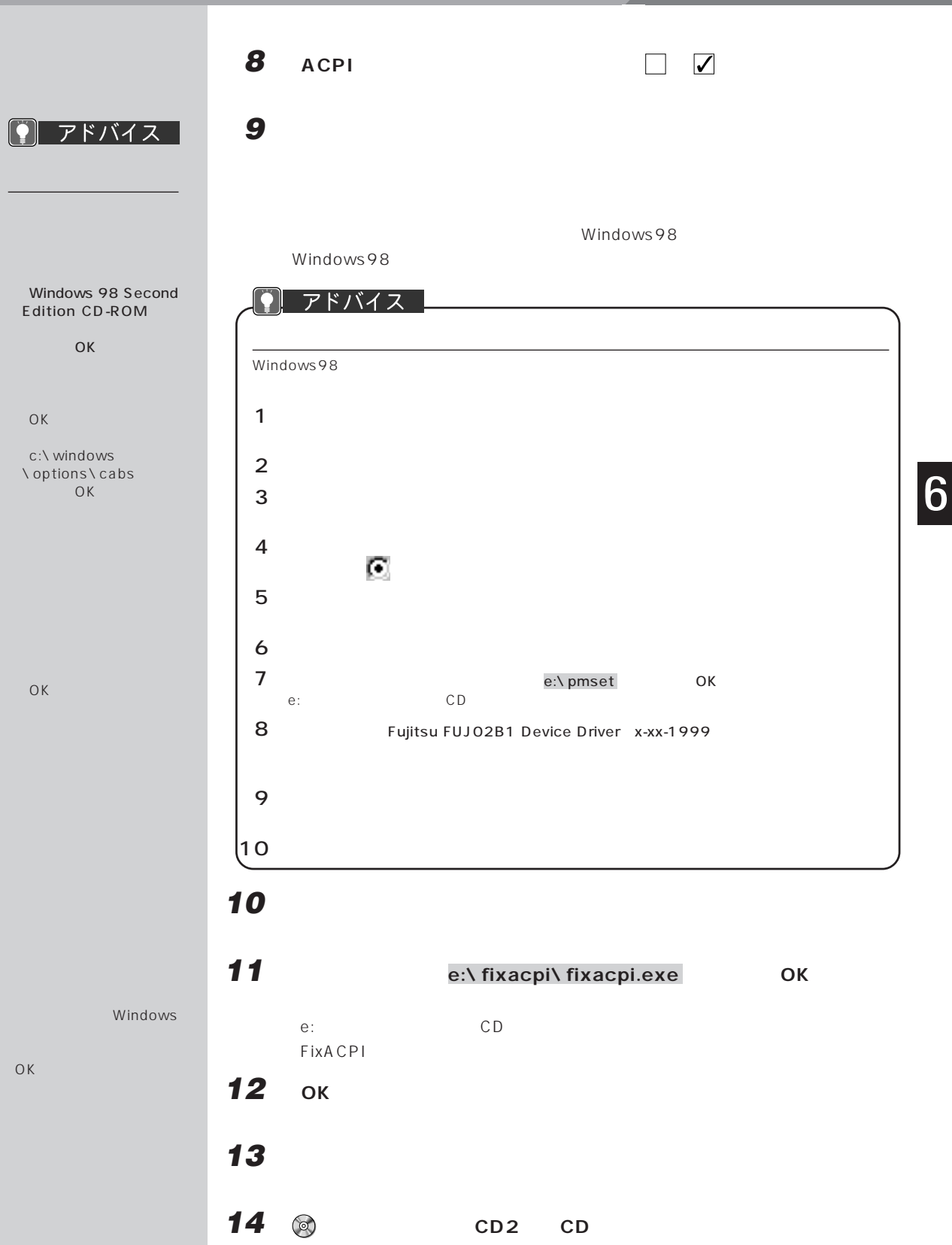

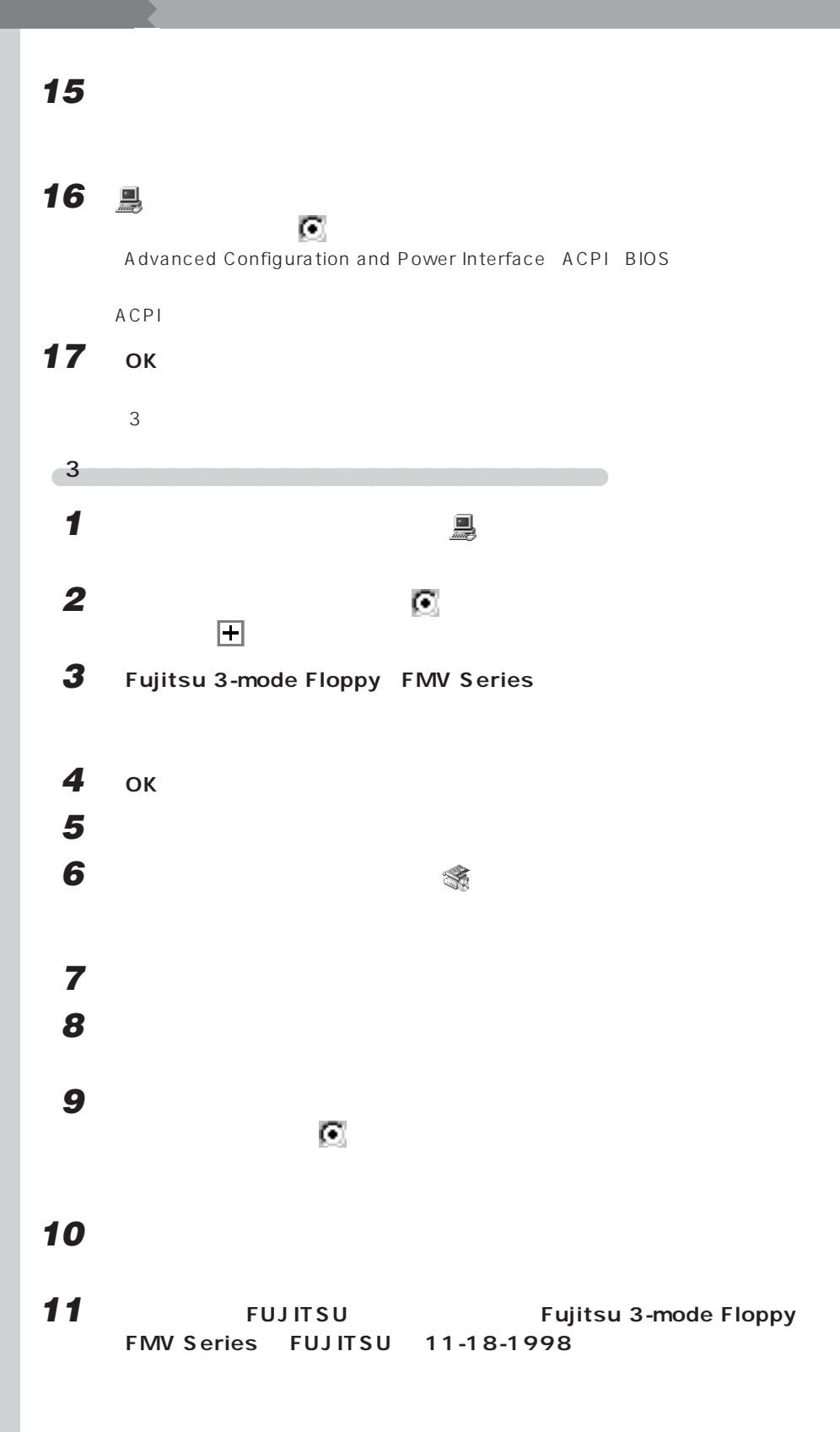

**12 「完了」をクリックします。**

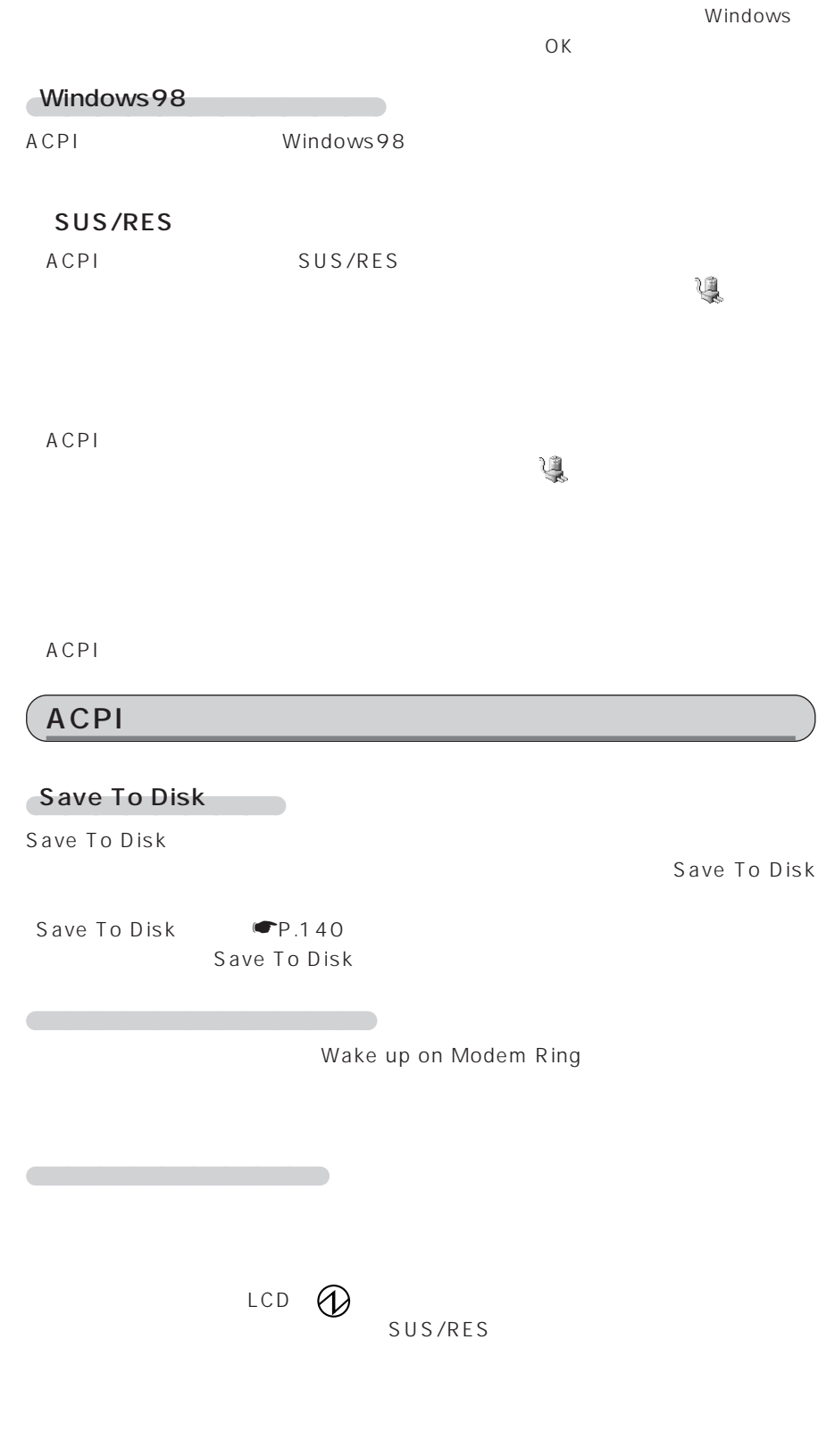

<span id="page-171-0"></span>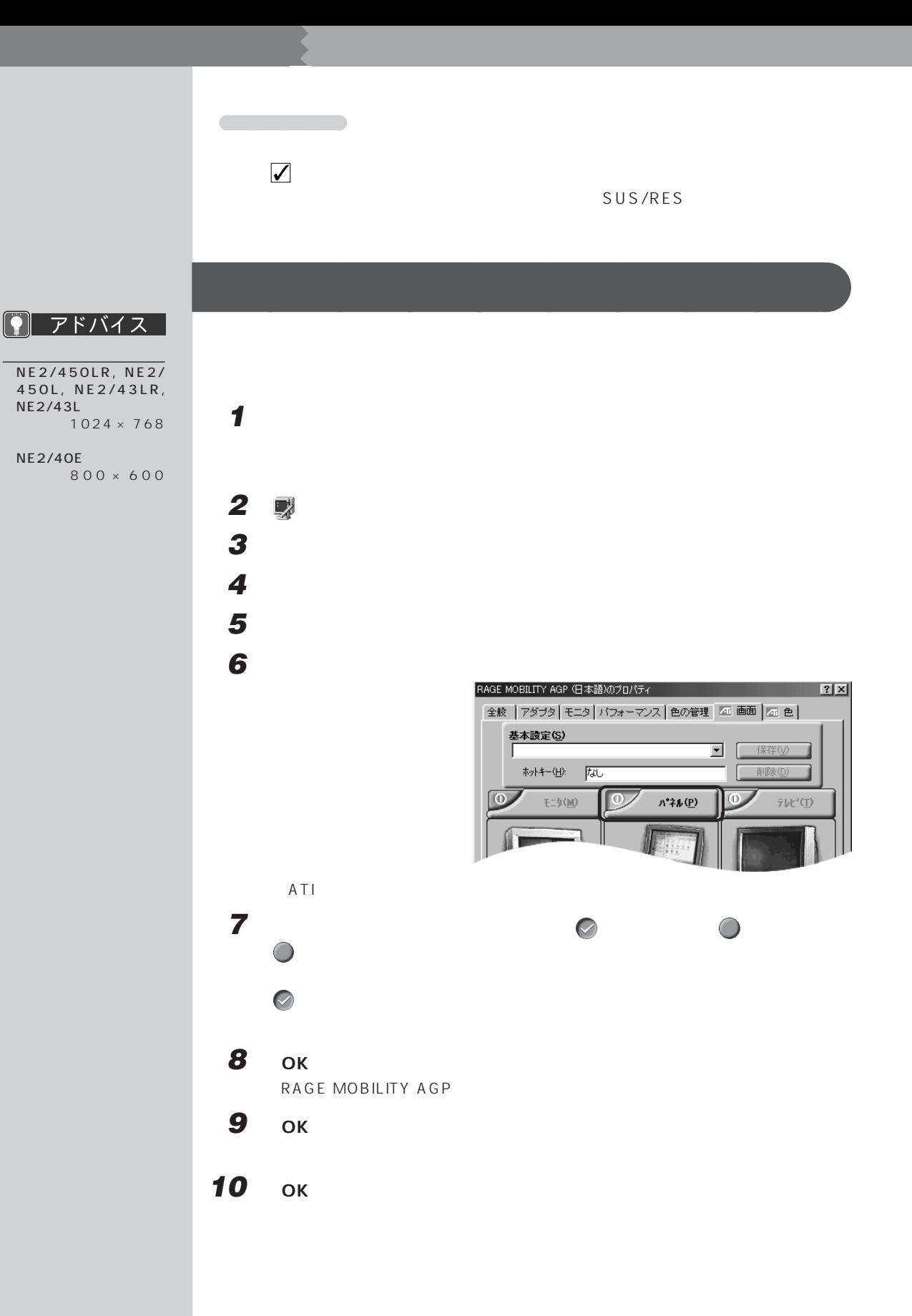

<span id="page-172-0"></span>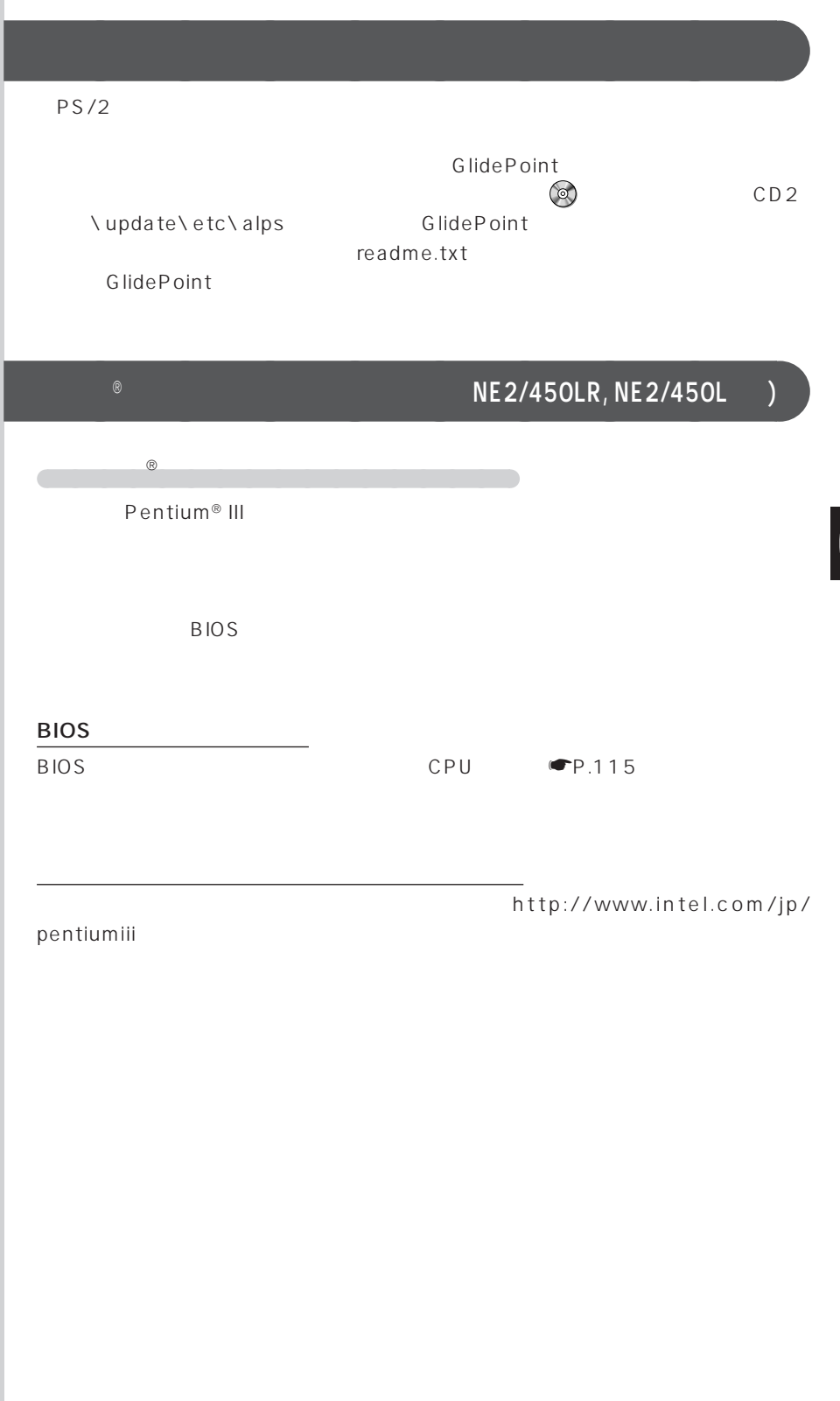

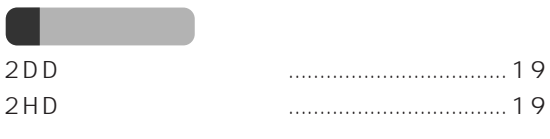

## **A**

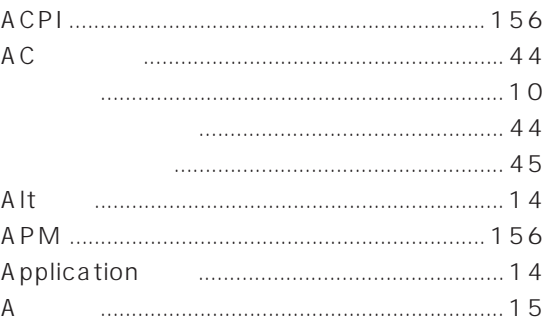

#### $\blacksquare$  B

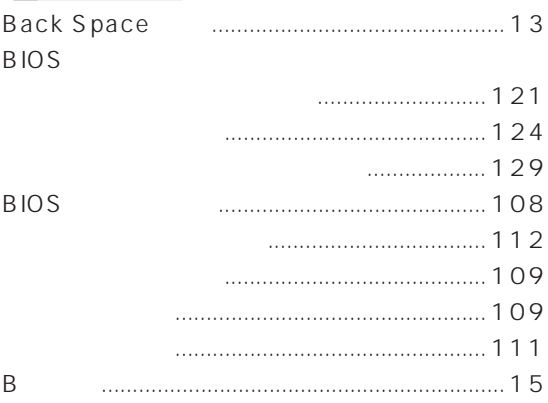

# $\begin{array}{|c|c|c|c|c|}\n\hline\n & c & \hline\n\end{array}$

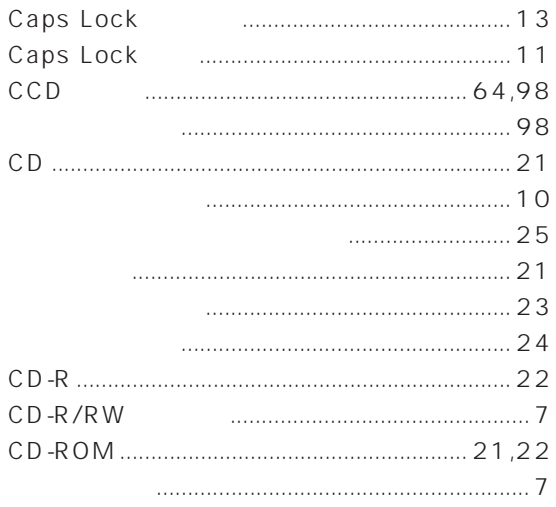

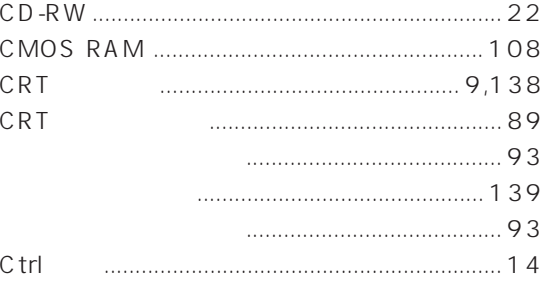

#### $\mathsf{D}$

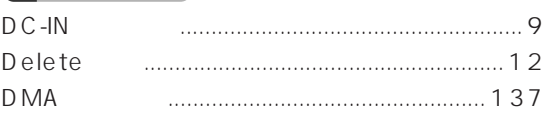

### $E$

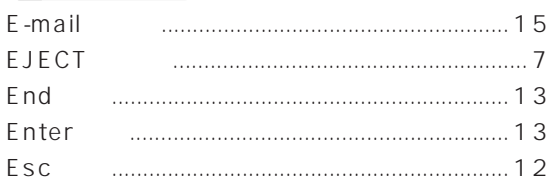

#### $F = 1$

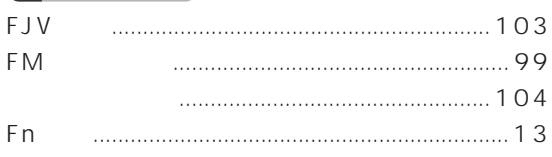

#### G

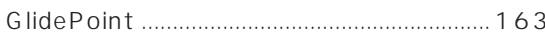

### $H$

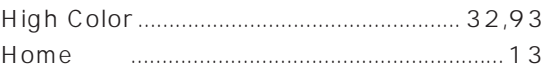

#### $\mathbb{R}^n$

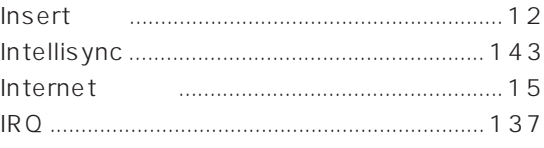

#### $\mathsf{L}^{\mathbb{Z}\times \mathbb{Z}}$

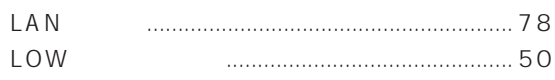

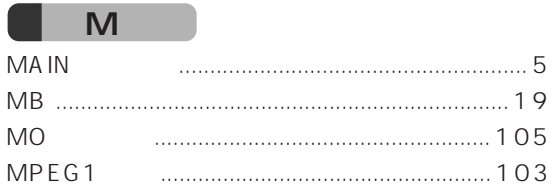

### $\mathsf N$

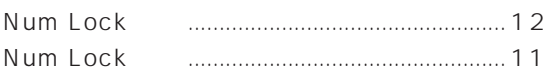

#### **D**

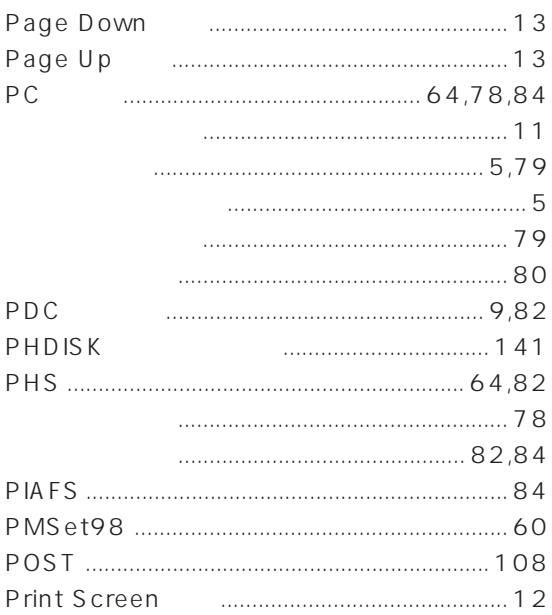

### $\blacksquare$  s

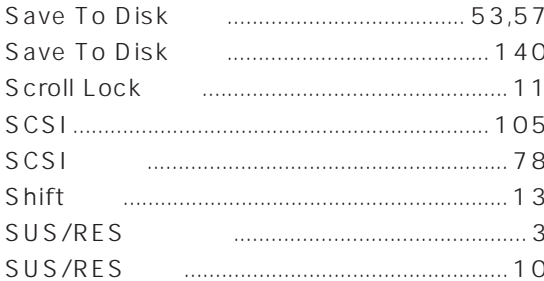

#### $\mathbf{T}$

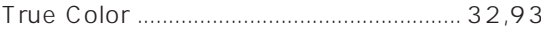

### $\cup$

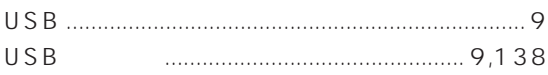

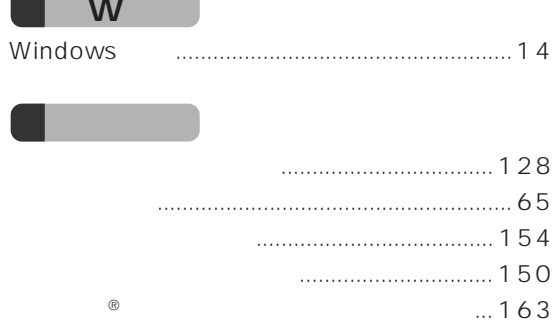

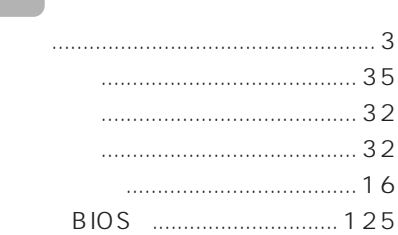

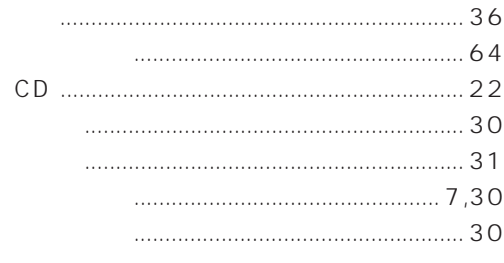

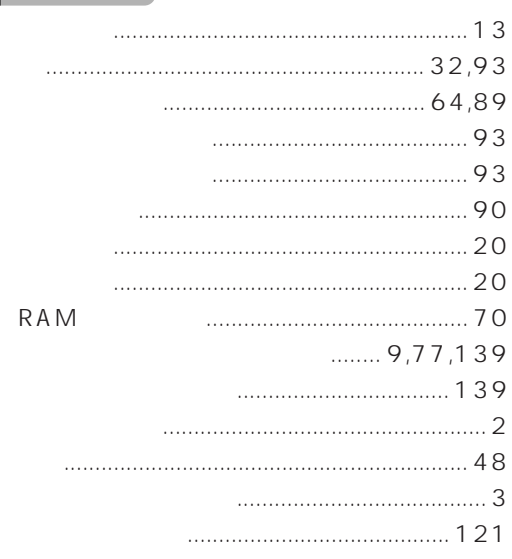

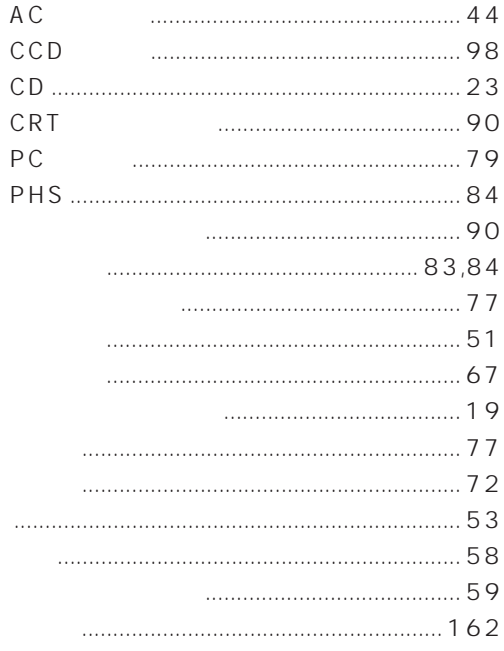

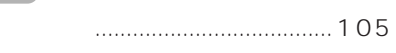

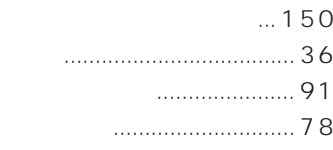

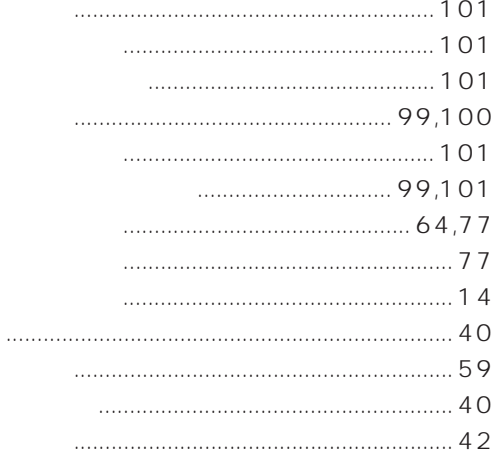

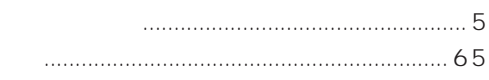

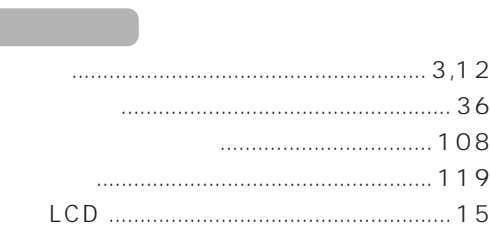

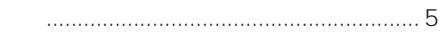

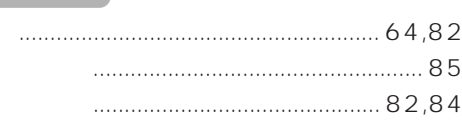

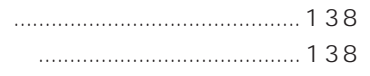

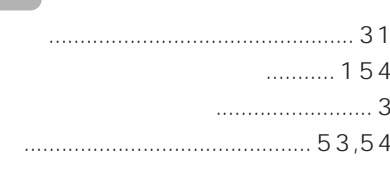

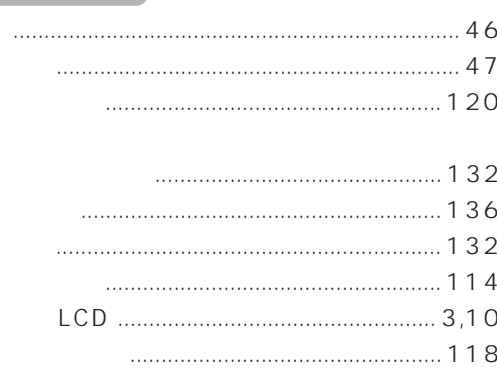

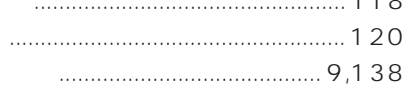

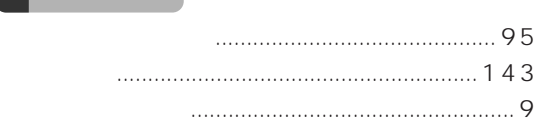

- 
- 

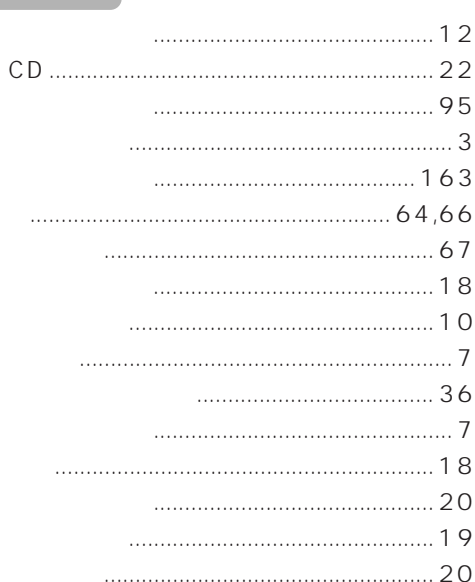

- 
- 

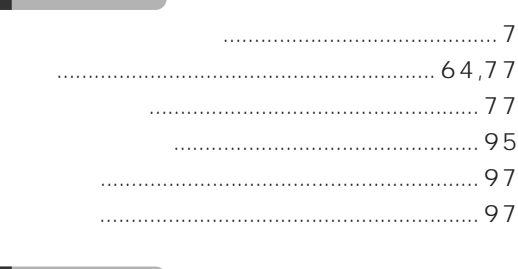

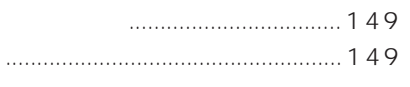

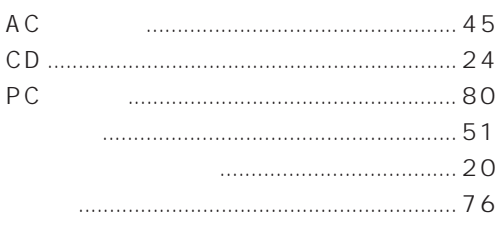

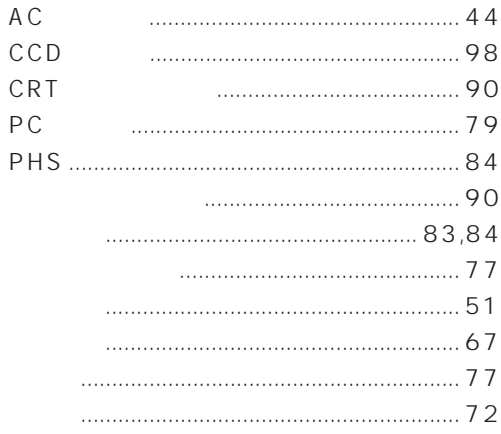

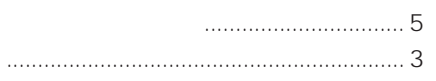

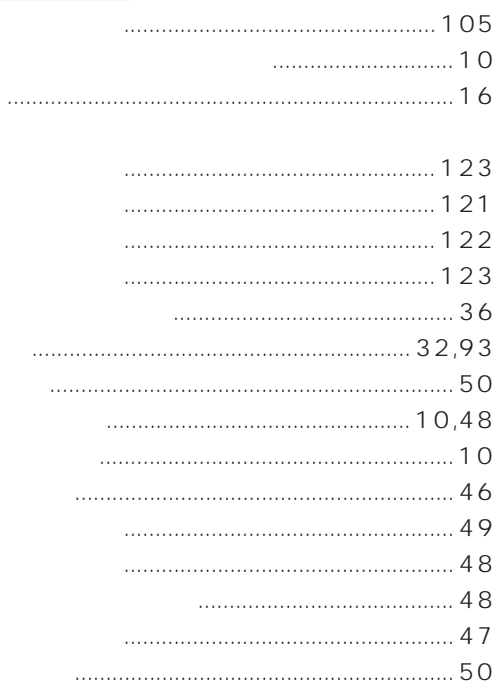

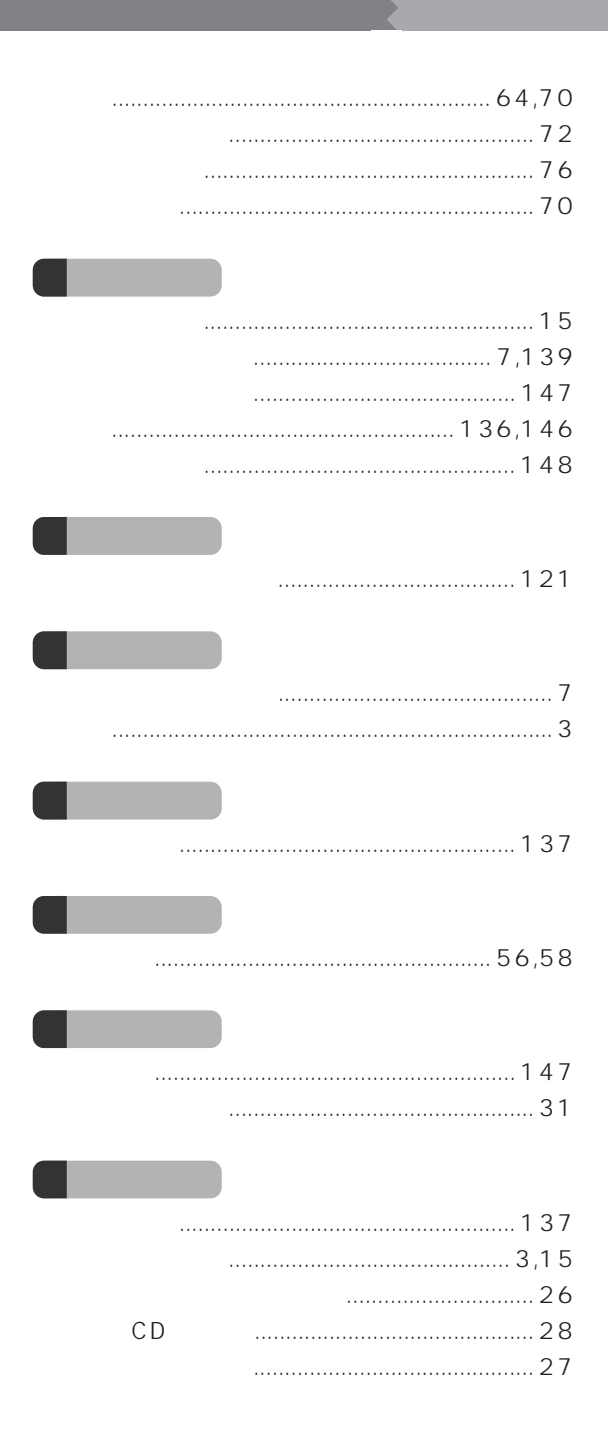

# **MEMO**

#### **MEMO**
Microsoft および Windows、MS、MS-DOS、WindowsNT は、米国 Microsoft Corporation Intel Pentium Celeron RAGE ATI Technologies, Inc. K56flex Lucent Technologies CONEXANT SYSTEMS MNP Microcom ZAURUS GlidePoint® Cirque Adaptec Easy CD Creator DirectCD

All Rights Reserved, Copyright<sup>®</sup> 1999 Microsoft Corporation

FMV-BIBLO NE2/450LR, NE2/450L, NE2/43LR, NE2/43L, NE2/40E

B3FH-5771-02-00

1999 10

Printed in Japan

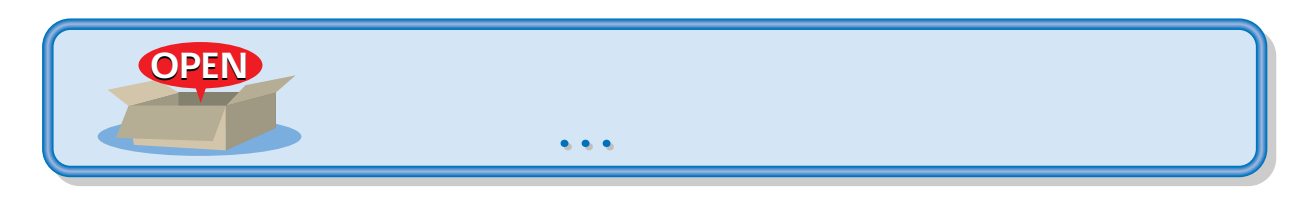

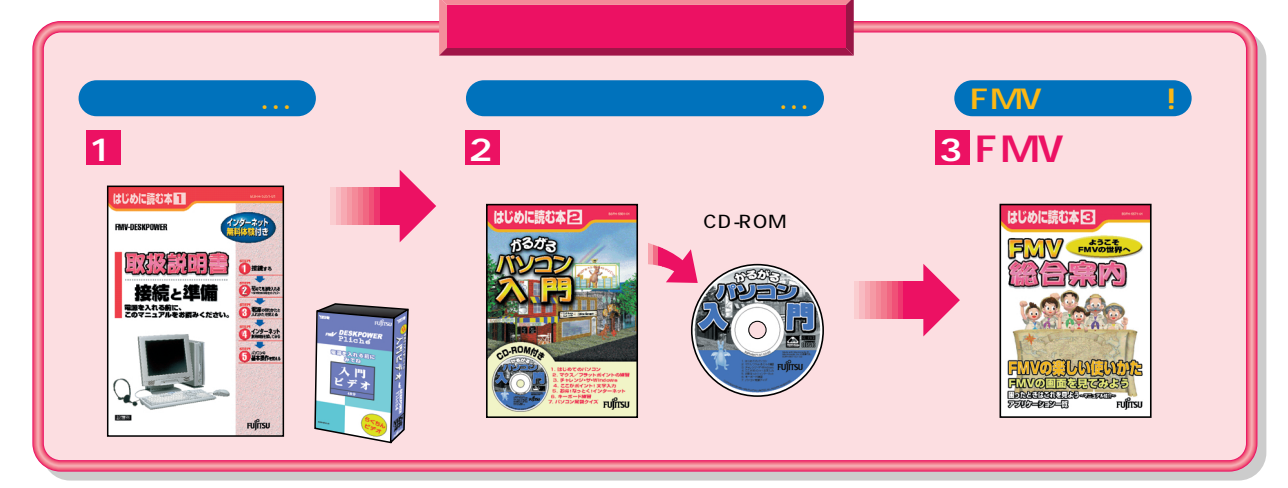

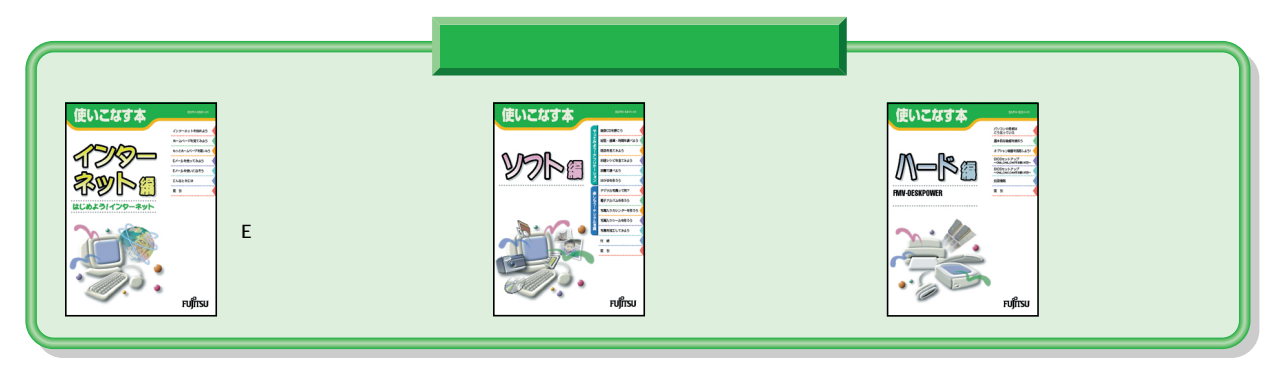

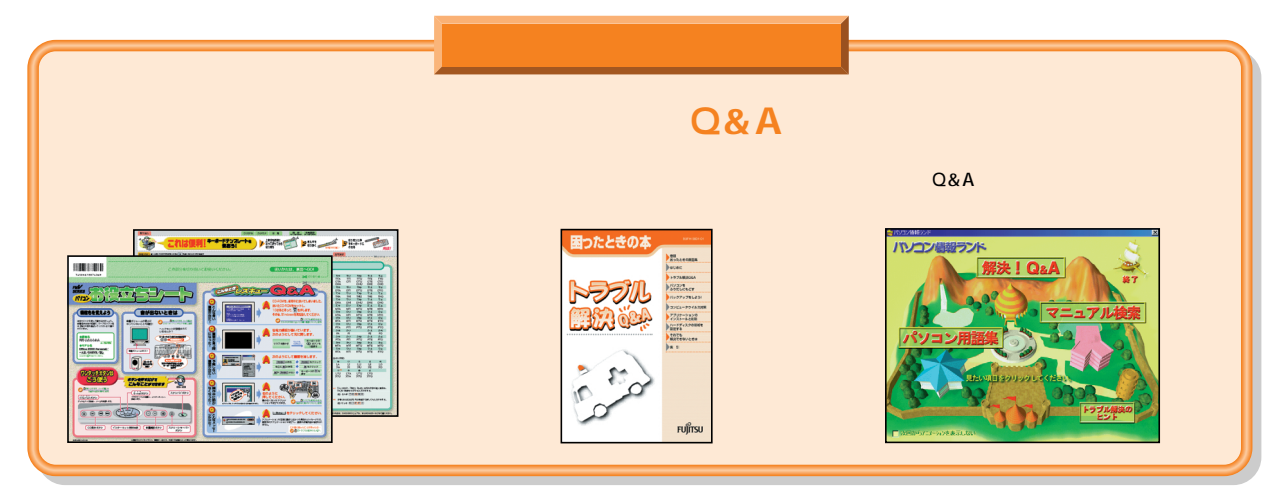

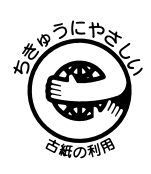

このマニュアルはエコマーク認定の再生紙を使用しています。

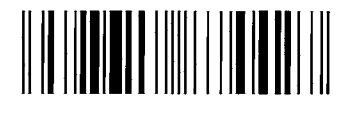

T4988618874427